### **Radar Transmitters** SITRANS LR200 (PROFIBUS PA)

Operating Instructions · 06/2010

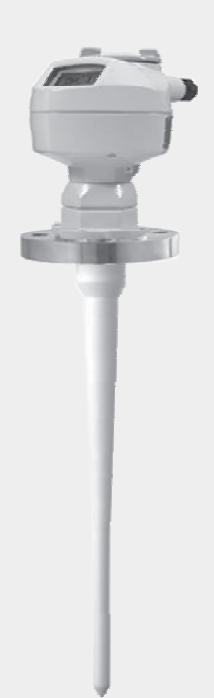

# **SITRANS**

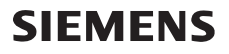

**Safety Guidelines:** Warning notices must be observed to ensure personal safety as well as that of others, and to protect the product and the connected equipment. These warning notices are accompanied by a clarification of the level of caution to be observed.

**Qualified Personnel:** This device/system may only be set up and operated in conjunction with this manual. Qualified personnel are only authorized to install and operate this equipment in accordance with established safety practices and standards.

#### **Unit Repair and Excluded Liability:**

- The user is responsible for all changes and repairs made to the device by the user or the user's agent.
- All new components are to be provided by Siemens Milltronics Process Instruments Inc.
- Restrict repair to faulty components only.
- Do not reuse faulty components.

**Warning:** Cardboard shipping package provides limited humidity and moisture protection. This product can only function properly and safely if it is correctly transported, stored, installed, set up, operated, and maintained.

This product is intended for use in industrial areas. Operation of this equipment in a residential area may cause interference to several frequency based communications.

**Note:** Always use product in accordance with specifications.

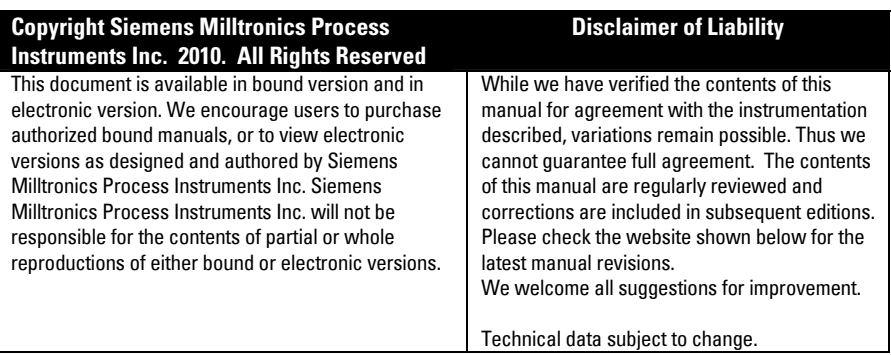

MILLTRONICS®is a registered trademark of Siemens Milltronics Process Instruments Inc.

**Contact SMPI Technical Publications European Authorized Representative at the following address: Technical Publications** Siemens AG Siemens Milltronics Process Instruments Inc. **Industry Sector** 1954 Technology Drive, P.O. Box 4225 76181 Karlsruhe Peterborough, Ontario, Canada, K9J 7B1 Deutschland Email: techpubs.smpi@siemens.com

- 
- For a selection of Siemens Milltronics level measurement manuals, go to: **www. siemens.com/level**. Choose Instructions and Manuals under the More Info list. • For a selection of Siemens Milltronics weighing manuals, go to:
- **www. siemens.com/weighing**. Choose Support, and then Manuals / Operating Instructions.

## <span id="page-2-0"></span>**Table of Contents**

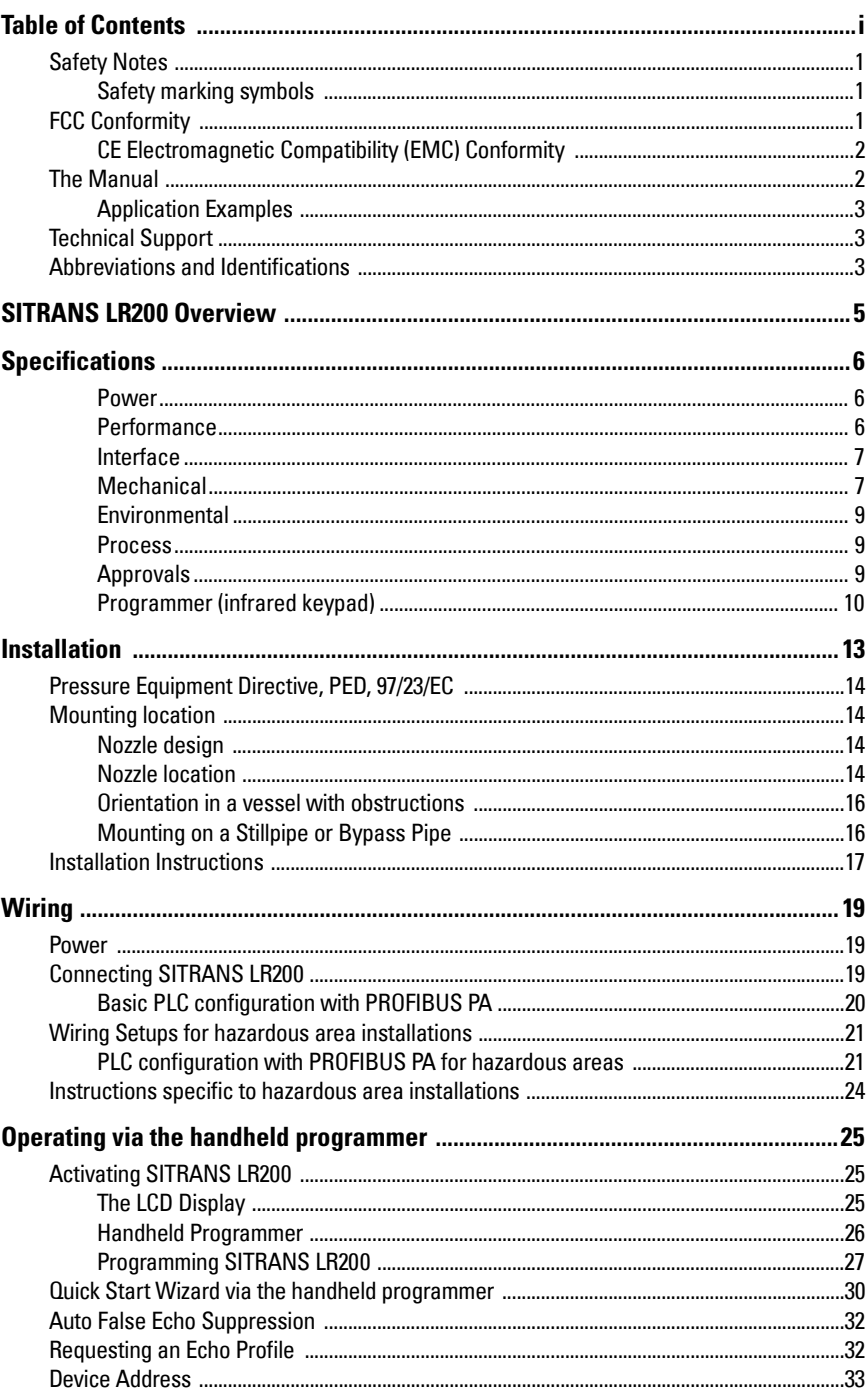

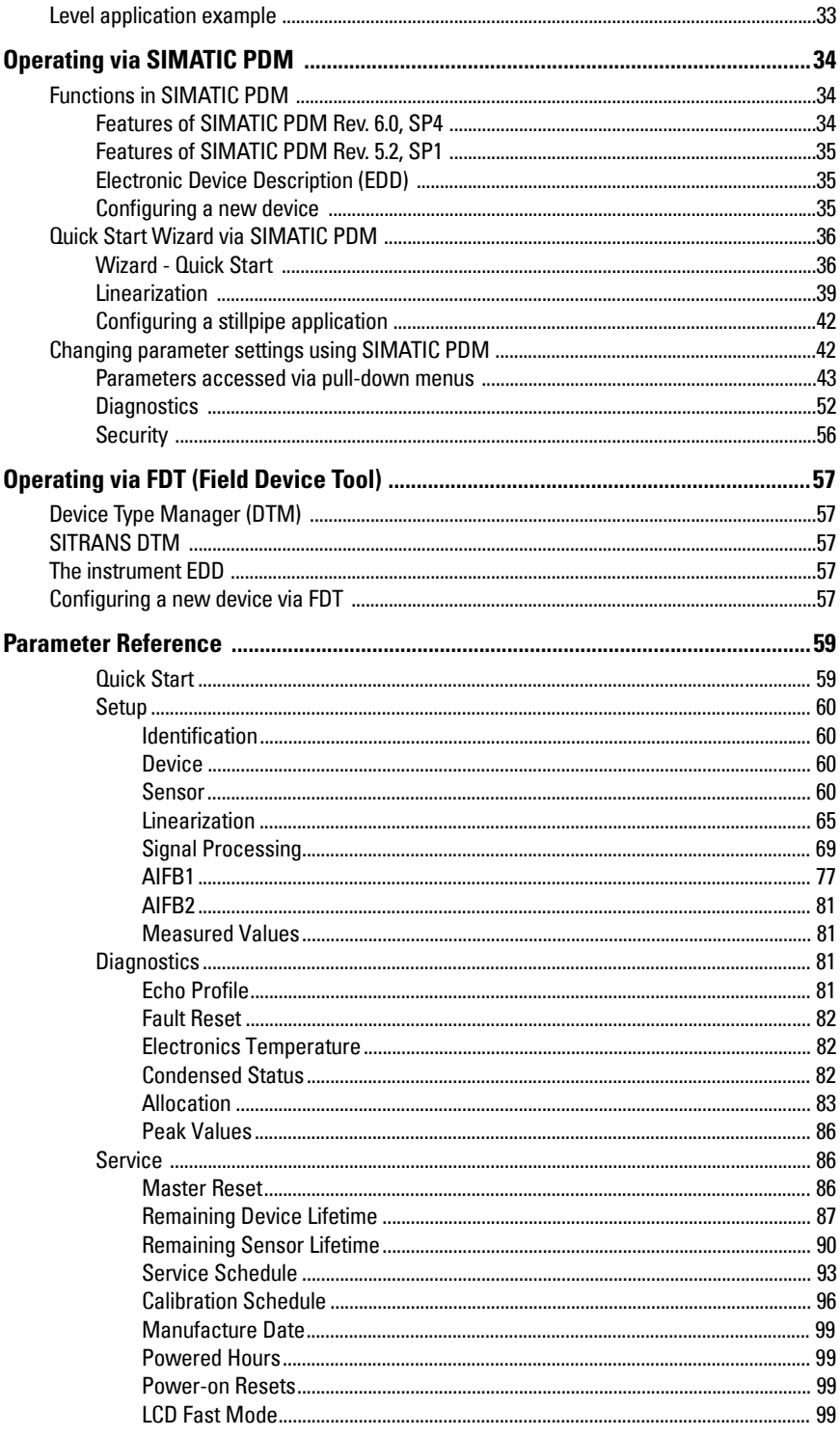

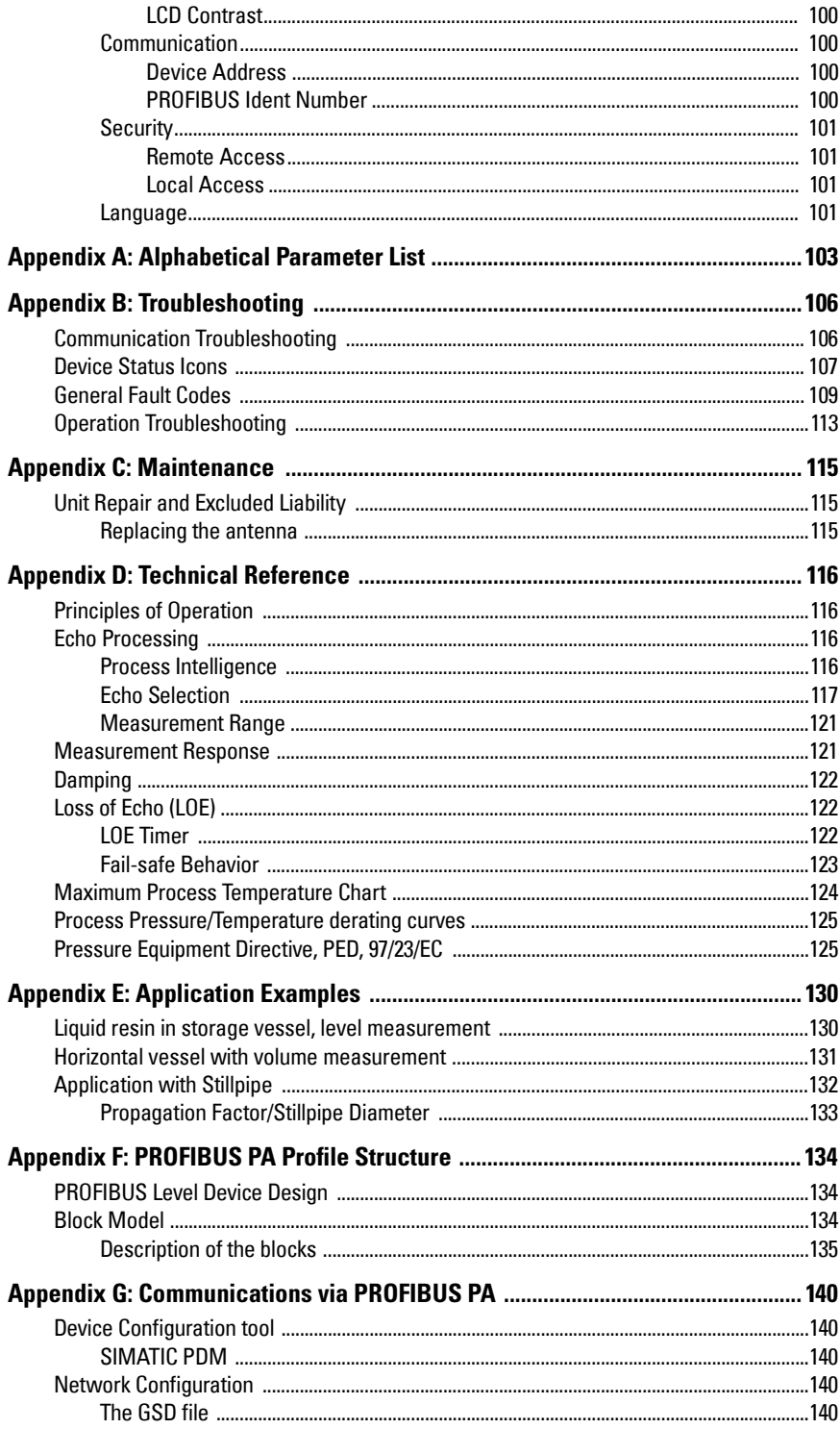

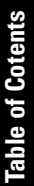

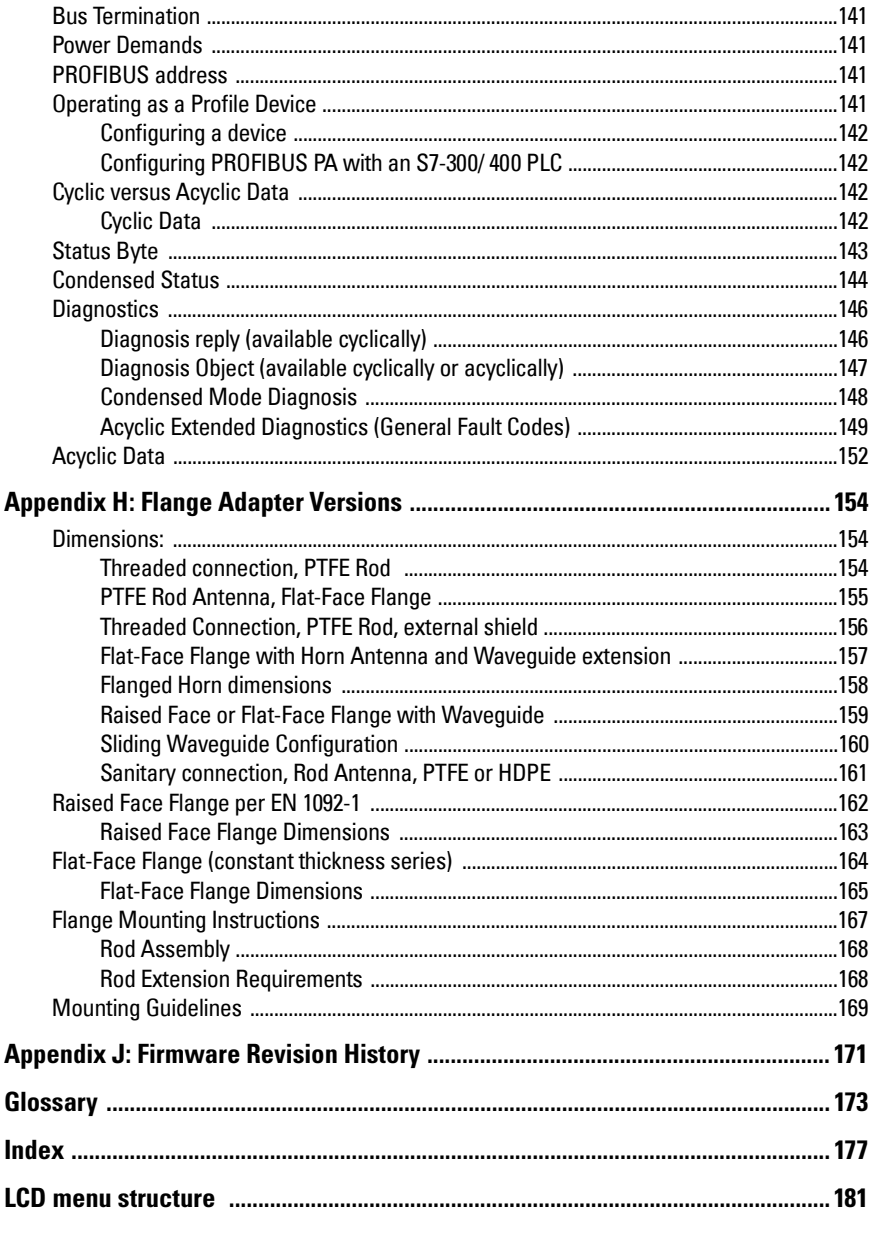

### <span id="page-6-0"></span>**Safety Notes**

Special attention must be paid to warnings and notes highlighted from the rest of the text by grey boxes.

**WARNING symbol relates to a caution symbol on the product, and means that failure to observe the necessary precautions can result in death, serious injury, and/or considerable material damage.**

**WARNING symbol used when there is no corresponding caution** 

**symbol on the product, means that failure to observe the necessary precautions can result in death, serious injury, and/or considerable material damage.**

**Note:** means important information about the product or that part of the operating manual.

### <span id="page-6-1"></span>**Safety marking symbols**

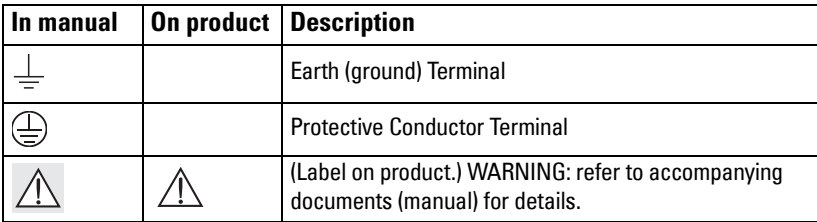

### <span id="page-6-2"></span>**FCC Conformity**

**US Installations only: Federal Communications Commission (FCC) rules** 

- **WARNING: Changes or modifications not expressly approved by**
- **Siemens Milltronics could void the user's authority to operate the equipment.**

#### **Notes:**

- This equipment has been tested and found to comply with the limits for a Class A digital device, pursuant to Part 15 of the FCC Rules. These limits are designed to provide reasonable protection against harmful interference when the equipment is operated in a commercial environment.
- This equipment generates, uses, and can radiate radio frequency energy and, if not installed and used in accordance with the instruction manual, may cause harmful interference to radio communications. Operation of this equipment in a residential area is likely to cause harmful interference to radio communications, in which case the user will be required to correct the interference at his own expense.

### <span id="page-7-0"></span>**CE Electromagnetic Compatibility (EMC) Conformity**

This equipment has been tested and found to comply with the following EMC Standards:

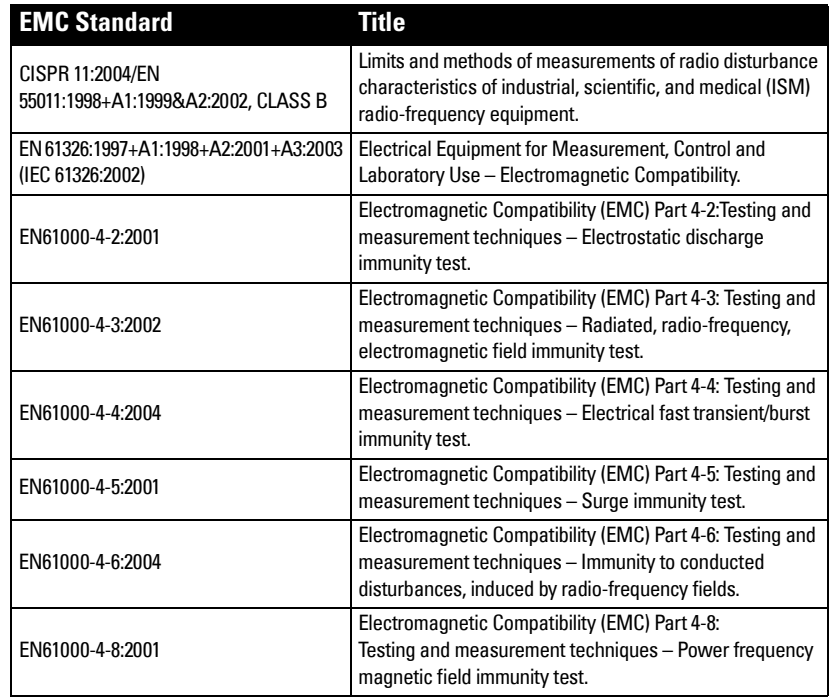

### <span id="page-7-1"></span>**The Manual**

#### Notes:

- This product is intended for use in industrial areas. Operation of this equipment in a residential area may cause interference to several frequency based communications.
- Please follow the installation and operating procedures for a quick, trouble-free installation and to ensure the maximum accuracy and reliability of your SITRANS LR200.
- This manual applies to the SITRANS LR200 (PROFIBUS PA) only.

This manual will help you set up your SITRANS LR200 for optimum performance. We always welcome suggestions and comments about manual content, design, and accessibility. Please direct your comments to techpubs.smpi@siemens.com.

For other Siemens Milltronics level measurement manuals, go to: www.siemens.com/level and look under Level Measurement.

### <span id="page-8-0"></span>**Application Examples**

The application examples used in this manual illustrate typical installations using SITRANS LR200. (See *[Appendix E: Application Examples](#page-135-2)* on page 130.) Because there is often a range of ways to approach an application, other configurations may also apply.

In all examples, substitute your own application details. If the examples do not apply to your application, check the applicable parameter reference for the available options.

### <span id="page-8-1"></span>**Technical Support**

Support is available 24 hours a day.

To find your local Siemens Automation Office address, phone number and fax number go to:

www.siemens.com/automation/partner

- Click on the tab **Contact**, select **Service**, then click **Service** again to find your product group (+Automation Technology > +Sensor Systems >+Process Instrumentation > +Level Measurement > +Continous). Select Radar.
- Select the country followed by the City/Region.
- Select Technical Support.

For on-line technical support go to:

www.siemens.com/automation/support-request

- Enter the device name (SITRANS LR200) or order number, then click on Search, and select the appropriate product type. Click on Next.
- You will be prompted to enter a keyword describing your issue. Then either browse the relevant documentation, or click on **Next** to email a detailed description of your issue to Siemens Technical Support staff.

Siemens IA/DT Technical Support Center: phone +49 (0)911 895 7222

### <span id="page-8-2"></span>**Abbreviations and Identifications**

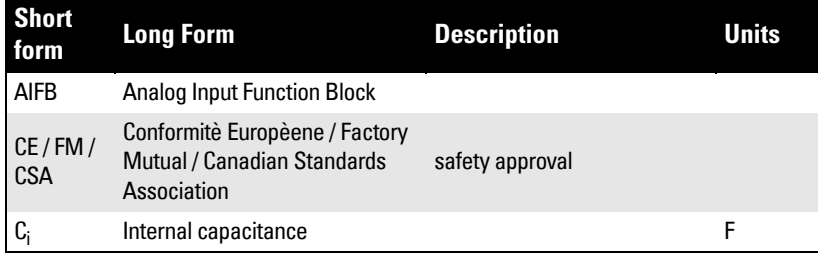

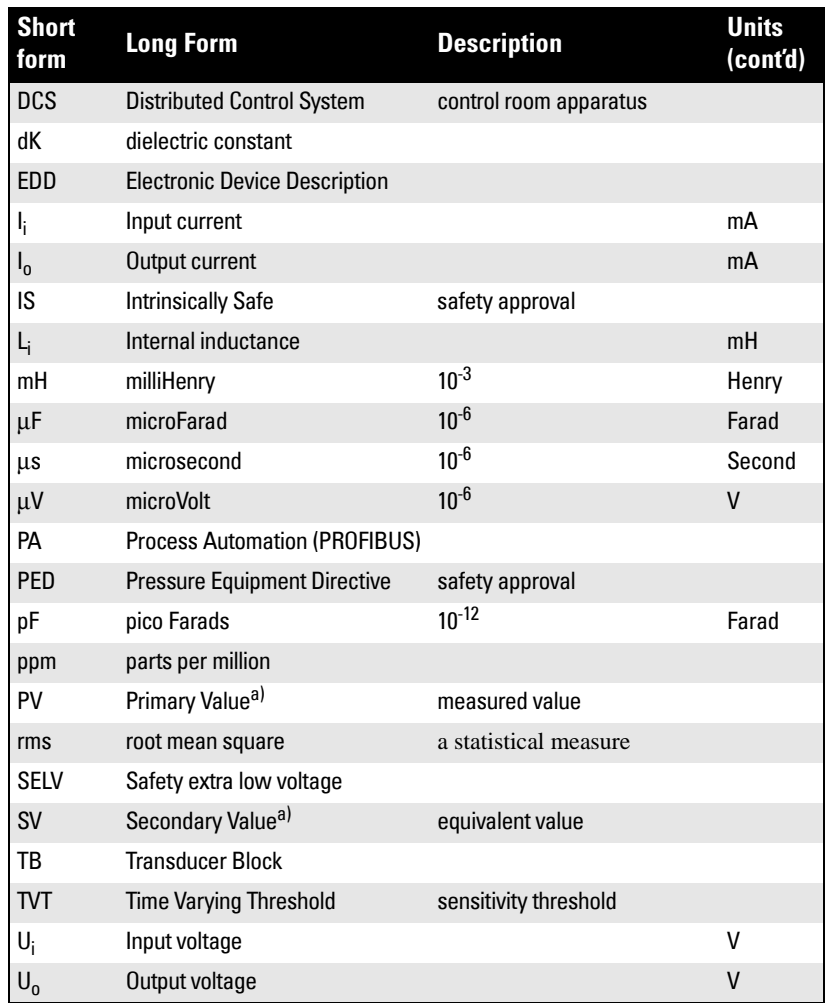

<span id="page-9-0"></span>a) The output from the Transducer Block can be called the Primary Value (or Secondary Value). When it becomes the input to the Analog Input Function Block (AIFB), it is called the Process Variable.

### <span id="page-10-0"></span>**SITRANS LR200 Overview**

SITRANS LR200 is a 2-wire 6 GHz pulse radar level transmitter for continuous monitoring of liquids and slurries in storage vessels including high pressure and high temperature, to a range of 20 m (66 ft).

The instrument consists of an electronic circuit coupled to the antenna and process connection.

SITRANS LR200 supports PROFIBUS PA communication protocol, and SIMATIC PDM software. Signals are processed using Process Intelligence which has been field-proven in over 1,000,000 applications worldwide (ultrasonic and radar). This device supports acyclic communications from both a PROFIBUS Class I and Class II master.

#### **Applications**

- liquid bulk storage vessels
- simple process vessels with gentle agitation
- liquids and slurries

shield length 250 mm (10"): use for long nozzles of 250 mm (10") or less in length

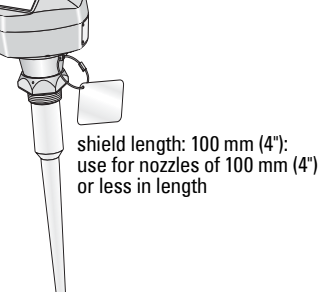

#### **Programming**

SITRANS LR200 is very easy to install and configure via a graphical local user interface (LUI). You can modify the built-in parameters either locally via the Siemens infrared handheld programmer, or from a remote location via SIMATIC PDM.

#### **Approvals and Certificates**

SITRANS LR200 is available with General Purpose approval, or for hazardous areas. For details see *Approvals* [on page 9.](#page-14-3)

#### **Process Connections**

A wide range of process connections and antenna options is available to suit virtually any vessel configuration.

#### <span id="page-11-0"></span>**Notes:**

Siemens Milltronics makes every attempt to ensure the accuracy of these specifications but reserves the right to change them at any time.

#### <span id="page-11-1"></span>**Power**

General Purpose: Intrinsically Safe: Non-Sparking/Energy Limited: Non-incendive:

Bus powered Per IEC 61158-2 (PROFIBUS PA)

Current consumed 10.5 mA

#### <span id="page-11-2"></span>**Performance**

Reference operating conditions according to IEC 60770-1

• ambient temperature C (+59 to +77  $^{\circ}$ F) • humidity **45%** to 75% relative humidity • ambient pressure 860 to 1060 mbar g  $(86,000 \text{ to } 106,000 \text{ N/m}^2 \text{ g})$ 

Measurement Accuracy (measured in accordance with IEC 60770-1)

• Maximum measured error (including hysteresis and non-repeatability)

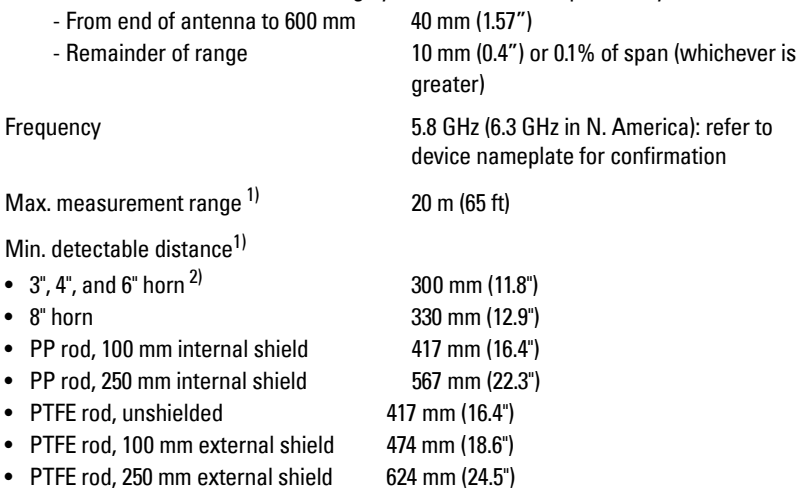

**Specifications**

**Specifications** 

<span id="page-11-3"></span> $1)$  From sensor reference point. For the sensor reference point for each configuration see [Dimensions: Uni-construction Polypropylene Rod Antenna](#page-16-0) on page 11 for the standard version, or [Appendix H: Flange Adapter Versions](#page-159-3) on page 154 onwards, for other configurations.

 $2)$  3" and 4" horns should be used only in stillpipe applications.

#### Update time <sup>1)</sup> minimum 1 second, depending on settings for [Response Rate \(2.3.8.1.\)](#page-69-0) and [LCD Fast Mode](#page-104-4)  [\(4.9.\)](#page-104-4).

Influence of ambient temperature 0.003% / K referred to maximum measurement range, averaged over full temperature range

<span id="page-12-2"></span>Dielectric constant of material measured

• dK > 3 (for < 3 use waveguide antenna or stillpipe)

Memory

- non-volatile EEPROM
- no battery required.

### <span id="page-12-0"></span>**Interface**

Communication

• PROFIBUS PA

Configuration

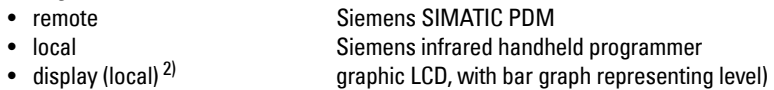

### <span id="page-12-1"></span>**Mechanical**

Process Connections:

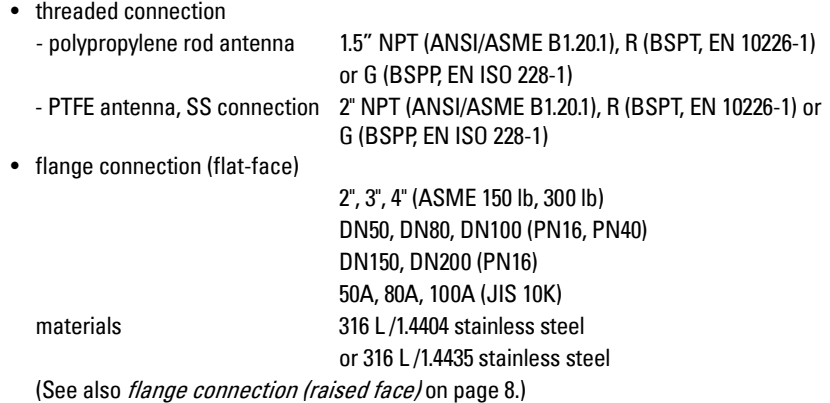

 $\overline{11}$  Reference conditions: [Response Rate \(2.3.8.1.\)](#page-69-0) set to FAST, [LCD Fast Mode \(4.9.\)](#page-104-4) set to

**ON.**<br><sup>2)</sup> Display quality will be degraded in temperatures below –25 °C (–13 °F) and above +65 °C (+149 °F).

<span id="page-13-0"></span>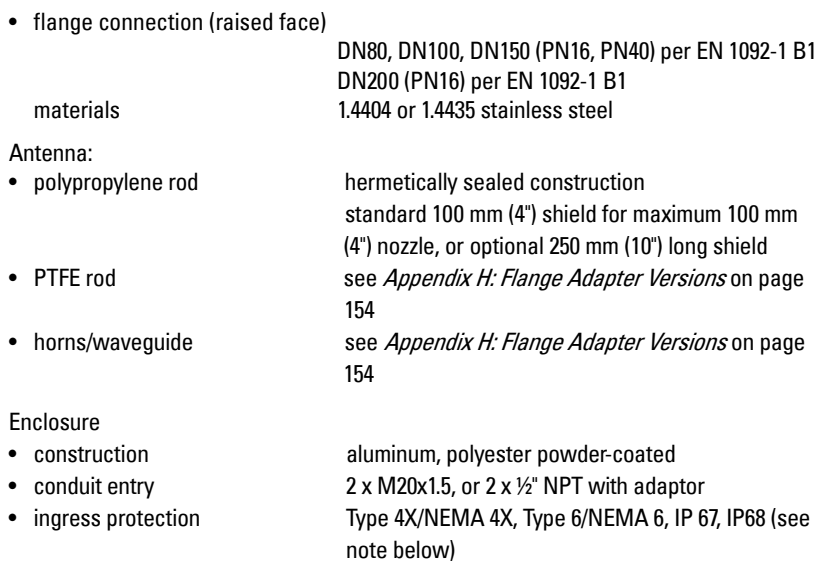

#### **Notes:**

- Check [Approvals](#page-14-2) on [page 9](#page-14-2) for the specific configuration you are about to use or install.
- Use appropriate conduit seals to maintain IP or NEMA rating.

Weight (excluding extensions)

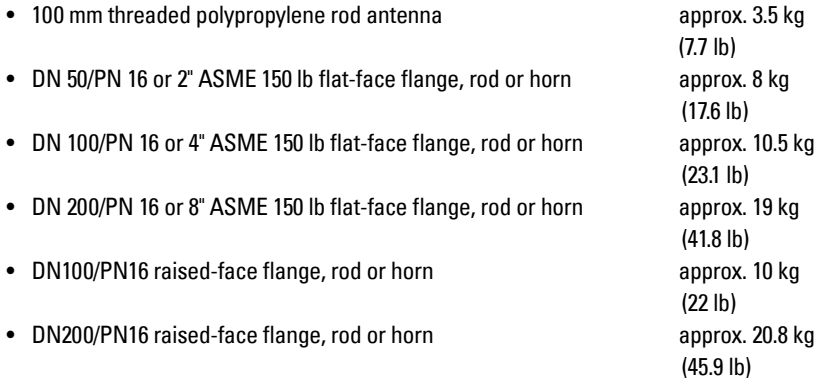

#### <span id="page-14-0"></span>**Environmental**

• location indoor/ outdoor • altitude 5000 m (16,404 ft) max. • ambient temperature  $-40$  to  $+80$  °C ( $-40$  to  $+176$  °F) • relative humidity suitable for outdoor Type 4X/NEMA 4X, Type 6/NEMA 6, IP67, IP68 enclosure (see note below) • installation category I • pollution degree 4

**Note:** Use appropriate conduit seals to maintain IP or NEMA rating.

#### <span id="page-14-1"></span>**Process**

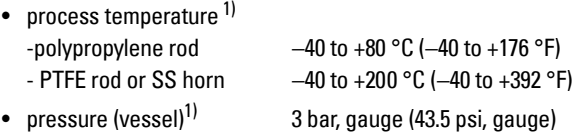

#### <span id="page-14-3"></span><span id="page-14-2"></span>**Approvals**

**Note:** The device nameplate lists the approvals that apply to your device.

- General CSA<sub>US/C</sub>, FM, CE, C-TICK
- Radio Europe (R&TTE) US: FCC Canada: Industry Canada
- Hazardous Intrinsically Safe<sup>2)</sup> (Europe) ATEX II 1G, EEx ia IIC T4

 (International) IECEx TSA 05.0009X Ex ia IIC T4 (US/Canada) FM/CSA: (barrier required) Class I, Div. 1, Groups A, B, C, D Class II, Div. 1, Groups E, F, G

Class III T4

 $1)$  The maximum temperature is dependent on the process connection, antenna materials, and vessel pressure. For more detail, or for other configurations, see *Maximum* [Process Temperature Chart](#page-129-1) on page 124, and [Process Pressure/Temperature derating](#page-130-2)  curves [on page 125](#page-130-2) onwards.

<sup>&</sup>lt;sup>2)</sup> See *[Intrinsically Safe wiring](#page-26-2)* on page 21

• Hazardous Intrinsically Safe<sup>1)</sup> (continued) (Australia) ANZEx Ex ia IIC T4 (Brazil) BR-Ex ia IIC T4 Non-sparking/ (Europe) ATEX II 3 G Ex nA/nL IIC T4 Gc Energy Limited<sup>2)</sup> Non-incendive <sup>3)</sup> (US) FM: Class I, Div. 2, Groups A, B, C, D T5 • Marine Lloyd's Register of Shipping ABS Type Approval

#### <span id="page-15-0"></span>**Programmer (infrared keypad)**

#### Notes:

- Battery is non-replaceable with a lifetime expectancy of 10 years in normal use.
- To estimate the lifetime expectancy, check the nameplate on the back for the serial number. The first six numbers show the production date (mmddyy), for example, serial number 032608101V.

Siemens Milltronics Infrared IS (Intrinsically Safe) Handheld Programmer for hazardous and all other locations.

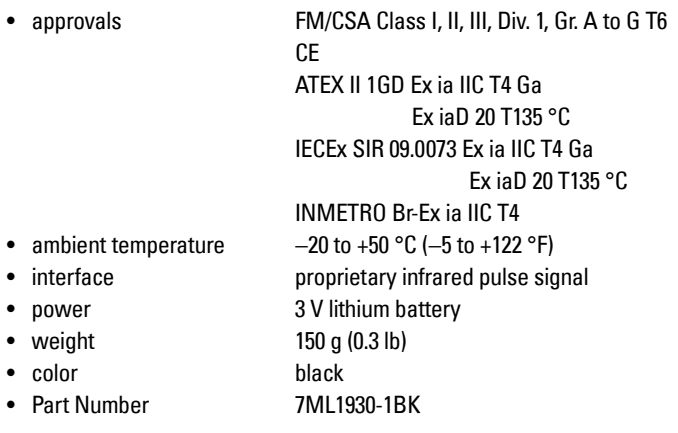

<sup>&</sup>lt;sup>1)</sup> See *[Intrinsically Safe wiring](#page-26-2)* on page 21

<sup>&</sup>lt;sup>2)</sup> See *[Non-Sparking-Energy Limited](#page-28-1)* on page 23.

 $3)$  See [Non-incendive wiring \(US only\)](#page-28-0) on page 23.

### <span id="page-16-0"></span>**Dimensions: Uni-construction Polypropylene Rod Antenna**

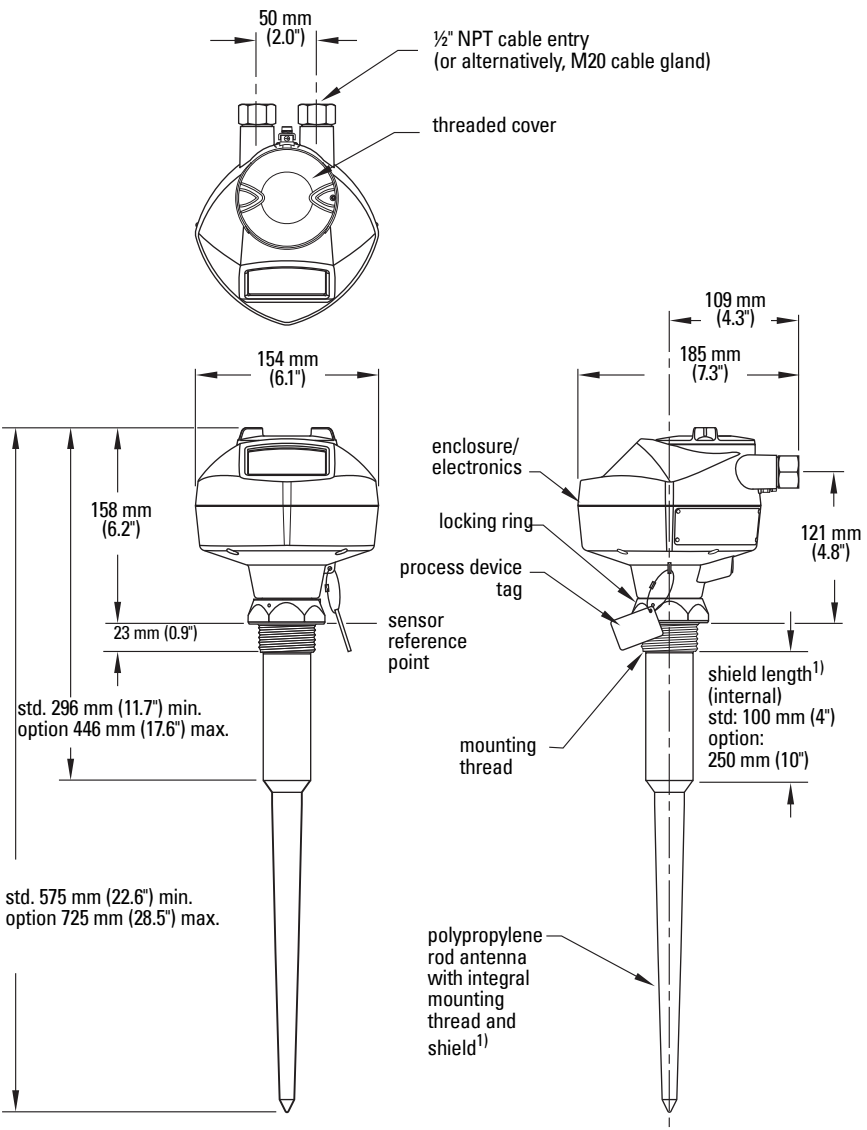

<span id="page-16-1"></span><sup>&</sup>lt;sup>1)</sup> The shield is the area of the rod which is inactive. The shield length must be longer than the vessel nozzle height.

#### **Threaded Connection Markings**

Threaded connection markings are found on the flat face/faces of the process connection.

Serial number:a unique number allotted to each process connection, including the date of manufacture (MMDDYY) followed by a number from 001 to 999.

#### <span id="page-18-0"></span>**WARNINGS:**

- **Handle the device using the enclosure, not the antenna or the device tag, to avoid damage.**
- **Installation shall be performed only by qualified personnel and in accordance with local governing regulations.**
- **SITRANS LR200 is to be used only in the manner outlined in this manual, otherwise protection provided by the device may be impaired.**
- **Never attempt to loosen, remove, or disassemble process connection or instrument housing while vessel contents are under pressure.**
- **Materials of construction are chosen based on their chemical compatibility (or inertness) for general purposes. For exposure to specific environments, check with chemical compatibility charts before installing.**
- **The user is responsible for the selection of bolting and gasket materials which will fall within the limits of the flange and its intended use and which are suitable for the service conditions.**
- **Improper installation may result in loss of process pressure.**

#### **Notes:**

- Refer to the device nameplate for approval information.
- The Process Device Tag shall remain with the process pressure boundary assembly<sup>1)</sup>. In the event the instrument package is replaced, the Process Device Tag shall be transferred to the replacement unit.
- SITRANS LR200 units are hydrostatically tested, meeting or exceeding the requirements of the ASME Boiler and Pressure Vessel Code and the European Pressure Equipment Directive.
- The serial numbers stamped in each process connection body provide a unique identification number indicating date of manufacture.

Example: MMDDYY – XXX (where MM = month,  $DD = day$ , YY = year, and XXX= sequential unit produced)

Further markings (space permitting) indicate flange configuration, size, pressure class, material, and material heat code.

**Installation**

Installation

 $1)$  The process pressure boundary assembly comprises the components that act as a barrier against pressure loss from the process vessel: that is, the combination of process connection body and emitter, but normally excluding the electrical enclosure.

### <span id="page-19-0"></span>**Pressure Equipment Directive, PED, 97/23/EC**

Siemens Level Transmitters with flanged, threaded, or sanitary clamp type process mounts have no pressure-bearing housing of their own and, therefore, do not come under the Pressure Equipment Directive as pressure or safety accessories, (see EU Commission Guidelines 1/8 and 1/20).

### <span id="page-19-1"></span>**Mounting location**

#### **Notes:**

- Correct location is key to a successful application.
- Avoid reflective interference from vessel walls and obstructions by following the guidelines below

### <span id="page-19-2"></span>**Nozzle design**

#### **Notes:**

- For nozzles 100 mm (4") in length or shorter use the 100 mm (4") shield.
- For nozzles 250 mm (10") in length or shorter use the 250 mm (10") shield.
- For details on other applications, see *Appendix H: Flange Adapter Versions* on page [154.](#page-159-3)
- The end of the shield section should protrude a minimum of 10 mm (0.4") to avoid false echoes being reflected from the nozzle.

#### **Location on a manhole cover**

- A manhole cover is typically a covered nozzle with a diameter 610 mm (24") or greater.
- For optimum signal conditions, locate the antenna off-center, typically 100 mm (4") from the side.

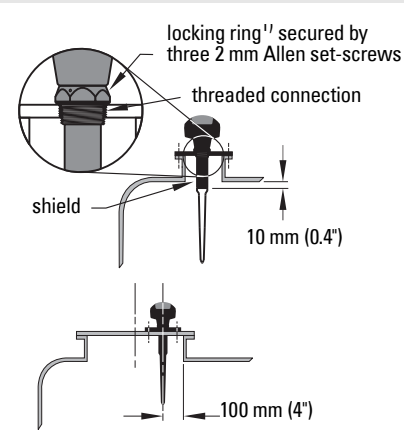

### <span id="page-19-3"></span>**Nozzle location**

**WARNING: For vessels with conical or parabolic tops, avoid mounting**  V **the instrument at the centre. (The concavity of the top can focus echoes into the centre, giving false readings.)**

**Note:** Under certain circumstances, it may be acceptable to mount SITRANS LR200 at the centre of a flat-topped tank: please discuss this with your Siemens Milltronics Representative.

 $1)$  When the locking ring is secured, it prevents the enclosure rotating on the threaded connection.

#### **Nozzle location (continued)**

• Avoid central locations on vessels

undesirable

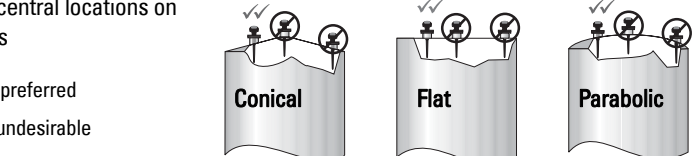

#### **Beam angle**

- Beam angle is the width of the cone where the energy density is half of the peak energy density.
- The peak energy density is directly in front of and in line with the rod antenna.
- There is a signal transmitted outside the beam angle, therefore false targets may be detected.

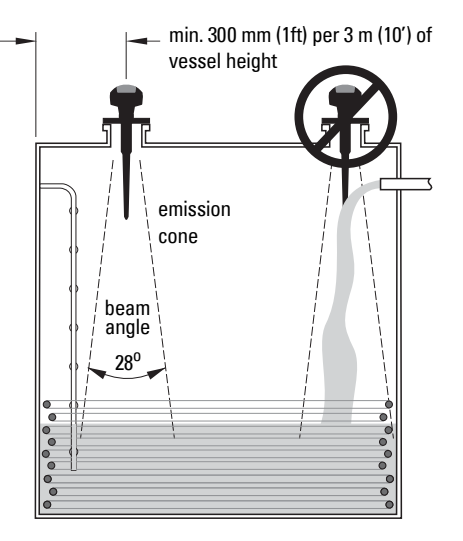

#### **Emission cone**

- Keep the emission cone free of interference from ladders, pipes, I-beams or filling streams.
- Locate the antenna away from the side wall, to avoid interference from indirect echoes.
- Make allowance for the emission cone spreading: allow a minimum of 300 mm (1 ft) for every 3 m (10 ft) of vessel height.

#### **Environment**

- Provide an environment suitable to the housing rating and materials of construction.
- Maintain ambient temperature within –40 to +80 °C (–40 to +176 °F)<sup>1)</sup>.
- Use a sunshield if the instrument will be exposed to direct sunlight.

(continued on next page)

 $1)$  For more detail on maximum interface and process temperatures, see *Maximum Process* [Temperature Chart](#page-129-1) on page 124.

<sup>&</sup>lt;sup>2)</sup> For other configurations, see *Maximum Process Temperature Chart* on page 124, and the process pressure derating curves beginning on Process Pressure/Temperature derating curves [on page 125.](#page-130-2)

#### **Nozzle location (continued)**

#### **Access for programming**

• Provide easy access for viewing the display and programming via the hand programmer.

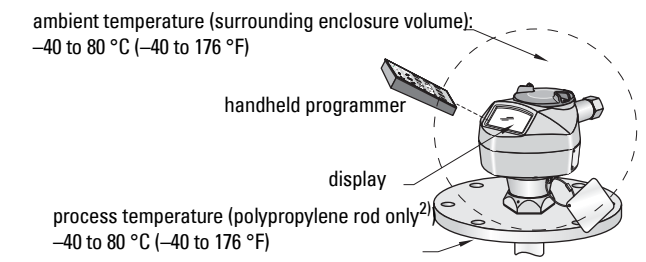

### <span id="page-21-0"></span>**Orientation in a vessel with obstructions**

#### **Polarization reference point**

- For best results on a tank with obstructions, or a stillpipe with openings, orient the front or back of the device toward the obstructions.
- See Mounting on a Stillpipe or Bypass [Pipe](#page-21-1) below, for more detail.

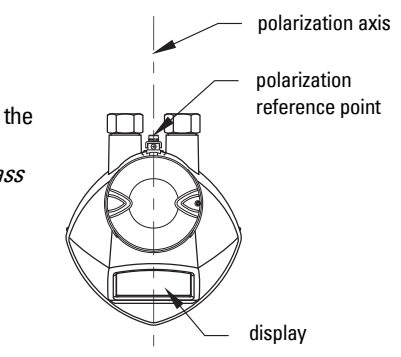

### <span id="page-21-1"></span>**Mounting on a Stillpipe or Bypass Pipe**

A stillpipe or bypass is used for products with a low  $dK^{1}$ , or when vortex or extremely turbulent conditions exist. It can also be used to provide optimum signal conditions on foaming materials.

#### **Stillpipe or Bypass Pipe requirements**

- The pipe diameter must be matched with the horn size. Use the largest horn size that will fit the stillpipe/bypass pipe (see *Flanged Horn dimensions* on page 158.
- Suitable pipe diameters: 50 mm (2") to 200 mm (8")
- One continuous length of metallic pipe is preferred, without joints (to avoid false echoes).

 $1)$  See *Dielectric constant of material measured* on page 7.

- Joints (if unavoidable) must be machined to  $\pm$  0.25 mm ( $\pm$  0.010") and must have a welded connecting sleeve on the outside.
- Bypass vent is required at the upper end of the bypass<sup>1)</sup>.
- Propagation factor. depends on pipe diameter. See [Propagation Factor \(2.5.3.\)](#page-75-0) [on page 70](#page-75-0) for a table.

#### **Device orientation** Bypass Installation

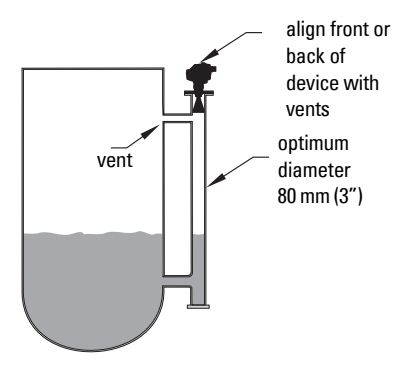

# align front or back of device with stillpipe slots slots

Stillpipe Installation

### <span id="page-22-0"></span>**Installation Instructions**

- **WARNING: For pressure applications, it will be necessary to use**
- J **PTFE tape or other appropriate thread sealing compound, and to tighten the process connection beyond hand-tight.**

#### Notes:

- There is no limit to the number of times a device can be rotated without damage.
- When mounting, orient the front or back of the device towards the closest wall.
- Do not rotate the enclosure after programming and device configuration, otherwise an error may occur, caused by a polarity shift of the transmit pulse.

#### **Threaded Version**

- 1. Before inserting the device into its mounting connection, check to ensure the threads are matching, to avoid damaging them.
- 2. Simply screw SITRANS LR200 into the process connection, and hand tighten. For pressure applications, it will be necessary to use PTFE tape (or other appropriate thread sealing compound) and tighten the process connection beyond hand tight. The maximum torque is 40 N·m (30 ft.lbs).

(continued on next page)

 $1)$  To equalize pressure and keep the liquid level in the bypass constant with the liquid level in the vessel.

- 3. If you want to rotate the enclosure, use a 2 mm Allen key to loosen the set-screws that secure the locking ring1).
- 4. Once the enclosure is in a suitable position, tighten the set-screws.

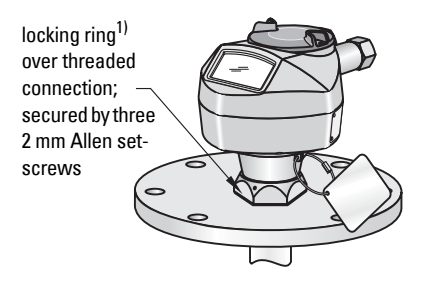

 $1)$  When the locking ring is secured, it prevents the enclosure rotating on the threaded connection.

## <span id="page-24-0"></span>**Wiring**

### <span id="page-24-1"></span>**Power**

**WARNINGS:**

**The DC input terminals shall be supplied from a source providing electrical isolation between the input and output, in order to meet the applicable safety requirements of IEC 61010-1.**

**All field wiring must have insulation suitable for rated voltages.**

### <span id="page-24-2"></span>**Connecting SITRANS LR200**

- **WARNINGS:**
- **Check the nameplate on your instrument, to verify the approval rating.**
- **Use appropriate conduit seals to maintain IP or NEMA rating.**
- **See [Wiring Setups for hazardous area installations](#page-26-0) on page 21.**

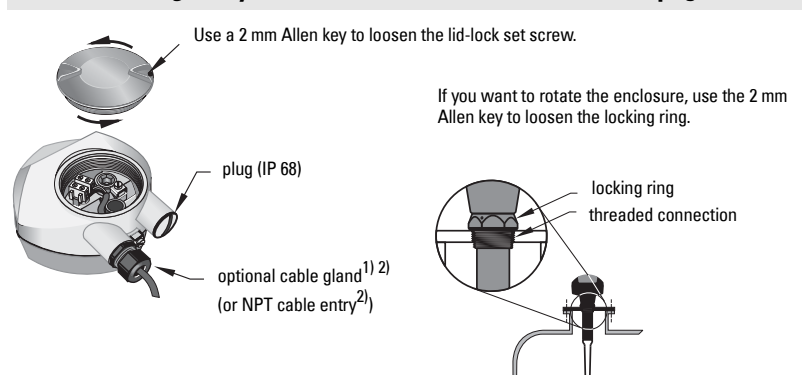

1. Strip the cable jacket for approximately 70 mm (2.75") from the end of the PROFIBUS PA cable, and thread the wires through the gland<sup>2)</sup>.

(continued on next page)

<span id="page-24-3"></span> $1)$  May be shipped with the device.

<span id="page-24-4"></span><sup>&</sup>lt;sup>2)</sup> If cable is routed through conduit, use only approved suitable-size hubs for waterproof applications.

- 2. Connect the wires to the terminals as shown. (SITRANS LR200 is not polarity sensitive.)
- 3. Ground the instrument according to local regulations.
- 4. Tighten the gland to form a good seal.
- 5. Close the lid and secure the locking ring before programming and device configuration.

#### **Notes:**

- PROFIBUS PA must be terminated at both extreme ends of the cable for it to work properly.
- Please refer to the PROFIBUS PA User and Installation Guidelines (order number 2.092), available from www.profibus.com, for information on installing PROFIBUS devices.

### <span id="page-25-0"></span>**Basic PLC configuration with PROFIBUS PA**

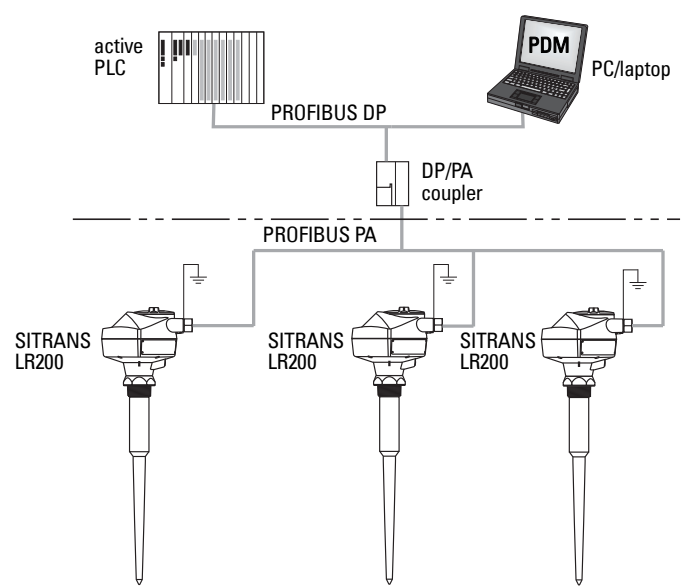

instrument shield connection<sup>[1\)](#page-25-1)</sup>

cable shield

⊜

<span id="page-25-1"></span> $1)$  The instrument shield connection is internally connected to the external ground lug.

### <span id="page-26-0"></span>**Wiring Setups for hazardous area installations**

There are three wiring options for hazardous area installations:

- [Intrinsically Safe wiring](#page-26-3) on page 21
- [Non-Sparking-Energy Limited](#page-28-3) on page 23
- [Non-incendive wiring \(US only\)](#page-28-2) on page 23

In all cases, check the nameplate on your instrument, and confirm the approval rating.

### <span id="page-26-1"></span>**PLC configuration with PROFIBUS PA for hazardous areas**

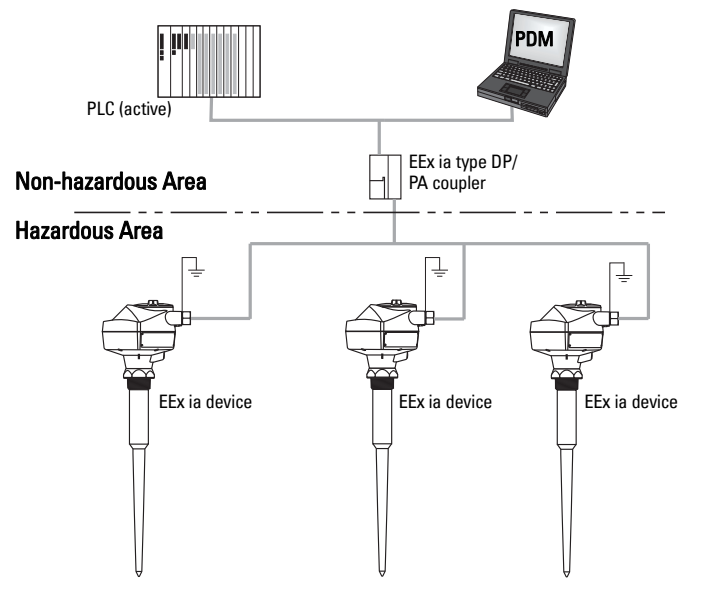

<span id="page-26-3"></span><span id="page-26-2"></span>**1. Intrinsically Safe wiring Device nameplate (ATEX/IECEX/INMETRO/C-TICK)**

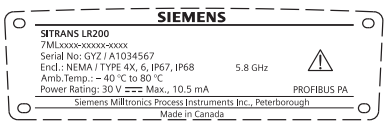

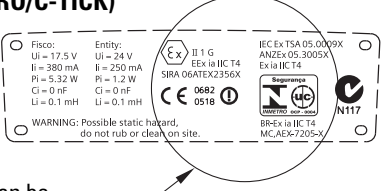

The ATEX certificate listed on the nameplate can be

downloaded from the product page of our website at: www.siemens.com/LR200. Go to Support > Approvals / Certificates.

The IECEx certificate listed on the nameplate can be viewed on the IECEx website. Go to: http://iecex.iec.ch > Ex Equipment Certificates of Conformity and enter the certificate number IECEx TSA 05.0009x.

#### **Device nameplate (FM/CSA)**

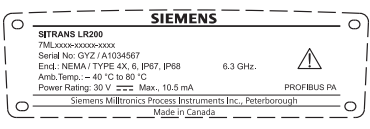

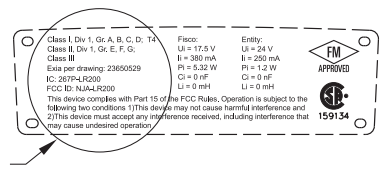

#### The FM/CSA Intrinsically Safe

connection drawing number 23650529 can be downloaded from the product page of our website at: www.siemens.com/LR200. Go to Support > Installation Drawings >

#### Level Measurement > Continuous - Radar.

- For wiring requirements: follow local regulations.
- Approved dust-tight and water-tight conduit seals are required for outdoor NEMA 4X / type 4X / NEMA 6, IP67, IP68 locations.
- Refer to *[Instructions specific to hazardous area installations](#page-29-0)* on page 24.

Under the entity evaluation concept, SITRANS LR200 has the following characteristics:

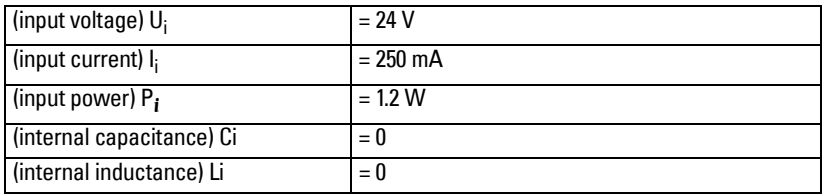

#### **Entity Concept:**

The Entity Concept allows interconnection of intrinsically safe apparatus to associated apparatus not specifically examined in such combination. The criteria for interconnection is that the voltage and current which intrinsically safe apparatus can receive and remain intrinsically safe, considering faults, must be equal to or greater than the output voltage (Uo) and output current (Io) levels which can be delivered by the associated apparatus, considering faults and applicable factors. In addition, the maximum unprotected capacitance (Ci) and Inductance (Li) of the intrinsically safe apparatus, including interconnecting wiring, must be equal to or less than the capacitance and inductance which can be safely connected to associated apparatus.

#### **FISCO Concept**

Under the FISCO evaluation concept, SITRANS LR200 has the following characteristics:

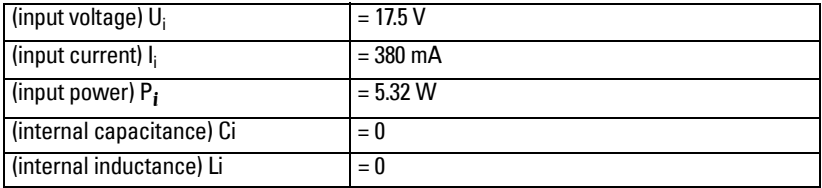

Note: For complete details and instructions regarding the FISCO Concept The FM/CSA connection drawing number 23650529 can be downloaded from the product page of our website at: www.siemens.com/LR200. Go to Support > Installation Drawings > Level Measurement > Continuous - Radar.

The FISCO Concept allows interconnection of intrinsically safe apparatus to associated apparatus not specifically examined in such combination. The criteria for interconnection is that the voltage (Ui or Vmax), the current (Ii, or Imax) and the power (Pi, or Pmax) which intrinsically safe apparatus can receive and remain intrinsically safe, considering faults, must be equal to or greater than the voltage (Uo or Voc or Vi), the current (lo or Isc or li), and the power (Po or Pmax) levels which can be delivered by the associated apparatus, considering faults and applicable factors. In addition, the maximum unprotected capacitance (Ci) and inductance (Li) of each apparatus (other than the termination) connected to the fieldbus must be less than or equal to 5 nF and 10 μH respectively.

In each segment only one active device, normally the associated apparatus, is allowed to provide the necessary energy for the fieldbus system. The allowed voltage Uo (or Voc or Vt) of the associated apparatus is limited to the range of 14V dc to 24V dc. All other equipment connected to the bus cable has to be passive, meaning that they are not allowed to provide energy to the system, except for a leakage current of 50 μA for each connected device. Separately powered equipment needs a galvanic isolation to assure that the intrinsically safe fieldbus circuit remains passive.

### <span id="page-28-3"></span><span id="page-28-1"></span>**2. Non-Sparking-Energy Limited**

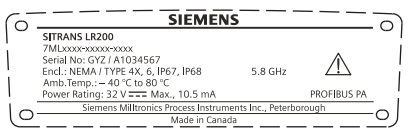

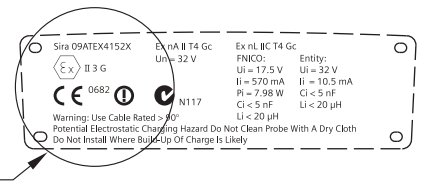

The ATEX certificate listed on the nameplate

can be downloaded from the product page of our website at: www.siemens.com/LR200. Go to: Support > Approvals / Certificates.

- For wiring requirements: follow local regulations.
- <span id="page-28-0"></span>• Approved dust-tight and water-tight conduit seals are required for outdoor NEMA 4X / type 4X / NEMA 6, IP67, IP68 locations.

### <span id="page-28-2"></span>**3. Non-incendive wiring (US only)**

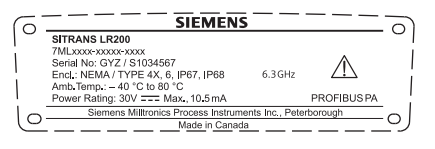

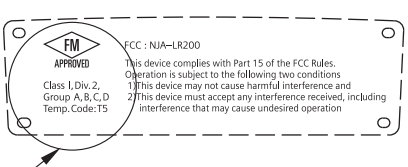

FM Class 1, Div 2 connection drawing number

23650537 can be downloaded from the product page of our website at: www.siemens.com/LR200. Go to Support > Installation Drawings > Level Measurement > Continuous - Radar.

- For wiring requirements: follow local regulations.
- Approved dust-tight and water-tight conduit seals are required for outdoor NEMA 4X / type 4X / NEMA 6, IP67, IP68 locations.
- Refer to *[Instructions specific to hazardous area installations](#page-29-0)* on page 24

### <span id="page-29-0"></span>**Instructions specific to hazardous area installations**

## **(Reference European ATEX Directive 94/9/EC,**

#### **Annex II, 1/0/6)**

The following instructions apply to equipment covered by certificate number SIRA 06ATEX2356X and SIRA 09ATEX4152X:

- 1. For use and assembly, refer to the main instructions.
- 2. The equipment is certified for use as Category 1G equipment per SIRA 06ATEX2356X, and Category 3G equipment per SIRA 09ATEX4152X.
- 3. The equipment may be used with flammable gases and vapors with apparatus groups IIC, IIB, and IIA, and temperature classes T1, T2, T3, and T4.
- 4. The equipment is certified for use in an ambient temperature range of  $-40$  °C to  $+80$  °C.
- 5. The equipment has not been assessed as a safety related device (as referred to by Directive 94/9/EC Annex II, clause 1.5).
- 6. Installation and inspection of this equipment shall be carried out by suitably trained personnel in accordance with the applicable code of practice (EN 60079-14 and EN 60079-17 in Europe).
- 7. The equipment is non-repairable.
- 8. The certificate numbers have an 'X' suffix, which indicates that special conditions for safe use apply. Those installing or inspecting this equipment must have access to the certificates.
- 9. If the equipment is likely to come into contact with aggressive substances, then it is the responsibility of the user to take suitable precautions that prevent it from being adversely affected, thus ensuring that the type of protection is not compromised.

Aggressive substances:e.g. acidic liquids or gases that may attack metals, or solvents that may affect polymeric materials.

Suitable precautions: e.g. regular checks as part of routine inspections or establishing from the material's data sheet that it is resistant to specific chemicals.

# <span id="page-30-0"></span>**Operating via the handheld programmer**

SITRANS LR200 carries out its level measurement tasks according to settings made via parameters. The settings can be modified locally via the Local User Interface (LUI) which consists of an LCD display and a handheld programmer.

A Quick Start Wizard provides an easy 5-step procedure to help you configure the device for a simple application. There are two ways to access the wizard:

- locally (see *Quick Start Wizard via the handheld programmer* on page 30)
- from a remote location (see *Quick Start Wizard via SIMATIC PDM* on page 36)

For more complex setups see *Appendix E: Application Examples* on page 130, and for the complete range of parameters see *Parameter Reference* on page 59.

### <span id="page-30-1"></span>**Activating SITRANS LR200**

Power up the instrument. SITRANS LR200 automatically starts up in Measurement mode. A transition screen showing the current firmware revision and an incrementing line of stars is displayed while the first measurement is being processed.

Press **Mode**  $\equiv$  to toggle between Measurement and Program Mode.

### <span id="page-30-2"></span>**The LCD Display**

### **Measurement mode**

#### **Normal operation**

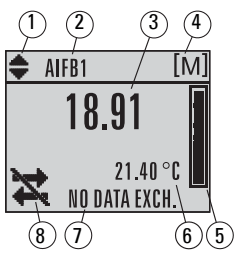

- 1 toggle indicator<sup>1)</sup> for AIFB 1 or AIFB 2
- 2 identifies which AIFB is source of displayed value
- 3 measured value (level, space, distance, or volume)
- $4 units$
- 5 bar graph indicates level
- $6 -$  secondary region indicates on request<sup>2)</sup> electronics temperature, echo confidence, or distance
- 7 text area displays status messages
- 8 device status indicator

### **Fault present** S: 0 LOE

- 7 text area displays a fault code and an error message
- 8 service required icon appears

### <span id="page-30-3"></span><sup>1)</sup> Press **UP** or **DOWN** arrow to switch.<br><sup>2)</sup> In response to a key press request F

In response to a key press request. For details, see [Programming SITRANS LR200](#page-32-0) on [page 27.](#page-32-0)

### **PROGRAM mode display**

#### **Navigation view**

- A visible menu bar indicates the menu list is too long to display all items.
- A band halfway down the menu bar indicates the current item is halfway down the list.

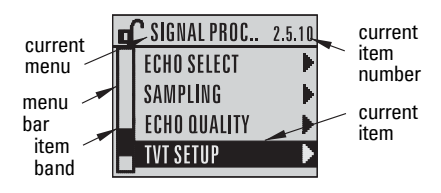

- The depth and relative position of the item band on the menu bar indicates the length of the menu list, and approximate position of the current item in the list.
- A deeper band indicates fewer items.

#### **Parameter view Edit view**

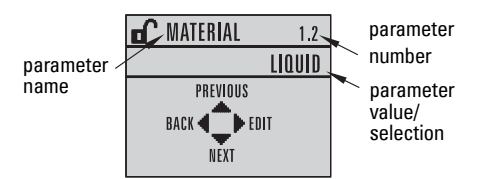

### <span id="page-31-0"></span>**Handheld Programmer**

#### **(Part No. 7ML1930-1BK)**

The programmer is ordered separately.

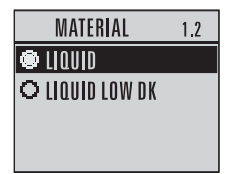

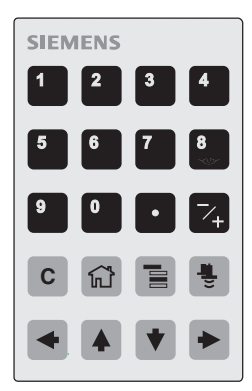

#### **Key functions in Measurement mode**

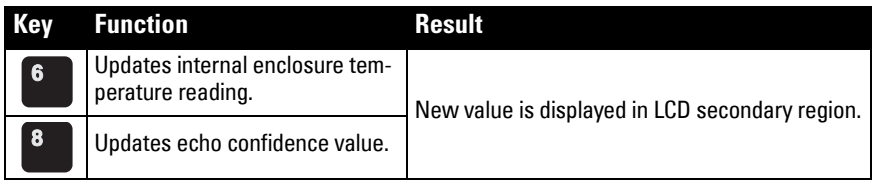

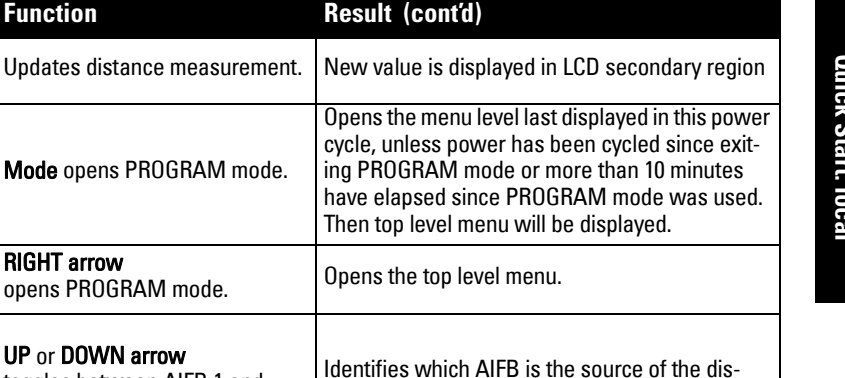

### <span id="page-32-0"></span>**Programming SITRANS LR200**

#### **Notes:**

AIFB 2.

**Key Function** 

RIGHT arrow

UP or DOWN arrow toggles between AIFB 1 and

• While the device is in PROGRAM mode the output remains active and continues to respond to changes in the device.

played value.

• SITRANS LR200 automatically returns to Measurement mode after a period of inactivity in PROGRAM mode (between 15 seconds and 10 minutes, depending on the menu level).

Change parameter settings and set operating conditions to suit your specific application. (For remote operation see *[Operating via SIMATIC](#page-39-3) PDM* on page 34.)

#### **Parameter menus**

Note: For the complete list of parameters with instructions, see *Parameter Reference* [on page 59](#page-64-2)

Parameters are identified by name and organized into function groups (see LCD menu structure [on page 181\)](#page-186-1).

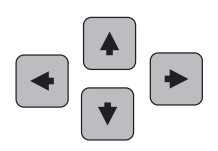

#### **1. QUICK START**

**2. SETUP** 2.1. IDENTIFICATION

> ...................... 2.4. LINEARIZATION 2.4.1. VOLUME 2.4.1.1.VESSEL SHAPE

#### **1. Enter PROGRAM mode**

- Point the programmer at the display (from a maximum distance of 300 mm [1 ft]).
- RIGHT arrow activates PROGRAM

mode and opens menu level 1.

 $\mathsf{Mode}$  opens the menu level last displayed in PROGRAM mode within the last 10 minutes, or menu level 1 if power has been cycled since then.

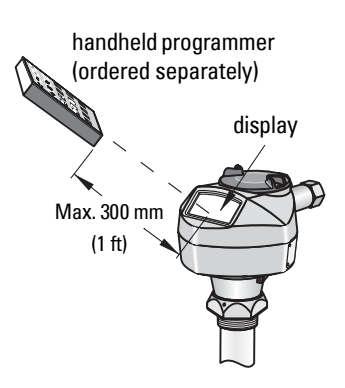

#### **2. Navigating: key functions in Navigation mode**

#### **Notes:**

- In Navigation mode ARROW keys move to the next menu item in the direction of the arrow.
- For Quick Access to parameters via the handheld programmer, press Home  $\vert \mathbf{\hat{m}} \vert$ then enter the menu number, for example: **2.4.1.** (Volume)

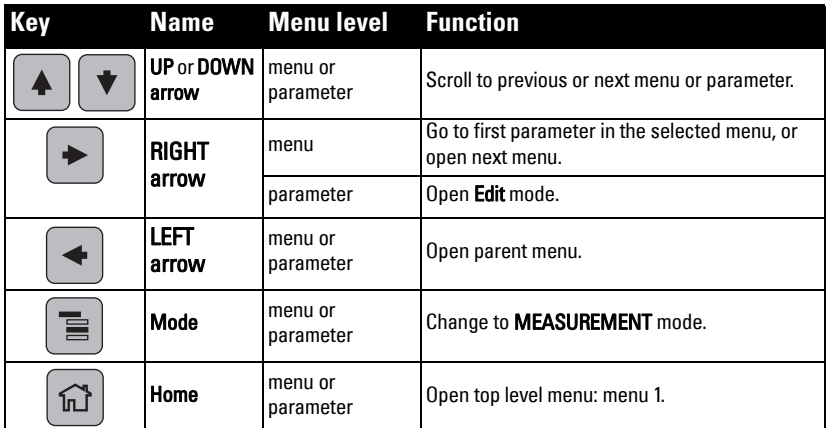

#### **3. Editing in PROGRAM mode**

#### **Selecting a listed option**

- a) Navigate to the desired parameter.
- b) Press RIGHT arrow  $\rightarrow$  to open parameter view.
- c) Press RIGHT arrow  $\blacktriangleright$  again to open Edit mode. The current selection is highlighted. Scroll to a new selection.
- d) Press **RIGHT arrow**  $\blacktriangleright$  to accept it

 The LCD returns to parameter view and displays the new selection.

#### **Changing a numeric value**

- a) Navigate to the desired parameter.
- b) Press RIGHT arrow  $\blacktriangleright$  to open parameter view. The current value is displayed.
- c) Press RIGHT arrow  $\blacktriangleright$  again to open Edit mode. The current value is highlighted.
- d) Key in a new value.
- e) Press RIGHT arrow  $\blacktriangleright$  to accept it. The LCD returns to parameter view and displays the new selection.

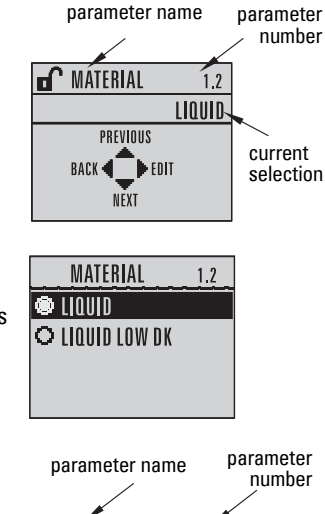

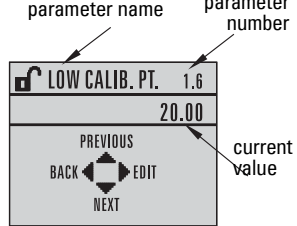

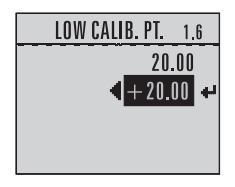

#### **Key functions in Edit mode**

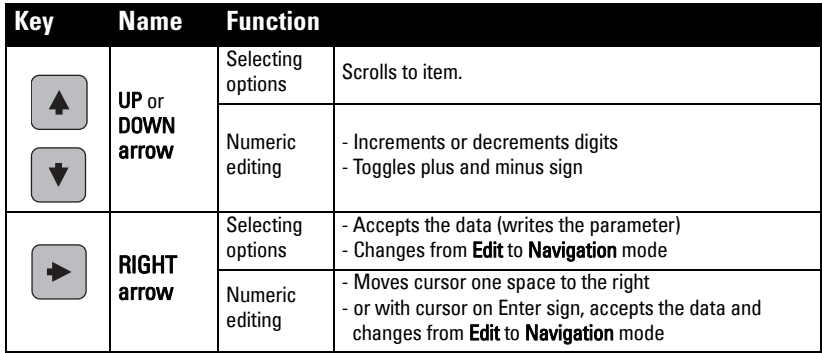

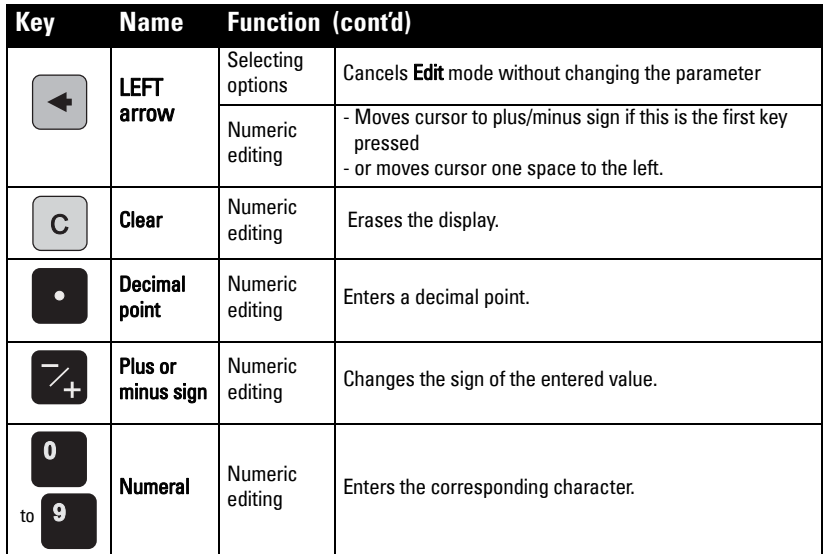

### <span id="page-35-0"></span>**Quick Start Wizard via the handheld programmer**

#### **Notes:**

- The Quick Start wizard settings are inter-related and changes apply only after you select YES in Apply? (Apply changes) (1.8.)
- Do not use the Quick Start wizard to modify individual parameters: see instead [Parameter Reference](#page-64-2) on page 59. (Perform customization only after the Quick Start has been completed.)

#### **1. Quick Start**

- a. Point the programmer at the display (from a maximum distance of 300 mm [1 ft]), then press  $RIGHT arrow \rightarrow to$  activate PROGRAM mode and open menu level 1.
- b. Press RIGHT arrow  $\blacktriangleright$  twice to navigate to menu item 1.1 and open parameter view.
- c. Press RIGHT arrow  $\blacktriangleright$  to open Edit mode or DOWN arrow  $\blacktriangleright$  to accept default values and move directly to the next item.
- d. To change a setting, scroll to the desired item or key in a new value.
- e. After modifying a value, press RIGHT arrow  $\blacktriangleright$  to accept it and press DOWN arrow  $\left\{\ast\right\}$  to move to the next item.

#### **1.1. Language**

Selects the language to be used on the LCD and takes effect immediately.

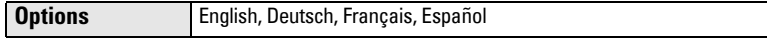
### <span id="page-36-0"></span>**1.2. Material**

Selects the appropriate echo processing algorithms for the material (see [Position](#page-122-0)  [Detect \(2.5.7.2.\) on page 117](#page-122-0) for more detail).

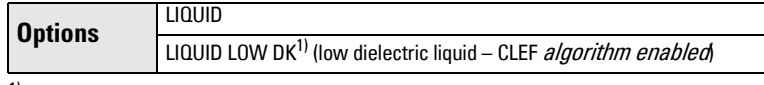

 $^{1)}$  dK < 3.0

### <span id="page-36-1"></span>**1.3. Response Rate**

Sets the reaction speed of the device to measurement changes in the target range.

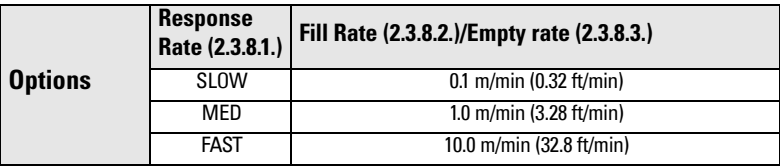

Use a setting just faster than the maximum filling or emptying rate (whichever is greater).

### **1.4. Units**

Sensor measurement units.

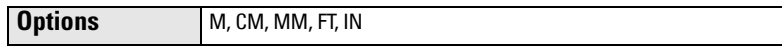

### **1.5. Operating Mode 1)**

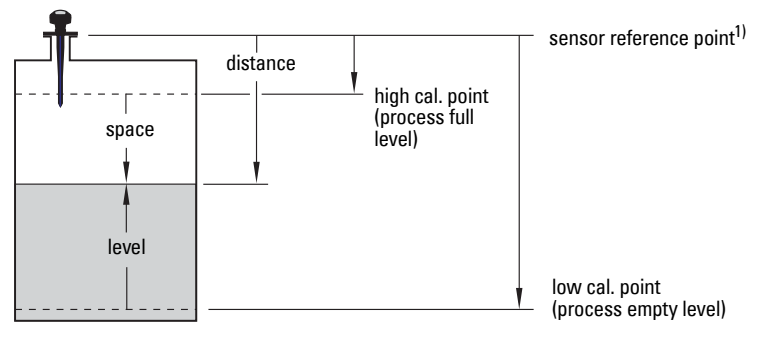

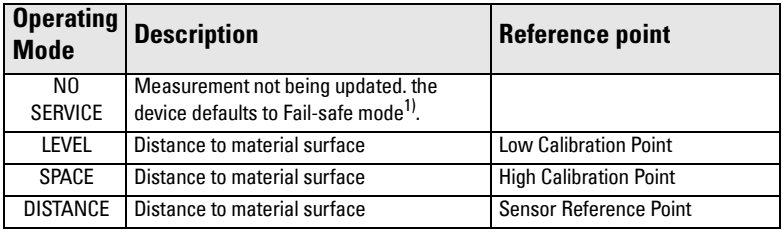

 $1)$  See [Mode \(2.6.9.1.\) on page 80](#page-85-0) for more detail.

 $\overline{1}$  The point from which High and Low Calibration points are referenced: see *Dimen*[sions: Uni-construction Polypropylene Rod Antenna](#page-16-0) on page 11 and Appendix H: [Flange Adapter Versions](#page-159-0) on page 154.

### <span id="page-37-0"></span>**1.6. Low Calibration Point**

Distance from Sensor Reference to Low Calibration Point: usually process empty

level. (See Operating Mode (1.5.) for an illustration.)

**Values** Range: 0.00 to 20.00 m

### <span id="page-37-1"></span>**1.7. High Calibration Point**

Distance from Sensor Reference to High Calibration Point: usually process full level. (See Operating Mode (1.5.) for an illustration.)

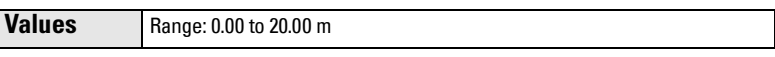

### **1.8. Apply? (Apply changes)**

In order to save the Quick Start settings it is necessary to select Yes to apply changes.

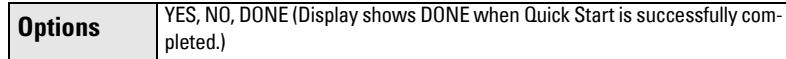

Press Mode  $\boxed{\equiv}$  to return to Measurement mode. SITRANS LR200 is now ready to operate.

## **Auto False Echo Suppression**

If you have a vessel with known obstructions, we recommend using Auto False Echo Suppression to prevent false echo detection. See [TVT setup \(2.5.10.\)](#page-79-0) for instructions.

This feature can also be used if SITRANS LR200 displays a false high level, or the reading is fluctuating between the correct level and a false high level.

## **Requesting an Echo Profile**

- In PROGRAM mode, navigate to: Level Meter > [Diagnostics \(3.\)](#page-86-0) > [Echo Profile \(3.1.\)](#page-86-1)
- Press RIGHT arrow  $\blacktriangleright$  to request a profile.
- UP/DOWN arrows are dedicated to scrolling through the icons.
- The selected icon is highlighted.
- Press UP arrow to select Measure and RIGHT arrow  $\blacktriangleright$  to update the profile.
- Press DOWN arrow  $|\cdot|$  to select Exit then press RIGHT arrow  $\rightarrow$  to return to the previous menu.

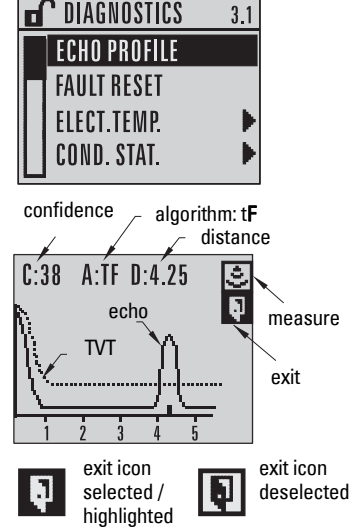

## **Device Address**

The unique address of the device on the network (also called PROFIBUS address).

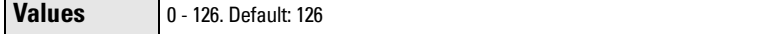

- a) In PROGRAM mode, navigate to: Level Meter > [Communication \(5.\)](#page-105-0) > Device [Address \(5.1.\)](#page-105-1).
- b) Press RIGHT arrow  $\rightarrow$  twice to open parameter view and enable Edit mode.
- c) If required, key in a new value and press **RIGHT arrow**  $\rightarrow$  to accept it. The LCD displays the new value.
- d) Press Mode  $\boxed{\equiv}$  to return to Measurement mode.

## **Level application example**

The application is a vessel that takes an average 3 hours (180 minutes) to fill and 3 weeks to empty.

Fill rate  $= 0.08$  m/minute [(Low Cal Pt. minus High Cal Pt.) / fastest of fill or empty time]  $= (15.5 \text{ m} - 1 \text{ m}) / 180 \text{ min}.$ 

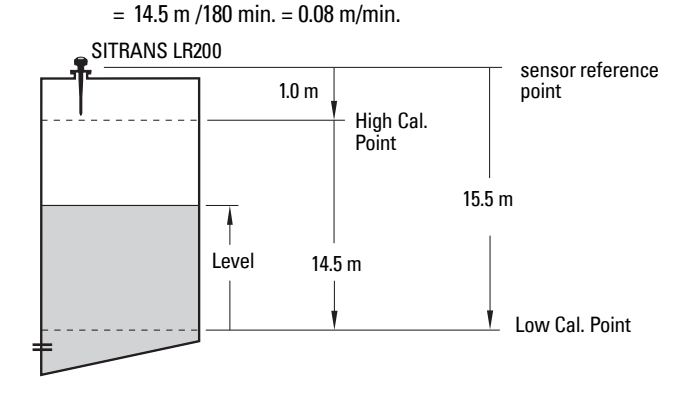

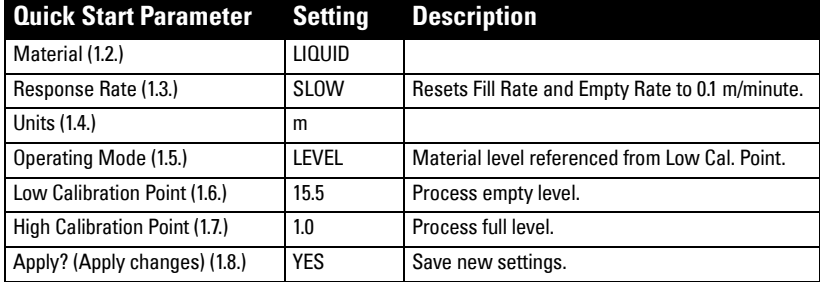

# <span id="page-39-0"></span>**Operating via SIMATIC PDM**

SIMATIC PDM is a software package used to commission and maintain SITRANS LR200 and other process devices. Please consult the operating instructions or online help for details on using SIMATIC PDM. (You can find more information at www.siemens.com/simatic-pdm.)

## **Functions in SIMATIC PDM**

#### **Notes:**

- For a complete list of parameters see *[Parameter Reference](#page-64-0)* on page 59.
- While the device is in PROGRAM mode the output remains active and continues to respond to changes in the device.

SIMATIC PDM monitors the process values, alarms and status signals of the device. It allows you to display, compare, adjust, verify, and simulate process device data; also to set schedules for calibration and maintenance.

Parameters are identified by name and organized into function groups. See LCD menu structure [on page 181](#page-186-0) for a chart<sup>1)</sup> and *Changing parameter settings using SIMATIC* PDM [on page 42](#page-47-0) for more details.

See *[Parameters accessed via pull-down menus](#page-48-0)* on page 43 for parameters that do not appear in the menu structure in SIMATIC PDM.

### **Features of SIMATIC PDM Rev. 6.0, SP4**

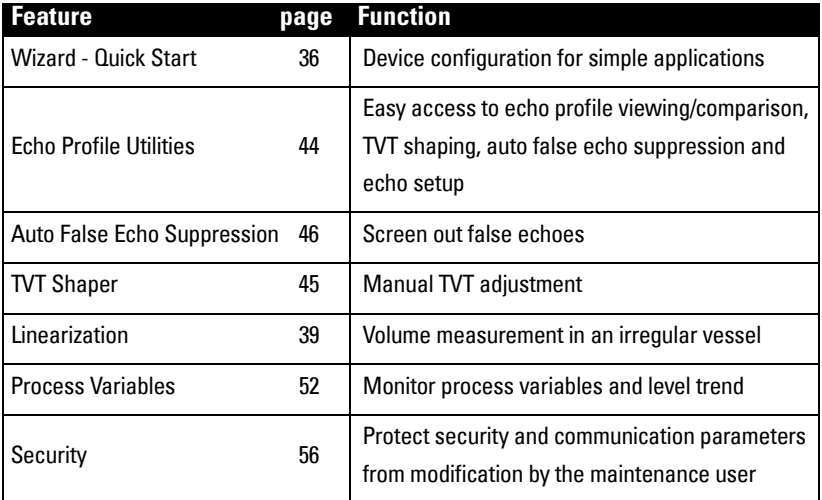

The graphic interface in SITRANS LR200 makes monitoring and adjustments easy:

 $1)$  The menu structure for SIMATIC PDM is almost identical to that for the LCD.

### **Features of SIMATIC PDM Rev. 5.2, SP1**

SIMATIC PDM Rev. 5.2 SP1 is supported only for basic configuration and troubleshooting. (For advanced features such as the Quick Start wizard, Rev. 6.0 SP4 or higher is required.)

## **Electronic Device Description (EDD)**

You can locate the EDD in Device Catalog, under Sensors/Level/Echo/Siemens Milltronics/ SITRANS LR200. Check the product page of our website at: www.siemens.com/LR200, under Downloads, to make sure you have the latest version of SIMATIC PDM, the most recent Service Pack (SP) and the most recent hot fix (HF). If you need to install a new EDD see [Configuring a new device](#page-40-0) below.

### <span id="page-40-0"></span>**Configuring a new device**

**Note:** Clicking on Cancel during an upload from device to SIMATIC PDM will result in some parameters being updated.

- 1) Check that you have the most recent EDD, and if necessary download it from the product page of our website at www.siemens.com/LR200. Save the files to your computer, and extract the zipped file to an easily accessed location. Launch SIMATIC PDM – Manager Device Catalog, browse to the unzipped EDD file and select it.
- 2) Set Address via handheld programmer (default for PROFIBUS PA is 126). (See To set [Device Address via SIMATIC PDM:](#page-40-1) below to use SIMATIC PDM.)
	- In PROGRAM mode, navigate to: Level Meter > [Communication \(5.\)](#page-105-0) > Device [Address \(5.1.\)](#page-105-1).
	- Press RIGHT arrow  $\blacktriangleright$  RIGHT arrow  $\blacktriangleright$ , to open parameter view and enable Edit mode.
	- If required, key in a new value and press **RIGHT arrow**  $\blacktriangleright$  to accept it. The LCD displays the new value.
	- Press Mode  $\boxed{\equiv}$  to return to Measurement mode.
- 3) Launch SIMATIC Manager and create a new project for LR200. Application Guides for setting up PROFIBUS PA devices with SIMATIC PDM can be downloaded from the product page of our website at: www.siemens.com/LR200.
- 4) Open the menu Device Master Reset and click on Factory Defaults.
- 5) After the reset is complete click on **Close**, then upload parameters to the PC/PG.
- 6) Configure the device via the Quick Start wizard.

### <span id="page-40-1"></span>**To set Device Address via SIMATIC PDM:**

- Open the project in Process Device Network View then right-click on the device.
- Go to Object Properties > Connection to access the field Short Address.

## <span id="page-41-1"></span>**Quick Start Wizard via SIMATIC PDM**

The graphic Quick Start Wizard provides an easy 5-step procedure that configures the device for a simple application.

Please consult the operating instructions or online help for details on using SIMATIC PDM.

- 1) If you have not already done so, check that you have the most up-to-date Electronic Device Description (EDD) for your instrument. (See *[Configuring a new device](#page-40-0)* on [page 35.](#page-40-0))
- 2) Launch SIMATIC Manager and create a new project for LR200. Application Guides for setting up PROFIBUS PA devices with SIMATIC PDM can be downloaded from the product page of our website at: www.siemens.com/LR200.

### <span id="page-41-0"></span>**Wizard - Quick Start**

### **Notes:**

- The Quick Start wizard settings are inter-related and changes apply only after you click on FINISH AND DOWNLOAD at the end of step 5 to save settings offline and transfer them to the device.
- Do not use the Quick Start Wizard to modify individual parameters: For quick access to echo profile parameters see *Echo Setup* [on page 48,](#page-53-0) or see *[Parameter Reference](#page-64-0)* [on page 59](#page-64-0) for a complete list. (Perform customization only after the Quick Start has been completed.)
- Click on **BACK** to return and revise setting or **CANCEL** to exit the Quick Start.
- For a vessel with obstructions see [Auto False Echo Suppression](#page-51-0) on page 46.

Launch SIMATIC PDM, open the menu Device – Wizard - Quick Start, and follow steps 1 to 5.

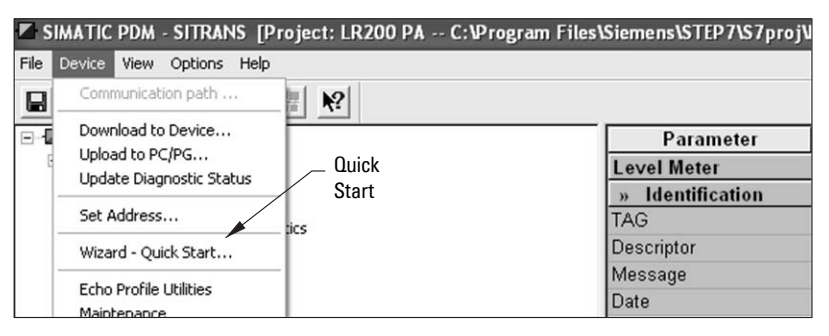

### **Step 1 – Identification**

**Note:** The layout of the dialog boxes shown may vary according to the resolution setting for your computer monitor.

- 1) Click on Read Data from Device to upload Quick Start parameter settings from the device to the PC/PG and ensure PDM is synchronized with the device.
- 2) If required, change the language for the local user interface.
- 3) Click on **NEXT** to accept the default values. (Descriptor, Message, and Installation Date fields can be left blank. Note the TAG field will transfer a maximum of 24 characters to the device.)

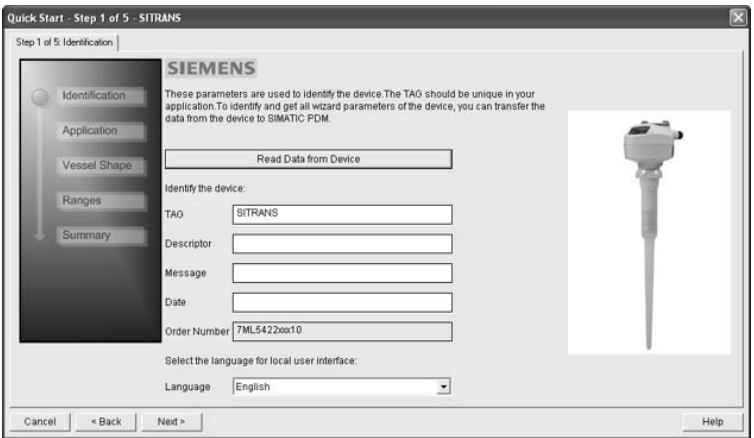

### **Step 2 – Application**

Select the application type (level or volume) and the material<sup>1)</sup>, then click on **NEXT**.

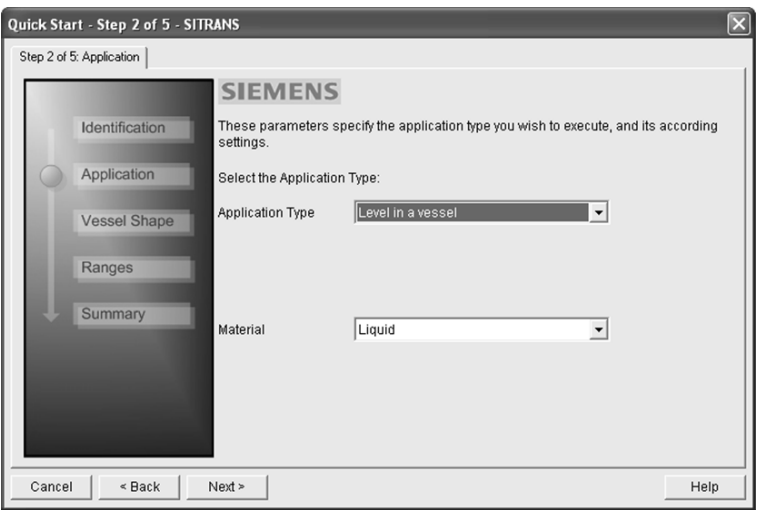

<sup>&</sup>lt;sup>1)</sup> See *[Configuring a stillpipe application](#page-47-1)* on page 42 for a Low Dielectric Liquid application.

### **Step 3 – Vessel Shape**

The vessel shapes shown are predefined. To describe a more complex shape see Linearization [on page 39](#page-44-0).

For a vessel with obstructions, see [Auto](#page-51-0)  [False Echo Suppression](#page-51-0) on page 46.

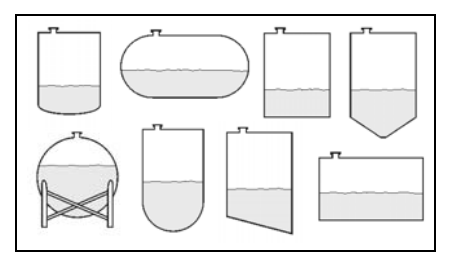

#### Select the vessel shape, and click on NEXT.

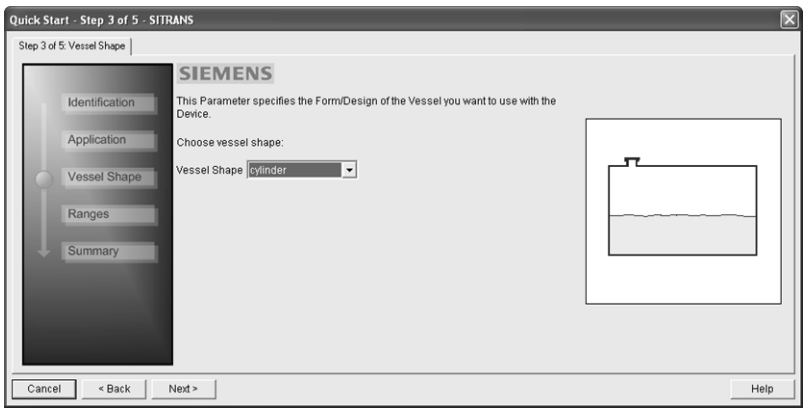

### **Step 4 – Range**

#### Set the parameters, and click on **NEXT**.

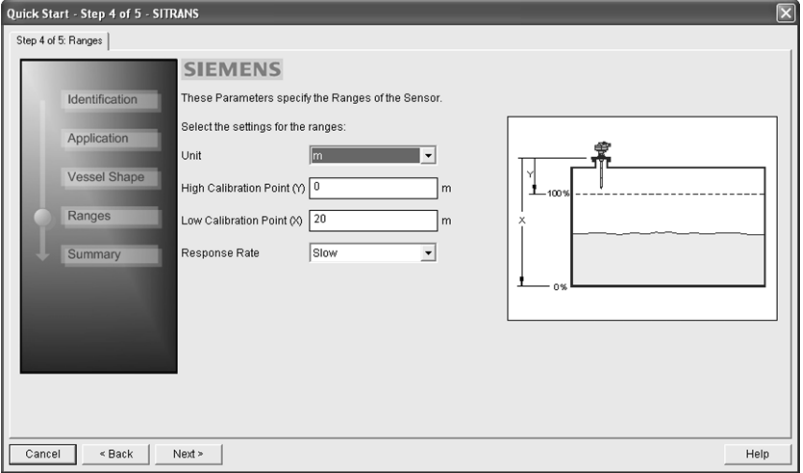

### **Step 5 – Summary**

Check parameter settings, and click on **BACK** to return and revise values, FINISH to save settings offline, or FINISH AND DOWNLOAD to save settings offline and transfer them to the device.

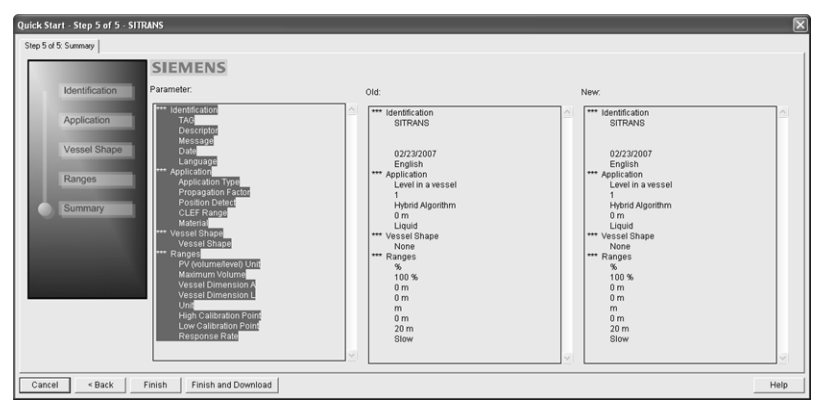

The message **Quick Start was successful** will appear. Click on OK.

## <span id="page-44-0"></span>**Linearization**

You can use the linearization feature to define a more complex vessel shape and enter up to 32 level breakpoints where the corresponding volume is known. The values corresponding to 100% and 0% levels must be entered. The breakpoints can be ordered from top to bottom, or the reverse.

### Example (values for example purposes only)

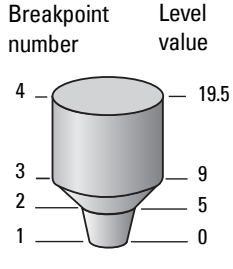

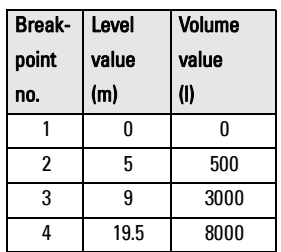

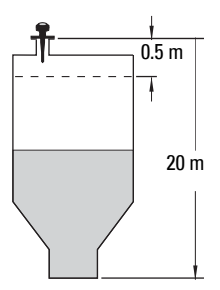

### **Using Linearization via the Quick Start wizard**

#### Open the menu Device – Wizard - Quick Start:

- 1) In Step 1 Identification, click on Read Data from Device, select language, and click on Next.
- 2) In Step 2 Application, select a volume application, for example Volume in a vessel, and click on Next.
- 3) In Step 3 Vessel Shape, choose the vessel shape option Linearization Table and click on Next.

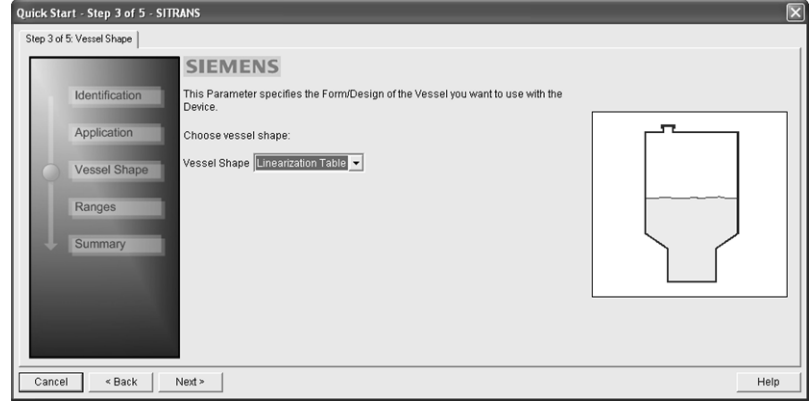

#### 4) In Step 4 – Ranges:

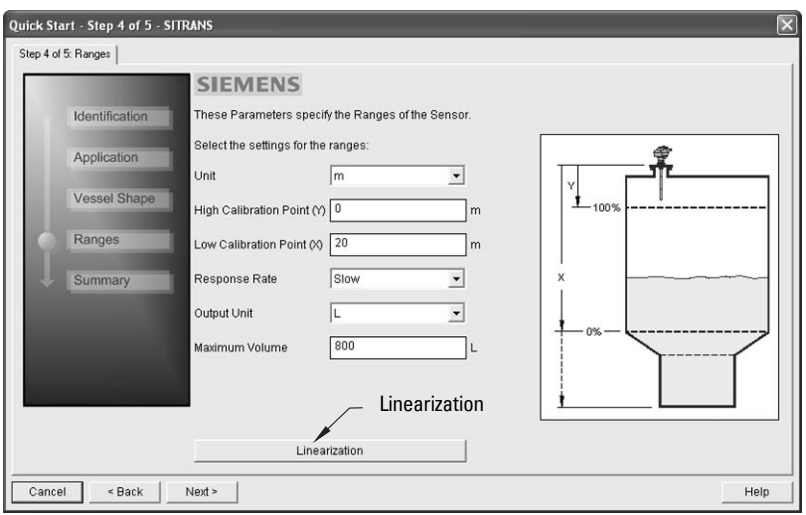

- a) Enter parameter values and select units.
- b) Click on Linearization.
- c) In the Linearization window under the Breakpoints tab enter the desired level and associated volume values<sup>1)</sup>.
- d) Click on OK.

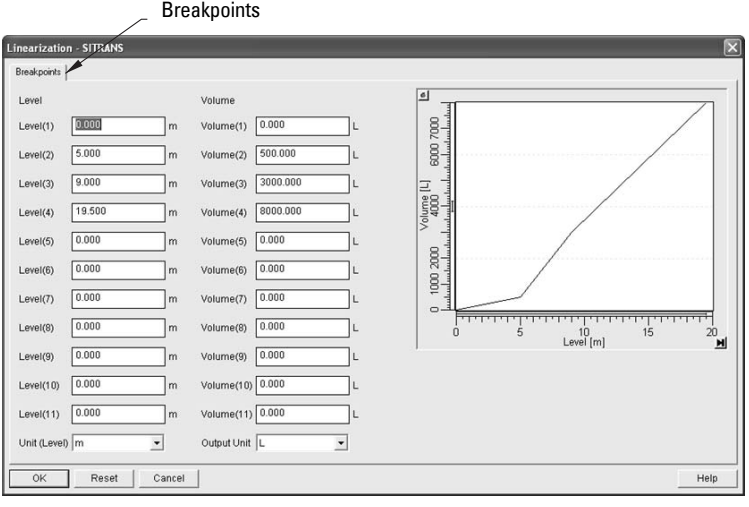

**Note:** Reset resets values to the values in the offline table.

- e) In the Step 4 window, click on NEXT.
- 5) In Step 5 Summary, check parameter values. Click on BACK to return and revise values, FINISH to save settings offline, or FINISH AND DOWNLOAD to save settings offline and transfer them to the device.

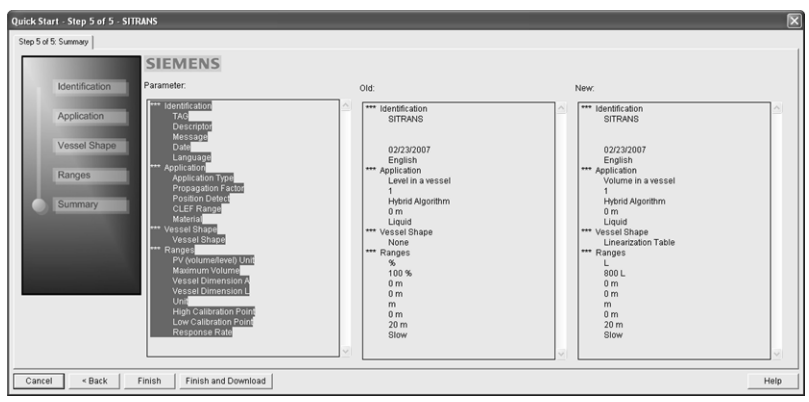

The message **Quick Start was successful** will appear. Click on OK.

 $1)$  For display purposes we recommend entering values in ascending order (that is, the lowest values in level 1 and volume 1).

## <span id="page-47-1"></span>**Configuring a stillpipe application**

- Launch the Quick Start wizard and follow steps 1 to 2.
- In step 2, select Application Type Level in a vessel with stillpipe; Material Liquid Low dK; and set the stillpipe diameter as desired.
- The wizard updates the propagation factor according to the pipe diameter, and enables the CLEF algorithm for low dK liquids (see [CLEF Range \(2.5.7.4.\)](#page-77-0) for more detail.

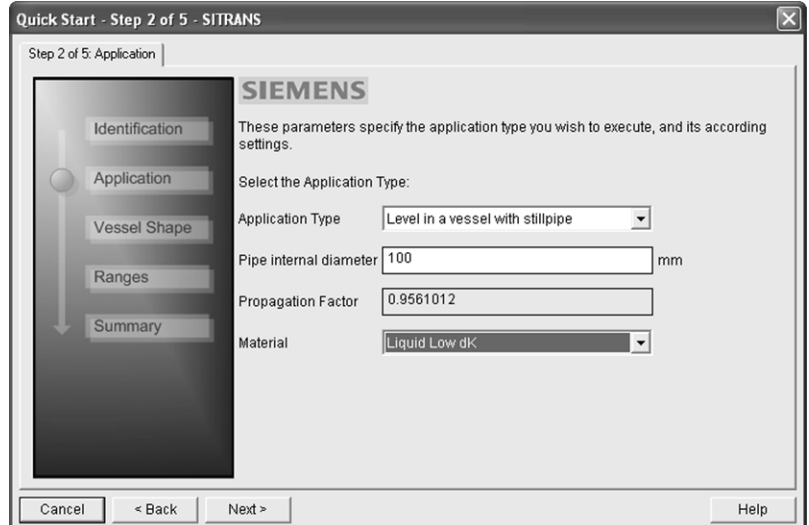

Continue through steps 3 to 5 then click on FINISH AND DOWNLOAD to save settings offline and transfer them to the device.

## <span id="page-47-0"></span>**Changing parameter settings using SIMATIC PDM**

### **Notes:**

- For a complete list of parameters, see *[Parameter Reference](#page-64-0)* on page 59.
- Clicking on Cancel during an upload from device to SIMATIC PDM will result in some parameters being updated.

Many parameters are accessed via the 5-level menu in PDM. See *Parameters accessed via* [pull-down menus](#page-48-0) on page 43 for the others.

- 1) Launch SIMATIC PDM, connect to SITRANS LR200, and upload data from the device.
- 2) Adjust parameter values in the parameter value field then press **Enter.** The status fields read Changed.
- 3) Open the Device menu, click on **Download to Device**, then use **File Save**, to save parameter settings. The status fields are cleared.

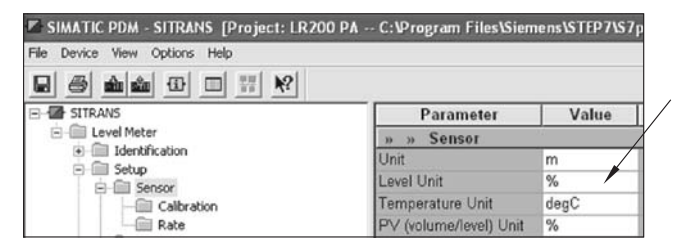

value fields

### <span id="page-48-0"></span>**Parameters accessed via pull-down menus**

You have access to a number of functions via pull-down menus from the menu bar. under Device or View.

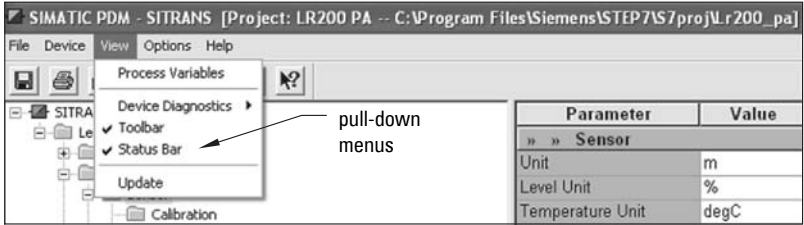

### **Pull-down menus**

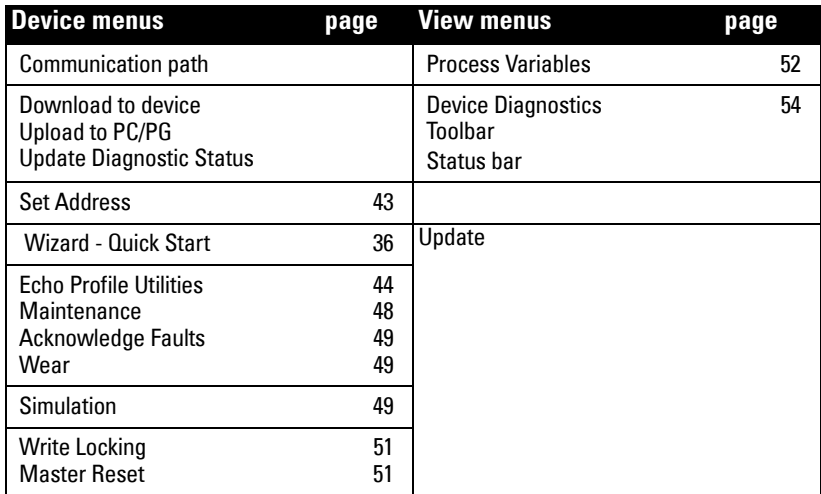

### <span id="page-48-1"></span>**Set Address**

Note: To reset address to 126 open the menu Device - Master Reset and click on Reset Address to "126".

Sets the unique address of the device on the network (also called PROFIBUS address).

**Values 0** - 126. Default: 126

Open the menu Device - Set Address and assign a new address.

### <span id="page-49-0"></span>**Echo Profile Utilities**

Open the menu Device - Echo Profile Utilities and click on the appropriate tab for easy access to:

- *Echo profile* [on page 44](#page-49-1)
- *[View Saved Echo Profiles](#page-49-2)* on page 44
- TVT Shaper [on page 45](#page-50-0)
- [Auto False Echo Suppression](#page-51-0) on page 46
- Echo Setup [on page 48](#page-53-0)

### <span id="page-49-1"></span>**Echo profile**

### Notes:

- Double click on each axis to see the Xscale and Data Scale values. Right-click or Left-click on the axis and drag to reposition the scale.
- After saving a profile click on OK, not the x button, to close the Echo Profile Utilities window, otherwise the profile will not be saved.

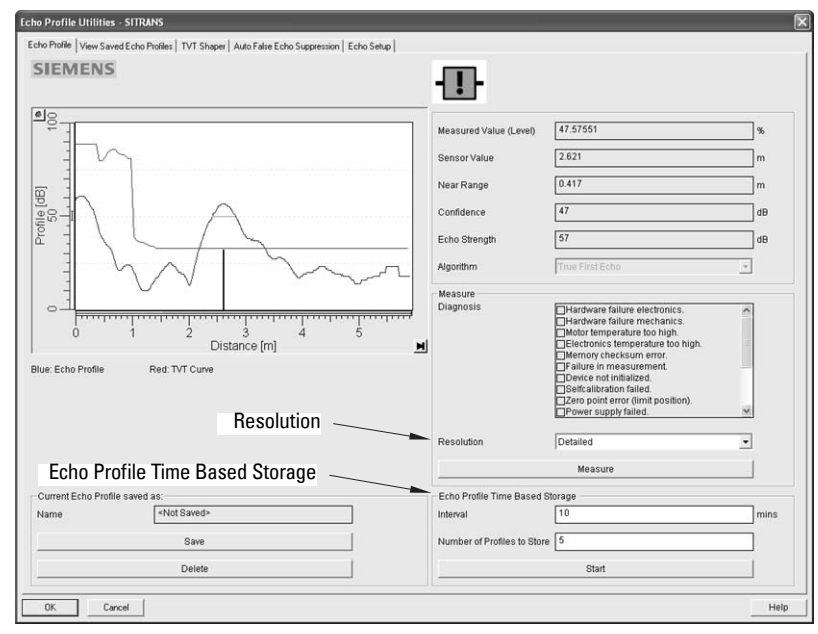

- In the Echo Profile Utilities window click on the tab Echo Profile.
- Click on the Measure button to update the profile. Select Standard resolution (loads 1 of every 8 points of the profile for a quick view) or Detailed resolution (loads all data points).
- Click on the **Save** button and in the new window enter a name and click on **OK**.
- Click on OK to exit.

### <span id="page-49-2"></span>**View Saved Echo Profiles**

To view a saved profile, click on the tab **View Saved Echo Profiles**.

### **Echo profile data logging**

You can store up to 60 profiles at a selected interval (maximum 60 minutes). Inside Echo Profile Utilities, in the Echo Profile Time Based Storage window:

- Enter the desired interval between stored profiles.
- Enter the desired number of profiles to be stored (maximum 60).
- Click on Start. A message appears warning of the time delay and warning that all previous saved profiles will be overwritten. Click on OK to proceed. The new profiles will be saved with their date and time.

Click on the tab View Saved Echo Profiles to view the stored profiles

### <span id="page-50-0"></span>**TVT Shaper**

Note: Double click on each axis to see the Xscale and Data Scale values. Right-click or Left-click on the axis and drag to reposition the scale.

This feature allows you to manually adjust the TVT to avoid false echoes caused by obstructions. (For an explanation see [Auto False Echo Suppression \(2.5.10.1.\)](#page-125-0) on page 120.)

### Open the menu Device – Echo Profile Utilities and click on the tab TVT Shaper

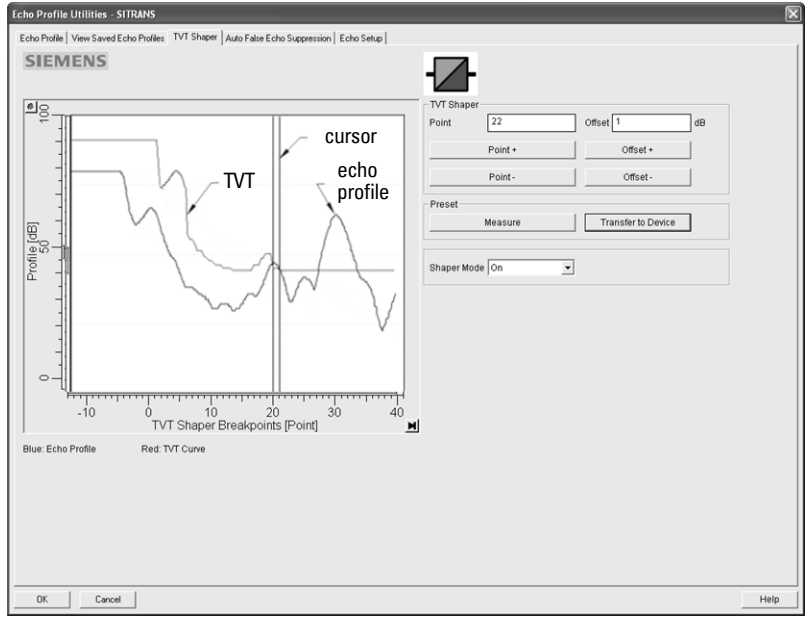

- Click on **Measure** to refresh the echo profile and load the current TVT from the device.
- Change the position of the cursor on the TVT using the **Point+** and **Point–** buttons: raise and lower the TVT using Offset+ and Offset-.
- Alternatively, enter values for Point and Offset directly into the dialog boxes.
- Click on **Transfer to Device.**

### <span id="page-51-0"></span>**Auto False Echo Suppression**

#### Notes:

- Make sure material level is below all known obstructions at the moment Auto False Echo Suppression is used to learn the echo profile. We recommend an empty or almost empty vessel.
- Note the distance to material level when the environment is learned, and set Auto False Echo Suppression Range to a shorter distance to avoid the material echo being screened out.
- Set Auto False Echo Suppression and Auto False Echo Suppression Range during startup, if possible.
- If the vessel contains an agitator it should be running.
- Before adjusting these parameters, rotate the instrument for best signal (lower false-echo amplitude).

If you have a vessel with known obstructions, we recommend using Auto False Echo Suppression to prevent false echo detection. This feature can also be used if the device displays a false high level, or the reading is fluctuating between the correct level and a false high level.

The device learns the echo profile over the whole measurement range and the TVT is shaped around all echoes present at that moment. (See [Auto False Echo Suppression \(2.5.10.1.\)](#page-125-0) on [page 120](#page-125-0) for a more detailed explanation.)

The learned TVT will be applied over a specified range. The default TVT is applied over the remainder of the measurement range.

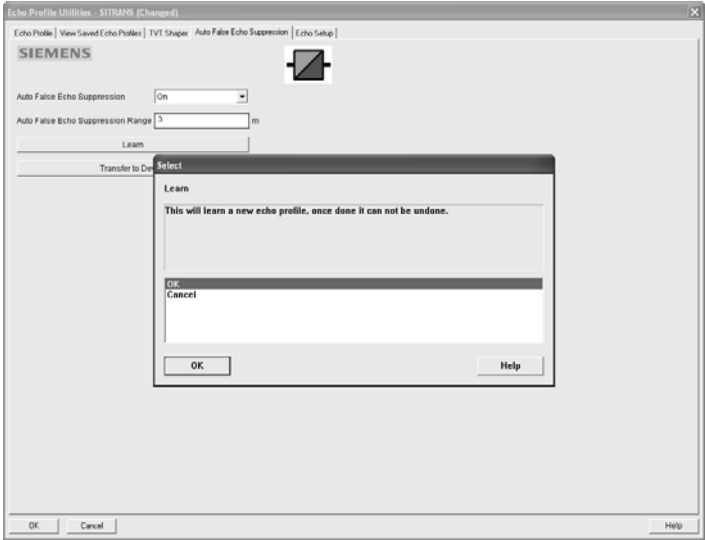

- 1) Make sure the material level is below all known obstructions.
- 2) Determine Auto False Echo Suppression Range. Measure the actual distance from the sensor reference point to the material surface using a rope or tape measure. Subtract 0.5 m (20") from this distance, and use the resulting value.
- 3) Open the menu Device Echo Profile Utilities and click on the tab Auto False Echo Suppression.
- 4) Enter the value for Auto False Echo Suppression Range and select On.
- 5) Click on Learn. The message appears: This will learn a new echo profile. Once done it cannot be undone'. Click on OK.
- 6) Once Auto TVT is complete click on Transfer to Device. To exit click on OK. Auto TVT is enabled and the learned TVT will be used.
- 7) To turn Auto False Echo Suppression off or on, reopen the Auto False Echo Suppression window and click on Off or On.

### **Before Auto False Echo Suppression**

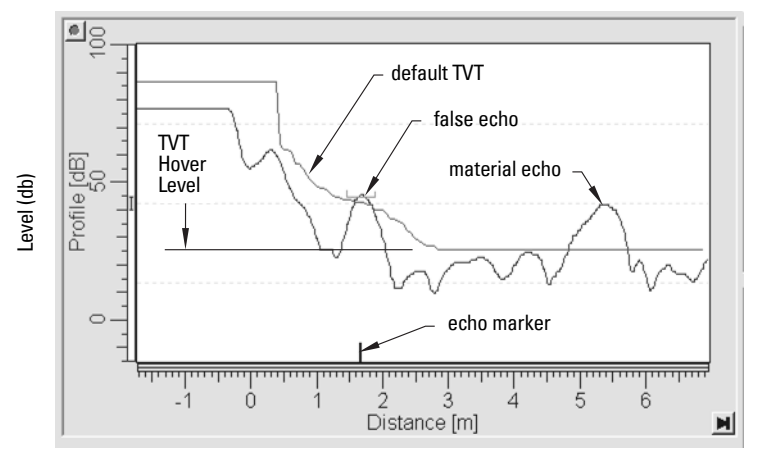

### **After Auto False Echo Suppression**

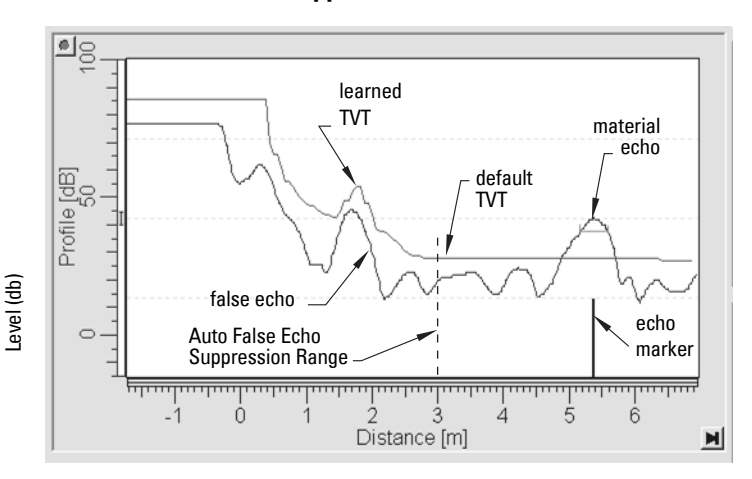

### <span id="page-53-0"></span>**Echo Setup**

Provides quick access to echo selection, filtering, and response rate parameters.

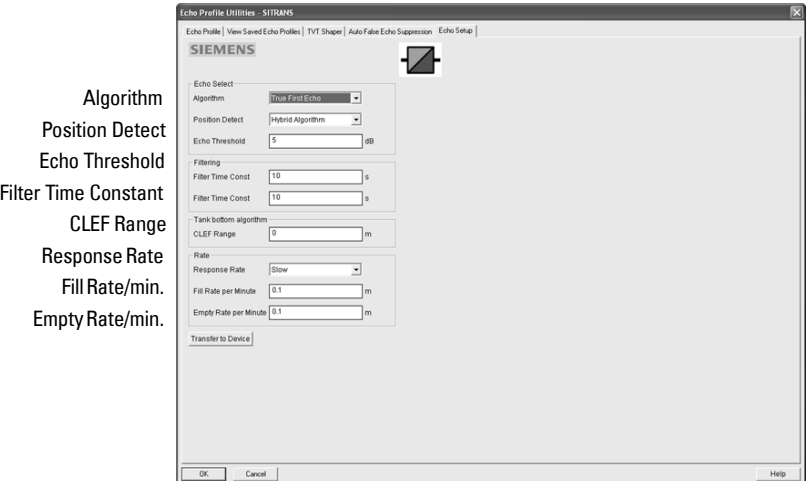

Open the menu Device - Echo Profile Utilities and click on Echo Setup.

### <span id="page-53-1"></span>**Maintenance**

You can set schedules for:

- maintenance of the device based on its projected lifetime
- maintenance of the sensor based on its projected lifetime
- service
- calibration

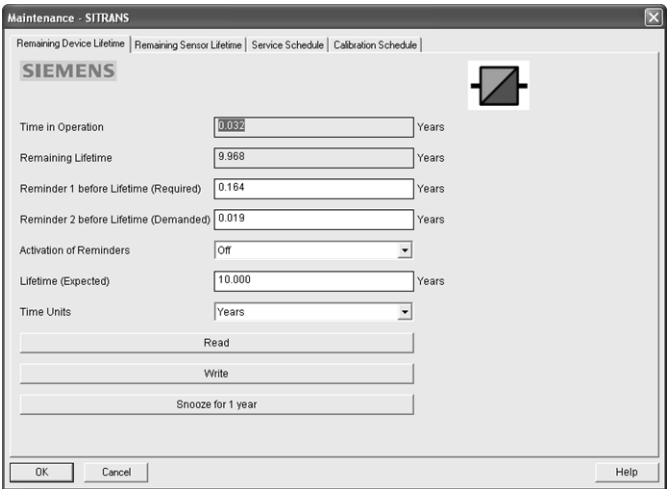

### **To set Device/Sensor Maintenance schedules:**

- 1) Open the menu Device Maintenance, and click on the Remaining Device/ Sensor Lifetime tab.
- 2) Modify desired values, and if desired, activate reminders for either or both of Reminder 1 (Required)/Reminder 2 (Demanded).
- 3) Click on Write.
- 4) Click on **Read**, to see the effects of your modification.
- 5) Click on **Snooze** to add a year to the Total Expected Device Life.

### **To set Service/Calibration schedules:**

- 1) Open the menu Device Maintenance, and click on the Service/Calibration Schedule tab.
- 2) Modify desired values, and if desired, activate reminders for either or both of Reminder 1 (Required)/Reminder 2 (Demanded).
- 3) Click on Write.
- 4) Click on Read, to see the effects of your modification.
- 5) Click on Service/Calibration Performed to reset the schedule.

### <span id="page-54-2"></span>**Acknowledge Faults**

Open the menu Device - Acknowledge Faults, select the appropriate item from the Extended Diagnostics pull-down menu, and click on Transfer.

### <span id="page-54-0"></span>**Wear**

Reports the number of hours the device has been operating, and the number of times it has been powered up.

Open the menu Device - Wear to view:

- Powered Hours
- Power-on Resets

### <span id="page-54-1"></span>**Simulation**

**Note:** The Simulation parameter influences output to the control system.

Two options enable you to test the functioning of the Analog Input Function Blocks or the functioning of everything between the Transducer Block and Output. For more details see [Analog Input Function Blocks 1 and 2](#page-142-0) on page 137.

### **Simulate Analog Input to AIFB1 or AIFB2**

Allows you to input a simulated measured value, status, and quality, in order to test the functioning of an Analog Input Function Block.

1) Open the menu **Device – Simulation**, and select the desired function block.

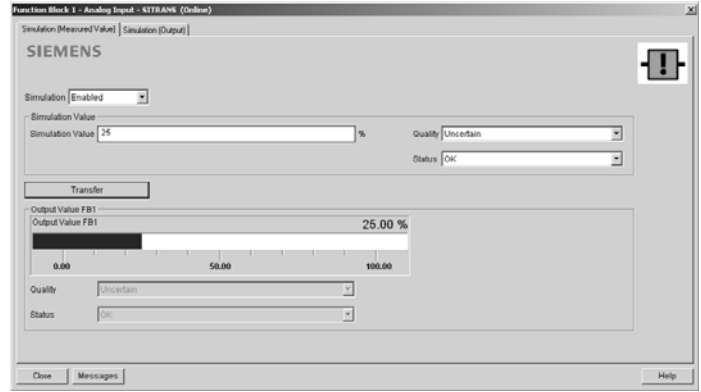

- 2) Click on the tab Simulation (Measured value).
- 3) Enable simulation, enter a percentage value, set the desired quality and status<sup>1)</sup>, and click on Transfer.
- 4) The Output value from the desired function block is displayed in PDM, and the LCD displays the substitute value. See [Simulate Output](#page-55-0) below, to set the output mode.
- 5) After simulation is complete, disable simulation and click on **Transfer.**

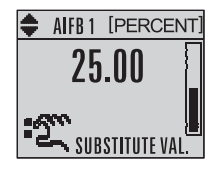

### <span id="page-55-0"></span>**Simulate Output**

- 1) Open the menu **Device Simulation**, select function block 1 or 2, and click on the tab Simulation (Output).
- 2) Select Manual Mode (from options AUTO, Manual, or Out of Service) and click on Transfer.

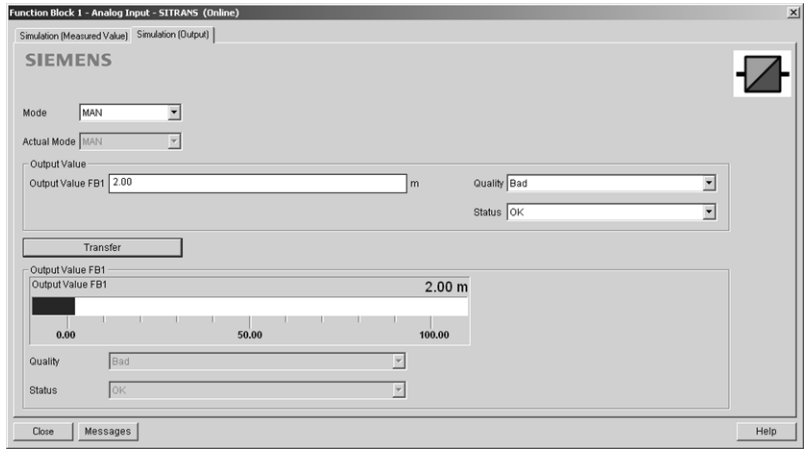

- 3) Enter simulated value and click on Transfer.
- 4) After simulation is complete, select **AUTO** mode and click on Transfer.

<sup>&</sup>lt;sup>1)</sup> See *Status Byte* [on page 143](#page-148-0) for more information on status and quality.

### **Simulate Input**

Allows you to simulate the sensor value which is input to the Level Transducer Block. This tests everything between the Level Transducer Block and Output.

1) Open the menu Device – Simulation, and select Simulation (Input).

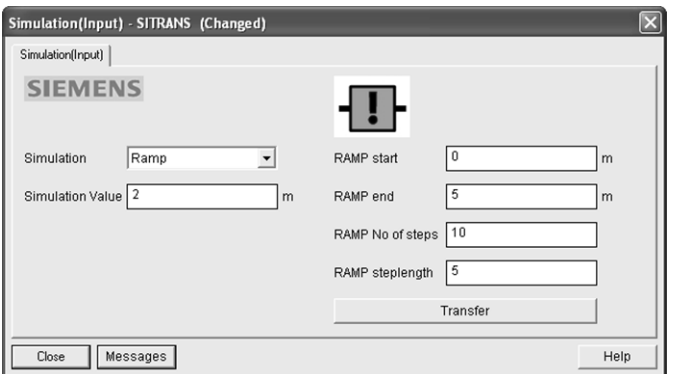

- 2) To enable simulation select Fixed or Ramp.
- 3) If you select Ramp, enter the step length and number of steps.
- 4) Enter the simulated value and click on Transfer.
- 5) After simulation is complete, disable simulation and click on Transfer.

### <span id="page-56-0"></span>**Write Locking**

Prevents any changes to parameters via PDM or the hand-held programmer. If Write Locking is enabled, the data can be viewed but not modified.

### **To enable/disable Write Locking**

- 1) Open the menu Device Write Locking and turn Write Protection On or Off.
- 2) Click on Transfer.

### <span id="page-56-1"></span>**Master Reset**

NOTE: Table continues on next page.

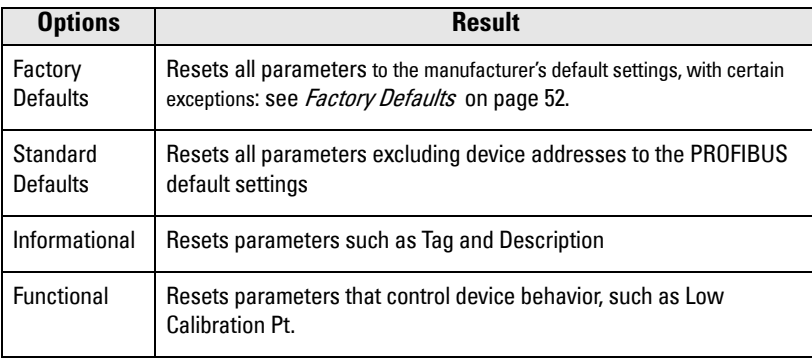

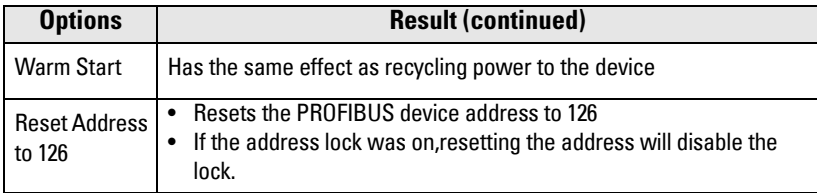

1) Open the menu Device – Master Reset and click on the desired option.

2) Click on OK.

### <span id="page-57-1"></span>**Factory Defaults**

**Factory Defaults** resets all user parameters to the default settings, with certain exceptions. The list of exceptions includes, but is not limited to:

- • [Tag \(2.1.1.\)](#page-65-0)
- • [Message \(2.1.3.\)](#page-65-1)
- Descriptor (2.1.2.)
- Installation Data
- Device Address
- Write Protection unlock value
- • [Auto False Echo Suppression Range](#page-80-0)
- Learned TVT

### **To perform a reset to Factory Defaults:**

- 1) Open the menu Device Master Reset, and click on Factory Defaults.
- 2) After the reset is complete click on **Close**, then upload parameters to the PC/PG. (If you are performing a reset after replacing the device with a different instrument, do not upload parameters to the PC/PG.)

### **Resetting the PROFIBUS address to 126**

- 1) Open the menu Device Master Reset and click on Reset Address to 126.
- 2) Click on OK: the address will be reset to 126, and if the address lock was on, it will be disabled.

### **Diagnostics**

You can monitor level/volume trends, function blocks, electronics temperature, and device status.

### <span id="page-57-0"></span>**Process Variables**

To compare outputs in real time open the menu View – Process Variables.

### **Process Variables**

Note: To view peak sensor values, peak FB1 and FB2 values, or peak electronics temperatures, see [Device Diagnostics](#page-59-0) on page 54.

- Sensor Value and simulation setting
- Electronics temperature
- Measured Value (level, volume, and distance) together with quality and status.

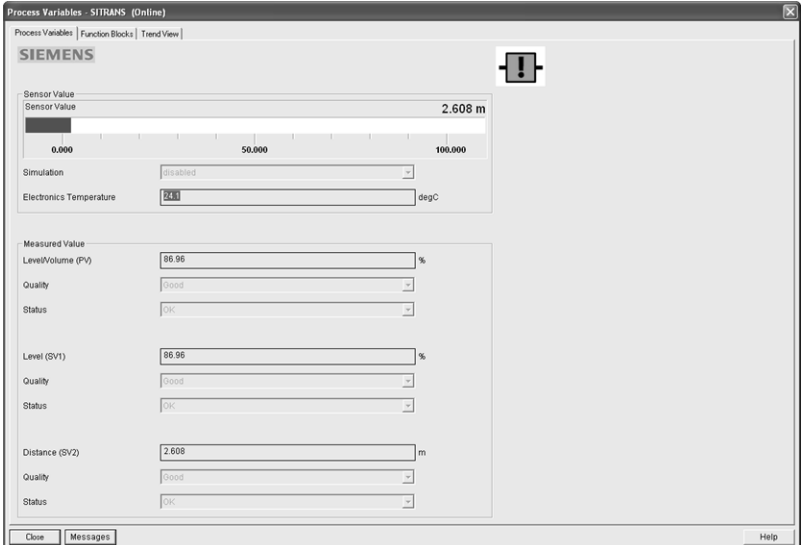

#### **Function Blocks**

Open the menu View - Process Variables and click on Function Blocks to view the channel (level, volume, space, or distance), operating mode (Auto, Manual, or Out of Service), quality, status, simulation setting, and summary of alarms.

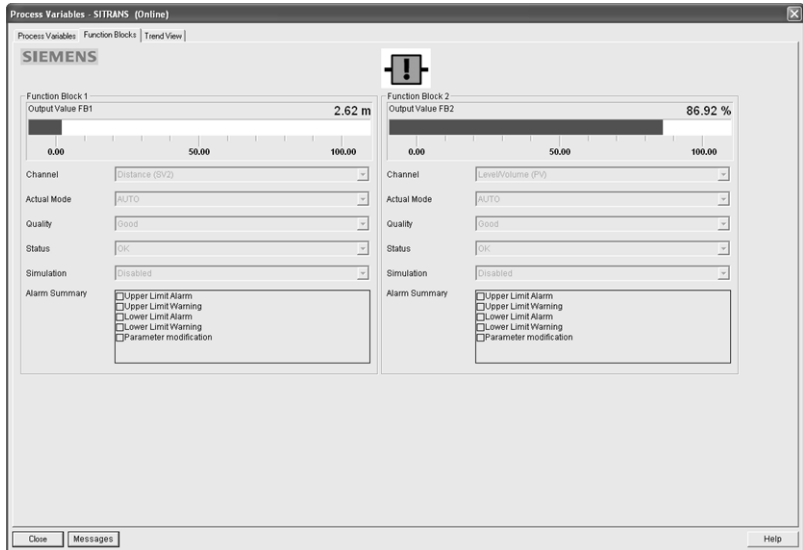

### **Trend View**

Open the menu View - Process Variables and click on Trend View to monitor Sensor Value and values for AIFB1 and AIFB2.

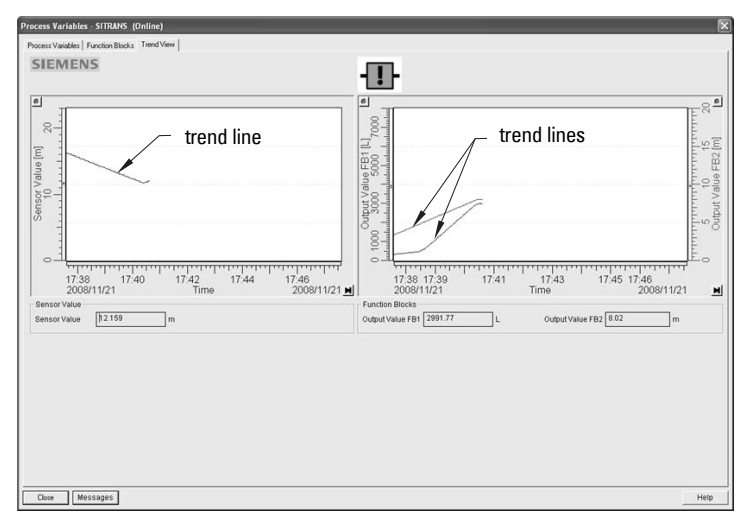

### <span id="page-59-0"></span>**Device Diagnostics Device Status**

Open the menu View - [Device Diagnostics](#page-59-0) and go to Device Status to view Diagnostics, Device Status, Extended Diagnostics, and Maintenance

### **Diagnostics**

In the Device Status window, click on the Diagnostics tab, then on the Update diagnostics button, to update diagnostic information and refresh linked icons.

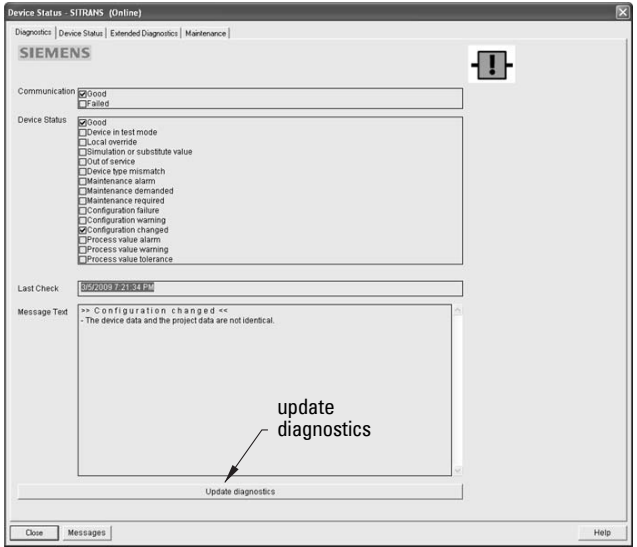

### **Device Status**

Click on the Device Status tab to view peak sensor values, peak FB1 and FB2 values, and peak electronics temperatures.

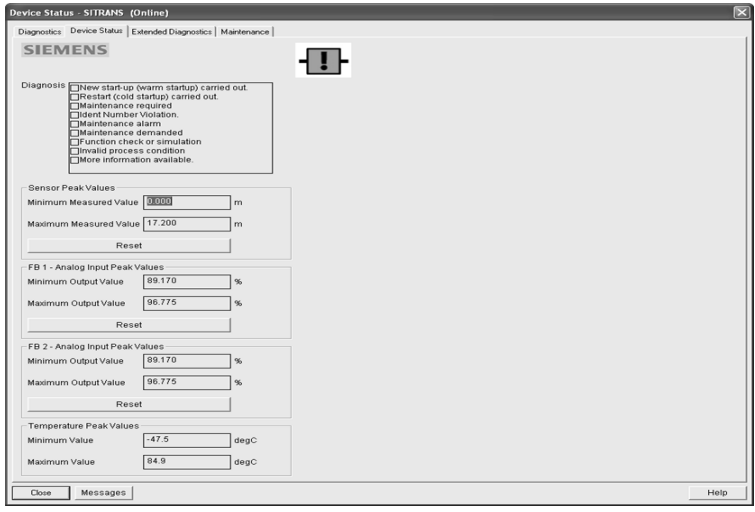

### **Analog Input 1/Analog Input 2**

Open the menu View – Device Diagnostics and go to Analog Input 1/Analog Input 2. Click on the tab Overview to see the status of all warnings and alarms. Click on the tab Alarms and Warnings for details.

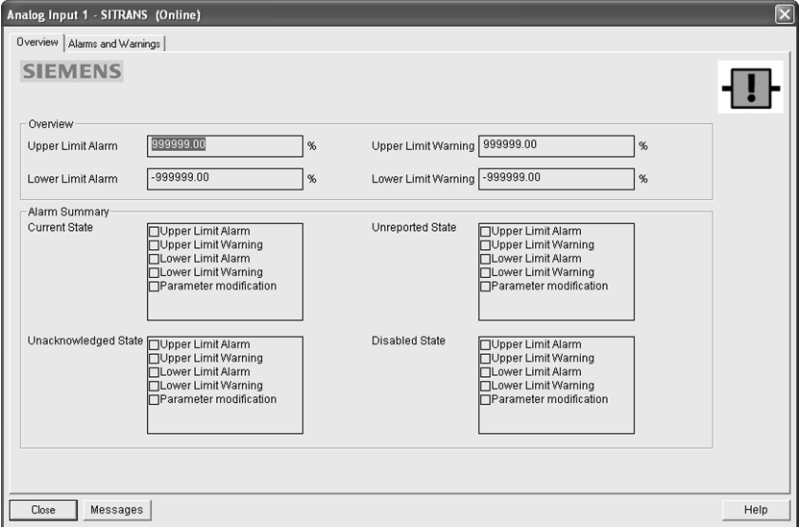

### **Update**

Open the menu View - Update to refresh the screen.

## <span id="page-61-0"></span>**Security**

A password option protects security and communication control parameters from modification by a maintenance user.

When you open a project the User dialog window provides two options: maintenance or specialist. If a password has been set it will not be possible to open the project as a specialist without it. A maintenance user will be able to open the project without a password but will not have access to security and communication control parameters.

- 1) Open a project, double-click on the device icon, and in the User window select Specialist.
- 2) Open the menu Options Settings and click on the Password tab.
- 3) Enter a new password and re-enter it in the **Confirmation** window. Click on OK.

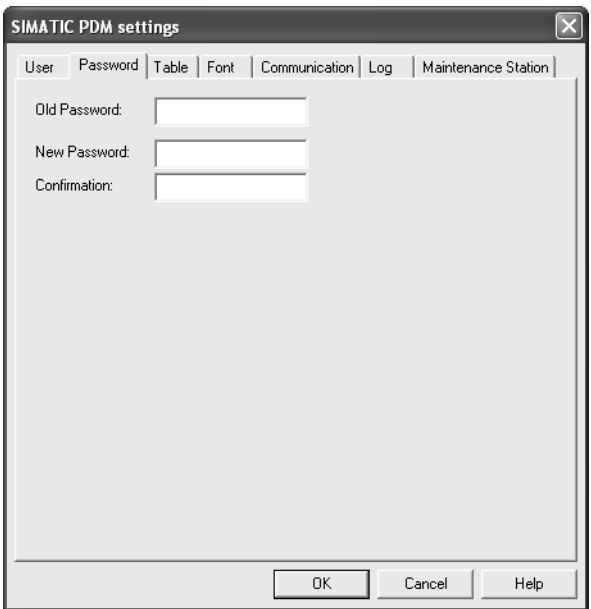

# **Operating via FDT (Field Device Tool)**

FDT is a standard used in several software packages designed to commission and maintain field devices such as SITRANS LR200. Two commercially available FDTs are PACTware and **Fieldcare** 

Functionally FDT is very similar to PDM (see *[Operating via SIMATIC](#page-39-0) PDM* on page 34 for more detail).

- To configure a field device via FDT you need the DTM (Device Type Manager) for the device.
- To configure a field device via SIMATIC PDM, you need the EDD (Electronic Data Description) for the device.

## **Device Type Manager (DTM)**

A DTM is a type of software that 'plugs into' FDT. It contains the same information as an EDD but an EDD is independent of the operating system.

## **SITRANS DTM**

- SITRANS DTM is an EDDL interpreter developed by Siemens to interpret the EDD for that device.
- To use SITRANS DTM to connect to an instrument, you must first install SITRANS DTM on your system and then install the instrument EDD written for SITRANS DTM.
- • [You can download SITRANS DTM from the Siemens service and support website at:](http://www.siemens.com/LR250)  http://support.automation.siemens.com . Click on Product Support then go to Product Information/Automation Technology/Sensor systems/Process Instrumentation/Software & Communications.

## **The instrument EDD**

The SITRANS LR200 PROFIBUS PA EDD for SITRANS DTM can be downloaded from the product page of our website. Go to Support > Software Downloads.

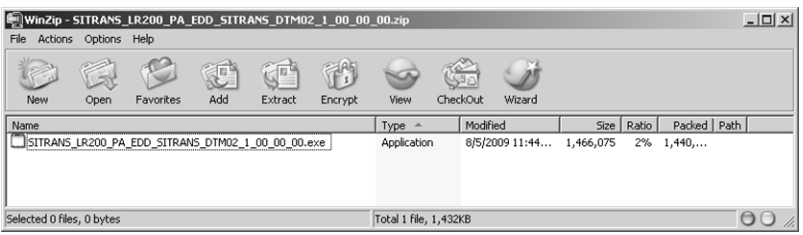

## **Configuring a new device via FDT**

The full process to configure a field device via FDT is outlined in an application guide which can be downloaded from the product page of our website at : www.siemens.com/LR200 under Support.

## **Notes**

### <span id="page-64-0"></span>**Notes:**

- Parameter names and menu structure are almost identical for SIMATIC PDM and the local user interface (LUI).
- Default settings in the parameter tables are indicated with an asterisk (\*) unless explicitly stated.
- Mode  $\boxed{\equiv}$  toggles between PROGRAM and Measurement Modes.
- For Quick Access to parameters via the handheld programmer, press **Home**  $\omega$ , then

enter the menu number, for example: 2.2.1.

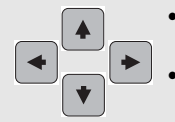

- In Navigation mode, ARROW keys navigate the menu in the direction of the arrow.
- Press RIGHT Arrow to open Edit Mode, or to save a modification.

Parameters are identified by name and organized into function groups. See *LCD menu* structure [on page 181](#page-186-0) for a chart.

Parameters accessible via the handheld programmer are preceded by a number. Parameters not preceded by a number are accessible only via remote operation. For more details see [Operating via SIMATIC](#page-39-0) PDM on page 34.

## **Quick Start Wizard**

The Quick Start wizard provides an easy step-by-step procedure to configure the device for a simple application.

### **1. Quick Start**

### Notes:

- Do not use the Quick Start wizard to modify individual parameters. (Perform customization only after the Quick Start has been completed.)
- For access via remote operation see [Quick Start Wizard via SIMATIC PDM](#page-41-1) on page [36](#page-41-1).
- For detailed instructions see *Quick Start Wizard via the handheld programmer* on [page 30](#page-35-0).

### **1.1. Language**

**1.2. Material**

- **1.3. Response Rate**
- **1.4. Units**
- **1.5. Operating Mode**
- **1.6. Low Calibration Point**
- **1.7. High Calibration Point**
- **1.8. Apply? (Apply changes)**

### **2. Setup**

### Notes:

- Default settings in the parameter tables are indicated with an asterisk  $(*)$  unless explicitly stated.
- Values shown in the following tables can be entered via the handheld programmer.

### **2.1. Identification**

### **2.1.1. Tag**

<span id="page-65-0"></span>Text that can be used in any way. A recommended use is as a unique label for a field device in a plant. Limited to 32 ASCII characters.

<span id="page-65-2"></span>Note: SITRANS PDM limits the TAG field to a maximum of 24 characters.

### **2.1.2. Descriptor**

<span id="page-65-1"></span>Text that can be used in any way. Limited to 32 ASCII characters. No specific recommended use.

### **2.1.3. Message**

Text that can be used in any way. Limited to 32 ASCII characters. No specific recommended use.

### **2.2. Device**

### **2.2.1. Hardware Revision**

Read only. Corresponds to the electronics hardware of the Field Device.

### **2.2.2. Firmware Revision**

Read only. Corresponds to the software or firmware that is embedded in the Field Device.

### **2.2.3. Loader Revision**

Read only. Corresponds to the software used to update the Field Device.

### **2.2.4. Order Option**

Read only. Displays the device type.

### <span id="page-65-3"></span>**2.3. Sensor**

### **2.3.1. Unit**

Sensor measurement unit.

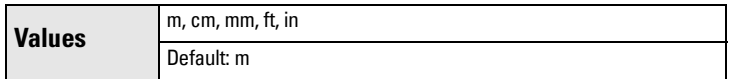

### <span id="page-66-0"></span>**2.3.2. Level Unit**

Select engineering units for Level.

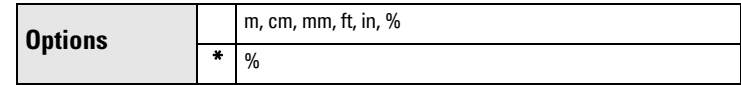

#### **2.3.3. PV Units (volume/level)**

#### **Notes:**

- A greater selection of volume units is available via SIMATIC PDM.
- Default unit of AIFB1 or 2 is percent.
- You can select a different unit for your application.
- PV (Primary Value): the output from the Level Transducer Block. See [Transducer Block function groups](#page-140-0) on page 135 and [How the Transducer](#page-140-1)  Block works: [on page 135](#page-140-1) for more details.

Select units for either volume or level.

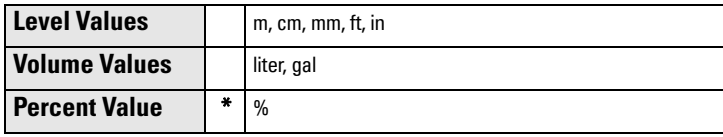

#### **2.3.4. Temperature Units**

Selects the engineering unit to be displayed with the value representing temperature.

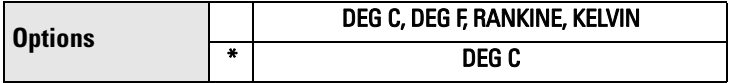

### **2.3.5. Material**

Automatically configures the device to operate in the chosen application type, by changing one or more of the following parameters: **Propagation Factor** [\(2.5.3.\),](#page-75-0) [Position Detect \(2.5.7.2.\),](#page-76-0) and/or [CLEF Range \(2.5.7.4.\)](#page-77-1).

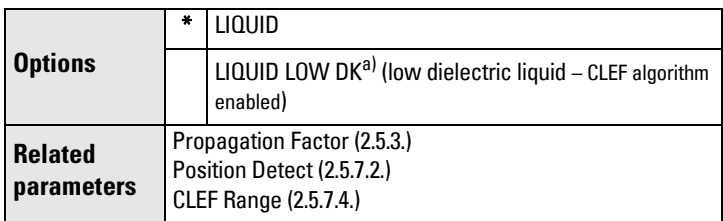

a)  $dK < 3.0$ 

You can configure each of the related parameters, to suit your particular application.

### **2.3.6. LOE Timer**

Note: When a Loss of Echo occurs [Value \(2.6.9.2.\)](#page-86-2) determines the material level to be reported when LOE Timer expires. See [Loss of Echo \(LOE\)](#page-127-0) on page [122](#page-127-0) for more detail.

Sets the time to elapse since the last valid reading, before the Fail-safe material level is reported.

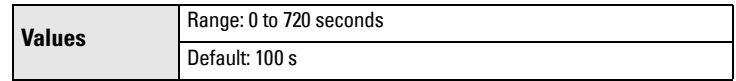

#### <span id="page-67-0"></span>**2.3.7. Calibration**

Note: We recommend using the Quick Start wizard to configure the device.

### 2.3.7.1. Low Calibration Pt.

Distance from sensor reference point<sup>1)</sup> to Low Calibration Point (corresponding to Low Level Point). Unit is defined in [Unit \(2.3.1.\)](#page-65-3)

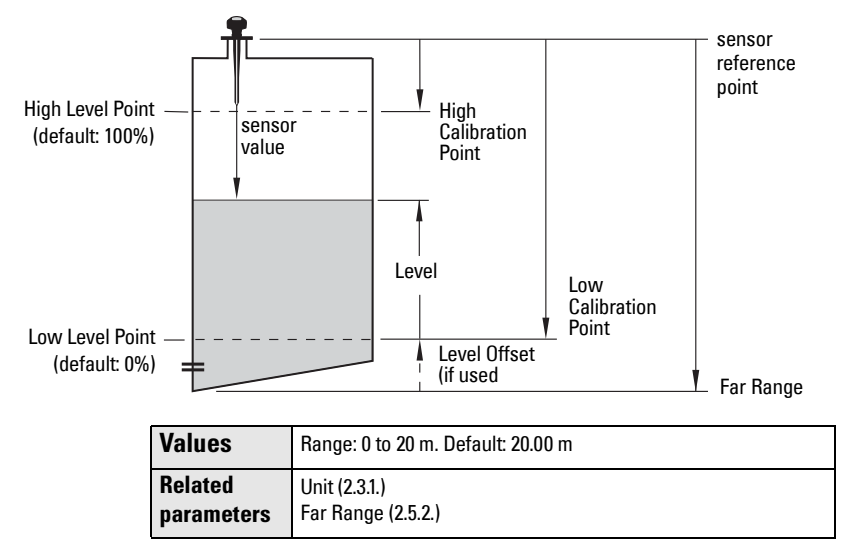

<sup>&</sup>lt;sup>1)</sup> The point from which level measurement is referenced (see *Dimensions: Uni-con*[struction Polypropylene Rod Antenna](#page-16-0) on page 11 and Appendix H: Flange Adapter Versions [on page 154\)](#page-159-0).

### 2.3.7.2. High Calibration Pt.

Distance from Sensor Reference to High Calibration Point (corresponding to High Level Point). Unit is defined in [Unit \(2.3.1.\)](#page-65-3).

**Values** Range: 0 to 20 m. Default: 0.000 m

When setting the High Calibration Point value, note that echoes are ignored within [Near Range \(2.5.1.\)](#page-74-1)

### 2.3.7.3. Sensor Offset

A constant offset that can be added to or subtracted from sensor value<sup>1)</sup> to compensate if the sensor reference point has shifted. (For example, this could result from adding a thicker gasket or reducing the standoff/nozzle height.) The units are defined in [Unit \(2.3.1.\)](#page-65-3).

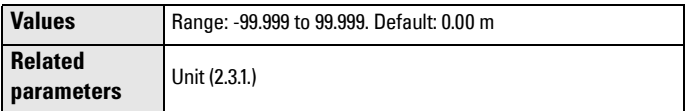

#### 2.3.7.4. Low Level Point

The level when the material is at Low Calibration Point. The unit is defined in Level units.

**Values** Default: 0%

#### 2.3.7.5. High Level Point

The level when the material is at High Calibration Point. The unit is defined in Level units.

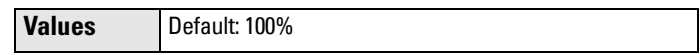

### 2.3.7.6. Level Offset

A constant offset that can be added to Level. The unit is defined in Level units.

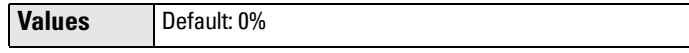

#### 2.3.7.7. Antenna

Read only. Identifies antenna configurat[ion. Near Range \(2.5](#page-74-1).1.) is automatically adjusted to suit.

 $1)$  The value produced by the echo processing which represents the distance from sensor reference point to the target. (see **Calibration (2.3.7.)** on page 62 for an illustration).

#### <span id="page-69-2"></span>**2.3.8. Rate**

Note: Default settings in the parameter tables are indicated with an asterisk (\*) unless explicitly stated.

#### 2.3.8.1. Response Rate

<span id="page-69-0"></span>**Note:** Changing Response Rate resets [Fill Rate \(2.3.8.2.\),](#page-69-3) [Empty rate](#page-70-1)  [\(2.3.8.3.\),](#page-70-1) and [Filter Time Constant \(2.6.8.1.\)](#page-85-1).

Sets the reaction speed of the device to measurement changes.**.**

| <b>Response Rate</b><br>(2.3.8.1.) |        | Fill Rate (2.3.8.2.)/<br><b>Empty rate (2.3.8.3.)</b> | <b>Filter Time Constant</b><br>(2.6.8.1.) |
|------------------------------------|--------|-------------------------------------------------------|-------------------------------------------|
| $\mathbf{R}$                       | slow   | $0.1$ m/min $(0.32$ ft/min)                           | 10s                                       |
|                                    | medium | 1.0 m/min $(3.28 ft/min)$                             | 10s                                       |
|                                    | fast   | 10.0 m/min (32.8 ft/min)                              | 0 s                                       |

<span id="page-69-1"></span>Use a setting just faster than the maximum filling or emptying rate (whichever is greater).

#### <span id="page-69-3"></span>2.3.8.2. Fill Rate

Defines the maximum rate at which the reported sensor value is allowed to increase. Allows you to further adjust the SITRANS LR200 response to increases in the actual material level. Fill Rate is automatically updated whenever [Response Rate \(2.3.8.1.\)](#page-69-2) is altered.

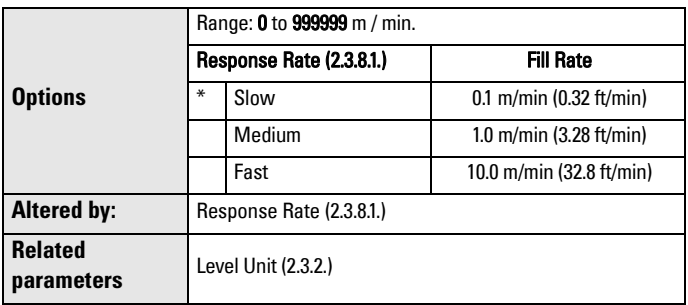

Enter a value slightly greater than the maximum vessel-filling rate, in units per minute.

### <span id="page-70-1"></span><span id="page-70-0"></span>2.3.8.3. Empty rate

Defines the maximum rate at which the reported sensor value is allowed to decrease. Adjusts the SITRANS LR200 response to decreases in the actual material level. Empty Rate is automatically updated whenever Response Rate [\(2.3.8.1.\)](#page-69-2) is altered.

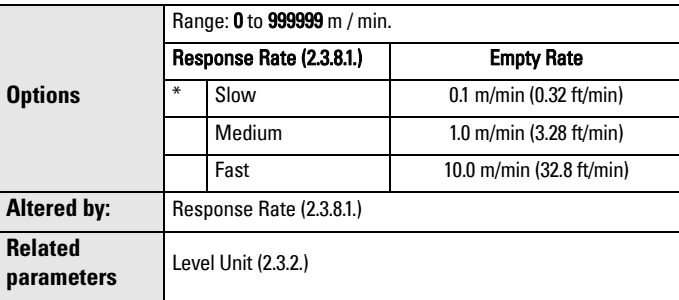

Enter a value slightly greater than the vessel's maximum emptying rate, in units per minute.

### **2.4. Linearization**

### **2.4.1. Volume**

Carries out a volume conversion from a level value.

### 2.4.1.1. Vessel Shape

Defines the vessel shape and allows the LR200 to calculate volume instead of level. If None is selected, no volume conversion is performed. Select the vessel shape matching the monitored vessel or reservoir.

NOTE: Table is continued on next page.

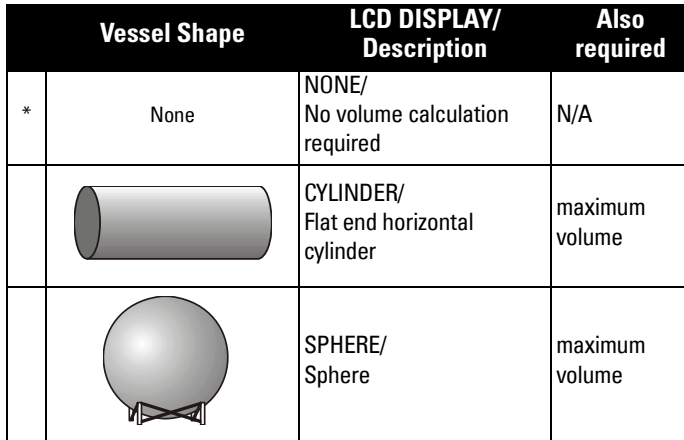

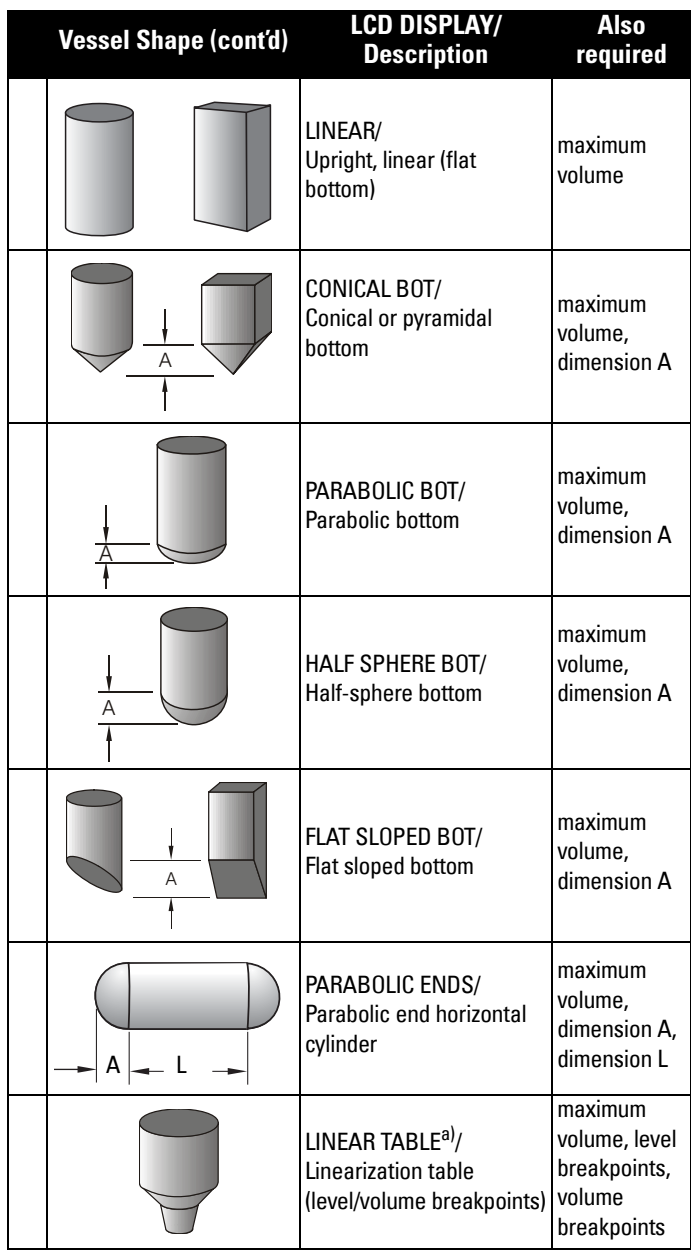

a) Linearization Table must be selected in order for level/volume values [see XY [index \(2.4.1.5.\)\]](#page-73-0) to be transferred.
## 2.4.1.2. Maximum Volume

The maximum volume of the vessel. Units are defined in [PV Units \(volume/](#page-66-0) [level\) \(2.3.3.\)](#page-66-0). Enter the vessel volume corresponding to High Calibration Point. The volume calculation is based on the maximum volume and scaled according to the vessel shape selected. If no vessel shape is entered, the default is 100, and the reading will be a percentage value.

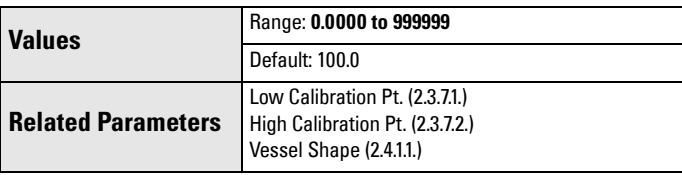

For readings in volumetric units instead of percentage values:

- a) Select a volumetric unit from [PV Units \(volume/level\) \(2.3.3.\).](#page-66-0)
- b) Enter the vessel volume corresponding to High Calibration Point.

# 2.4.1.3. Dimension A

The height of the vessel bottom in Level Units when the bottom is conical, pyramidal, parabolic, spherical, or flat -sloped. If the vessel is horizontal with parabolic ends, the depth of the end. See [Vessel Shape \(2.4.1.1.\)](#page-70-0) for an illustration.

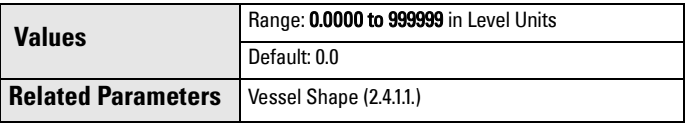

# 2.4.1.4. Dimension L

Length of the cylindrical section of a horizontal parabolic end vessel, in Level Units. See [Vessel Shape \(2.4.1.1.\)](#page-70-0) for an illustration.

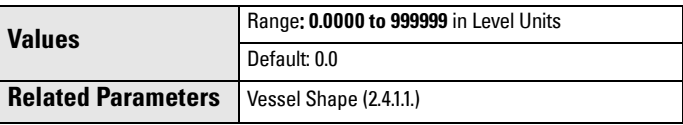

## <span id="page-73-2"></span>2.4.1.5. XY index

Level/Volume breakpoints allow you to define a complex vessel shape as a series of segments. A value is assigned to each level breakpoint and a corresponding value is assigned to each volume breakpoint. Volume values are defined in volume units and can be percent or volumetric; level values are defined in level units, and can be percent or linear.

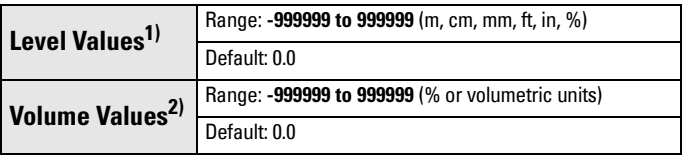

Enter up to 11 level breakpoints, where the corresponding volume is known. The values corresponding to 100% and 0% levels must be entered. The breakpoints can be ordered from top to bottom, or the reverse.

Example (values are for example purposes only)

| <b>Breakpoint</b><br>number | Level<br>value | <b>Number</b> | (m)  | <b>Breakpoint Level value Volume value</b> |
|-----------------------------|----------------|---------------|------|--------------------------------------------|
| 4<br>3                      | 19.5           |               |      |                                            |
|                             |                |               |      | 500                                        |
|                             |                |               |      | 3000                                       |
|                             |                |               | 19.5 | 8000                                       |

# Entering breakpoints via the hand-held programmer:

- a) The default for level values is percent: if you want to select units instead, navigate to [Setup \(2.\)](#page-65-0) > [Sensor \(2.3.\)](#page-65-1) > [Level Unit \(2.3.2.\),](#page-66-1) and select the desired unit
- b) Navigate to [Setup \(2.\)](#page-65-0) > [Sensor \(2.3.\)](#page-65-1) > [PV Units \(volume/level\)](#page-66-0)  [\(2.3.3.\),](#page-66-0) and select the desired volume units.
- c) Go to  $XY$  index (2.4.1.5.) and enter the number of the breakpoint you wish to adjust: for example, for breakpoint 1 enter 1.
- d) Go to  $X$  value (2.4.1.6.) and enter the level value for the breakpoint just identified.
- e) Go to [Y value \(2.4.1.7.\)](#page-74-1) and enter the volume value for the breakpoint just identified.
- f) Repeat steps (c) to (e) until values have been entered for all required breakpoints.

<span id="page-73-0"></span> $1)$  See Level Unit 2.3.2, [on page 61.](#page-66-1)

<span id="page-73-1"></span><sup>&</sup>lt;sup>2)</sup> See *[PV Units \(volume/level\) 2.3.3.](#page-66-0)* on page 61.

## <span id="page-74-0"></span>2.4.1.6. X value

# <span id="page-74-1"></span>2.4.1.7. Y value

# Entering breakpoints via PDM:

See [Using Linearization via the Quick Start wizard](#page-45-0) on page 40 for detailed instructions.

After completing the linearization setup you will need to configure AIFB1 and/or AIFB2. (See [AIFB1 \(2.6.\)](#page-82-0) and [AIFB2 \(2.7.\)](#page-86-0) for details.)

# **2.5. Signal Processing**

**Note:** Default settings in the parameter tables are indicated with an asterisk  $(*)$ unless explicitly stated.

## **2.5.1. Near Range**

The range in front of the device (measured from the sensor reference point) within which any echoes will be ignored. This is sometimes referred to as blanking or a dead zone. The factory set range is dependent on the antenna type.

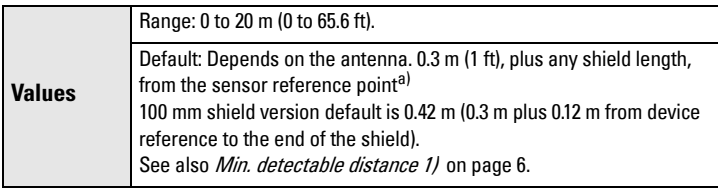

a) For the reference point for each configuration, see *Dimensions: Uni-construction* [Polypropylene Rod Antenna](#page-16-0) on page 11 for the standard version, or Appendix H: [Flange Adapter Versions](#page-159-0) on page 154.

# <span id="page-74-2"></span>**2.5.2. Far Range**

**Note:** Far Range can extend beyond the bottom of the vessel.

Allows the material level to drop below Low Calibration Point without generating a Loss of Echo (LOE) state. See [Low Calibration Pt. \(2.3.7.1.\) on page](#page-67-0)  [62](#page-67-0) for an illustration.

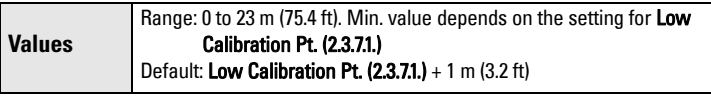

Use this feature if the measured surface can drop below the Low Cal. Point in normal operation.

### **2.5.3. Propagation Factor**

## **Notes:**

- When operating in a stillpipe, values for [CLEF Range \(2.5.7.4.\)](#page-77-0), and for the propagation factor, should be set according to the pipe size. See the table below.
- For reliable results the horn size must be close to the pipe size.

Compensates for the change in microwave velocity due to propagation within a metal stillpipe, instead of in free space.

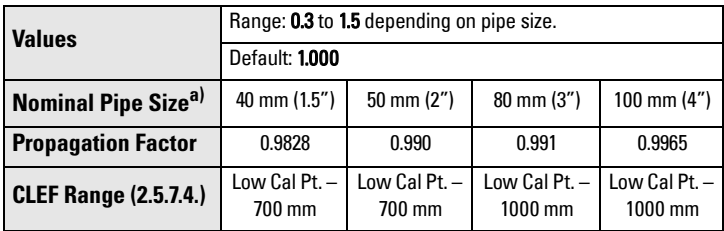

 $a)$  Since pipe dimensions may vary slightly, the propagation factor may also vary.

## **2.5.4. Minimum Sensor Value**

The minimum recorded Sensor value in units defined in [Unit \(2.3.1.\)](#page-65-2).

- Open the menu View Device Diagnostics, select Device Status, and click on the Device Status tab.
- Check Sensor Peak Values.

## **2.5.5. Maximum Sensor Value**

The maximum recorded Sensor value in units defined in **[Unit \(2.3.1.\)](#page-65-2)**.

- Open the menu View Device Diagnostics, select Device Status, and click on the Device Status tab.
- Check Sensor Peak Values.

### **2.5.6. Shots**

The number of echo profile samples averaged to produce a measurement.

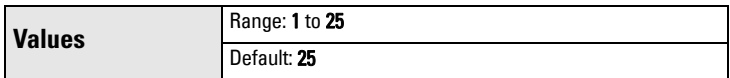

## **2.5.7. Echo select**

# 2.5.7.1. Algorithm

Selects the algorithm to be applied to the echo profile to extract the true echo.

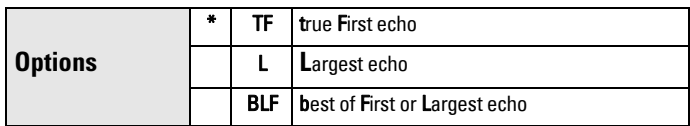

# <span id="page-76-1"></span>2.5.7.2. Position Detect

**Note:** If a stillpipe is used, the setting for CLEF range is determined by the horn size: see [CLEF Range \(2.5.7.4.\)](#page-77-0) for a table of values.

Defines where on the echo the distance measurement is determined. [\(See](#page-122-0)  [Position Detect \(2.5.7.2.\) on page](#page-122-0) 117 for more detail.)

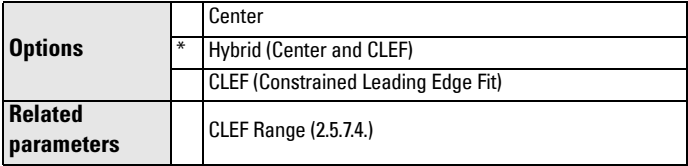

If the vessel bottom is being reported as the level instead of the actual material level (at low level conditions), or if the dielectric constant of the liquid to be monitored is less than 3, we recommend setting Position to Hybrid and [CLEF Range \(2.5.7.4.\)](#page-77-0) to 0.5 m (1.64 ft).

# <span id="page-76-0"></span>2.5.7.3. Echo Threshold

Sets the minimum echo confidence that the echo must meet in order to prevent a Loss of Echo condition and the expiration of the LOE timer. When [Confidence \(2.5.9.1.\)](#page-78-0) exceeds [Echo Threshold \(2.5.7.3.\)](#page-76-0), the echo is accepted as a valid echo and is evaluated.

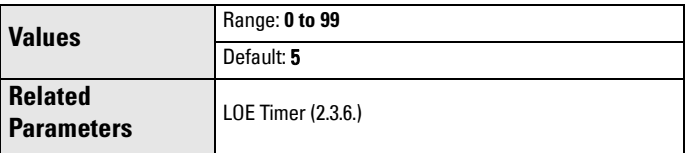

Use this feature when an incorrect material level is reported.

# <span id="page-77-0"></span>2.5.7.4. CLEF Range

### Notes:

- CLEF Range is referenced from Far Range.
- The value for CLEF Range must include the difference between Far Range and Low Calibration Point, plus any level above the Low Calibration Point to be managed by the CLEF algorithm.

The CLEF algorithm is used mainly to allow correct level reporting for low dK materials which may otherwise cause an incorrect reading in an empty or almost empty vessel.

It is used from Far Range up to the level defined by CLEF range (see illustration below). Above that point the Center algorithm is used. For more detail see [CLEF Range \(2.5.7.4.\) on page 119](#page-124-0).

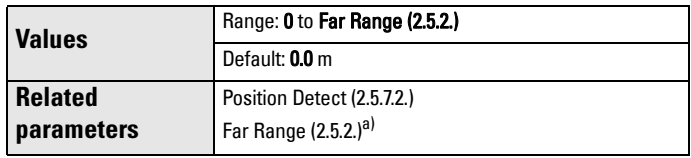

a) If the value for Far Range is changed after a CLEF Range value is entered, CLEF Range is reset to its default (0.00 m).

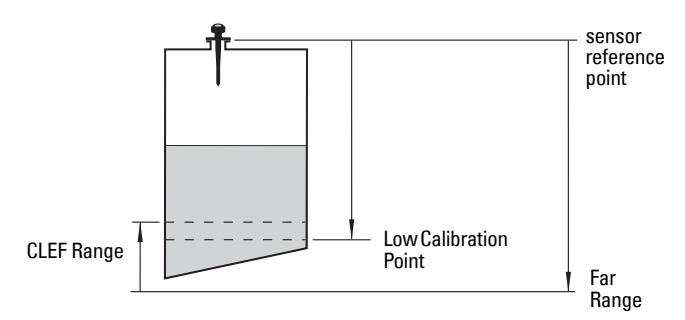

In applications with low dK materials we recommend setting CLEF Range to 0.5 m (1.64 ft) and [Position Detect \(2.5.7.2.\)](#page-76-1) to Hybrid.

### **2.5.8. Sampling**

Provides a method of checking the reliability of a new echo before accepting it as the valid reading, based on numbers of samples above or below the currently selected echo.

## 2.5.8.1. Echo Lock

**Note:** Ensure the agitator is always running while SITRANS LR200 is monitoring the vessel, to avoid stationary blade detection.

Selects the measurement verification process. See [Echo Lock \(2.5.8.1.\) on](#page-124-1)  [page 119](#page-124-1) for more details.

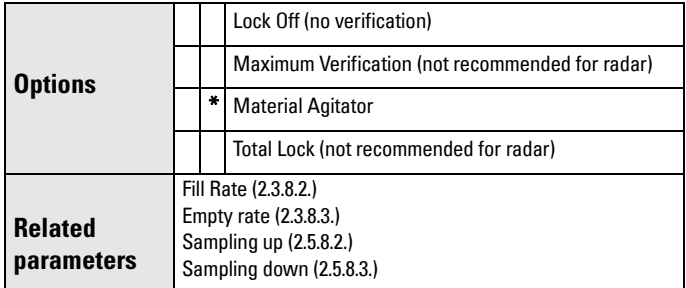

For radar applications, Material Agitator is the most often used setting, to avoid agitator blade detection.

## <span id="page-78-1"></span>2.5.8.2. Sampling up

Specifies the number of consecutive echoes that must appear above the echo currently selected, before the measurement is accepted as valid.

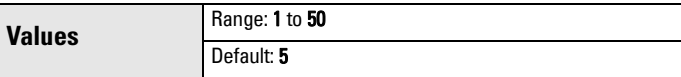

## <span id="page-78-2"></span>2.5.8.3. Sampling down

Specifies the number of consecutive echoes that must appear below the echo currently selected, before the measurement is accepted as valid.

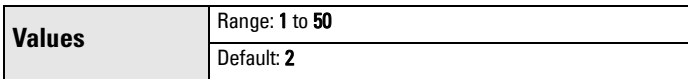

### <span id="page-78-0"></span>**2.5.9. Echo Quality**

### 2.5.9.1. Confidence

Indicates echo reliability: higher values represent better echo quality. The display shows the echo confidence of the last measurement. Echo [Threshold \(2.5.7.3.\)](#page-76-0) defines the minimum criterion for echo confidence.

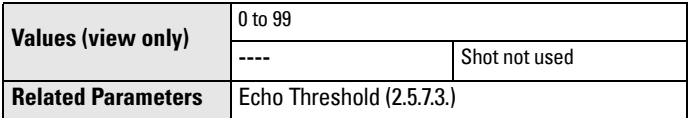

Open the menu Device - Echo Profile Utilities and click on the tab Echo Profile.

### 2.5.9.2. Echo Strength

Displays the absolute strength (in dB above 1 μV rms) of the echo selected as the measurement echo.

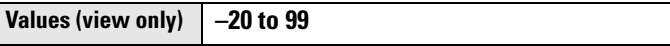

Open the menu Device – Echo Profile Utilities and click on the tab Echo Profile.

### <span id="page-79-0"></span>**2.5.10. TVT setup**

Note: Default settings in the parameter tables are indicated with an asterisk (\*) unless explicitly stated.

## 2.5.10.1. Auto False Echo Suppression

Used together with [Auto False Echo Suppression Range \(2.5.10.2.\)](#page-80-0) to screen out false echoes in a vessel with known obstructions.A 'learned TVT' (time varying threshold) replaces the default TVT over a specified range. See [Auto False Echo Suppression \(2.5.10.1.\) on page 120](#page-125-0) for a more detailed explanation*.*

## **Notes:**

- Make sure material level is below all known obstructions at the moment Auto False Echo Suppression is used to learn the echo profile. (An empty or almost empty vessel is recommended.)
- Note the distance to material level when Auto False Echo learns the environment. Set Auto False Echo Suppression Range to a shorter distance to avoid the material echo being screened out.
- Set Auto False Echo Suppression and Auto False Echo Range during startup, if possible.
- If the vessel contains an agitator it should be running.
- Before adjusting these parameters, rotate the instrument for best signal (lower false-echo amplitude).

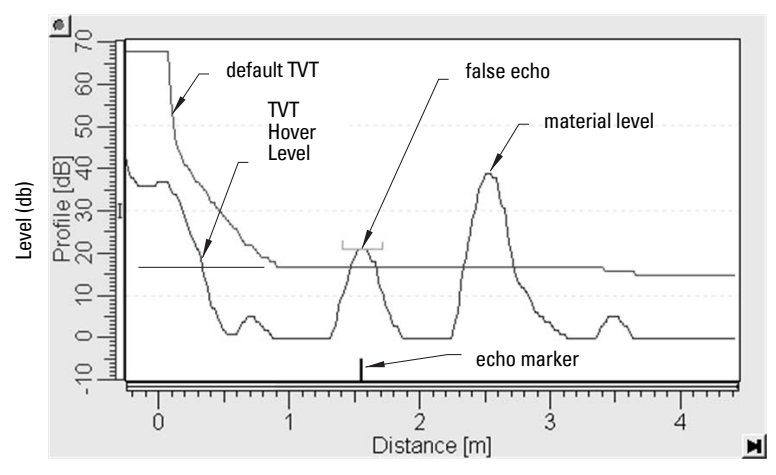

# <span id="page-79-1"></span>**Before Auto False Echo Suppression**

- a) Determine Auto Suppression Range. Measure the actual distance from the sensor reference point to the material surface using a rope or tape measure.
- b) Subtract 0.5 m (20") from this distance, and use the resulting value.

# **After Auto False Echo Suppression**

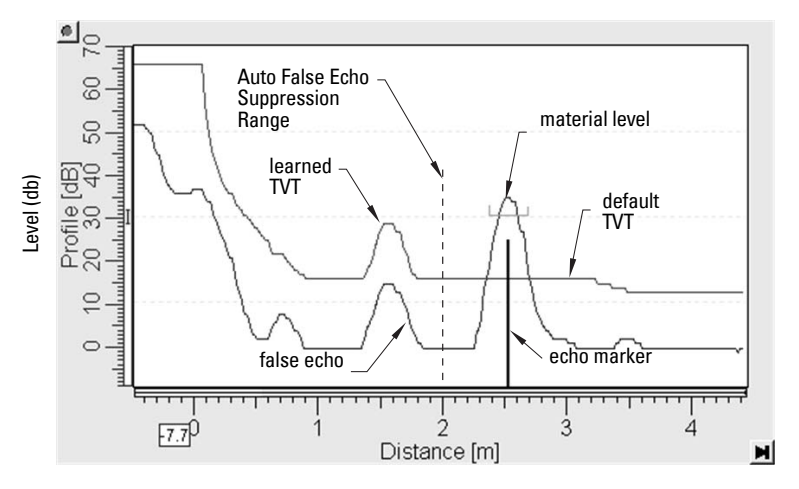

# To set Auto False Echo Suppression via SIMATIC PDM:

Open the menu Device - Echo Profile Utilities and click on the tab Auto False Echo Suppression.

(For more detailed instructions see [Auto False Echo Suppression](#page-51-0) on page [46.](#page-51-0))

## To set Auto False Echo Suppression via the handheld programmer:

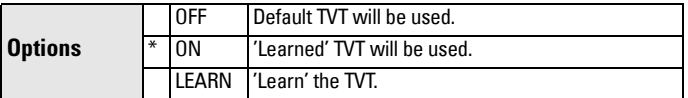

- c. Go to [Auto False Echo Suppression Range \(2.5.10.2.\)](#page-80-0) and enter the value calculated in step b).
- d) Go to [Auto False Echo Suppression \(2.5.10.1.\)](#page-79-0) and press RIGHT ARROW to open Edit Mode
- e) Select Learn. The device will automatically revert to On (Use Learned TVT) after a few seconds.

## <span id="page-80-0"></span>2.5.10.2. Auto False Echo Suppression Range

Defines the endpoint of the Learned TVT distance. Units are defined in [Unit](#page-65-2)  [\(2.3.1.\)](#page-65-2).

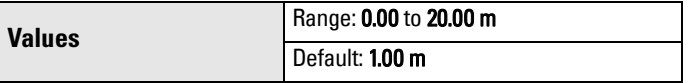

- a) Press RIGHT ARROW to open Edit mode.
- b) Enter the new value and press RIGHT ARROW to accept it.
- c) Set [Auto False Echo Suppression \(2.5.10.1.\)](#page-79-0)

## 2.5.10.3. Hover Level<sup>1)</sup>

Defines how high the TVT (Time Varying Threshold) is placed above the noise floor of the echo profile, as a percentage of the difference between the peak of the largest echo in the profile and the noise floor. See Before [Auto False Echo Suppression on page 74](#page-79-1) for an illustration.)

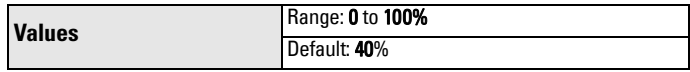

When the device is located in the center of the vessel, the TVT hover level may be lowered to increase the confidence level of the largest echo.

### <span id="page-81-0"></span>2.5.10.4. Shaper Mode

Enables/disables [TVT shaper \(2.5.11.\)](#page-81-1).

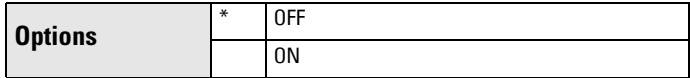

### <span id="page-81-1"></span>**2.5.11. TVT shaper**

Note: [Shaper Mode \(2.5.10.4.\)](#page-81-0) must be turned ON in order for TVT shaper points to be transferred.

Adjusts the TVT (Time Varying Threshold) at a specified range (breakpoint on the TVT). This allows you to reshape the TVT curve to avoid unwanted echoes. There are 40 breakpoints arranged in 5 groups. (We recommend using SIMATIC PDM to access this feature.)

## To use TVT shaper via SIMATIC PDM:

- a) Go to Level Meter > Setup > Signal Processing > TVT setup > Shaper Mode and select On.
- b) Open the menu Device Echo Profile Utilities and click on TVT Shaper. For more detail see *TVT Shaper* on page 45.

## To use TVT shaper via LUI (local user interface):

- a) Go to [Shaper Mode \(2.5.10.4.\)](#page-81-0) and select option ON.
- b) In TVT shaper, go to **Breakpoint 1-9 (2.5.11.1.)**.
- c) Open Breakpoint 1 and enter the TVT Offset value (between –50 and 50).
- d) Go to the next Breakpoint and repeat step (c) till all desired breakpoint values have been entered.

## <span id="page-81-2"></span>2.5.11.1. Breakpoint 1-9

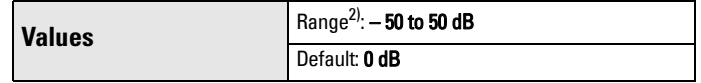

 $1)$  For an illustration, see *Before Auto False Echo Suppression* and After Auto False Echo Suppression on page 75.

<span id="page-81-3"></span><sup>&</sup>lt;sup>2)</sup> The range is -100 to 100 bits. With 2 bits per dB this gives a range of -50 to 50 dB.

## 2.5.11.2. Breakpoint 10-18

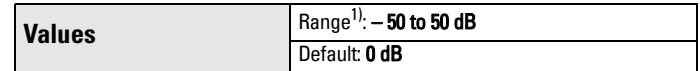

### 2.5.11.3. Breakpoint 19-27

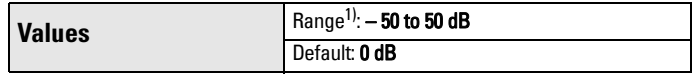

### 2.5.11.4. Breakpoint 28-36

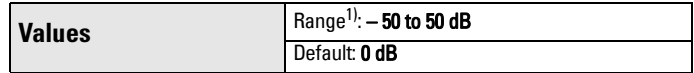

## 2.5.11.5. Breakpoint 37 - 40

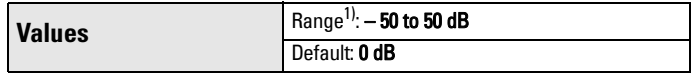

# <span id="page-82-0"></span>**2.6. AIFB1**

Note: Default settings in the parameter tables are indicated with an asterisk (\*) unless explicitly stated.

### **2.6.1. Static Revision No.**

The revision level of the static data associated with Analog Input Function Block 1. The Static Revision No. is updated whenever a configuration parameter is changed.

### **2.6.2. Mode**

Used to request an operating mode from the Analog Input Function Block.

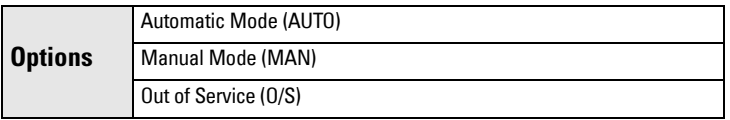

Allows you to put the SITRANS LR200 into Out of Service Mode and then reset it to Automatic Mode.

Manual Mode is used in conjunction with Simulation. See *Simulation* on page [49.](#page-54-0) It should be used only with SIMATIC PDM in order to benefit from all the features available.

<span id="page-82-1"></span><sup>&</sup>lt;sup>1)</sup> The range is  $-100$  to 100 bits. With 2 bits per dB this gives a range of  $-50$  to 50 dB.

### **2.6.3. Channel**

Used to select between the different Level Transducer Block outputs.

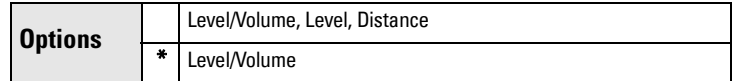

#### **2.6.4. Label**

User defined label

### **2.6.5. Input Scaling**

### 2.6.5.1. Upper Value

Defines the operational upper range value of the input value (Process Value Scale) in PV (volume/level) Units. Process Value Scale normalizes the input value to a customer-defined range.

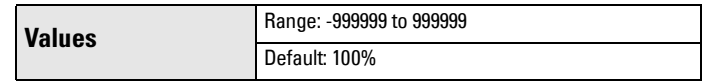

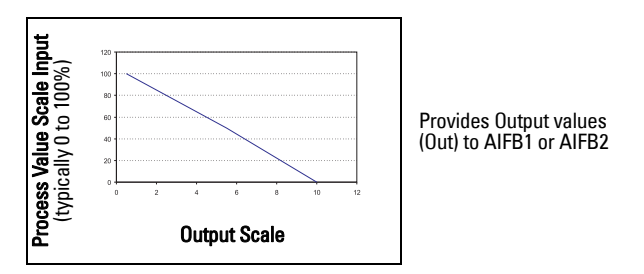

### 2.6.5.2. Lower Value

Defines the operational lower range value of the input value (Process Value Scale) in PV (volume/level) Units. Process Value Scale normalizes the input value to a customer-defined range.

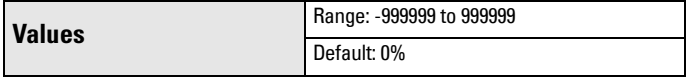

### **2.6.6. Output Scaling**

Scales the Process Variable. The function block parameter OUT SCALE contains the values of the lower limit and upper limit effective range in AIFB1 units.

### 2.6.6.1. Upper Value

Defines the operational upper range value of the output value in AIFB1 units.

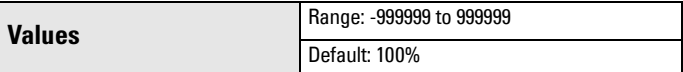

### 2.6.6.2. Lower Value

Defines the operational lower range value of the output value in AIFB1 units.

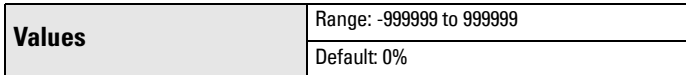

### **2.6.7. Alarms and Warnings**

### 2.6.7.1. High Limit Alarm

The setting for the upper alarm limit in AIFB1 units.

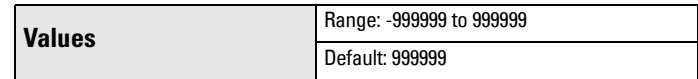

## 2.6.7.2. High Limit Warning

The setting for the upper warning limit in AIFB1 units

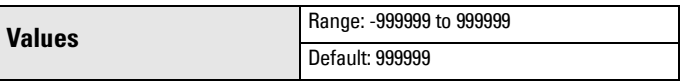

## 2.6.7.3. Low Limit Warning

The setting for the lower warning imit in AIFB1 units.

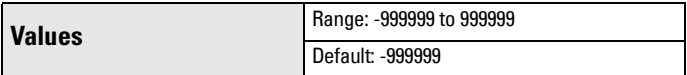

## 2.6.7.4. Low Limit Alarm

The setting for the lower alarm limit in AIFB1 units.

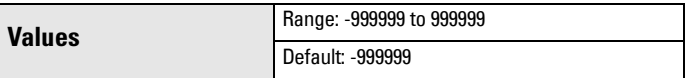

### 2.6.7.5. Limit Hysteresis

Hysteresis is used to adjust the sensitivity of the trigger for alarm messages. It is used to compensate when a process variable fluctuates around the same value as a limit. A high level alarm occurs when a value exceeds an upper limit. The alarm's status remains true until the value drops below the limit minus the alarm hysteresis. The directions are reversed for low limit detection.

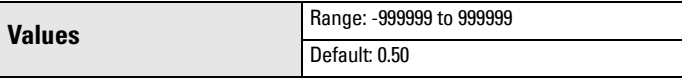

Enter a value for the hysteresis here, to be used for all warnings and alarms. The units are the same as the Output scale, i.e. AIFB1 units.

## **2.6.8. Display**

## 2.6.8.1. Filter Time Constant

The time constant for the damping filter. The damping filter smooths out the response to a sudden change in level. This is an exponential filter and the engineering unit is always in seconds (see [Damping on page 122](#page-127-0) for more detail).

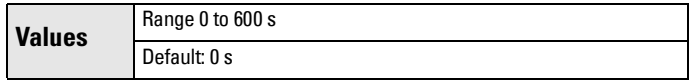

### <span id="page-85-1"></span>2.6.8.2. Unit

**Note:** Additional units are available in SIMATIC PDM.

Engineering unit to be displayed with the output value

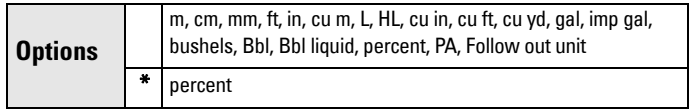

# <span id="page-85-2"></span>2.6.8.3. Out Unit Text

If the desired unit is not listed in [Unit \(2.6.8.2.\)](#page-85-1) you can define it in Out Unit **[Text](#page-85-2)** 

# 2.6.8.4. Decimal Point

The number of digits to display after the decimal point. (The LCD is limited to displaying two decimal places in Measurement mode. In SIMATIC PDM up to seven decimal places may be used to display measured values.)

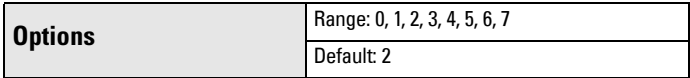

## <span id="page-85-0"></span>**2.6.9. Fail-safe Mode**

## 2.6.9.1. Mode

Fail-safe Mode occurs if the status of the input value is bad, or if the device has been put into Fail-safe mode using Simulation. [Mode](#page-85-0) defines the material level to be reported when the LOE (Loss of Echo) timer expires.

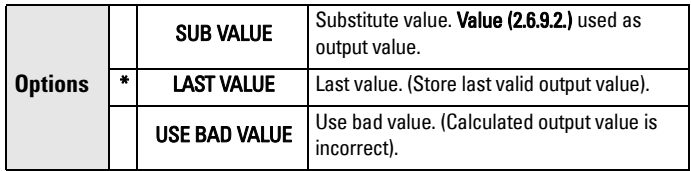

## <span id="page-86-1"></span>2.6.9.2. Value

Note: [Mode \(2.6.9.1.\)](#page-85-0) must be set to Substitute Value before [Value](#page-86-1)  [\(2.6.9.2.\)](#page-86-1) can be defined.

User-defined default for the Output Value, if sensor or sensor electronic fault is detected. Units are defined in [Unit \(2.6.8.2.\)](#page-85-1).

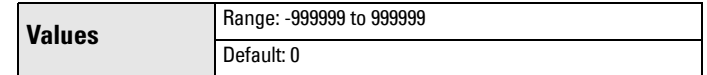

# <span id="page-86-0"></span>**2.7. AIFB2**

See [AIFB1 \(2.6.\)](#page-82-0): the parameters for AIFB2 are identical.

## **2.8. Measured Values**

Read only. Allows you to view measured values for diagnostic purposes In SIMATIC PDM, open the menu View – Process Variables.

# **2.8.1. Main Output (PV– Primary Value)**

The value for level, or volume (if volume conversion is selected).

- **2.8.2. Output, no linearization (SV1 Secondary Value 1)** The value for level.
- **2.8.3. Output, no level offset (SV2 Secondary Value 2)** The value for distance.

# <span id="page-86-2"></span>**3. Diagnostics**

# **3.1. Echo Profile**

## To request a profile via SIMATIC PDM:

Open the menu Device - Echo Profile Utilities. (See [Echo Profile Utilities](#page-49-0) on page 44 for more detail.)

## To request a profile via the handheld programmer:

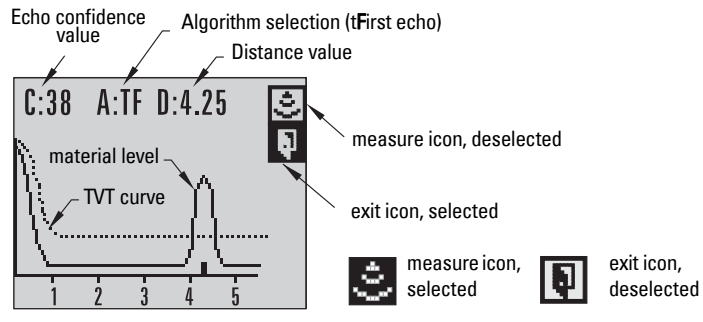

Navigate to [Echo Profile \(3.1.\)](#page-86-2) and press RIGHT arrow. (See Requesting an Echo Profile [on page 32](#page-37-0) for more details.)

# **3.2. Fault Reset**

Clears the following faults:

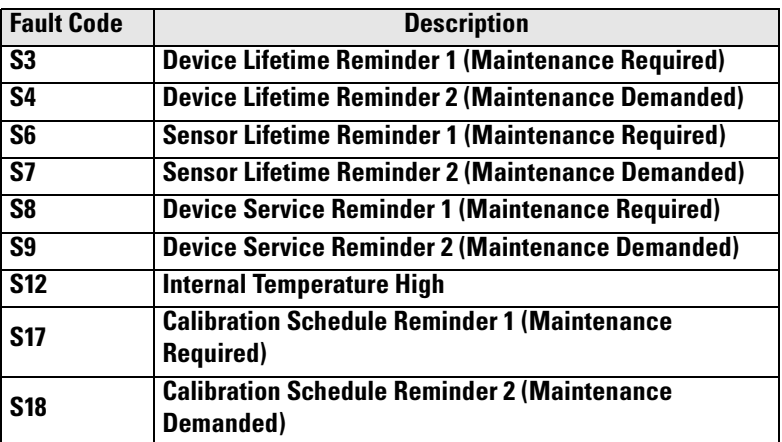

## To clear a fault using the handheld programmer:

Enter the fault code number then press RIGHT arrow.

## To clear a fault via SIMATIC PDM:

- Open the menu Device Acknowledge Faults.
- Select the fault to be cleared from the pull-down menu in Extended Diagnostics.
- Click on **Transfer** to clear the fault.

# **3.3. Electronics Temperature**

### **3.3.1. Minimum Value**

The minimum recorded internal electronics temperature of the SITRANS LR200.

## **3.3.2. Maximum Value**

The maximum recorded internal electronics temperature of the SITRANS  $IR200$ 

# **3.4. Condensed Status**

When [Enable \(3.4.1.\)](#page-88-0) is enabled, you can select the level of severity of errors, and tailor a device response appropriate for your particular process.

- In [Event Index \(3.5.1.\)](#page-88-1) you can select a particular event or error by means of its index number.
- In **Event Status (3.5.2.)** you can assign a status to the selected event.
- In [Event Diagnosis \(3.5.3.\)](#page-90-0) you can assign a diagnosis to the selected event.

## <span id="page-88-0"></span>**3.4.1. Enable**

**Note:** When cyclic communication is in progress, Condensed Status Mode cannot be changed.

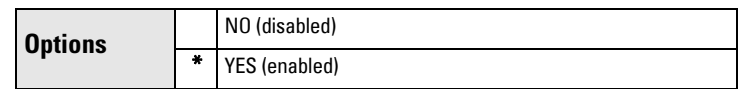

Select Yes or No to enable/disable Condensed Mode.

### **3.4.2. Features supported**

Read only. Features supported are:

- Condensed Diagnostics
- Extended Diagnostics
- Application Relationships

## **3.4.3. Features enabled (View only)**

Read only. Lists those features that have been enabled.

## <span id="page-88-1"></span>**3.5. Allocation**

## **3.5.1. Event Index**

The numeric component of the Event Code for a Condensed Status event. Use the index number to identify a particular event in the list below.

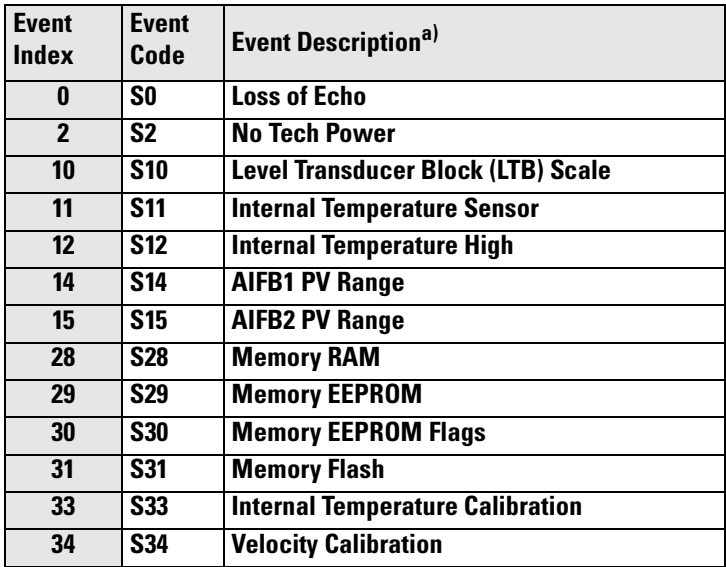

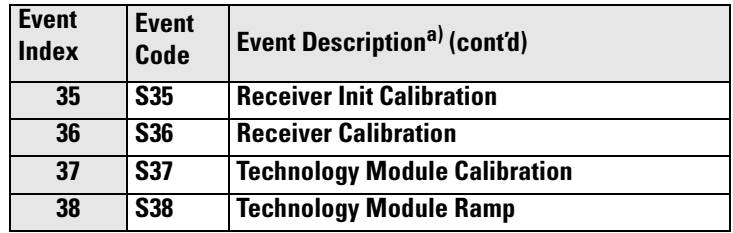

 $a)$  See *General Fault Codes* on page 109 for the meaning of each event.

### For example:

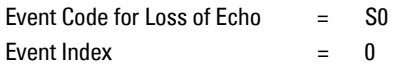

### To select a particular event via the handheld programmer:

- a) Go to [Enable \(3.4.1.\)](#page-88-0) and select Yes to enable Condensed Mode.
- b) Go to **[Event Index \(3.5.1.\)](#page-88-1)** and enter the event index number corresponding to the event.

## To select a particular event via SIMATIC PDM:

- a) Go to Maintenance & Diagnostics > Condensed Status and select Yes to enable Condensed Mode.
- b) Go to Maintenance & Diagnostics > Condensed Status > Allocation Level.
- c) For each event, you can select either the Status or the Diagnosis line, then choose a Status or Diagnosis option from the associated pull-down menu.

### <span id="page-89-0"></span>**3.5.2. Event Status**

Event Status allows you to assign one of the status options listed below, to any of the events listed in [Event Index \(3.5.1.\).](#page-88-1) This allows you to tailor a device response appropriate for your particular process. (Event Status affects Condensed Status<sup>1)</sup>).

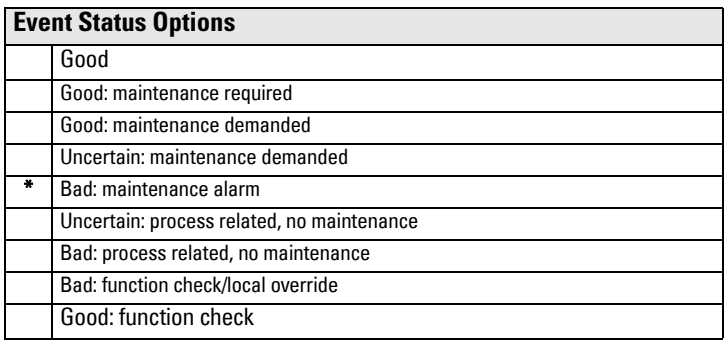

<sup>&</sup>lt;sup>1)</sup> See *Condensed Status* on page 144 for more detail.

## To assign a status to a particular event via the handheld programmer:

- a) Go to **Enable (3.4.1.)** and select Yes to enable Condensed Mode.
- b) Go to **[Event Index \(3.5.1.\)](#page-88-1)** and enter the event index number corresponding to a particular event.
- c) Go to [Event Status \(3.5.2.\)](#page-89-0) and choose a Status option from the table above.

## To assign a status to a particular event via SIMATIC PDM:

- a) Go to Level Meter > Maintenance & Diagnostics > Condensed Status and select Yes to enable Condensed Status Mode.
- b) Go to Level Meter > Maintenance & Diagnostics > Condensed Status > Allocation Level.
- c) Select the Status line for the selected Event, then choose a Status option from the associated pull-down menu.

## <span id="page-90-0"></span>**3.5.3. Event Diagnosis**

Allows you to assign one of the diagnostic options listed below to any of the events listed in [Event Index \(3.5.1.\)](#page-88-1). This allows you to tailor a device response appropriate for your particular process.(Event Diagnosis affects Condensed Acyclic Diagnostics and Cyclic Extended Diagnostics<sup>1)</sup>).

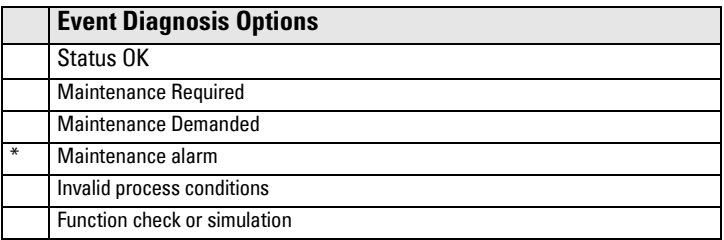

## To assign a diagnosis to a particular event via the handheld programmer:

- a) Go to **Enable (3.4.1.)** and select Yes to enable Condensed Mode.
- b) Go to **[Event Index \(3.5.1.\)](#page-88-1)** and enter the event index number corresponding to a particular event.
- c) Go to **Event Diagnosis (3.5.3.)** and choose a Diagnosis option from the table above.

### To assign a status to a particular event via SIMATIC PDM:

- a) Go to Level Meter > Maintenance & Diagnostics > Condensed Status and select Yes to enable Condensed Status Mode.
- b) Go to Level Meter > Maintenance & Diagnostics > Condensed Status > Allocation Level.
- c) Select the Diagnosis line for the selected Event, then choose a Diagnosis option from the associated pull-down menu.

<sup>&</sup>lt;sup>1)</sup> See *Condensed Mode Diagnosis* on page 148 for more detail.

# **3.6. Peak Values**

To view via SIMATIC PDM:

Open the menu View - Device Diagnostics, select Device Status, and click on the tab Device Status. For more details see [Device Diagnostics](#page-59-0) on page 54.

### **3.6.1. Min. Measured Value**

The minimum recorded Sensor value, reported in units defined in [Unit \(2.3.1.\)](#page-65-2).

**3.6.2. Max. Measured Value**

The maximum recorded Sensor value, reported in units defined in [Unit \(2.3.1.\)](#page-65-2).

### **3.6.3. Minimum Output Value - AIFB1**

The minimum recorded Output Value from the Analog Input Function Block 1.

- **3.6.4. Maximum Output Value AIFB1** The maximum recorded Output Value from the Analog Input Function Block 1.
- **3.6.5. Minimum Output Value AIFB2** The minimum recorded Output Value from the Analog Input Function Block 2.

### **3.6.6. Maximum Output Value - AIFB2**

The maximum recorded Output Value from the Analog Input Function Block 2.

# **4. Service**

Note: Default settings in the parameter tables are indicated with an asterisk (\*) unless explicitly stated.

# <span id="page-91-0"></span>**4.1. Master Reset**

**Note:** Following a Factory Reset, some degree of reprogramming may be required, depending on the option chosen below.

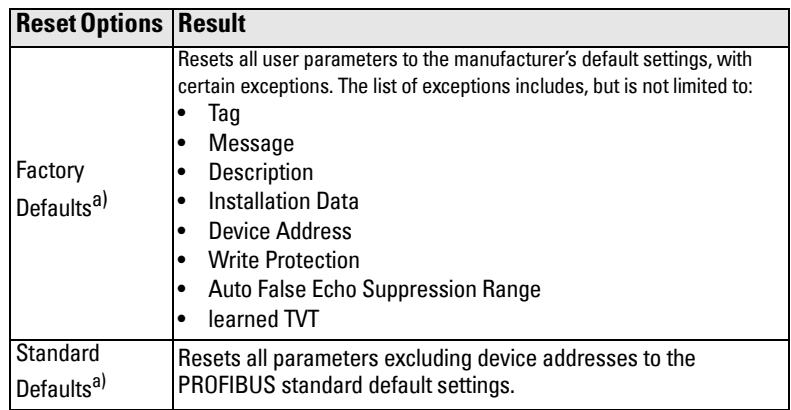

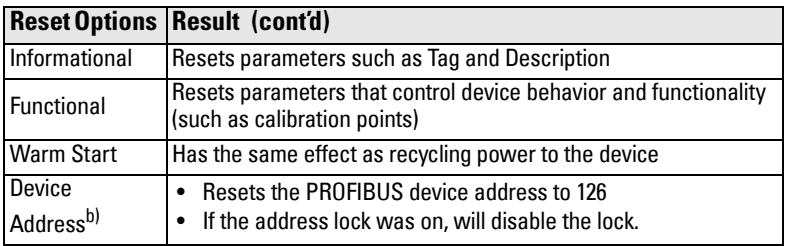

- a) The only differences between Factory and Standard Defaults are the settings for Filter Time Constant (Damping) and Tag. Factory Defaults sets the Filter Time Constant to 10 s whereas Standard Defaults sets it to 0 s. Factory Defaults does not reset Tag, but Standard Defaults does reset it.
- $b)$  This option only resets the address to 126. Use [Device Address \(5.1.\)](#page-105-0) for other addresses.

# To access via SIMATIC PDM:

Open the menu Device – Master Reset. For more detail see *Master Reset* on page [51](#page-56-0).

## To acess via the handheld programmer:

- a) Press RIGHT Arrow to open Edit Mode then scroll down to the desired Reset option and press RIGHT Arrow to select it.
- b) Press LEFT Arrow to exit.

# <span id="page-92-0"></span>**4.2. Remaining Device Lifetime**

Notes:

- Default settings in the parameter tables are indicated with an asterisk  $(*)$  unless explicitly stated.
- Four sets of parameters allow you to monitor the Device/Sensor Lifetimes and set up Maintenance/Service schedules, based on operating hours instead of a calendar-based schedule. See also [Remaining Sensor Lifetime \(4.3.\),](#page-95-0) Service [Schedule \(4.4.\)](#page-98-0), and [Calibration Schedule \(4.5.\)](#page-101-0).
- Performing a reset to Factory Defaults will reset all the Maintenance Schedule parameters to their factory defaults.
- The device operates in years. To view Remaining Device Lifetime parameters in hours or days (via SIMATIC PDM only) see [Lifetime Expected \(4.2.1.\)](#page-93-0).

The device tracks itself based on operating hours and monitors its predicted lifetime. You can modify the expected device lifetime, set up schedules for maintenance reminders, and acknowledge them.

The maintenance warnings and alarms are communicated via the Status byte. This information can be integrated into any Asset Management system. For optimal use, we recommend that you use SIMATIC PCS7 Asset Management Software in conjunction with SIMATIC PDM.

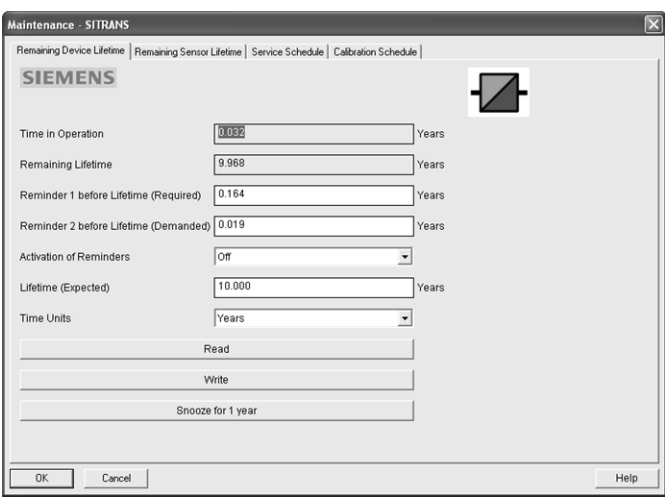

### **To access these parameters via SIMATIC PDM:**

- Open the menu Device Maintenance and select the Remaining Device Lifetime tab.
- After modifying values/units as required, click on Write to accept the change, and Read to view the effect of the change.
- Click on Snooze to add a year to the Total Expected Device Life.

#### **Time Units**

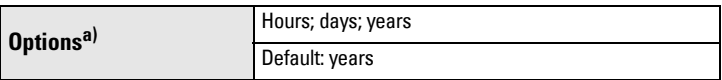

a) Selectable only via SIMATIC PDM.

### <span id="page-93-0"></span>**4.2.1. Lifetime Expected**

Note: The device always operates in years. Changing the units affects only the parameter view of the Remaining Device Lifetime parameters in SIMATIC PDM.

Allows you to override the factory default.

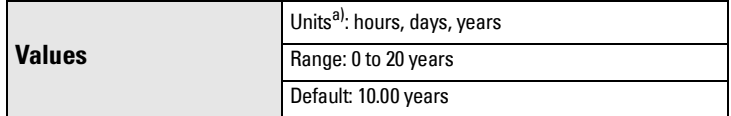

a) Units are selectable only via SIMATIC PDM.

### <span id="page-94-1"></span>**4.2.2. Time in Operation**

Read only. The amount of time the device has been operating in years.

## <span id="page-94-4"></span>**4.2.3. Remaining Lifetime**

Read only. [Lifetime Expected \(4.2.1.\)](#page-93-0) less [Time in Operation \(4.2.2.\)](#page-94-1).

## <span id="page-94-0"></span>**4.2.4. Reminder Activation**

Note: To modify this parameter via SIMATIC PDM it must be accessed via the pull-down menu Device – Maintenance.

Allows you to enable a maintenance reminder.

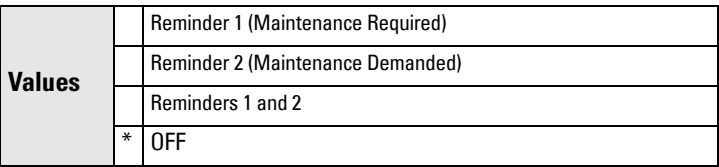

### a) First set the values in [Reminder 1 \(Required\) \(4.2.5.\)](#page-94-2)[/Reminder 2](#page-94-3)  [\(Demanded\) \(4.2.6.\)](#page-94-3).

b) Select the desired [Reminder Activation](#page-94-0) option.

## <span id="page-94-2"></span>**4.2.5. Reminder 1 (Required)**

If [Remaining Lifetime \(4.2.3.\)](#page-94-4) is equal to or less than this value, the device generates a Maintenance Required reminder.

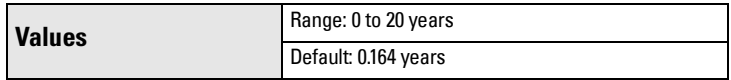

- a) Modify values as required.
- b) Set [Reminder Activation \(4.2.4.\)](#page-94-0) to the desired option.

## <span id="page-94-3"></span>**4.2.6. Reminder 2 (Demanded)**

If [Remaining Lifetime \(4.2.3.\)](#page-94-4) is equal to or less than this value, the device generates a Maintenance Demanded reminder.

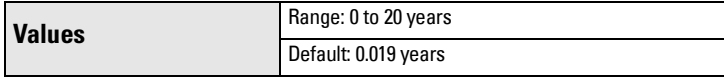

- a) Modify limit values as required.
- b) Set [Reminder Activation \(4.2.4.\)](#page-94-0) to the desired option.

# **4.2.7. Maintenance Status**

Indicates which level of maintenance reminder is active.

In SIMATIC PDM, open the menu View – Device Diagnostics, select Device Status, click on the Maintenance tab, and check the Device Lifetime Status window.

## **4.2.8. Acknowledge Status**

Indicates which level of maintenance reminder has been acknowledged.

In SIMATIC PDM, open the menu View – Device Diagnostics, select Device Status, click on the Maintenance tab, and check the Device Lifetime Status window.

## **4.2.9. Acknowledge**

Acknowledges the current maintenance reminder.

## To acknowledge a reminder via SIMATIC PDM:

- a) Open the menu View Device Diagnostics, select Device Status, and click on the Maintenance tab.
- b) In the Device Lifetime section, click on Acknowledge Warnings.

# **To acknowledge a reminder via the handheld programmer:**

- a) Press RIGHT arrow  $\rightarrow$  twice to open parameter view and activate Edit Mode.
- b) Press RIGHT arrow  $\blacktriangleright$  to acknowledge the reminder.

# <span id="page-95-0"></span>**4.3. Remaining Sensor Lifetime**

Notes:

- Default settings in the parameter tables are indicated with an asterisk (\*) unless explicitly stated.
- Four sets of parameters allow you to monitor the Device/Sensor Lifetimes and set up Maintenance/Service schedules, based on operating hours instead of a calendar-based schedule. See also [Remaining Device Lifetime \(4.2.\),](#page-92-0) Service [Schedule \(4.4.\)](#page-98-0), and [Calibration Schedule \(4.5.\)](#page-101-0).
- Performing a reset to Factory Defaults will reset all the Maintenance Schedule parameters to their factory defaults.
- The device operates in years. To view Remaining Sensor Lifetime parameters in hours or days (via SIMATIC PDM only) see [Lifetime Expected \(4.3.1.\)](#page-96-0).

The device monitors the predicted lifetime of the sensor (the components exposed to the vessel environment). You can modify the expected sensor lifetime, set up schedules for maintenance reminders, and acknowledge them.

## **To access these parameters via SIMATIC PDM:**

- Open the menu Device Maintenance and select the Remaining Sensor Lifetime tab.
- After modifying values/units as required, click on **Write** to accept the change, and **Read** to view the effect of the change.
- Click on **Snooze** to add a year to the Total Expected Sensor Life.
- Click on **Sensor Replaced** to restart the timer and clear any fault messages.

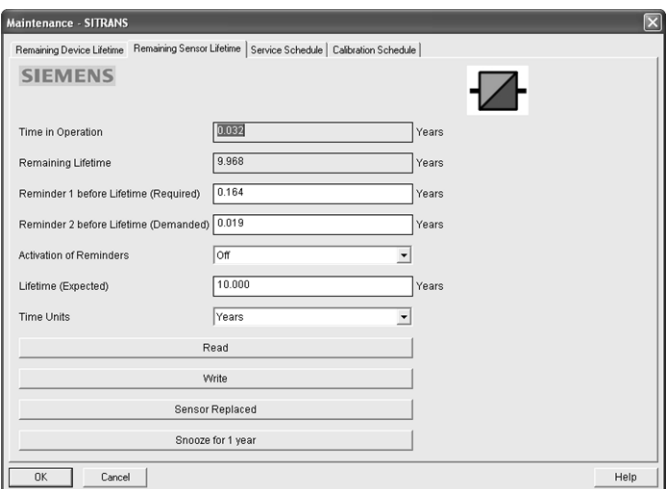

### **Time Units**

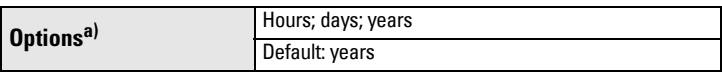

a) Selectable only via SIMATIC PDM.

### <span id="page-96-0"></span>**4.3.1. Lifetime Expected**

Note: The device always operates in years. Changing the units affects only the parameter view of Remaining Sensor Life parameters in SIMATIC PDM.

Allows you to override the factory default.

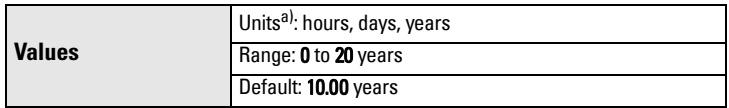

a) Units are selectable only via SIMATIC PDM.

### <span id="page-96-1"></span>**4.3.2. Time in Operation**

The amount of time the sensor has been operating. Can be reset to zero after performing a service or replacing the sensor.

### To reset to zero:

- In SIMATIC PDM, open the menu Device Maintenance, click on the Remaining Sensor Lifetime tab, and click on Sensor Replaced to restart the timer and clear any fault messages.
- Via the handheld programmer, manually reset [Time in Operation \(4.3.2.\)](#page-96-1) to zero.

### <span id="page-97-3"></span>**4.3.3. Remaining Lifetime**

## Read only. [Lifetime Expected \(4.3.1.\)](#page-96-0) less [Time in Operation \(4.3.2.\)](#page-96-1).

### <span id="page-97-0"></span>**4.3.4. Reminder Activation**

Note: To modify this parameter via SIMATIC PDM it must be accessed via the pull-down menu Device – Maintenance.

Allows you to enable a maintenance reminder.

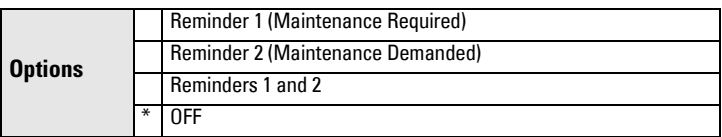

### a) First set the values in [Reminder 1 \(Required\) \(4.3.5.\)](#page-97-1)[/Reminder 2](#page-97-2)  [\(Demanded\) \(4.3.6.\)](#page-97-2).

b) Select the desired **Reminder Activation** option.

### <span id="page-97-1"></span>**4.3.5. Reminder 1 (Required)**

If [Remaining Lifetime \(4.3.3.\)](#page-97-3) is equal to or less than this value, the device generates a Maintenance Required reminder.

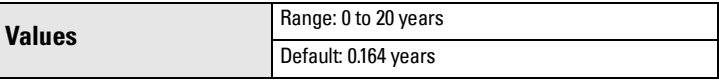

- a) Modify values as required.
- b) Set [Reminder Activation \(4.3.4.\)](#page-97-0) to the desired option.

### <span id="page-97-2"></span>**4.3.6. Reminder 2 (Demanded)**

If [Remaining Lifetime \(4.3.3.\)](#page-97-3) is equal to or less than this value, the device generates a Maintenance Demanded reminder.

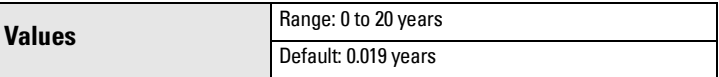

- a) Modify values as required
- b) Set [Reminder Activation \(4.3.4.\)](#page-97-0) to the desired option.

### **4.3.7. Maintenance Status**

Indicates which level of maintenance reminder is active.

In SIMATIC PDM, open the menu View - Device Diagnostics, select Device Status, click on the Maintenance tab, and check the Sensor Lifetime Status window.

## **4.3.8. Acknowledge Status**

Indicates which level of maintenance reminder has been acknowledged.

In SIMATIC PDM, open the menu View – Device Diagnostics, select Device Status, click on the Maintenance tab, and check the Sensor Lifetime Status window.

## **4.3.9. Acknowledge**

Acknowledges the current maintenance reminder.

To acknowledge a reminder via SIMATIC PDM:

- a) Open the menu View Device Diagnostics, select Device Status, and click on the Maintenance tab.
- b) In the Sensor Lifetime section click on Acknowledge Warnings.

## **To acknowledge a reminder via the handheld programmer:**

- a) Press RIGHT arrow  $\blacktriangleright$  twice to open parameter view and activate Edit Mode.
- b) Press RIGHT arrow  $\rightarrow$  to acknowledge the reminder

# <span id="page-98-0"></span>**4.4. Service Schedule**

Notes:

- Four sets of parameters allow you to monitor the Device/Sensor Lifetimes and set up Maintenance/Service schedules, based on operating hours instead of a calendar-based schedule. See also [Remaining Device Lifetime \(4.2.\),](#page-92-0) [Remaining](#page-95-0)  [Sensor Lifetime \(4.3.\),](#page-95-0) and [Calibration Schedule \(4.5.\)](#page-101-0).
- Performing a reset to Factory Defaults will reset all the Maintenance Schedule parameters to their factory defaults.
- The device operates in years. To view Service Interval parameters in hours or days (via SIMATIC PDM only) see [Service Interval \(4.4.1.\).](#page-99-0)

The device tracks service intervals based on operating hours and monitors the predicted lifetime to the next service. You can modify the Total Service Interval, set schedules for Maintenance Alerts, and acknowledge them.

The maintenance warnings and alarms are communicated via the Status byte. This information can be integrated into any Asset Management system. For optimal use, we recommend that you use SIMATIC PCS7 Asset Management Software in conjunction with SIMATIC PDM.

## **To access these parameters via SIMATIC PDM:**

- Open the menu Device Maintenance and select the Service Schedule tab.
- After modifying values/units as required, click on **Write** to accept the change, and **Read** to view the effect of the change.
- Click on **Service Performed** to restart the timer and clear any fault messages.

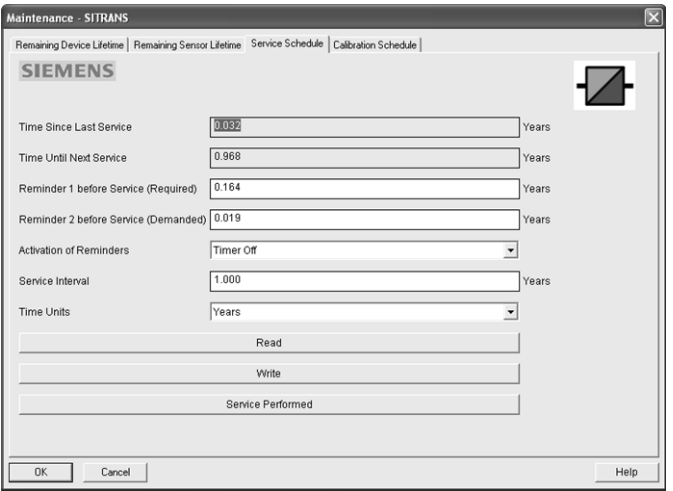

### **Time Units**

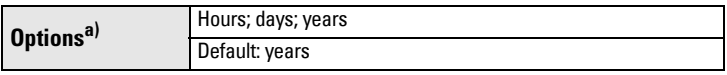

a) Selectable only via SIMATIC PDM.

### <span id="page-99-0"></span>**4.4.1. Service Interval**

Note: The device always operates in years. Changing the units affects only the parameter view of the Service Interval parameters in SIMATIC PDM.

User-configurable recommended time between product inspections.

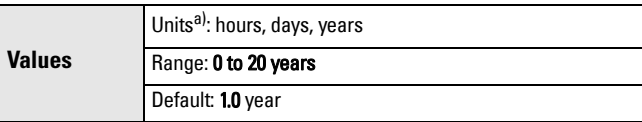

a) Units are selectable only via SIMATIC PDM.

#### <span id="page-99-1"></span>**4.4.2. Time since Last Service**

Time elapsed since last service. Can be reset to zero after performing a service.

#### To reset to zero:

- In SIMATIC PDM, open the menu Device Maintenance, click on the Service Schedule tab, and click on Service Performed to restart the timer and clear any fault messages.
- Via the handheld programmer, manually reset Time since Last Service [\(4.4.2.\)](#page-99-1) to zero.

### <span id="page-100-2"></span>**4.4.3. Time until Next Service**

# Read only. [Service Interval \(4.4.1.\)](#page-99-0) less [Time since Last Service \(4.4.2.\)](#page-99-1).

### <span id="page-100-3"></span>**4.4.4. Reminder Activation**

Note: To modify this parameter via SIMATIC PDM it must be accessed via the pull-down menu Device – Maintenance.

Allows you to enable a maintenance reminder.

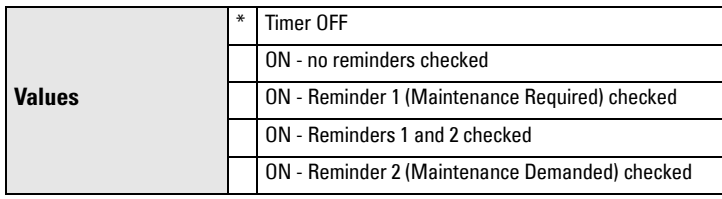

- a) First set the values in [Reminder 1 \(Required\) \(4.4.5.\)](#page-100-0)[/Reminder 2](#page-100-1)  [\(Demanded\) \(4.4.6.\)](#page-100-1).
- b) Select the desired Reminder Activation option.

## <span id="page-100-0"></span>**4.4.5. Reminder 1 (Required)**

If [Time until Next Service \(4.4.3.\)](#page-100-2) is equal to or less than this value, the device generates a **Maintenance Required** reminder.

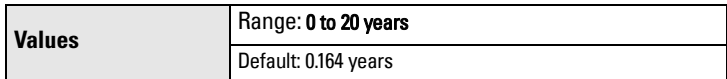

- a) Modify values as required.
- b) Set [Reminder Activation \(4.4.4.\)](#page-100-3) to the desired option.

## <span id="page-100-1"></span>**4.4.6. Reminder 2 (Demanded)**

If [Time until Next Service \(4.4.3.\)](#page-100-2) is equal to or less than this value, the device generates a Maintenance Demanded reminder.

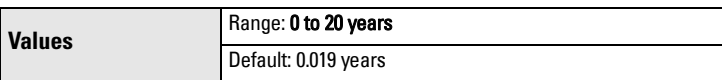

- a) Modify values as required.
- b) Set [Reminder Activation \(4.4.4.\)](#page-100-3) to the desired option.

## **4.4.7. Maintenance Status**

Indicates which level of maintenance reminder is active.

Open the menu View - Device Diagnostics, select Device Status, click on the Maintenance tab and check the Service Schedule Status window.

## **4.4.8. Acknowledge Status**

Indicates which level of maintenance reminder has been acknowledged.

Open the menu View – Device Diagnostics, select Device Status, click on the Maintenance tab and check the Service Schedule Status window.

### **4.4.9. Acknowledge**

Acknowledges the current maintenance reminder.

## To acknowledge a reminder via SIMATIC PDM:

- a) Open the menu View Device Diagnostics, select Device Status, and click on the Maintenance tab.
- b) In the Service Schedule Status section click on Acknowledge Warnings.

## **To acknowledge a reminder via the handheld programmer:**

- a) Press RIGHT arrow  $\rightarrow$  twice to open parameter view and activate Edit Mode.
- b) Press RIGHT arrow  $\rightarrow$  to acknowledge the reminder.

# <span id="page-101-0"></span>**4.5. Calibration Schedule**

### Notes:

- Default settings in the parameter tables are indicated with an asterisk (\*) unless explicitly stated.
- Four sets of parameters allow you to monitor the Device/Sensor Lifetimes and set up Maintenance/Service schedules, based on operating hours instead of a calendar-based schedule. See also [Remaining Device Lifetime \(4.2.\),](#page-92-0) [Remaining](#page-95-0)  [Sensor Lifetime \(4.3.\),](#page-95-0) and [Service Schedule \(4.4.\).](#page-98-0)
- Performing a reset to Factory Defaults will reset all the Maintenance Schedule parameters to their factory defaults.
- The device operates in years. To view Calibration Interval parameters in hours or days (via SIMATIC PDM only) see [Calibration Interval \(4.5.1.\)](#page-102-0).

The device tracks calibration intervals based on operating hours and monitors the predicted lifetime to the next calibration. You can modify the Calibration Interval, set schedules for maintenance reminders, and acknowledge them.

## **To access these parameters via SIMATIC PDM:**

- Open the menu Device Maintenance and select the Calibration Schedule tab.
- After modifying values/units as required, click on Write to accept the change, and **Read** to view the effect of the change.

Click on **Calibration Performed** to restart the timer and clear any fault messages.

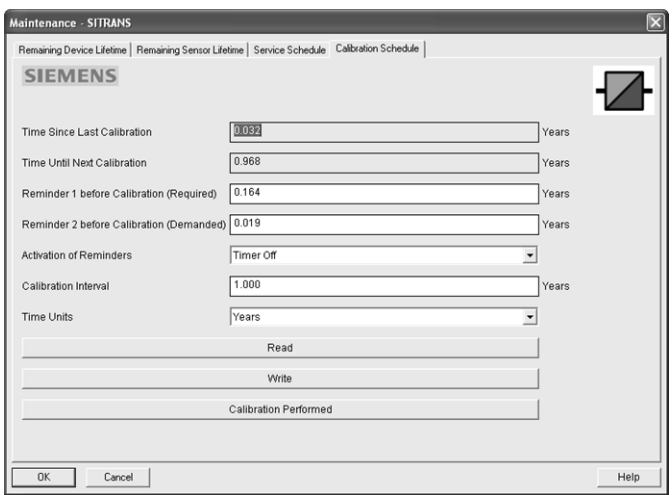

### **Time Units**

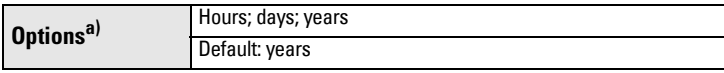

a) Selectable only via SIMATIC PDM.

### <span id="page-102-0"></span>**4.5.1. Calibration Interval**

Note: The device always operates in years. Changing the units affects only the parameter view of the Calibration Interval parameters in SIMATIC PDM.

User-configurable recommended time between product calibrations.

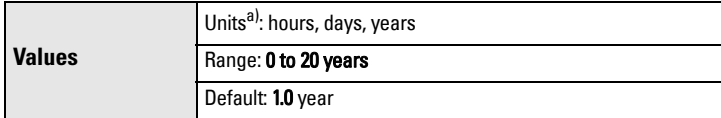

a) Units are selectable only via SIMATIC PDM.

### <span id="page-102-1"></span>**4.5.2. Time since Last Calibration**

Time elapsed since last calibration. Can be reset to zero after performing a calibration.

# To reset to zero:

- In SIMATIC PDM, open the menu Device Maintenance, click on the Calibration Schedule tab, and click on Calibration Performed to restart the timer and clear any fault messages.
- Via the handheld programmer, manually reset Time since Last Calibration [\(4.5.2.\)](#page-102-1) to zero.

### <span id="page-103-2"></span>**4.5.3. Time until Next Calibration**

## Read only. [Calibration Interval \(4.5.1.\)](#page-102-0) less [Time since Last Calibration \(4.5.2.\)](#page-102-1)

### <span id="page-103-3"></span>**4.5.4. Reminder Activation**

Note: To modify this parameter via SIMATIC PDM it must be accessed via the pull-down menu Device – Maintenance.

Allows you to enable a maintenance reminder.

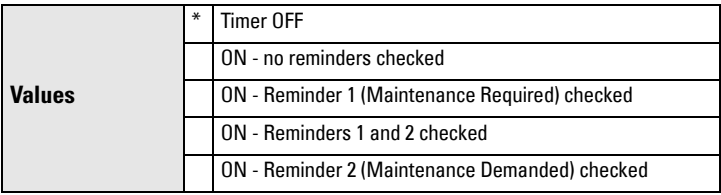

- a) First set the values in [Reminder 1 \(Required\) \(4.5.5.\)](#page-103-0)[/Reminder 2](#page-103-1)  [\(Demanded\) \(4.5.6.\)](#page-103-1).
- b) Select the desired **Reminder Activation** option.

### <span id="page-103-0"></span>**4.5.5. Reminder 1 (Required)**

I[f Time until Next Calibration \(4.5.3.\)](#page-103-2) is equal to or less than this value, the device generates a **Maintenance Required** reminder.

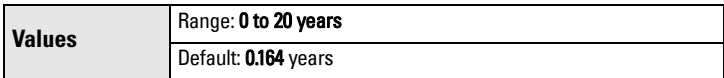

- a) Modify values as required.
- b) Set [Reminder Activation \(4.5.4.\)](#page-103-3) to the desired option.

### <span id="page-103-1"></span>**4.5.6. Reminder 2 (Demanded)**

I[f Time until Next Calibration \(4.5.3.\)](#page-103-2) is equal to or less than this value, the device generates a Maintenance Demanded reminder.

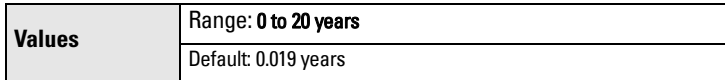

- a) Modify values as required.
- b) Set [Reminder Activation \(4.5.4.\)](#page-103-3) to the desired option.

## **4.5.7. Maintenance Status**

Indicates which level of maintenance reminder is active.

In SIMATIC PDM, open the menu View - Device Diagnostics, select Device Status, click on the Maintenance tab, and check the Calibration Schedule Status window.

## **4.5.8. Acknowledge Status**

## Indicates which level of maintenance reminder has been acknowledged.

In SIMATIC PDM, open the menu View – Device Diagnostics, select Device Status, click on the Maintenance tab, and check the Calibration Schedule Status window.

## **4.5.9. Acknowledge**

Acknowledges the current maintenance reminder.

# To acknowledge a reminder via SIMATIC PDM:

- a) Open the menu View Device Diagnostics, select Device Status, and click on the Maintenance tab.
- b) In the Calibration Schedule Status section click on Acknowledge Warnings.

## **To acknowledge a reminder via the handheld programmer:**

- a) Press RIGHT arrow  $\rightarrow$  twice to open parameter view and activate Edit Mode.
- b) Press RIGHT arrow  $\rightarrow$  to acknowledge the reminder.

# **4.6. Manufacture Date**

The date of manufacture of the SITRANS LR200 (yy mm dd).

# **4.7. Powered Hours**

Displays the number of hours the unit has been powered up since manufacture. To view via SIMATIC PDM, open the menu Device - Wear.

# **4.8. Power-on Resets**

The number of power cycles that have occurred since manufacture. To view via SIMATIC PDM, open the menu Device – Wear.

# **4.9. LCD Fast Mode**

## Notes:

- LCD Fast Mode takes effect only after 30 minutes of inactivity. (Each time the device is powered up, a further 30 minutes of inactivity is required.)
- LCD Fast Mode affects Measurement mode only; it has no effect on Navigation mode.

Enables a faster rate of measurement from the device by disabling most of the display area. Only the bar graph will be refreshed when LCD Fast Mode is set to ON.

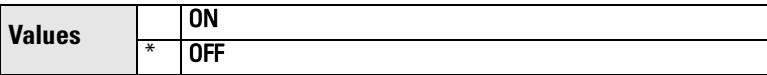

## **4.10. LCD Contrast**

The factory setting is for optimum visibility at room temperature and in average light conditions. Extremes of temperature will lessen the contrast.

**Values** Range: 0 (High contrast) to 20 (Low contrast). Default: 10

Adjust the value to improve visibility in different temperatures and light conditions. Change the value in small steps to ensure you can continue to read the display.

# **5. Communication**

Note: Default settings in the parameter tables are indicated with an asterisk (\*) unless explicitly stated.

### <span id="page-105-0"></span>**5.1. Device Address**

Note: The address can be changed and locked from a remote master. See [PROFIBUS address](#page-146-0) on page 141 for details on disabling the address lock and [Master Reset \(4.1.\) on page 86](#page-91-0) to reset Device Address to 126.

Sets the unique address of the device on the network (also called PROFIBUS address).

**Values** 0 - 126. Default: 126

### To set Device Address via the handheld programmer:

See *Device Address* on page 33 for details.

### To set Device Address via SIMATIC PDM:

See *Set Address* [on page 43](#page-48-0) for details.

## **5.2. PROFIBUS Ident Number**

Identifies the device on the network. The Ident Number must match that in the GSD file (the GSD file provides information on the device to the master).

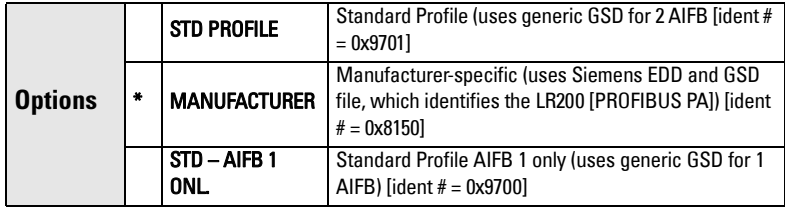

# **6. Security**

**Note:** Default settings in the parameter tables are indicated with an asterisk  $(*)$ unless explicitly stated.

## **6.1. Remote Access**

### **6.1.1. Remote Lockout**

Note: If access control is changed to limit remote access, it can be reset only via the handheld programmer.

Enables or disables programming via the network and PDM.

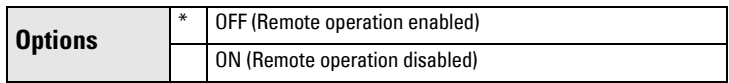

## <span id="page-106-0"></span>**6.2. Local Access**

# **6.2.1. Write Protection**

Note: Do not lose this number value.

Prevents any changes to parameters via PDM or the hand-held programmer.

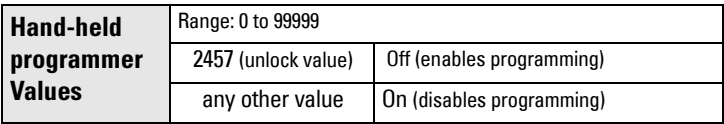

## **6.2.2. Local Operation**

Enables or disables programming via the hand-held programmer.

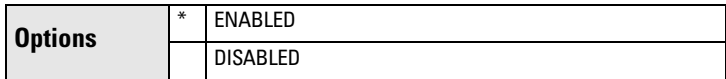

In SIMATIC PDM, open the menu Device - Write Locking, select On or Off, and click on Transfer.

# **7. Language**

Selects the language to be used on the LCD.

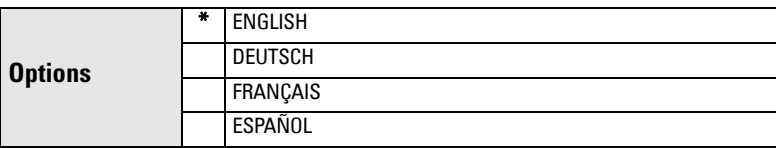
# A: Parameter List **A: Parameter List**

# **Appendix A: Alphabetical Parameter List**

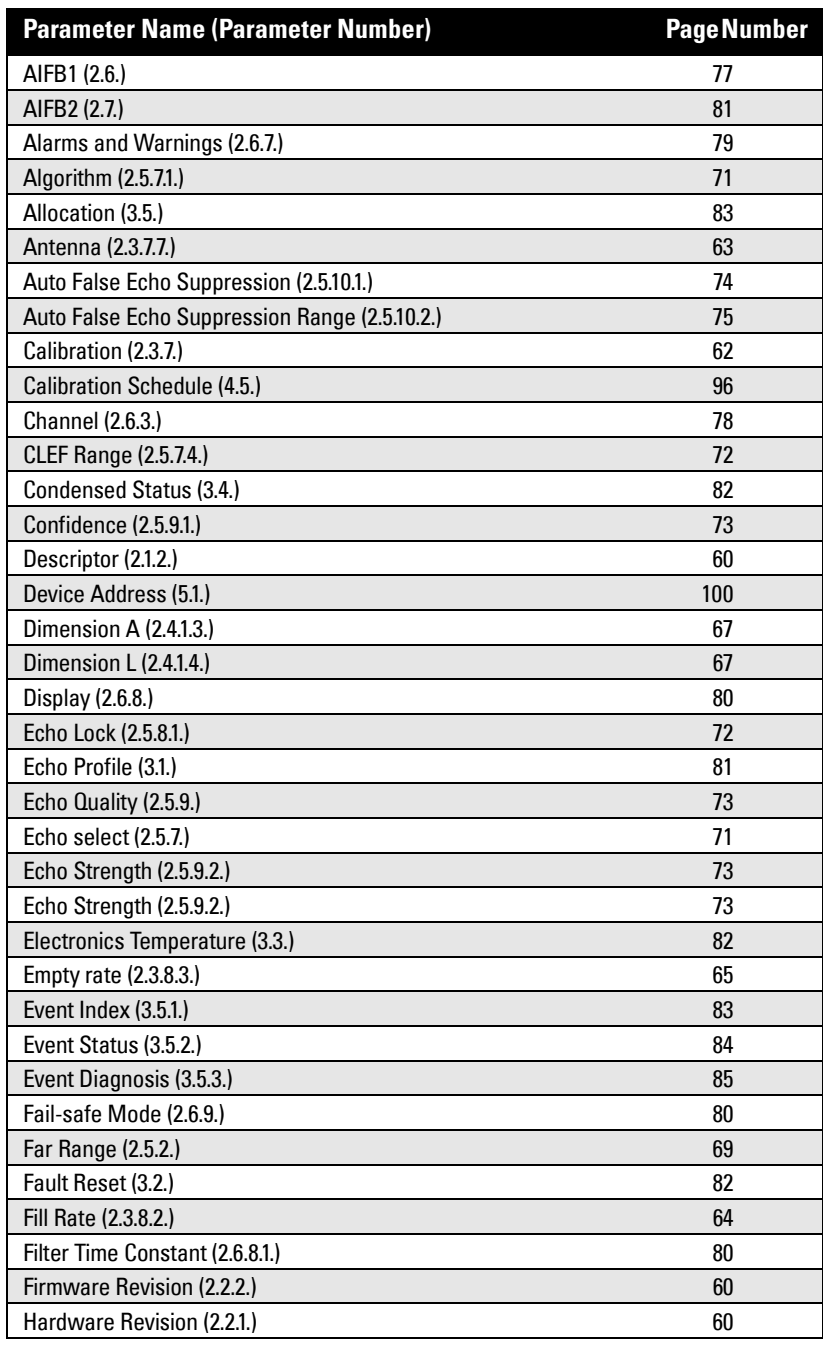

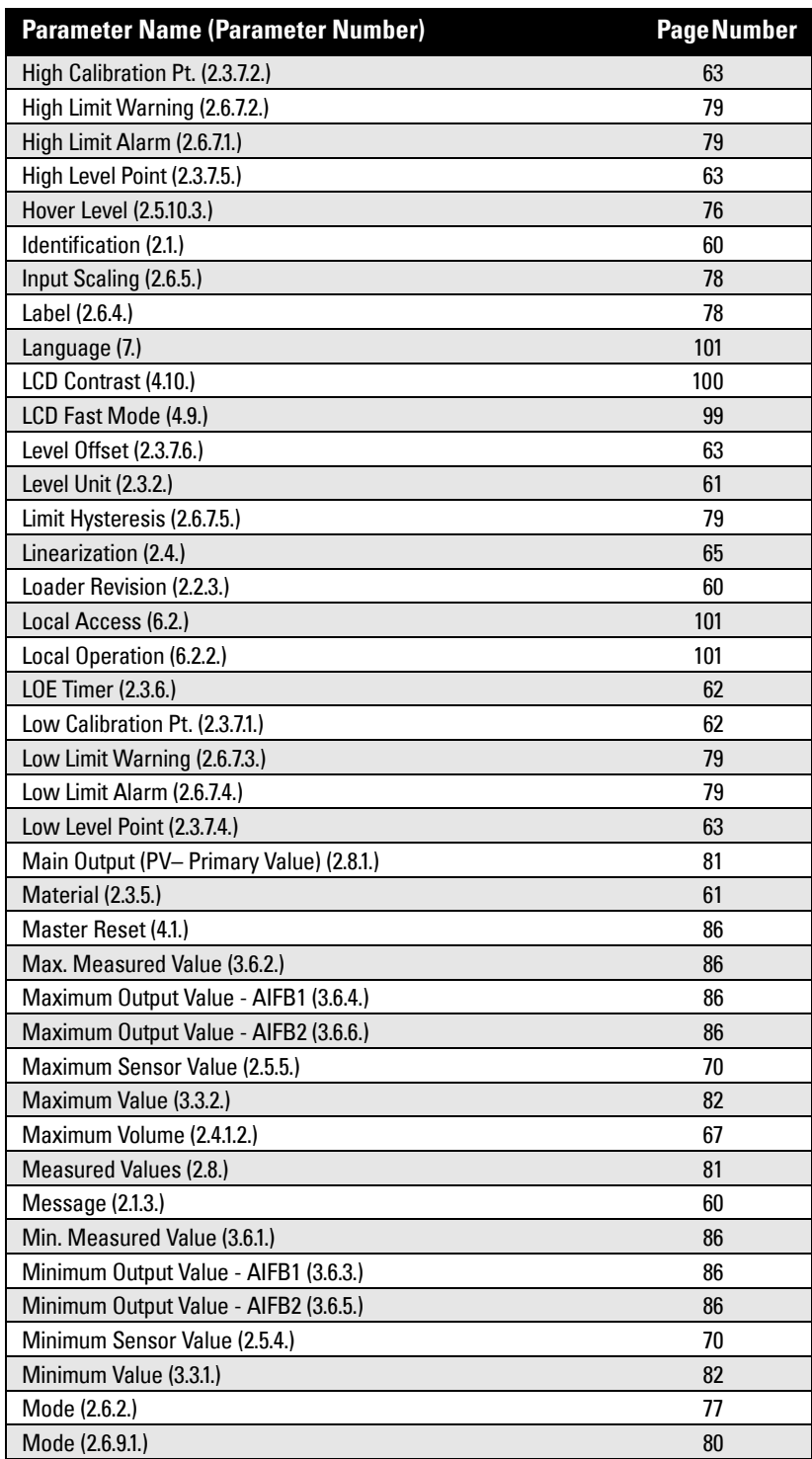

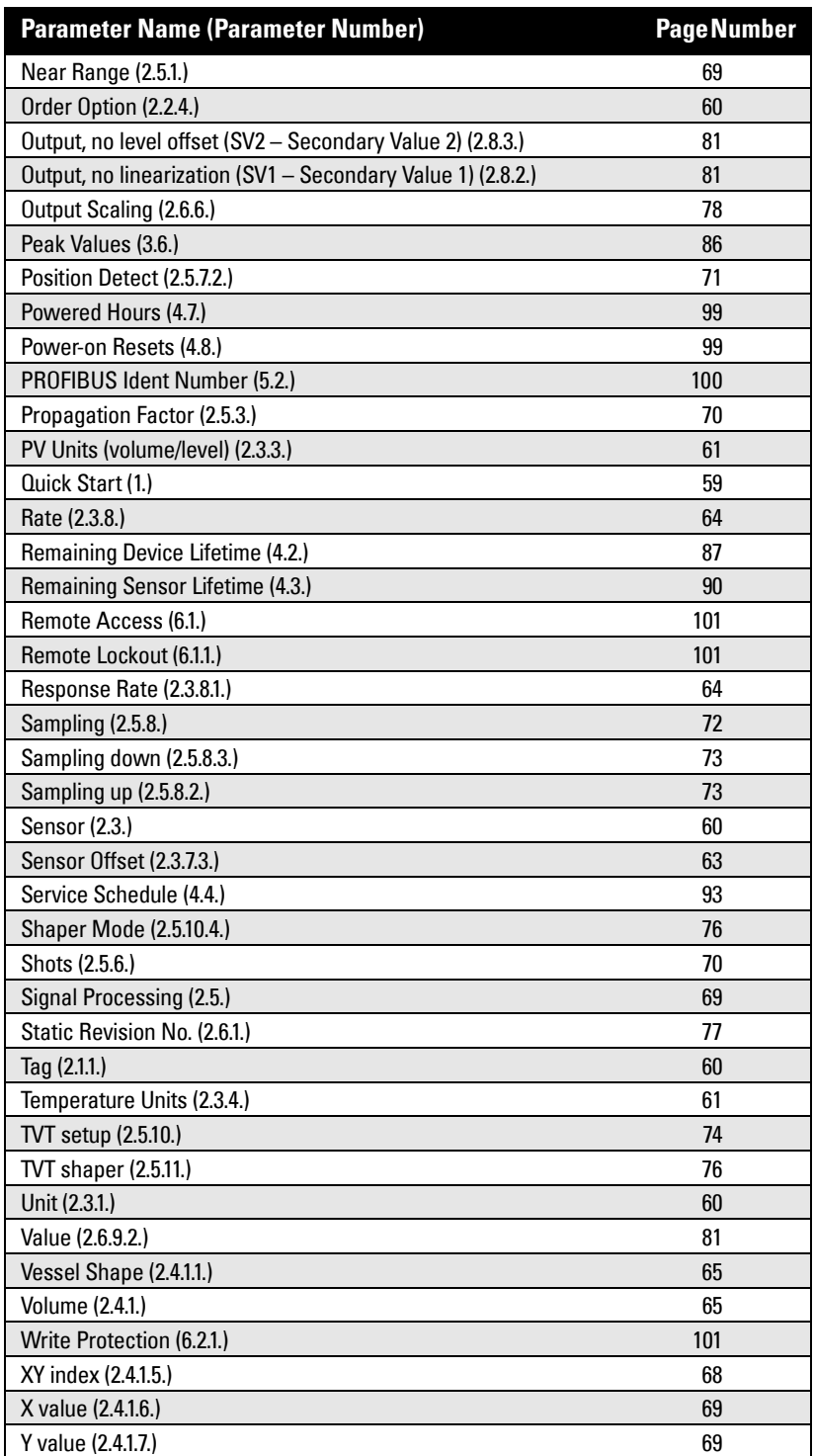

# **Appendix B: Troubleshooting**

### **Communication Troubleshooting**

- 1. Check the following:
	- There is power at the instrument.
	- The LCD shows the relevant data.
	- The device can be programmed using the hand-held programmer.
	- If any fault codes are being displayed see Acyclic Extended Diagnostics [\(General Fault Codes\)](#page-154-0) on page [149](#page-154-0) for a detailed list.
- 2. Verify that the wiring connections are correct.
- 3. Check the PROFIBUS address and make sure all devices are at unique PROFIBUS addresses.
- 4. See the table below for specific symptoms (continued on next page).

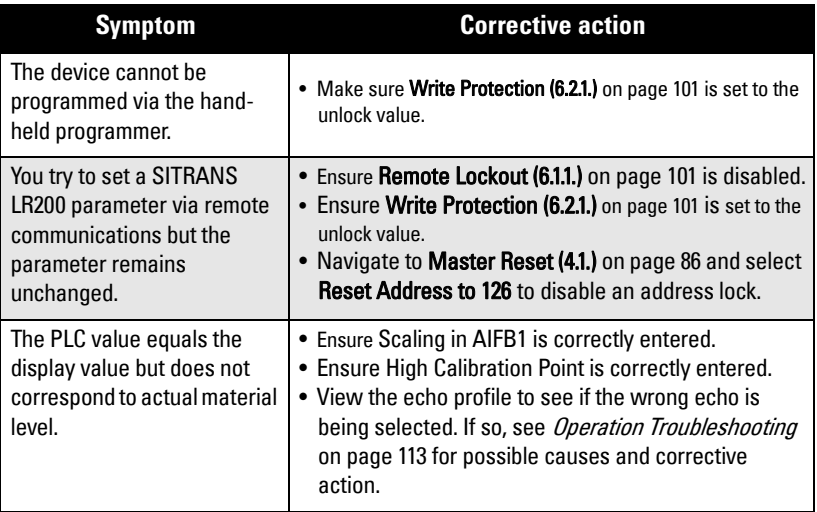

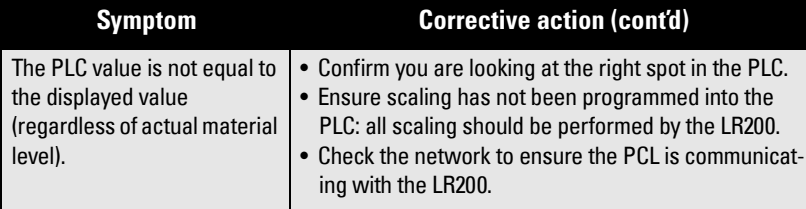

If you continue to experience problems, go to our website at: www.siemens.com/LR200, and check the FAQs for SITRANS LR200, or contact your Siemens Milltronics representative.

### **Device Status Icons**

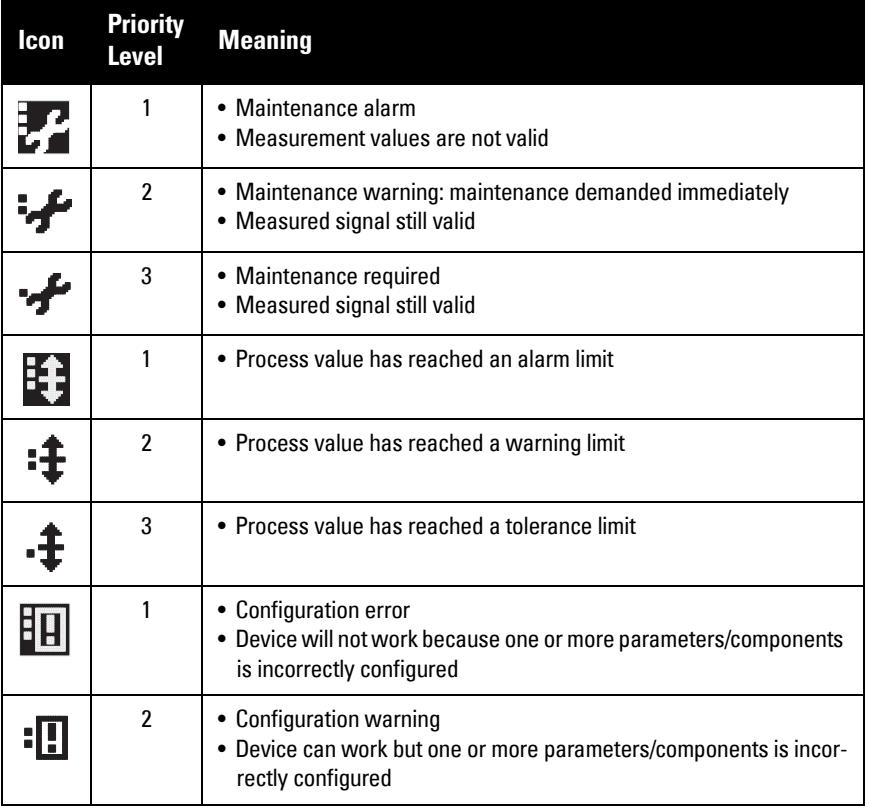

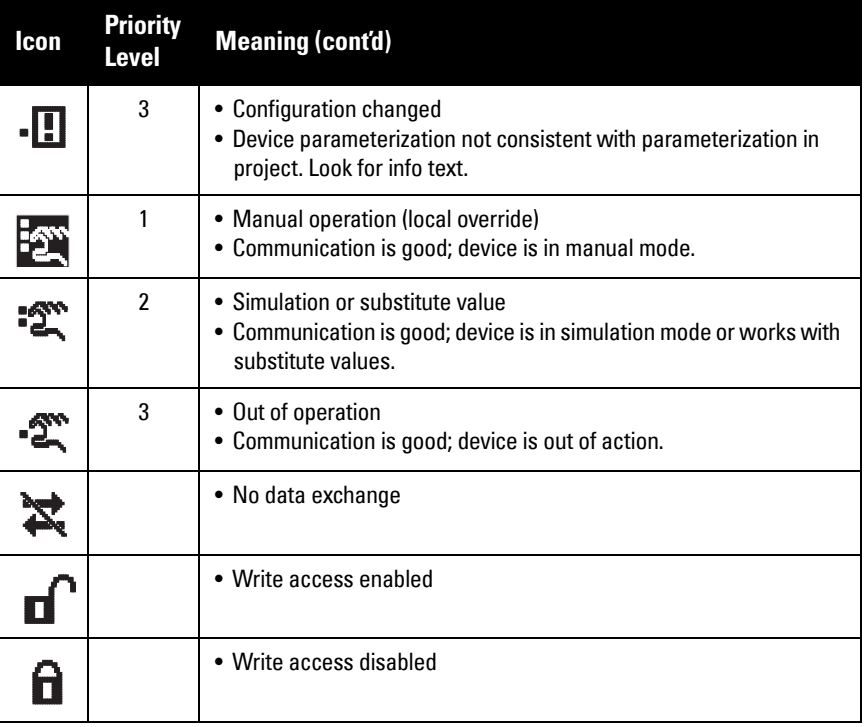

# **General Fault Codes**

#### Notes:

- The status icon shown associated with each fault is the default icon in Condensed Mode.
- If more than one fault is present, the device status indicator and text for each fault alternate at 2 second intervals.
- Some faults cause the device to go to Fail-safe mode. These are indicated with an asterisk (\*).

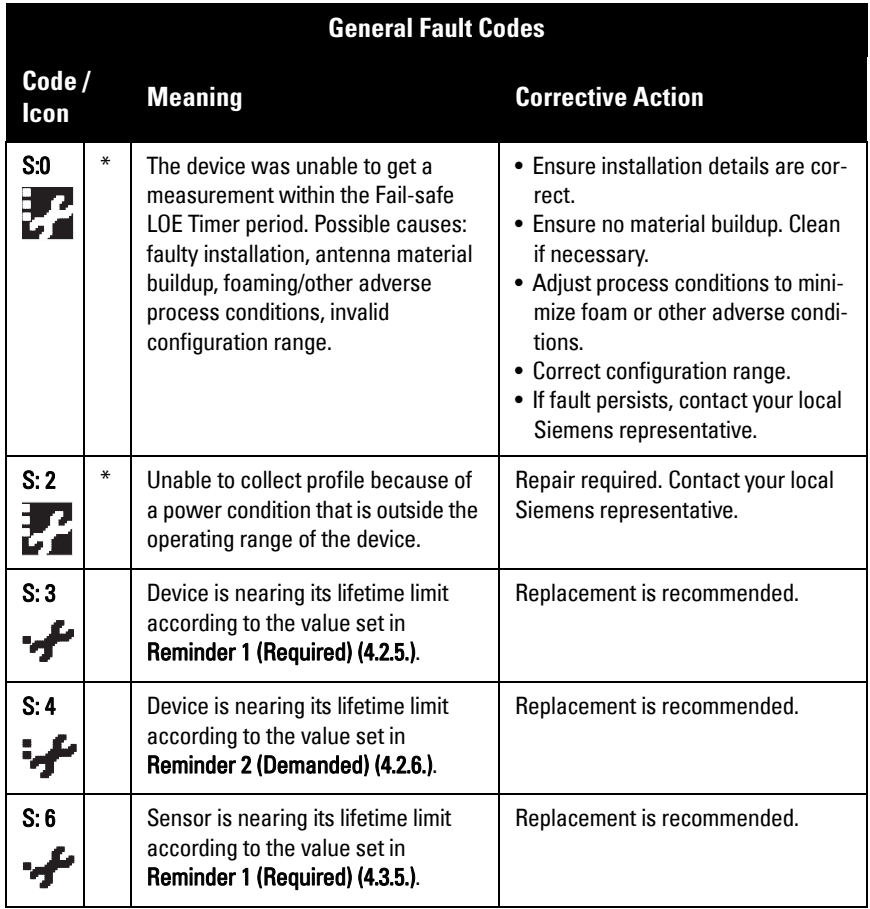

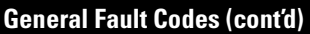

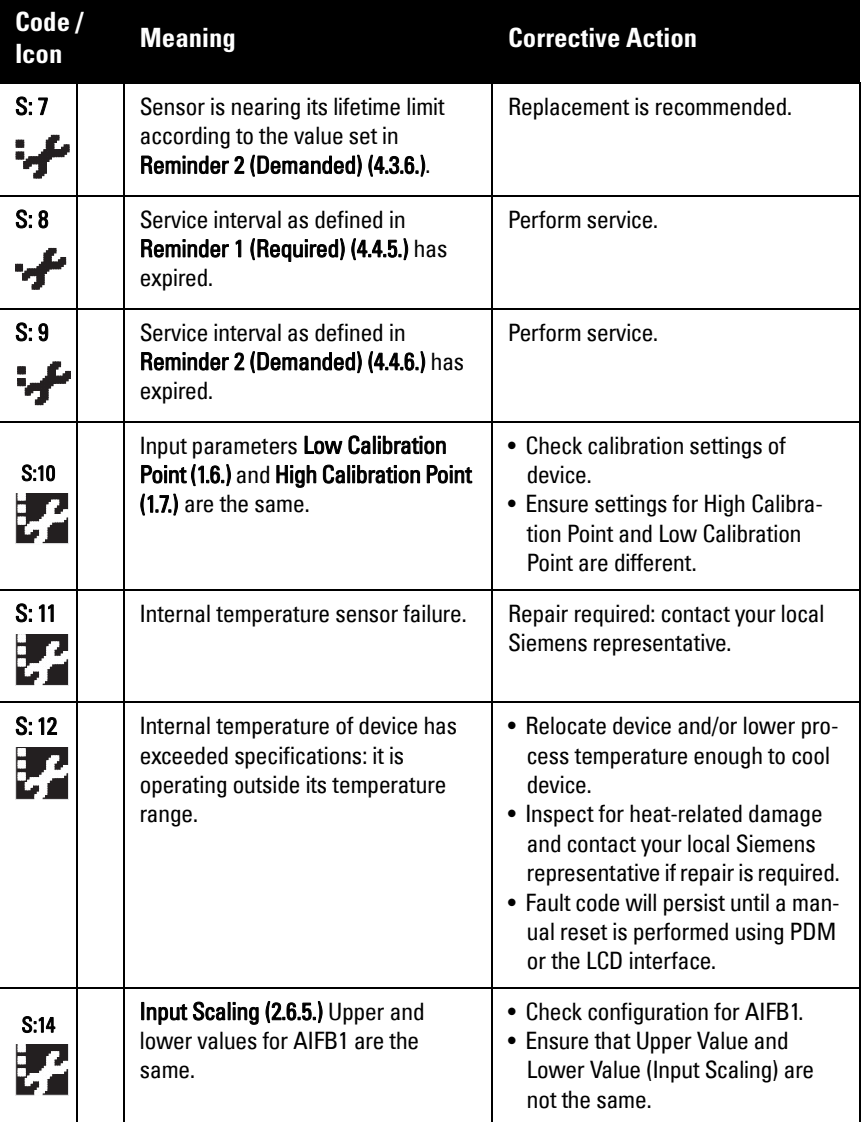

### **General Fault Codes (cont'd)**

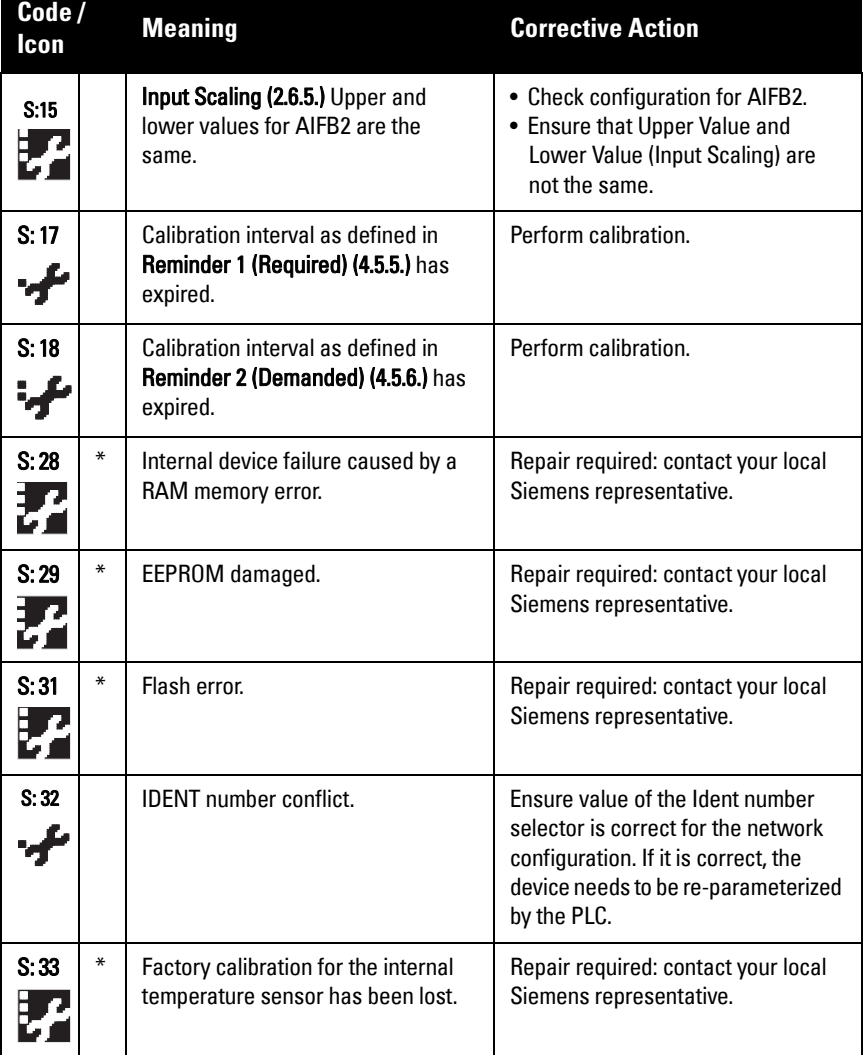

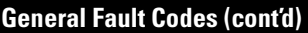

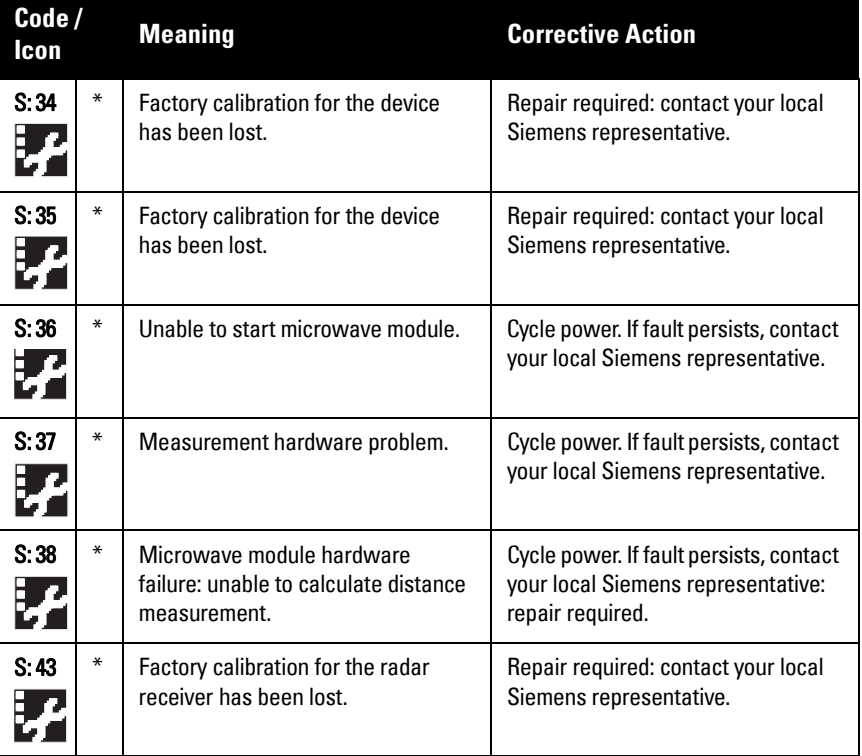

# <span id="page-118-0"></span>**Operation Troubleshooting**

Operating symptoms, probable causes, and resolutions (continued on next page).

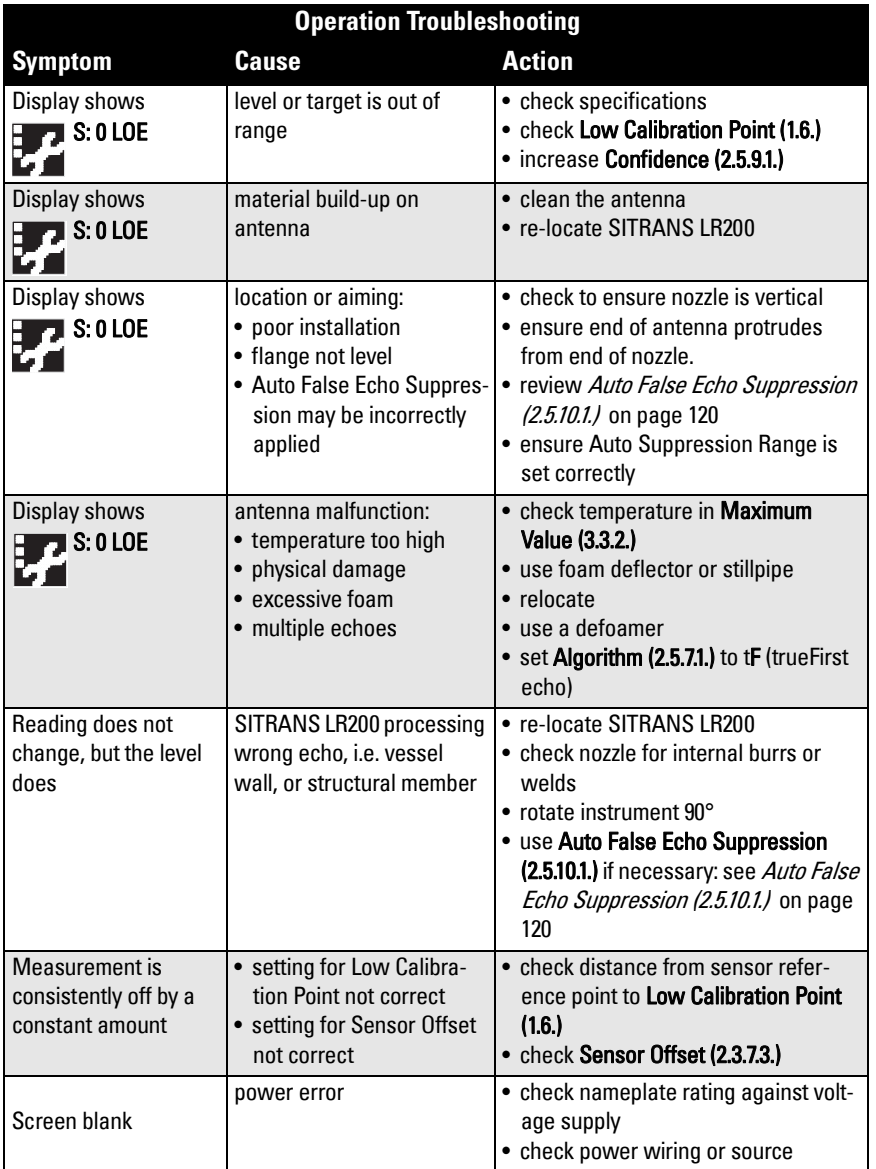

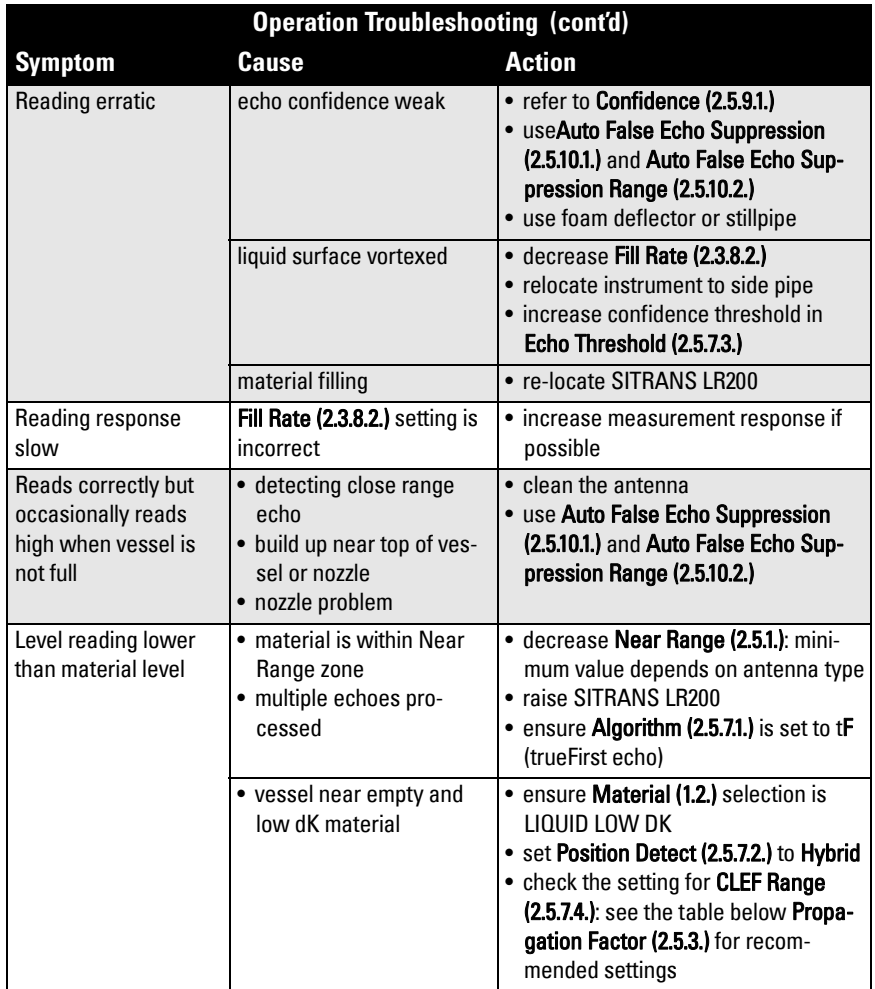

SITRANS LR200 requires no maintenance or cleaning under normal operating conditions.

Under severe operating conditions, the antenna may require periodic cleaning. If cleaning becomes necessary:

- Note the antenna material and the process medium, and select a cleaning solution that will not react adversely with either.
- Remove the instrument from service and wipe the antenna clean using a cloth and suitable cleaning solution.

## **Unit Repair and Excluded Liability**

All changes and repairs must be done by qualified personnel, and applicable safety regulations must be followed. Please note the following:

- The user is responsible for all changes and repairs made to the device.
- All new components must be provided by Siemens Milltronics Process Instruments Inc.
- Restrict repair to faulty components only.
- Do not re-use faulty components.

### **Replacing the antenna**

- When a new antenna is installed the propagation factor will not change.
- After replacing the antenna check the material level reported by the device against the actual material level, and if necessary use [Sensor Offset \(2.3.7.3.\)](#page-68-5) to compensate.

# <span id="page-121-0"></span>**Appendix D: Technical Reference**

Note: Where a number follows the parameter name, for example, [Algorithm \(2.5.7.1.\)](#page-76-0) this is the parameter access number via the handheld programmer. See *Parameter* Reference [on page 59](#page-64-2) for a complete list of parameters.

### **Principles of Operation**

SITRANS LR200 is a 2-wire 6 GHz pulse radar level transmitter for continuous monitoring of liquids and slurries<sup>1)</sup>. Radar level measurement uses the time of flight principle to determine distance to a material surface. The device transmits a signal and waits for the return echo. The transit time is directly proportional to the distance from the material.

Pulse radar uses polarized electromagnetic waves. Microwave pulses are emitted from the antenna at a fixed repetition rate, and reflect off the interface between two materials with different dielectric constants (the atmosphere and the material being monitored).

Electromagnetic wave propagation is virtually unaffected by temperature or pressure changes, or by changes in the vapor levels inside a vessel. Electromagnetic waves are not attenuated by dust.

SITRANS LR200 consists of an enclosed electronic circuit coupled to an antenna and process connection. The electronic circuit generates a radar signal (6.3 GHz in North America, 5.8 GHz elsewhere) that is directed to the antenna.

The signal is emitted from the antenna, and the reflected echoes are digitally converted to an echo profile. The profile is analyzed to determine the distance from the material surface to the sensor reference point<sup>2)</sup>. This distance is used as a basis for the display of material level.

### **Echo Processing**

### **Process Intelligence**

The signal processing technology embedded in Siemens radar level devices is known as Process Intelligence.

Process intelligence provides high measurement reliability regardless of the dynamically changing conditions within the vessel being monitored. The embedded Process Intelligence dynamically adjusts to the constantly changing material surfaces within these vessels.

 $1)$  The microwave output level is significantly less than that emitted from cellular phones.

<sup>&</sup>lt;sup>2)</sup> See *Dimensions: Uni-construction Polypropylene Rod Antenna* on page 11 and Appendix H: [Flange Adapter Versions](#page-159-0) on page 154.

Process Intelligence is able to differentiate between the true microwave reflections from the surface of the material and unwanted reflections being returned from obstructions such as seam welds or supports within a vessel. The result is repeatable, fast and reliable measurement. This technology was developed as result of field data gained over some twenty years from more than 1,000,000 installations in many industries around the world.

Higher order mathematical techniques and algorithms are used to provide intelligent processing of microwave reflection profiles. This "knowledge based" technique produces superior performance and reliability.

### **Echo Selection Time Varying Threshold (TVT)**

A Time Varying Threshold (TVT) hovers above the echo profile to screen out unwanted reflections (false echoes).

In most cases the material echo is the only one which rises above the default TVT.

In a vessel with obstructions, a false echo may occur. See Auto False Echo [Suppression \(2.5.10.1.\)](#page-125-1) on page 120 for more details.

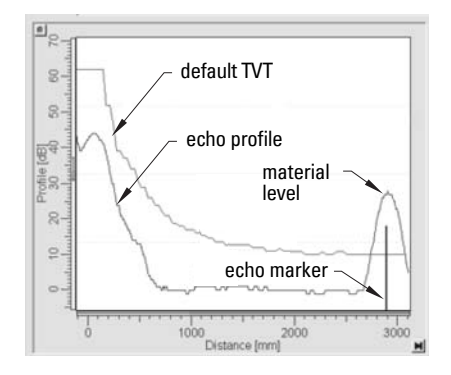

The device characterizes all echoes that rise above the TVT as potential good echoes. Each peak is assigned a rating based on its strength, area, height above the TVT, and reliability, amongst other characteristics.

### **[Algorithm \(2.5.7.1.\)](#page-76-0)**

The true echo is selected based on the setting for the Echo selection algorithm. Options are true First Echo, Largest Echo, or best of First and Largest.

### <span id="page-122-0"></span>**[Position Detect \(2.5.7.2.\)](#page-76-2)**

The echo position detection algorithm determines which point on the echo will be used to calculate the precise time of flight, and calculates the range using the calibrated propagation velocity (see [Propagation Factor \(2.5.3.\)](#page-75-2) for values). There are three options:

- Center
- CLEF (Constrained Leading Edge Fit)
- Hybrid

#### **Center**

Uses center of the echo.

### **Hybrid**

Uses the Center algorithm for the top part of the vessel, and the CLEF algorithm for the part nearest the vessel bottom, according to the setting for **CLEF range**.

### **CLEF (Constrained Leading Edge Fit)**

- Uses the leading edge of the echo.
- Is used mainly to process the echo from materials with a low dK value.

In an almost empty flat-bottomed vessel, a low dK material may reflect an echo weaker than the echo from the vessel bottom. The echo profile shows these echoes merging. The device may then report a material level equal to or lower than empty

The CLEF algorithm enables the device to report the level correctly.

### **Example: CLEF off: Position set to Hybrid**

Vessel height: 1.5 m; CLEF range set to 0 (Center algorithm gives the same result.)

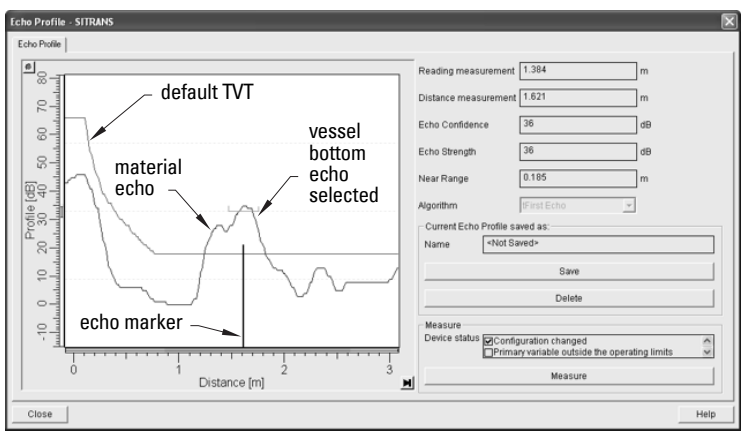

### **Example: CLEF enabled**

Vessel height: 1.5 m; CLEF range set to 0.5 m

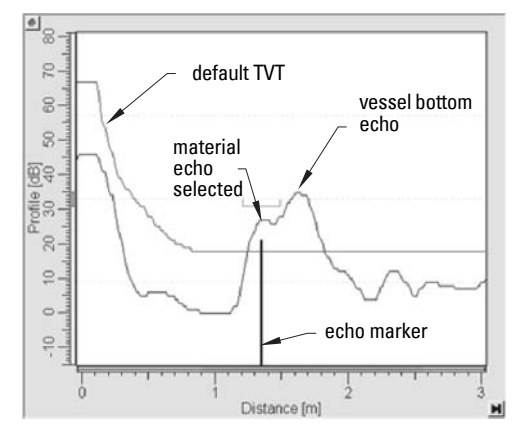

### **[CLEF Range \(2.5.7.4.\)](#page-77-0)**

Determines the level below which the CLEF algorithm will be used. Above this level the Center algorithm is used when Hybrid is selected in [Position Detect \(2.5.7.2.\)](#page-122-0). CLEF Range is referenced from Far Range.

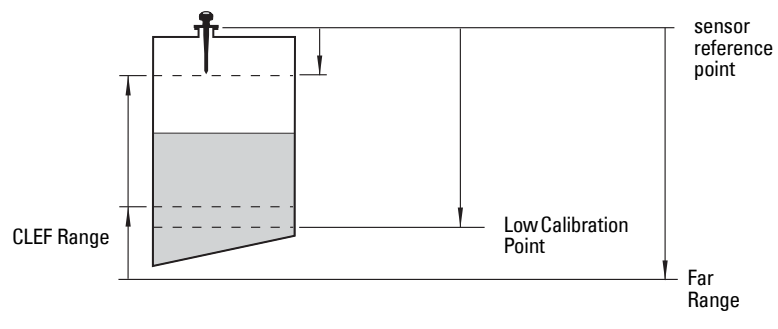

### **[Echo Threshold \(2.5.7.3.\)](#page-76-3)**

[Confidence \(2.5.9.1.\)](#page-78-0) describes the quality of an echo. Higher values represent higher quality. [Echo Threshold](#page-76-3) defines the minimum confidence value required for an echo to be accepted as valid and evaluated.

### **[Echo Lock \(2.5.8.1.\)](#page-77-1)**

If the echo selected by **Algorithm** is within the Echo Lock window, the window is centered about the echo, which is used to derive the measurement. In radar applications, two measurement verification options are used:

#### **Lock Off**

SITRANS LR 200 responds immediately to a new selected echo (within the restrictions set by the Maximum Fill / Empty Rate), but measurement reliability is affected.

#### **Material Agitator**

A new measurement outside the Echo Lock Window must meet the sampling criteria before the window will move to include it.

The other available options, Maximum Verification and Total Lock are not recommended for radar.

### <span id="page-125-1"></span><span id="page-125-0"></span>**[Auto False Echo Suppression \(2.5.10.1.\)](#page-79-0)**

#### Notes:

- For detailed instructions on using this feature via PDM see Auto False Echo [Suppression](#page-51-0) on page 46.
- For detailed instructions on using this feature via the handheld programmer see [Auto False Echo Suppression \(2.5.10.1.\) on page 74](#page-79-0).

Auto False Echo Suppression is designed to learn a specific environment (for example, a particular vessel with known obstructions), and in conjunction with Auto False Echo Suppression Range to remove false echoes appearing in front of the material echo.

The material level should be below all known obstructions at the moment when Auto False Echo Suppression learns the echo profile. Ideally the vessel should be empty or almost empty, and if an agitator is present, it should be running.

The device learns the echo profile over the whole measurement range and the TVT is shaped around all echoes present at that moment.

#### **[Auto False Echo Suppression Range \(2.5.10.2.\)](#page-80-0)**

[Auto False Echo Suppression Range](#page-80-0) specifies the range within which the learned TVT is applied. Default TVT is applied over the remainder of the range.

The learned TVT screens out the false echoes caused by obstructions. The default TVT allows the material echo to rise above it.

[Auto False Echo Suppression Range](#page-80-0) must be set to a distance shorter than the distance to the material level when the environment was learned, to avoid the material echo being screened out.

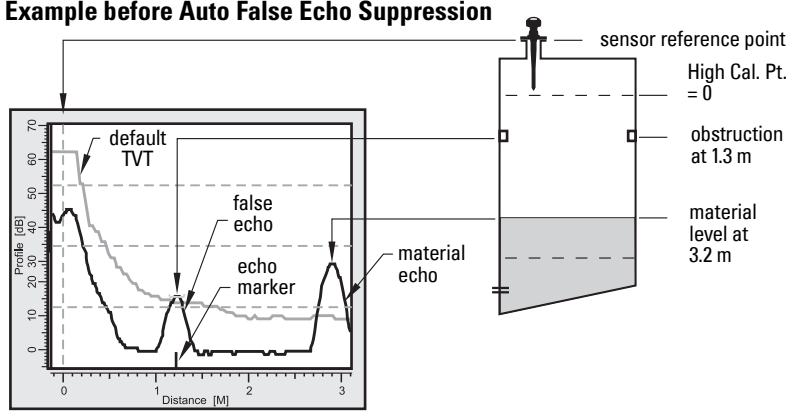

#### **Example before Auto False Echo Suppression**

#### **Example after Auto False Echo Suppression**

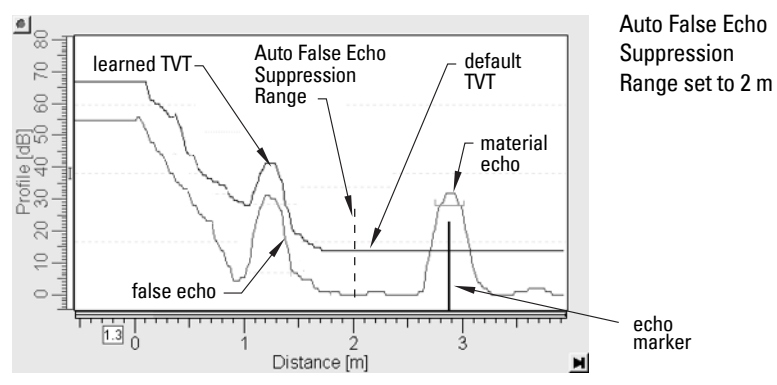

### **Measurement Range**

### **[Near Range \(2.5.1.\)](#page-74-1)**

[Near Range](#page-74-1) programs SITRANS LR200 to ignore the zone in front of the antenna. The default setting is 0.3 m (1 ft), plus any shield length, from the sensor reference point<sup>1)</sup>.

[Near Range](#page-74-1) allows you to increase the blanking value from its factory default. But [Auto](#page-79-0)  [False Echo Suppression \(2.5.10.1.\)](#page-79-0) is generally recommended in preference to this.

### **[Far Range \(2.5.2.\)](#page-74-0)**

[Far Range](#page-74-0) can be used in applications where the base of the vessel is conical or parabolic. A reliable echo may be available below the vessel empty distance, due to an indirect reflection path.

Increasing [Far Range](#page-74-0) to 30% or 40% can provide stable empty vessel readings.

### **Measurement Response**

Note: Units are defined in [Unit \(2.3.1.\)](#page-65-6) and are in meters by default.

[Response Rate \(2.3.8.1.\)](#page-69-1) limits the maximum rate at which the display and output respond to changes in the measurement. There are three preset options: slow, medium, and fast.

Once the real process fill/empty rate (m/s by default) is established, a response rate can be selected that is slightly higher than the application rate. Response Rate automatically adjusts the filters that affect the output response rate

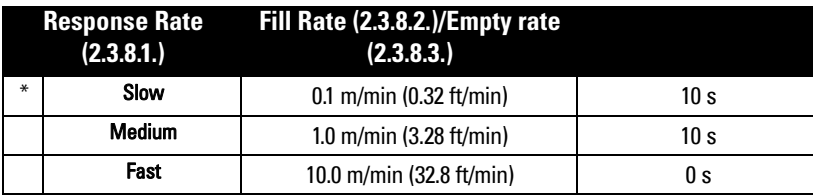

 $1)$  For the reference point for each configuration, see *Dimensions: Uni-construction Polypropylene* Rod Antenna [on page 11](#page-16-0) for the standard version, or [Appendix H: Flange Adapter Versions](#page-159-0) on [page 154.](#page-159-0)

# <span id="page-127-0"></span>**Damping**

**.Filter Time Constant (2.6.8.1.)** smooths out the response to a sudden change in level. This is an exponential filter and the engineering unit is always in seconds.

In 5 time constants the output rises exponentially: from 63.2% of the change in the first time constant, to almost 100% of the change by the end of the 5th time constant.

#### Damping example

time constant = 2 seconds input (level) change = 2 m

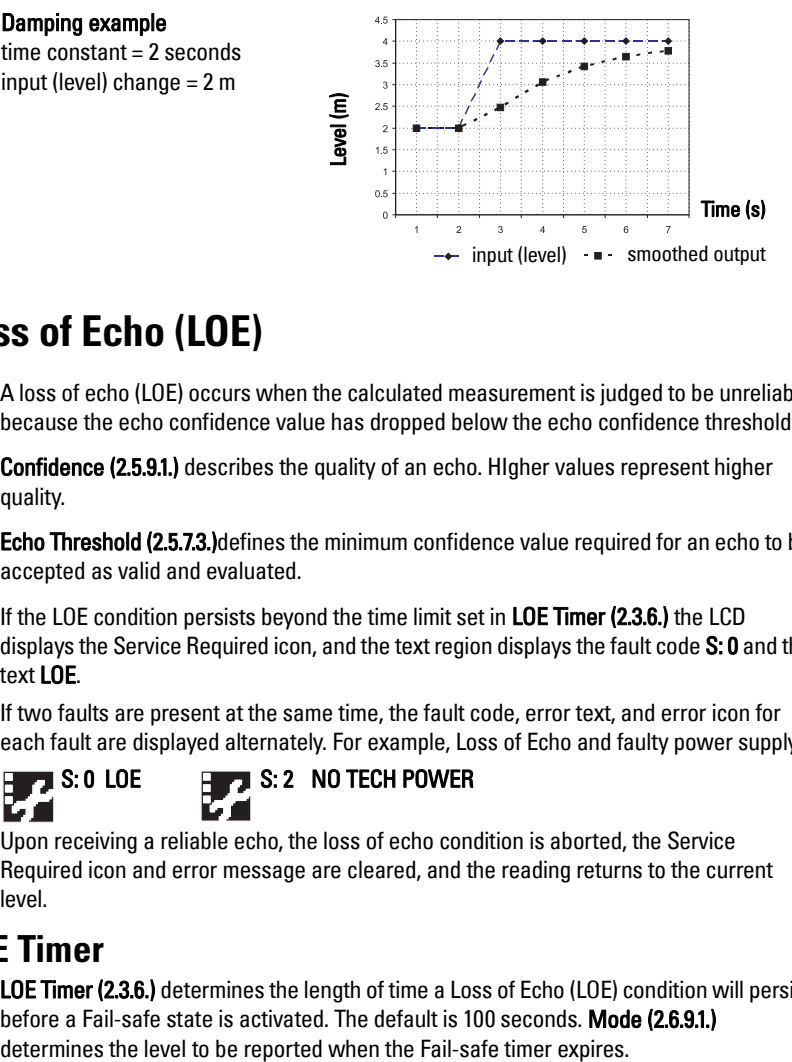

## **Loss of Echo (LOE)**

A loss of echo (LOE) occurs when the calculated measurement is judged to be unreliable because the echo confidence value has dropped below the echo confidence threshold.

[Confidence \(2.5.9.1.\)](#page-78-0) describes the quality of an echo. HIgher values represent higher quality.

**[Echo Threshold \(2.5.7.3.\)](#page-76-3)** defines the minimum confidence value required for an echo to be accepted as valid and evaluated.

If the LOE condition persists beyond the time limit set in [LOE Timer \(2.3.6.\)](#page-67-1) the LCD displays the Service Required icon, and the text region displays the fault code S: 0 and the text LOE.

If two faults are present at the same time, the fault code, error text, and error icon for each fault are displayed alternately. For example, Loss of Echo and faulty power supply:

 $\blacksquare$  S: 0 LOE  $\blacksquare$  S: 2 NO TECH POWER

Upon receiving a reliable echo, the loss of echo condition is aborted, the Service Required icon and error message are cleared, and the reading returns to the current level.

### **LOE Timer**

[LOE Timer \(2.3.6.\)](#page-67-1) determines the length of time a Loss of Echo (LOE) condition will persist before a Fail-safe state is activated. The default is 100 seconds. [Mode \(2.6.9.1.\)](#page-85-3)

### **Fail-safe Behavior**

The purpose of the Fail-safe setting is to put the process into a safe mode of operation in the event of a fault or failure. The value to be reported in the event of a fault is selected so that a loss of power or loss of signal triggers the same response as an unsafe level.

Fail-safe mode may be triggered by a loss of echo, a bad configuration, or certain device faults. You can select one of three possible values to be reported when a Fail-safe mode is activated.

### **[Mode \(2.6.9.1.\)](#page-85-3)**

[Mode](#page-85-3) determines the material level to be reported when [LOE Timer \(2.3.6.\)](#page-67-1) expires.

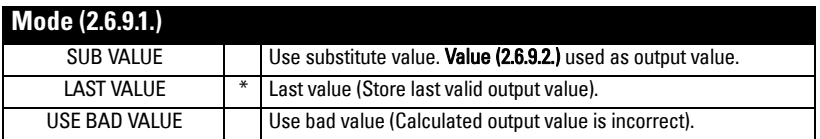

### **[Value \(2.6.9.2.\)](#page-86-4)**

[Value](#page-86-4) defines the material level to be reported if the option Use substitute value is selected in [Mode \(2.6.9.1.\).](#page-85-3)

The two Analog Input Function blocks are set separately.

#### **To set a user-defined value**

- Navigate to Level Meter > Setup > Analog Input (1 or 2).
- Set [Mode \(2.6.9.1.\)](#page-85-3) to Use substitute value.
- Go to [Value \(2.6.9.2.\)](#page-86-4) and enter the desired value.

### **Maximum Process Temperature Chart Flange Adapter versions of SITRANS LR200**

# **WARNING: Internal temperature must not exceed 80 °C (176 °F).**

#### Notes:

- The chart below is for guidance only:
- The chart does not represent every possible process connection arrangement. For example, it will NOT apply if you are mounting SITRANS LR200 directly on a metallic vessel surface.
- The chart does not take into consideration heating from direct sunshine exposure.

#### Maximum Process Temperature versus allowable ambient

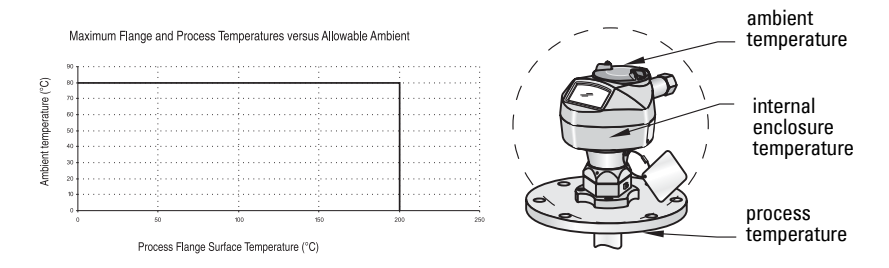

Where the chart does not apply, please use your own judgement regarding the use of SITRANS LR200.

See [Minimum Value \(3.3.1.\) on page 82](#page-87-4) and [Maximum Value \(3.3.2.\) on page 82](#page-87-3) to monitor the Internal Temperature.

If the internal temperature exceeds the maximum allowable limit, a sun shield or a longer nozzle may be required.

## **Process Pressure/Temperature derating curves**

### **WARNINGS:**

- **Never attempt to loosen, remove or disassemble process connection or instrument housing while vessel contents are under pressure.**
- **Materials of construction are chosen based on their chemical compatibility (or inertness) for general purposes. For exposure to specific environments, check with chemical compatibility charts before installing.**
- **The user is responsible for the selection of bolting and gasket materials which will fall within the limits of the flange and its intended use and which are suitable for the service conditions.**
- **Improper installation may result in loss of process pressure and/or release of process fluids and/or gases.**

#### Notes:

- The Process Device Tag shall remain with the process pressure boundary assembly<sup>1)</sup>. In the event the instrument package is replaced, the Process Device Tag shall be transferred to the replacement unit.
- SITRANS LR200 units are hydrostatically tested, meeting or exceeding the requirements of the ASME Boiler and Pressure Vessel Code and the European Pressure Equipment Directive.
- The serial numbers stamped in each process connection body, (flange, threaded, or sanitary), provide a unique identification number indicating date of manufacture. Example: MMDDYY – XXX (where MM = month,  $DD =$  day,  $YY =$  year, and XXX= sequential unit produced)

Further markings (space permitting) indicate flange configuration, size, pressure class, material, and material heat code.

## **Pressure Equipment Directive, PED, 97/23/EC**

Siemens Level Transmitters with flanged, threaded, or sanitary clamp type process mounts have no pressure-bearing housing of their own and, therefore, do not come under the Pressure Equipment Directive as pressure or safety accessories, (see EU Commission Guidelines 1/8 and 1/20).

 $1)$  The process pressure boundary assembly comprises the components that act as a barrier against pressure loss from the process vessel: that is, the combination of process connection body and emitter, but normally excluding the electrical enclosure.

- **WARNING: Never attempt to loosen, remove or disassemble process**
- **connection or instrument housing while vessel contents are under pressure.**

#### Notes:

- Customer to provide adequate bolting and gasketing to retain vessel pressure and provide sufficient sealing.
- UHMW-PE antennas are rated to a maximum of 80 $\degree$ C (176 $\degree$ F) of continuous duty, however, they can be used for periods of up to 3 hours at temperatures up to 120°C (248°F) at 1 bar pressure.

### **PTFE Rod Antenna ASME Hole Pattern, 150 lb**

**Flat-Face Flange (constant flange thickness series)**

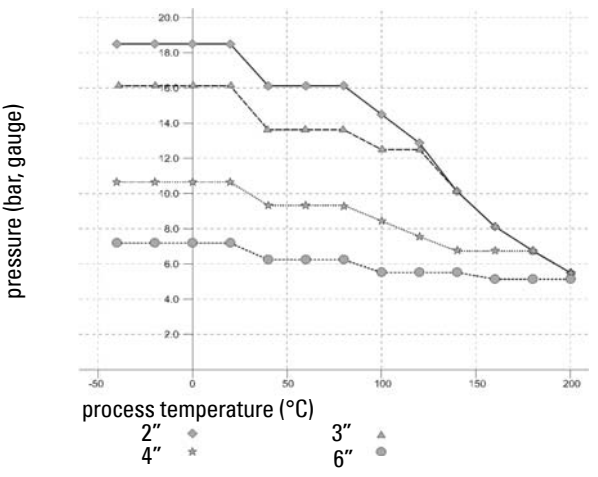

### **PTFE Rod Antenna, DN Hole Pattern, PN16**

**Flat-Face Flange (constant flange thickness series)**

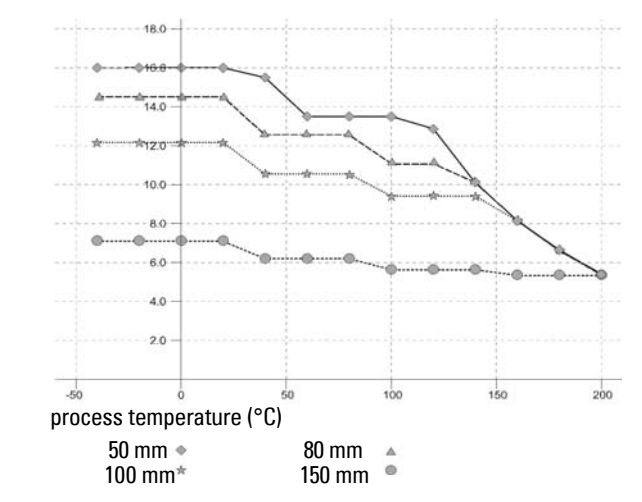

pressure (bar, gauge)

pressure (bar, gauge)

### **WARNING: Never attempt to loosen, remove or disassemble process connection or instrument housing while vessel contents are under**

#### **pressure.**

Note: UHMW-PE antennas are rated to a maximum of 80°C (176°F) of continuous duty, however, they can be used for periods of up to 3 hours at temperatures up to 120°C (248°F) at 1 bar pressure.

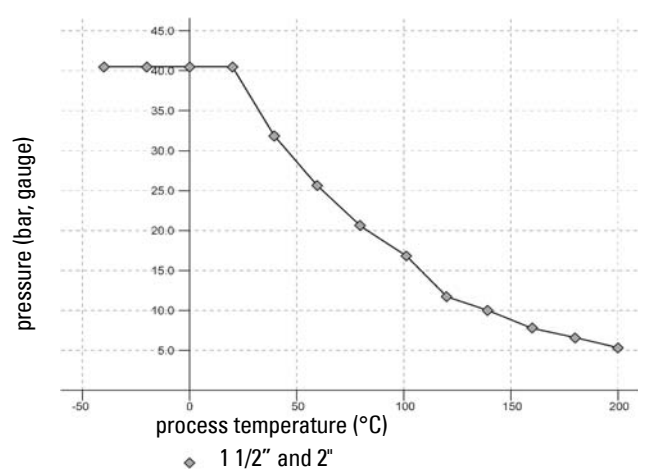

### **PTFE Rod Antenna Threaded Connection**

### **PTFE Rod Antenna Sanitary Connection**

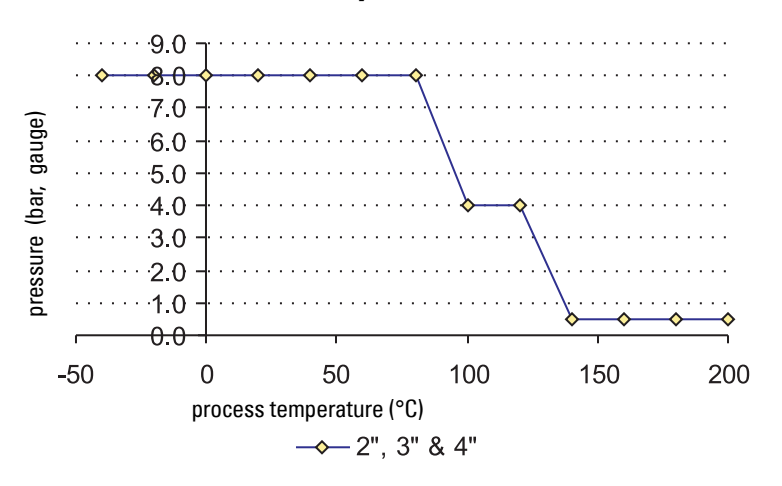

- **WARNING: Never attempt to loosen, remove or disassemble process**
- **connection or instrument housing while vessel contents are under pressure.**

#### Notes:

- Customer to provide adequate bolting and gasketing to retain vessel pressure and provide sufficient sealing.
- UHMW-PE antennas are rated to a maximum of 80 $\degree$ C (176 $\degree$ F) of continuous duty, however, they can be used for periods of up to 3 hours at temperatures up to 120°C (248°F) at 1 bar pressure.

### **Horn Antenna or Waveguide, ASME Hole Pattern, 150 lb Flat-Face Flange (constant flange thickness series)**

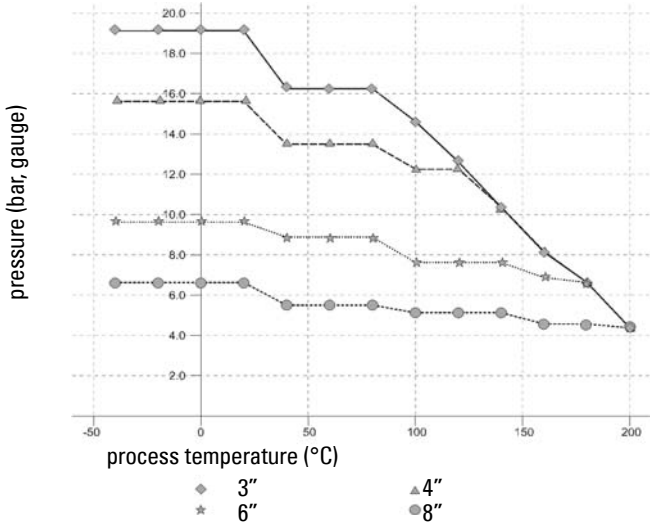

**Horn Antenna or Wave Guide DN Hole Pattern, PN16 Flat-Face Flange (constant flange thickness series)**

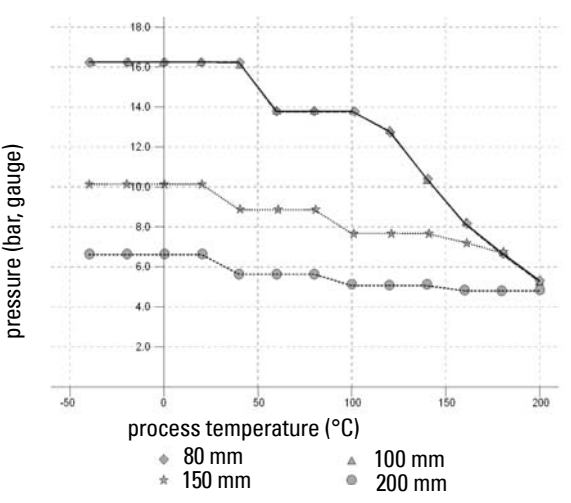

- **WARNING: Never attempt to loosen, remove or disassemble process**
- **connection or instrument housing while vessel contents are under pressure.**

#### Notes:

- Customer to provide adequate bolting and gasketing to retain vessel pressure and provide sufficient sealing.
- UHMW-PE antennas are rated to a maximum of 80°C (176°F) of continuous duty, however, they can be used for periods of up to 3 hours at temperatures up to 120°C (248°F) at 1 bar pressure.

### **PTFE Rod Antenna, DN Hole Pattern, PN16, PN40 Raised Face Flange per EN 1092-1**

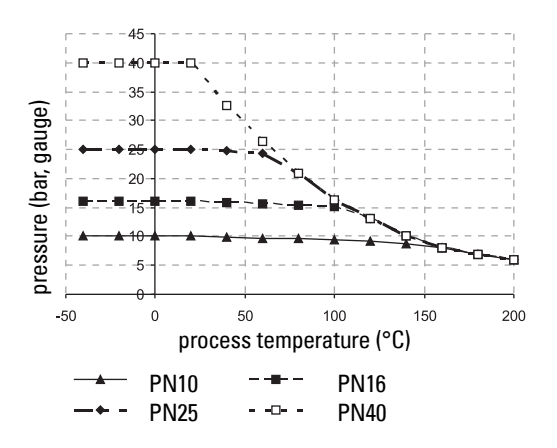

### **Horn Antenna or Waveguide, DN Hole Pattern, PN16, PN40 Raised Face Flange per EN 1092-1**

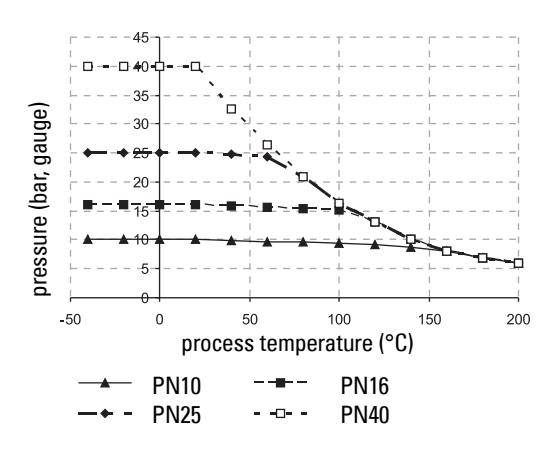

# **Appendix E: Application Examples**

Note: In the applications illustrated below, values are for example purposes only.

You can use these examples as setup references. Enter the values in the parameter tables to select the corresponding functions.

Configure the basic settings using the Quick Start wizard parameters. (These parameters are inter-related, and changes take effect only after you select YES in the last step to apply changes.)

In each example, after performing a Quick Start, navigate to the other required parameters (either via the handheld programmer, or via SIMATIC PDM) and enter the appropriate values.

### **Liquid resin in storage vessel, level measurement**

Note: Minimum distance from flange face to target is limited by [Near Range \(2.5.1.\)](#page-74-1).

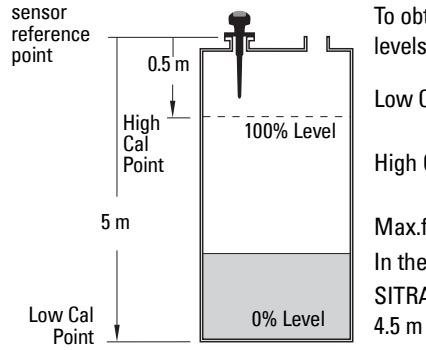

To obtain level measurement proportional to resin levels:

Low Calibration Pt.  $= 5$  m (16.4 ft) from sensor reference point High Calibration Pt.= 0.5 m (1.64 ft) from sensor reference point. Max.fill/empty rate =  $0.2$  m/min. (0.65 ft/min)

In the event of a loss of echo: SITRANS LR200 is to report a user-defined value of 4.5 m (14.76 ft) after 2 minutes.

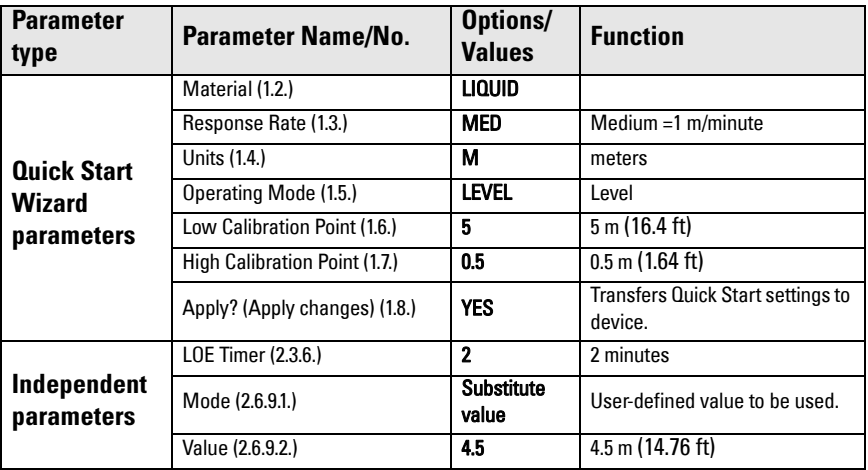

Press **Mode** to return to **Measurement** mode.

### **Horizontal vessel with volume measurement**

Note: The minimum distance from the flange face to the target is limited by Near Range [\(2.5.1.\)](#page-74-1).

To obtain level measurement proportional to vessel volume in a chemical vessel:

Low Calibration Point = 3.5 m (11.48 ft) from sensor ref. point

High Calibration Point = 0.5 m (1.64 ft) from sensor reference point.

Max. fill/empty rate =  $0.2$  m/min. (0.65 ft/min.)

Select vessel shape, Parabolic Ends, and enter values for A and L, to obtain a volume reading instead of level.

In the event of a loss of echo: SITRANS LR200 is to report a user-defined value of 4.5 m (14.76

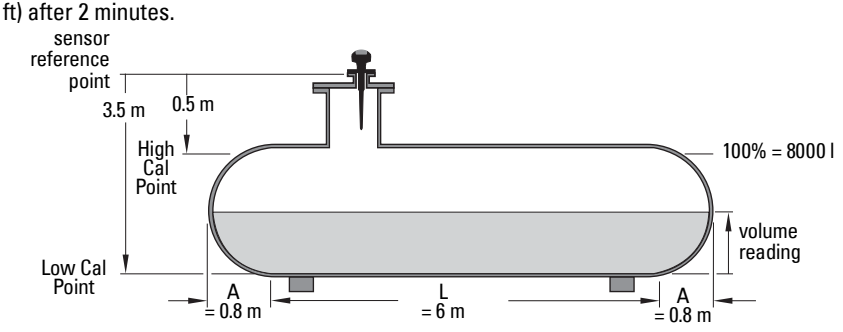

NOTE: Table continues on next page.

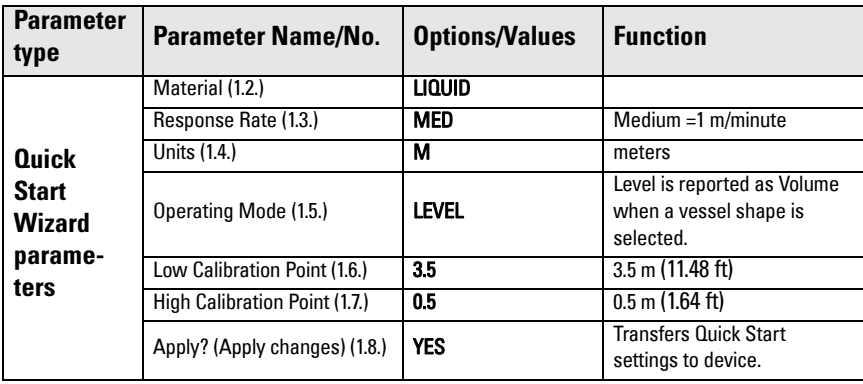

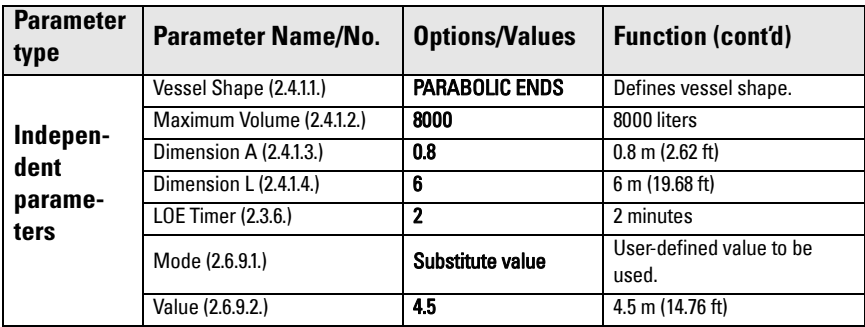

Return to **Measurement**: press **Mode** to start normal operation.

### **Application with Stillpipe**

A stillpipe is recommended for products with a dK of less than 3, or if extremely turbulent or vortex conditions exist. This mounting arrangement can also be used to provide optimum signal conditions on foaming materials.

#### Notes:

- [Near Range \(2.5.1.\)](#page-74-1) will be set at the factory. Check the Process Device Tag for specific values.
- Suitable pipe diameters are 40 mm (1.5") to 100 mm (4").
- The pipe diameter must be matched with the horn size. Use the largest horn size that will fit the stillpipe/bypass pipe (see *Flanged Horn dimensions* on page 158).
- See [Mounting on a Stillpipe or Bypass Pipe](#page-21-0) on page 16 for installation guidelines.

This application is to obtain a level measurement proportional to the oil level in a fuel storage vessel.

- Low Calibration Pt. is 5 m (16.4 ft) from the sensor reference point.
- High Calibration Pt. is 0.5 m (1.64 ft) from the sensor reference point.
- The stillpipe inside diameter is 50 mm (1.96").
- The maximum rate of filling or emptying is about 0.1 m (4")/min.

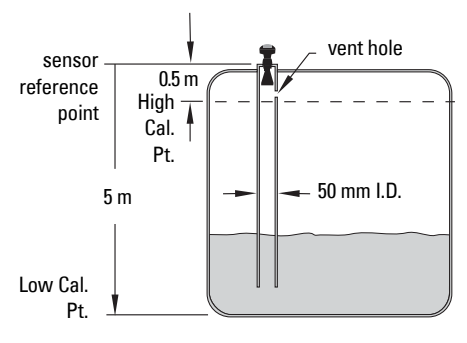

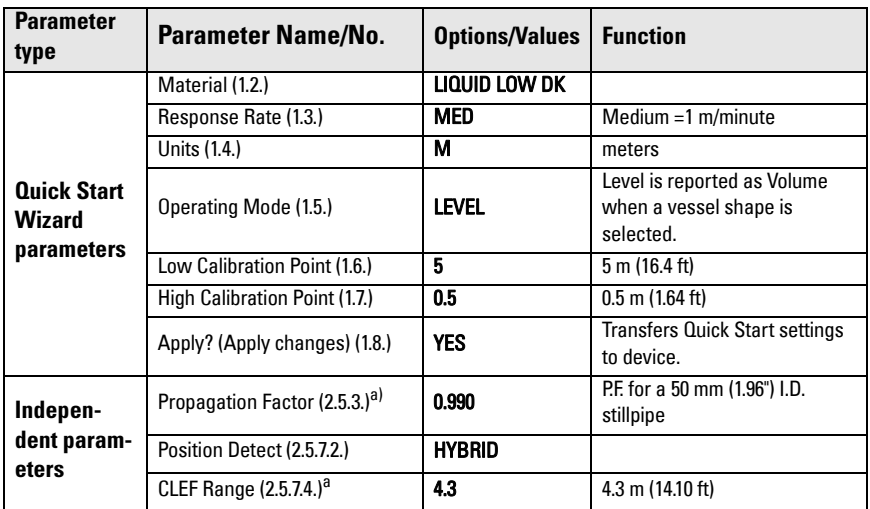

a) The recommended values for the propagation factor and for CLEF range are dependent on the stillpipe diameter. Refer to the next table for values.

### **Propagation Factor/Stillpipe Diameter**

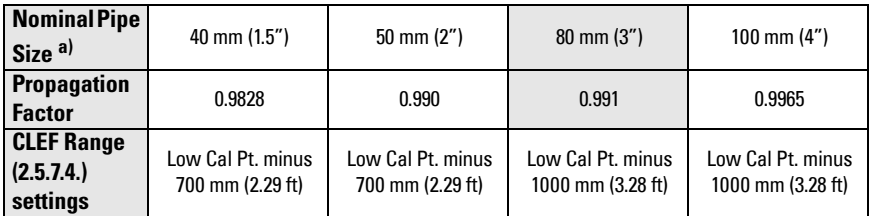

 $a)$  Since pipe dimensions may vary slightly, the propagation factor may also vary.

# **Appendix F: PROFIBUS PA Profile Structure**

## **PROFIBUS Level Device Design**

The device follows the profile block model and is implemented as a Profile 3.0, Class B, PA device. Standard profile parameters are used to program the level transducer block.

## **Block Model**

The Block Model represents how measured values are recorded and processed. All data is viewed from the perspective of the DCS or PLC, so information from the sensor is an input.

The functions of the device are divided into blocks with different areas of responsibility. The blocks are configured by parameters.

The device is implemented with one Physical Block, one Transducer Block (TB), and two Analog Input Function Blocks (AIFB1 and AIFB2).

### **Physical Block**

The Physical Block handles functionality and descriptions relating to the device as a whole: for example, LCD Contrast (functionality) and Firmware Revision and Tag (descriptions).

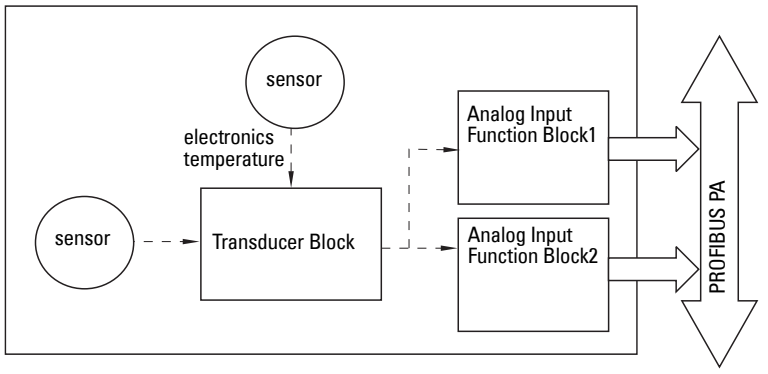

### **Transducer Block (TB)**

The Transducer Block carries out adjustments to the sensor, such as level calibration and volume calibration. It supplies the measurement value<sup>1)</sup> utilized by either or both of the AIFBs.

### **Analog Input Function Blocks AIFB1 and AIFB2**

The two AIFBs are completely independent of each other. They utilize the measurement value output from the Transducer Block<sup>[1\)](#page-139-0)</sup> and apply any required quality checks, scaling, and Fail-safe operation selections.

The Analog Input Function Block output supplies the measured value and associated status information to the PROFIBUS PA network via cyclic data transfer.

<span id="page-139-0"></span><sup>&</sup>lt;sup>1)</sup> Primary Value (PV), Secondary Value 1 (SV1), or Secondary Value 2 (SV2)

### **Description of the blocks**

### <span id="page-140-0"></span>**Transducer Block function groups**

The figure below shows the signal flow of measured values from the sensor through the Transducer Block into the output value:

- Primary Value (PV): Level or Volume
- Secondary Value 1 (SV1): Level
- Secondary Value 2 (SV2): Distance

The Transducer Block implements all of the basic parameters (see parameter diagram on page [136](#page-141-0)), including level to volume calculation, if that option has been selected.

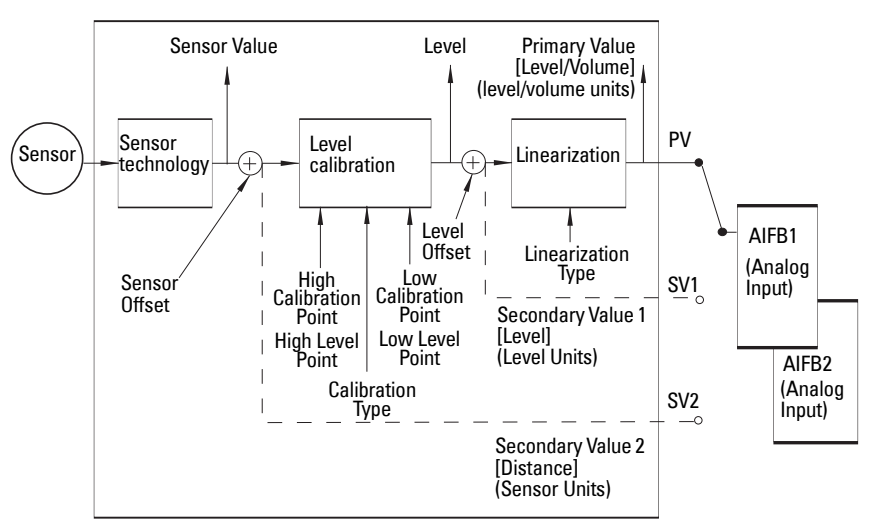

### Transducer Block

### **How the** Transducer Block **works:**

1. The sensor technology block selects the proper echo. For an explanation of sensor technology, see Appendix D: Technical Reference, page [116](#page-121-0) onwards.

The sensor value (in sensor units) is checked to see if it is within its measuring limits. If the limit is exceeded, this results in a Bad status and the error message Failure in measurement. The sensor value is stored in Sensor Value.

The analog signal from the sensor is transformed into a digital representation.

A Sensor Offset (default 0) compensates for changes to the sensor reference point, if necessary.

2. Level Calibration is a linear transfer function that converts a sensor value to a level value.

<span id="page-141-0"></span>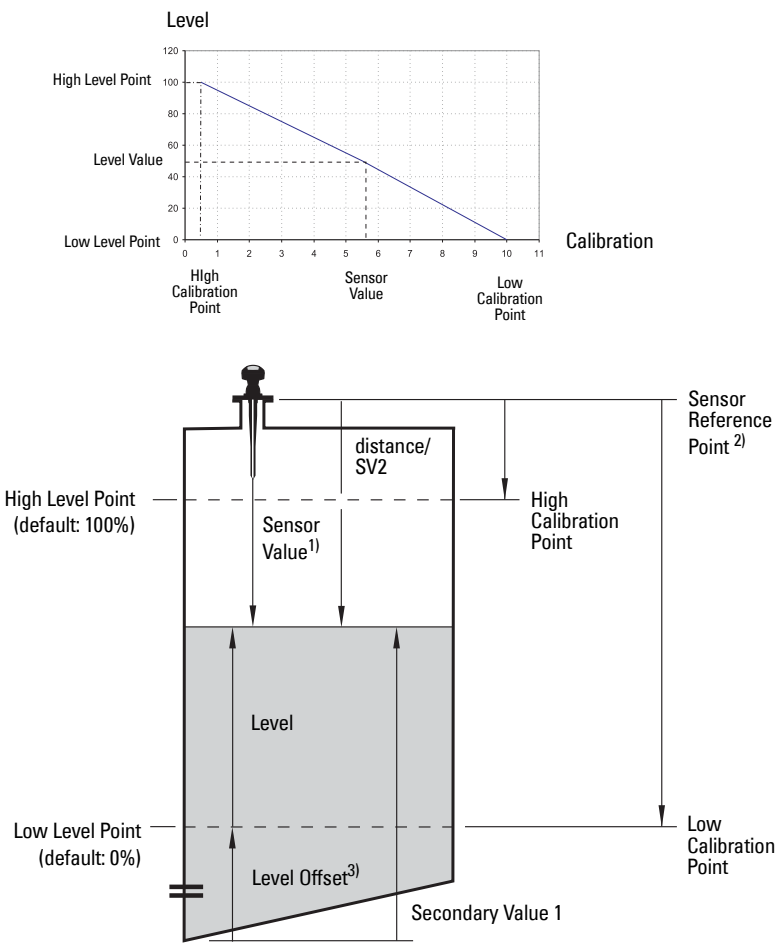

- 3. Linearization can be carried out to accommodate complex vessel shapes, or to provide level to volume conversion.
- 4. The Transducer Block provides three possible outputs
	- Primary Value (PV) / Level or Volume
	- Secondary Value 1 (SV1) / Level
	- Secondary Value 2 (SV2) / Distance (sensor units)

<span id="page-141-1"></span> $3)$  Level Offset (default O) can compensate for specific vessel configurations.

<span id="page-141-2"></span><sup>1)</sup> Referenced from Sensor Reference Point.

<span id="page-141-3"></span><sup>&</sup>lt;sup>2)</sup> [Sensor Offset \(2.3.7.3.\)](#page-68-5) is a constant offset that can be added to or subtracted from sensor reference point to compensate if the sensor has been changed.

#### **Electronics temperature**

The Transducer Block monitors the internal temperature of the device electronics. A change in temperature can provide advance warning of a possible device failure, and allow for preventive maintenance.

If a temperature limit is exceeded, the output value is unchanged but the output status changes. (The permitted limits correspond to those of the permitted ambient temperature.)

Peak indicators<sup>1)</sup> allow you to check the maximum and minimum temperatures that have occurred.

### **Analog Input Function Blocks 1 and 2**

The input to the AIFB is a value with a status (see *Transducer Block function groups* on [page 135](#page-140-0) for a graphic representation).

#### **Output Conversion**

The Analog Input Function Blocks can modify the output value.

#### **Scaling**

**[Output Scaling \(2.6.6.\)](#page-83-3)** allows you to scale the output to any desired units.

#### **Fail-safe**

If the status of the input<sup>2)</sup> is **bad**, the fault logic can output either the last usable measured value, or a given substitute value. Set [Mode \(2.6.9.1.\)](#page-85-3) and, if desired, define a value in [Value \(2.6.9.2.\)](#page-86-4).

#### **Device/ Input Simulation**

You can define a simulated value to be input to the AIFB instead of the output value from the Transducer Block. The simulated value allows the AIFB to be tested independently of the characteristics of the environment.

#### **[Mode](#page-82-1): Device / Output Simulation**

[Mode](#page-82-1) allows you to select one of three possible outputs.

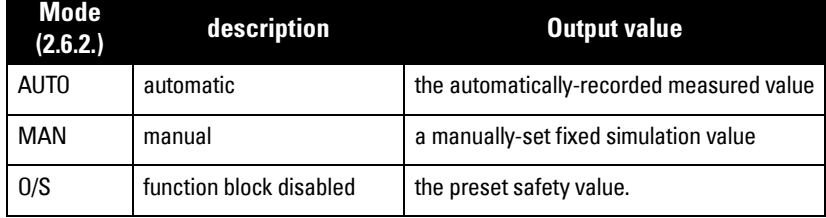

<sup>2)</sup> TB output value or Simulation Value

 $1)$  Open the menu View - Device Diagnostics, select Device Status, and click on the tab Device Status to see peak temperature values.

#### <span id="page-143-0"></span>**AIFB function groups**

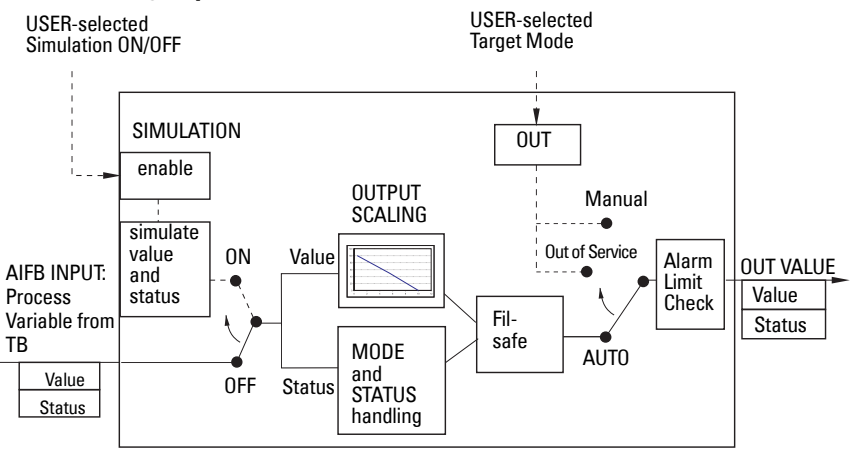

### **Analog Input Function Block function groups (simulation, mode and status)**

Measured values are processed within an Analog Input Function Block to produce the device output (see *[AIFB function groups](#page-143-0)* above). The output is communicated via cyclic transfer to PROFIBUS PA and displayed on the LCD.

#### **How an Analog Input Function Block works**

The AIFB provides a linear conversion to any desired units.

- 1. The AIFB Input value is the processed output value of the Transducer Block, in Transducer Block units.
- 2. The user selects the desired AIFB output units and scaling is applied.

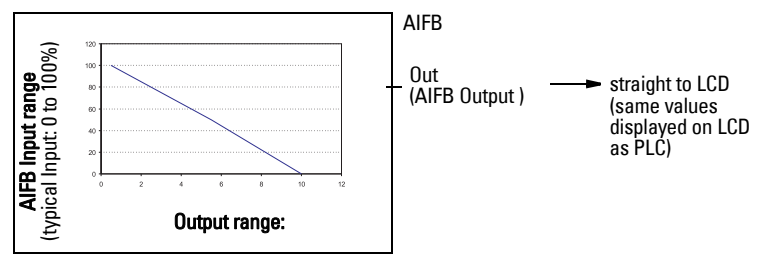

- 3. Damping may be applied based on a time constant provided by the user (see Damping [on page 122](#page-127-0) for details).
- 4. The status of the input value from the Transducer Block is checked. If the status is Bad, a Fail-safe condition occurs. The output is determined by the setting for Failsafe Mode.
- 5. [Mode \(2.6.2.\)](#page-82-1) allows the entire AI block to be overridden by a Manual Output value. See [Mode \(2.6.2.\) on page 77](#page-82-1) for details.
- 6. The value is checked against the user-defined warning and alarm limits. The upper and lower limits are defined in units corresponding to the Output range, and a limit hysteresis can be used to adjust the sensitivity. See Alarms and Warnings (2.6.7.) on [page 79](#page-84-0) for details.
- 7. The output value (OUT) is communicated via cyclic data transfer.

# **Appendix G: Communications via PROFIBUS PA**

SITRANS LR200 (PROFIBUS PA) is a Profile Version 3.01, Class B, PA device. It supports Class 1 Master for cyclic and acyclic data exchange, and Class 2 for acyclic services. The full range of SITRANS LR200 functions is available only over a PROFIBUS PA network.

PROFIBUS PA is an open industrial protocol. Full details about PROFIBUS PA can be obtained from PROFIBUS International at www.profibus.com.

# **Device Configuration tool**

To use PROFIBUS PA, you will need a PC configuration tool: we recommend SIMATIC PDM. Please consult the operating instructions or online help for details on using SIMATIC PDM. (You can find more information at www.siemens.com/simatic-pdm.)

### **SIMATIC PDM**

SIMATIC PDM is a software package used to commission and maintain SITRANS LR200 and other process devices. For more detail see *Functions in SIMATIC PDM* on page 34.

### **Electronic Device Description (EDD)**

Note: SITRANS LR200 requires the EDD for SIMATIC PDM Rev. 6.0 with SP4.

In order to use Process Device Manager (PDM) with PROFIBUS PA, you will need the [Electronic Device](#page-40-0) Description for SITRANS LR200. For details see *Electronic Device* [Description \(EDD\)](#page-40-0) on page 35.

#### **Enhanced EDD (Electronic Device Description)**

The Enhanced EDD has improved usability features: for example, see Wizard - Quick Start [on page 36](#page-41-0) and [Echo Profile Utilities](#page-49-0) on page 44.

# **Network Configuration**

To configure a PROFIBUS PA Class 1 Master (for example, a PLC), you will need a GSD file.

### **The GSD file**

The GSD file SIEM810F.gsd is available from the SITRANS LR200 product page on our web site. Go to www.siemens.com/LR200 and click **Downloads.** 

# **Bus Termination**

Note: PROFIBUS PA MUST be terminated at both extreme ends of the cable for it to work properly. Please refer to the PROFIBUS PA User and Installation Guidelines (order number 2.092), available from www.profibus.com.

### **Power Demands**

To determine how many devices can be connected to a bus line, calculate the combined maximum current consumption of all the connected devices: 10.5 mA for each SITRANS LR200. Allow a current reserve for safety.

# **PROFIBUS address**

#### Notes:

- It is possible to change the device address via a Class 1 master (for example, a PLC) and lock the device address to prevent further changes.
- If this Address Lock is on, the PA address cannot be changed. This lock can be disabled only by performing an Address Reset.

A unique PROFIBUS address identifies each device on the network.

- To set the PROFIBUS address see [Device Address \(5.1.\) on page 100.](#page-105-1)
- To reset the PROFIBUS address to 126 see [Master Reset \(4.1.\) on page 86](#page-91-0).

# **Operating as a Profile Device**

Every manufactured PROFIBUS product has a unique PROFIBUS identification number which identifies it to the system. PROFIBUS Profile Standard version 3.01 also defines a Profile Model which can identify a product as a generic profile device on the network.

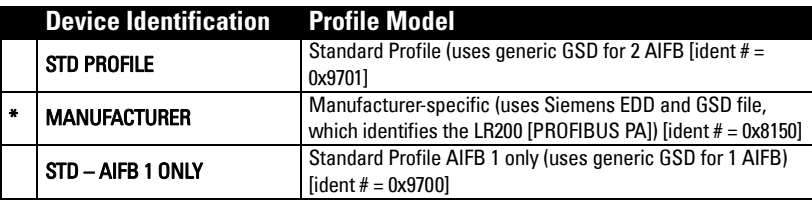

SITRANS LR200 can be identified in one of three ways:

Defining the device as Profile-specific as opposed to Manufacturer-specific makes it possible to exchange the device for any other device of the same profile type without changing the GSD file.

To set up SITRANS LR200 as a profile device see [PROFIBUS Ident Number \(5.2.\) on](#page-105-0)  [page 100](#page-105-0).

### **Configuring a device**

See [Configuring a new device](#page-40-1) on page 35.

### **Configuring PROFIBUS PA with an S7-300/ 400 PLC**

- 1. If SITRANS LR200 is not listed in the STEP 7 device catalog, you can download the DeviceInstall file from the Siemens Web site and run it from your computer. Go to www.siemens.com/LR200 and click Downloads.
- 2. Add the SITRANS LR200 "rack": click and drag the SITRANS LR200 folder from the hardware catalog.
- 3. Fill the rack with desired modules, by dragging and dropping them from the hardware catalog.
- 4. After configuring PROFIBUS PA in steps 2 and 3, download it to the PLC.
- 5. Add code to the PLC program to read data consistently using the SFC14.

# **Cyclic versus Acyclic Data**

When you request data from a device via PROFIBUS PA, you have two choices. Cyclic data is provided at every bus scan: acyclic data is requested and provided as needed.

Input information is always requested at every bus scan and is set up as cyclic data. Configuration information is only needed periodically and is set up as acyclic data.

### **Cyclic Data**

When you configure SITRANS LR200 on the PROFIBUS PA bus, there are two slots available for modules.

Note: Each of the slots has to have a module defined in it.

Slot 0 always transmits AIFB1 information<sup>1)</sup>; slot 1 defaults to Free Place, but can be changed to **AIFB2** information. If you do not wish to have data transmitted, then you must use a **Free Place** module in that slot.

Each of the two Analog Input Function Blocks can be set up to return Level, Distance, or Volume. Within the function blocks, the values are scaled according to the user requirements (please see [Analog Input Function Blocks 1 and 2](#page-142-0) on page [137](#page-142-0) for details).

<sup>&</sup>lt;sup>1)</sup> For more information, please see [Analog Input Function Blocks 1 and 2](#page-142-0) on page [137](#page-142-0).

#### AIFB1 and AIFB2 return 5 bytes of data each:

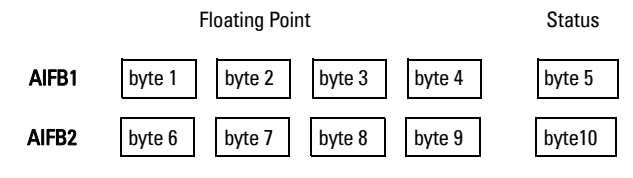

The first 4 bytes are the floating point representation (IEEE) of the variable. The variables are the outputs of the function block. The 5th byte is the status word and the list of possible values is given in the chart below.

The 5 bytes must be read consistently, in a contiguous chunk: they cannot be read byte by byte, and cannot suffer an interrupt. If you are using an S7-300 / 400, you will need to use SFC14 DPRD DAT: Read Consistent Data of a Standard PD Slave.

## **Status Byte**

In PROFIBUS PA there are two possible types of status byte:

- status byte: originally defined in Profile Standard V3.0
- condensed status: an alternative status byte defined in Profile Standard V3.01

You can choose which type of status byte will be returned, by enabling or disabling [Condensed Status \(3.4.\)](#page-87-0): see [Enable \(3.4.1.\) on page 83](#page-88-0) for details. When Condensed Status is disabled, Status Byte will be returned, and the following codes will be used.

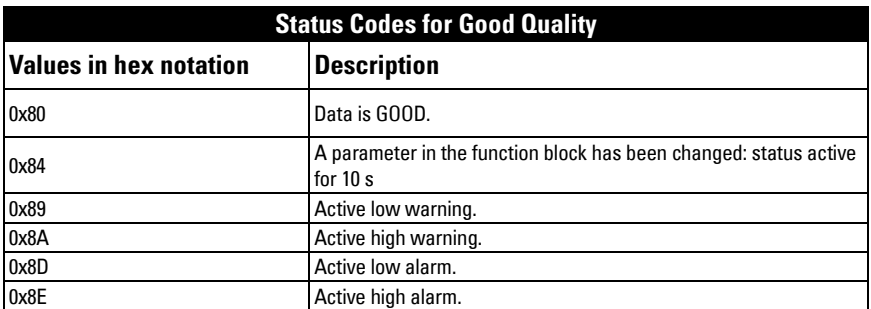

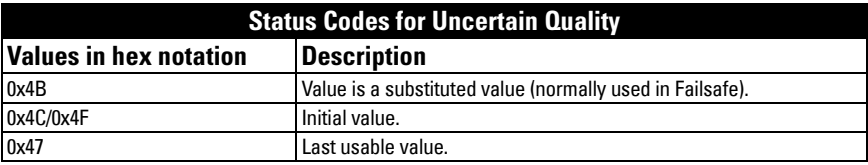

| <b>Status Codes for Bad Quality</b> |                                                                                                    |
|-------------------------------------|----------------------------------------------------------------------------------------------------|
| Values in hex notation              | <b>Description</b>                                                                                    |
| 0x10                                | The LOE timer has expired: this could be caused by LOE or by a sen-<br>sor malfunction: value is BAD. |
| 0x01                                | There is an error in the configuration of the function blocks in PROFI-<br>BUS PA <sup>a)</sup> .     |
| 0X1F                                | The function block, or the transducer block, has been placed out of<br>service.                       |

a) This could happen when a firmware download has been done, but a system reset has not been done. This could also happen if the function blocks are not configured properly using the handheld programmer, PDM or acyclic services.

## **Condensed Status**

These codes are available when Condensed Status is enabled. See [Condensed Status](#page-87-0)  [\(3.4.\) on page 82](#page-87-0) for more details.

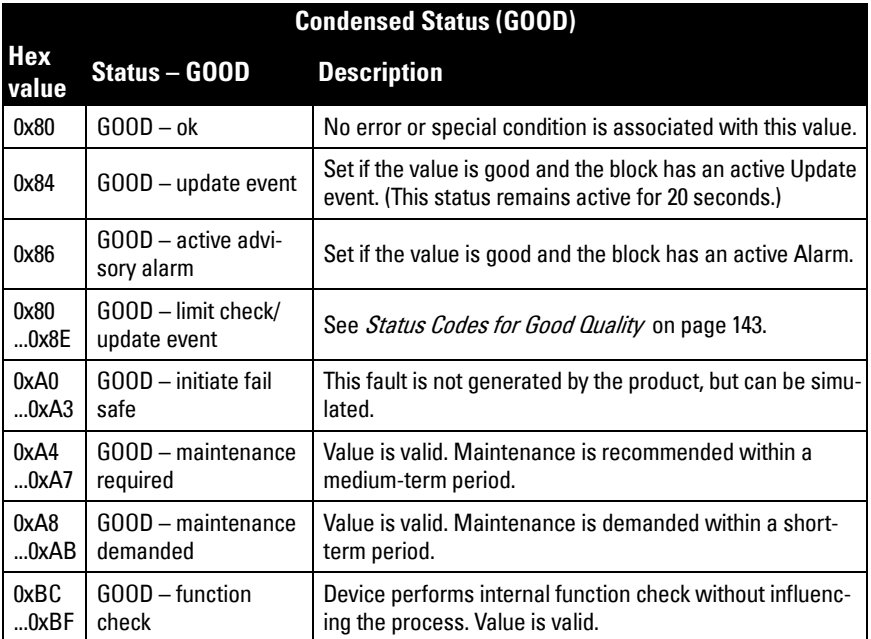

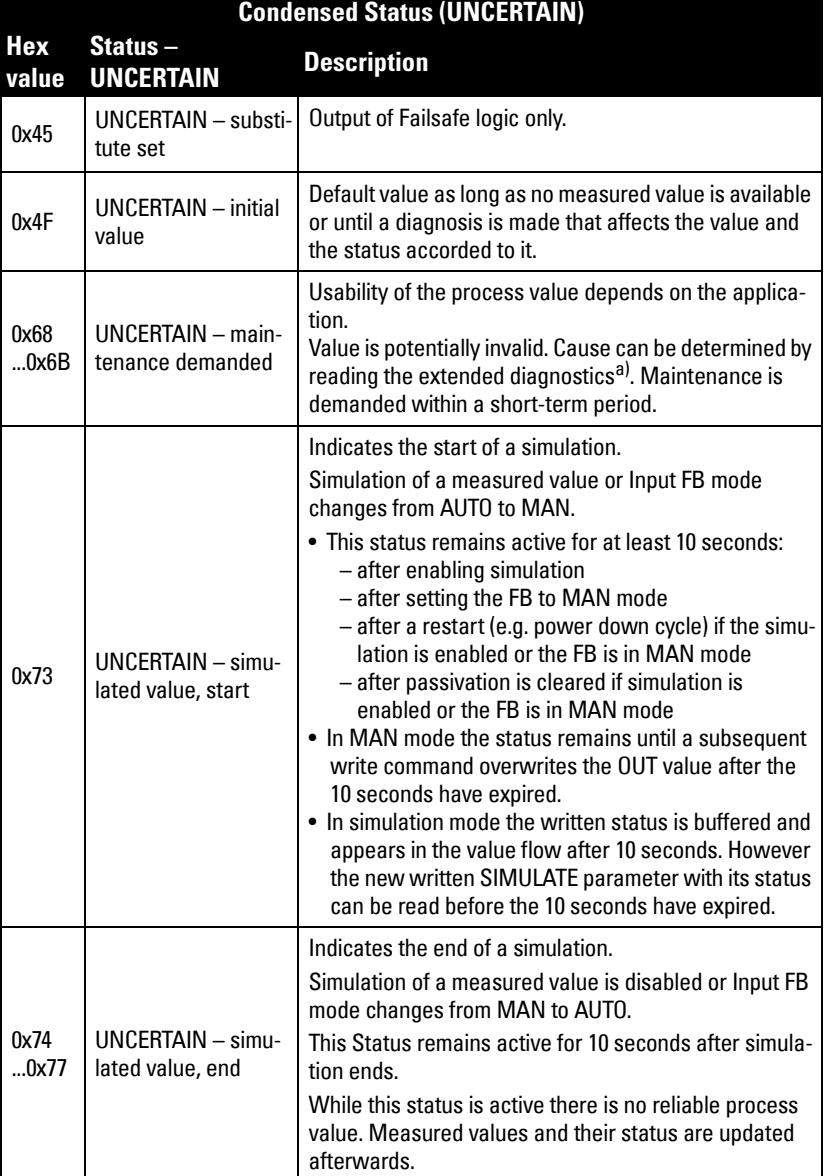

a) See [Acyclic Extended Diagnostics \(General Fault Codes\)](#page-154-0) on page 149.

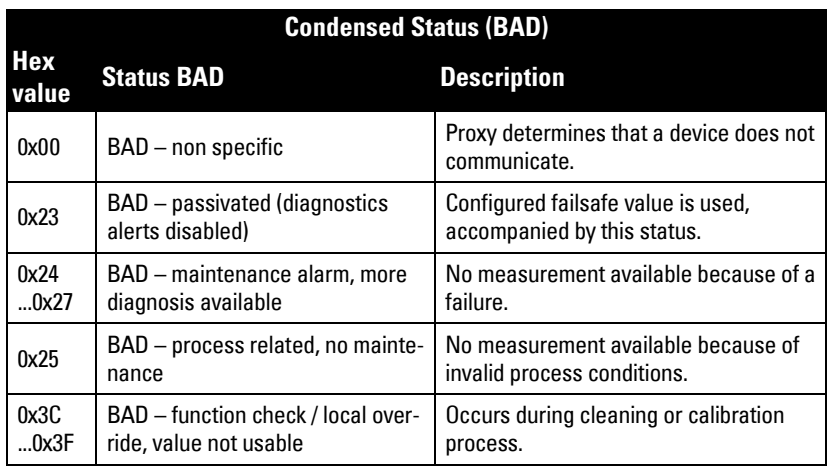

# **Diagnostics**

All diagnostic information shown below is viewable via PDM.

### <span id="page-151-0"></span>**Diagnosis reply (available cyclically)**

During DPV0 data exchange, the PROFIBUS PA slave will notify the Master when a serious error occurs. The Master will then send a Diagnosis request. The reply to this request is normally logged in the PLC and is referred to as the "Hex values."

The reply may contain two parts. The first part is 6 bytes long and is defined by the PROFIBUS standard. If there is a second part, it is called the 'extended cyclic diagnosis' and it is 8 bytes long. The last 4 bytes of the extended diagnostic message give the error diagnosis (see *Extended Mode Diagnosis* on page 147 and *Condensed Mode Diagnosis* [on page 148](#page-153-0)).

The same information is also available acyclically via the Diagnosis Object.

Cyclic Diagnosis (6 bytes) Extended Cyclic Diagnosis (8 bytes)

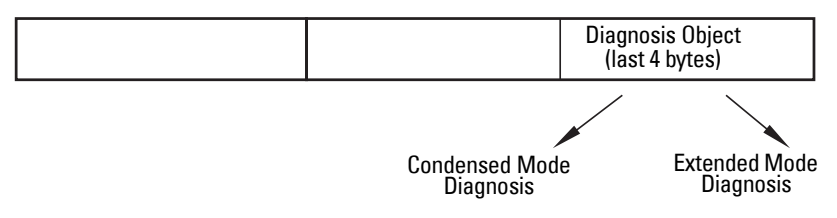

### **Diagnosis Object (available cyclically or acyclically)**

This consists of four bytes.

In PROFIBUS PA there are two options for the Diagnosis Object:

- Extended Mode Diagnosis (see [page 147\)](#page-152-0)
- Condensed Mode Diagnosis (see [page 148\)](#page-153-0)

You can choose which of these will be returned, by enabling or disabling Condensed Status. See [Enable \(3.4.1.\) on page 83.](#page-88-0) When Condensed Status is disabled Extended Mode Diagnosis will be returned, and the following codes will be used.

<span id="page-152-0"></span>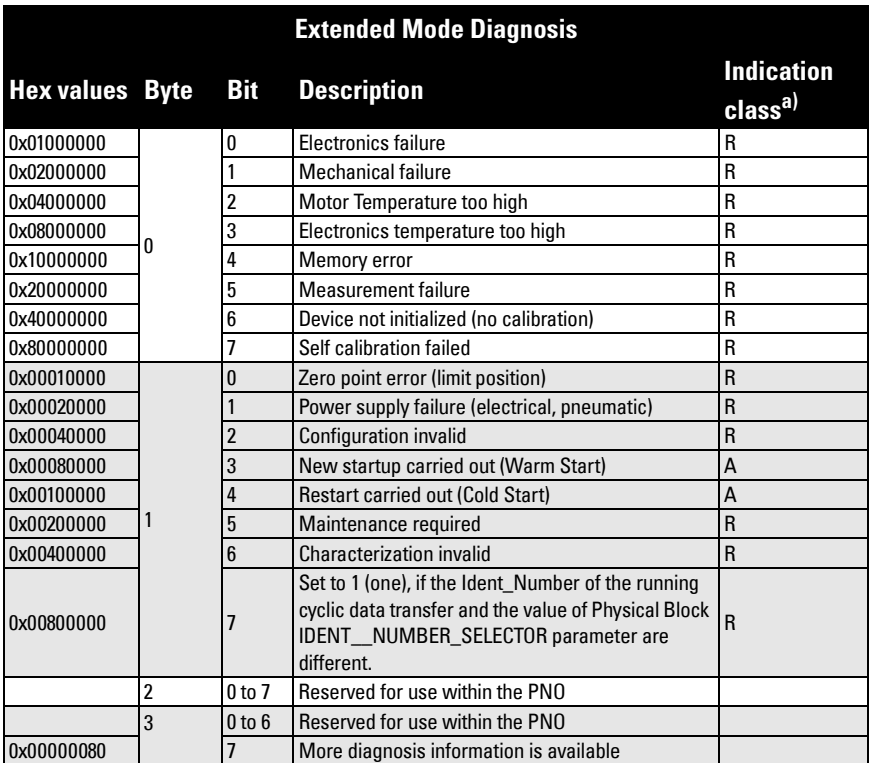

 $a)$  R indicates the message remains active as long as the reason for the message exists. A indicates the message will automatically reset after 10 seconds

Values of the DIAGNOSIS bit:  $0 = not set;$   $1 = set$ 

### **Condensed Mode Diagnosis**

<span id="page-153-0"></span>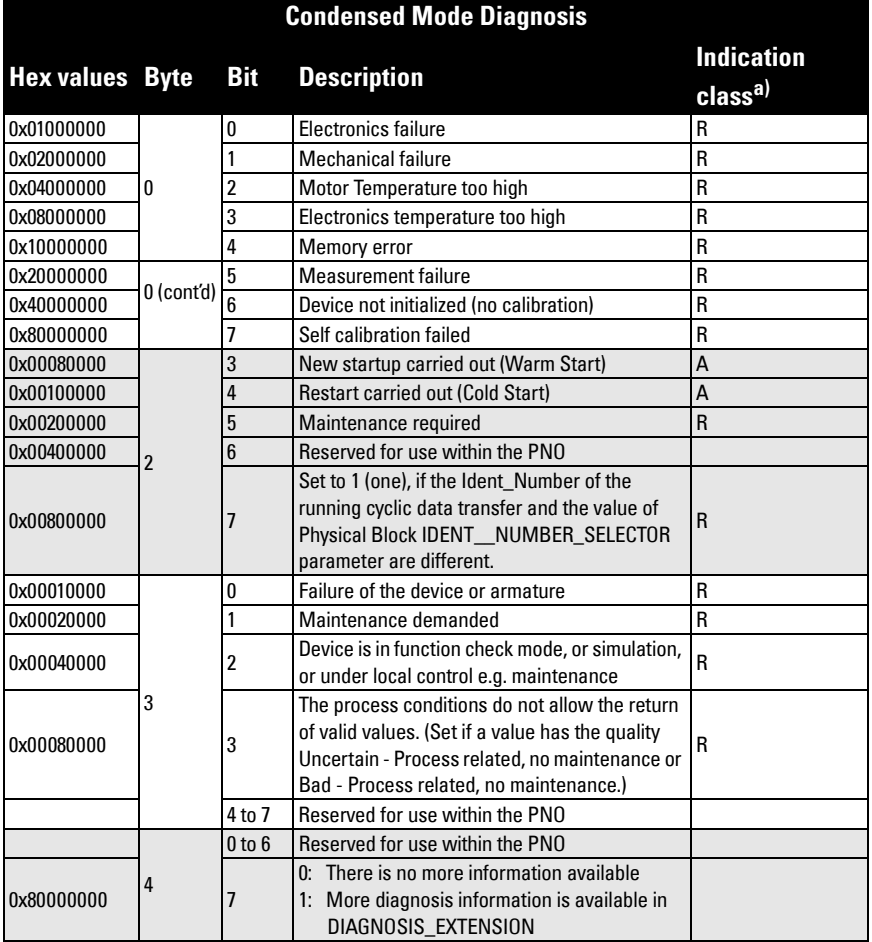

 $a)$  R indicates the message remains active as long as the reason for the message exists. A indicates the message will automatically reset after 10 seconds

### <span id="page-154-0"></span>**Acyclic Extended Diagnostics (General Fault Codes)**

In addition to the extended diagnostics available by cyclic data exchange (shown above), further extended diagnostics are available via acyclic communications. This consists of six bytes. See *Diagnosis reply (available cyclically)* on page 146 for information on the location of the Extended Diagnostics

Note: Certain fault codes (identified by an asterisk [\*] in the table below) will persist until a manual reset has been performed (see [Fault Reset \(3.2.\) on page 82\)](#page-87-1).

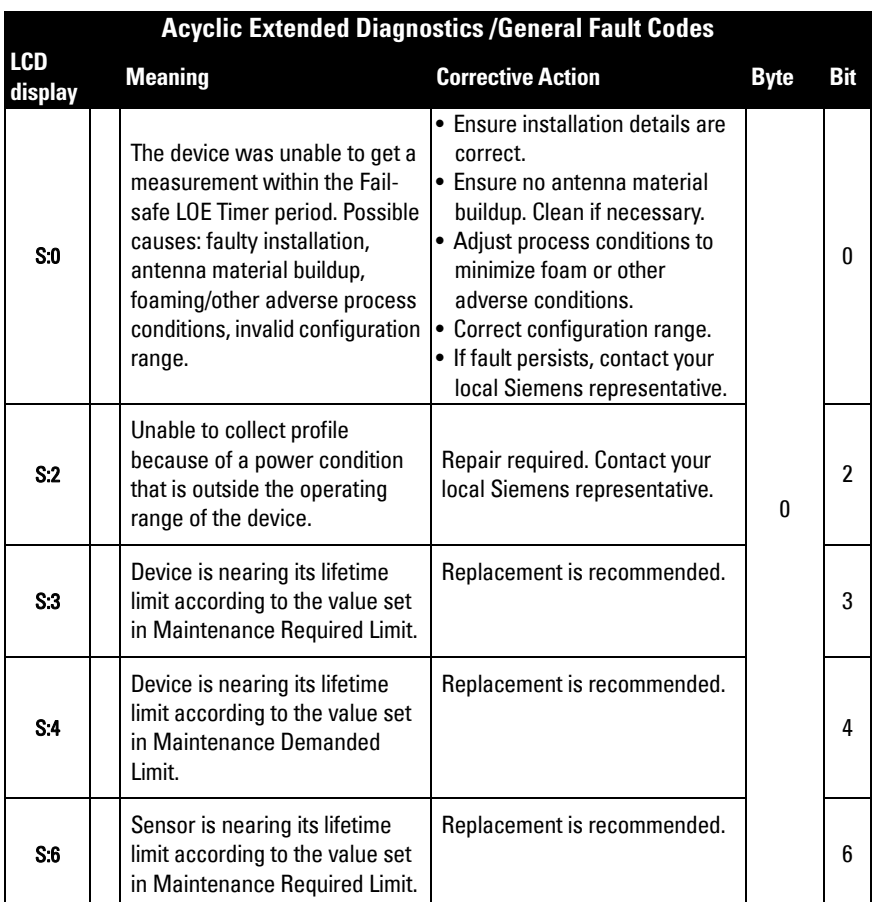

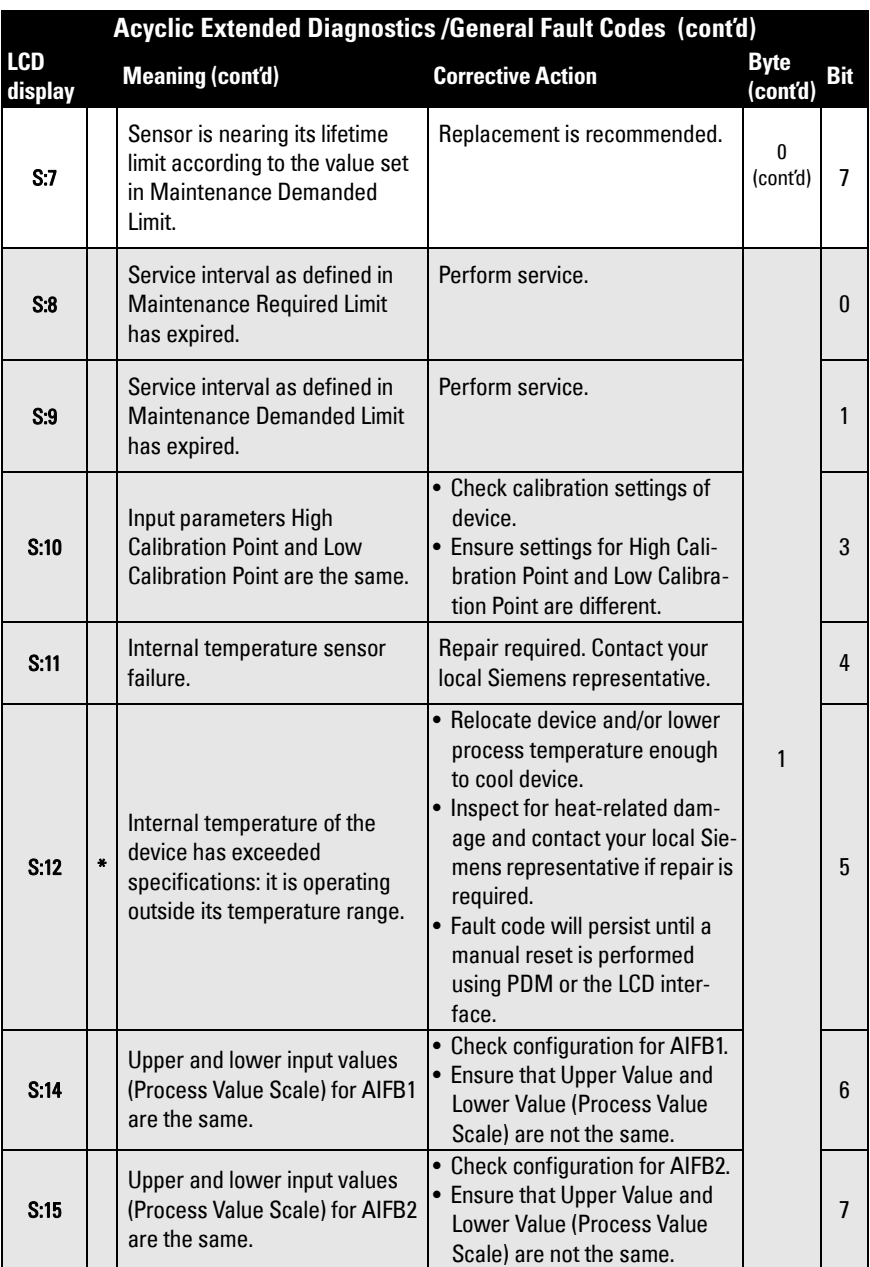

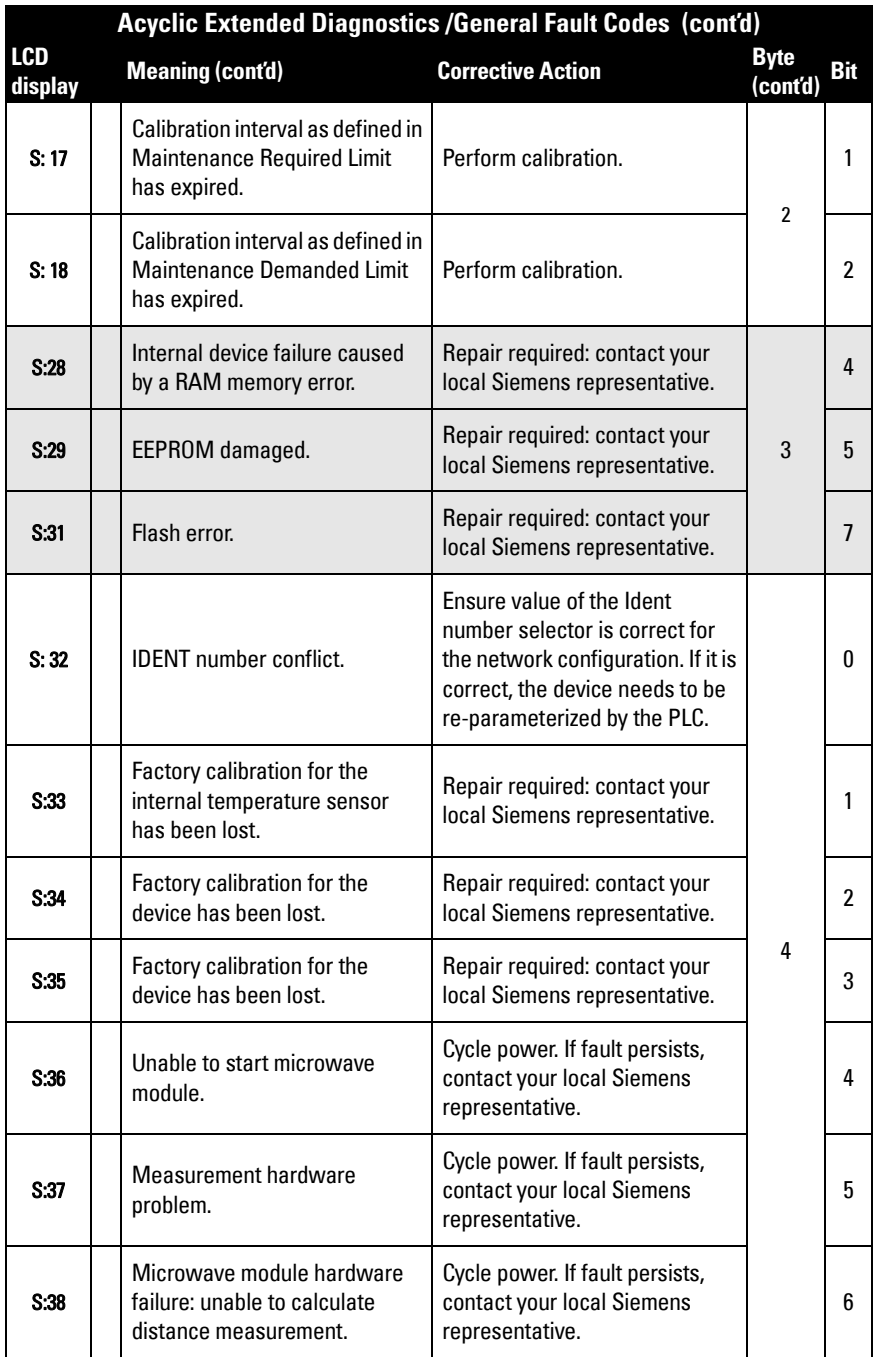

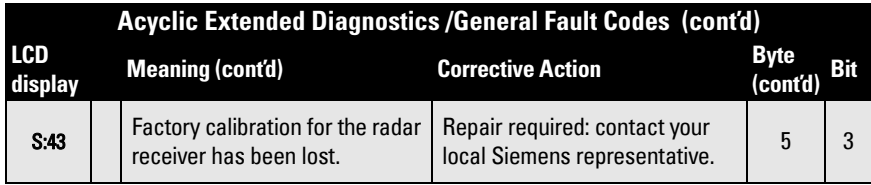

### **Acyclic Data**

SITRANS LR200 supports up to four simultaneous connections by a Class 2 Master (C2 connection). It supports one connection by a Class 1 Master (C1 connection).

In order for a Class 1 Master to read parameters from an instrument, it needs to know the slot and absolute index of the parameter.

The parameters are all listed in SIMATIC PDM under Help. If you do not have SIMATIC PDM you can download the EDD (Electronic Device Description) and reference the HTML help file directly.

To find the slot and index numbers via SIMATIC PDM, go to Help > Communications, and select the appropriate block from the list. For each parameter, the slot and the relative index is listed. For example.

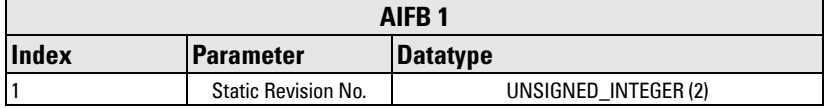

Each block has a slot number and an Index Offset value.

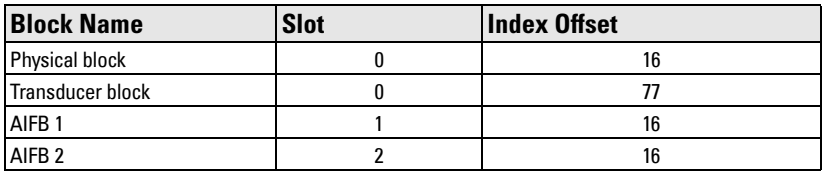

To get the absolute index for any parameter, add the Index Offset for the appropriate block to the relative index for that parameter. The parameter takes the slot number of the block in which it is located.

#### For example:

- Parameter Static Revision Number has relative index  $= 1$  and is located on AIFB1.
- It has Absolute Index = 17 (relative index  $1 +$  index offset 16).
- It is located at Slot 1 (the slot number for AIFB 1).

# **Appendix H: Flange Adapter Versions**

### **Dimensions: Threaded connection, PTFE Rod**

- **WARNING: For pressure applications, it will be necessary to use PTFE tape**
- **or other appropriate thread sealing compound, and to tighten the process connection beyond hand-tight.**

- Process temperature and pressure capabilities are dependent upon information on the process device tag. Reference drawing listed on the tag is available on the product page of our website at: www.siemens.com/LR200, under More Info/Installation drawings/Level Measurement/Installation Drawings/LR200.
- Additional information on process connections is available on the Installation Drawings page under Process Connection Diagrams.

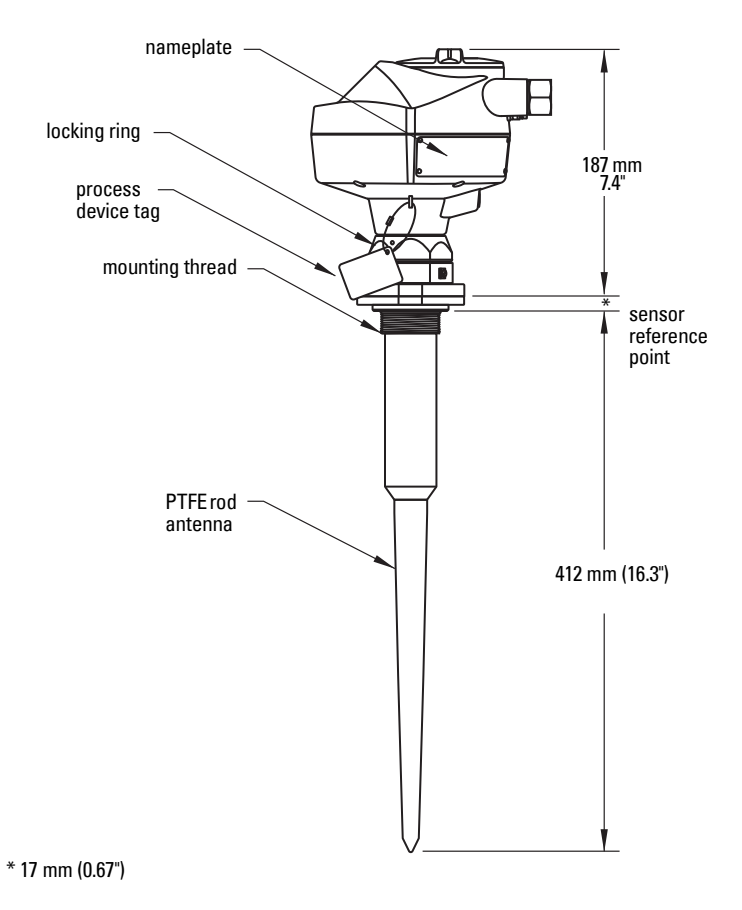

## **PTFE Rod Antenna, Flat-Face1) Flange**

#### **Notes:**

- Process temperature and pressure capabilities are dependent upon information on the process device tag. Reference drawing listed on the tag is available on the product page of our website at: www.siemens.com/LR200, under More Info/Installation drawings/Level Measurement/Installation Drawings/LR200.
- Additional information on process connections is available on the Installation Drawings page under Process Connection Diagrams.
- For other flange dimensions and bolt hole sizing see [Flat-Face Flange Dimensions](#page-170-0) on [page 165](#page-170-0).

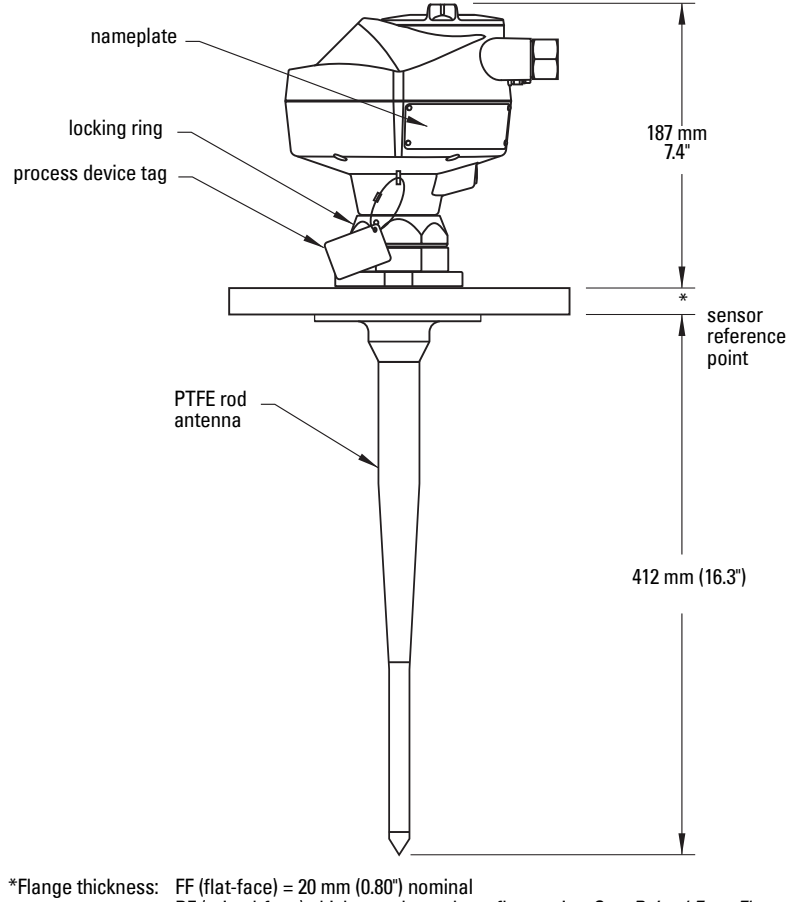

RF (raised-face): thickness depends on flange size. See Raised Face Flange Dimensions [on page 163](#page-168-0).

<sup>1)</sup> Constant thickness series.

### **Threaded Connection**, **PTFE Rod, external shield**

- **WARNING: For pressure applications, it will be necessary to use PTFE tape**
- **or other appropriate thread sealing compound, and to tighten the process connection beyond hand-tight.**

- Process temperature and pressure capabilities are dependent upon information on the process device tag. Reference drawing listed on the tag is available on the product page of our website at: www.siemens.com/LR200, under More Info/Installation drawings/Level Measurement/Installation Drawings/LR200.
- Additional information on process connections is available on the Installation Drawings page under Process Connection Diagrams.

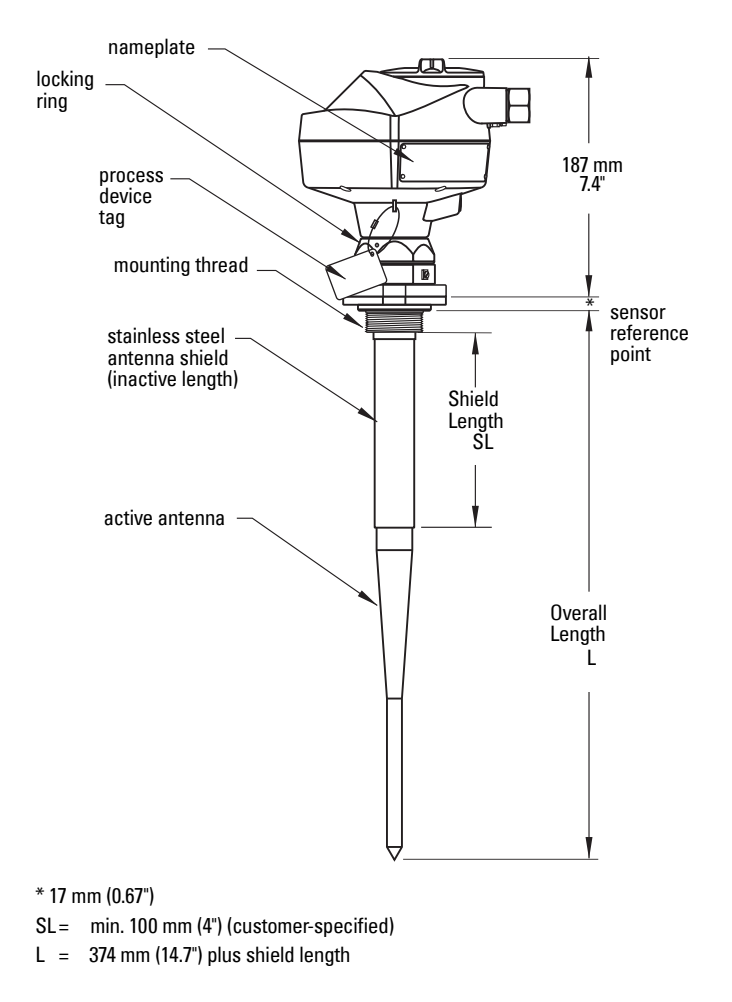

### <span id="page-162-0"></span>**Flat-Face1) Flange with Horn Antenna and Waveguide extension2)**

#### **Notes:**

- For other flange dimensions and bolt hole sizing see *Flat-Face Flange Dimensions* on [page 165](#page-170-0) or *Raised Face Flange Dimensions* on page 163.
- See [Flanged Horn dimensions](#page-163-0) on page 158 for more details.
- Process temperature and pressure capabilities are dependent upon information on the process device tag. Reference drawing listed on the tag is available on the product page of our website at: www.siemens.com/LR200, under More Info/Installation drawings/Level Measurement/Installation Drawings/LR200.
- Additional information on process connections is available on the Installation Drawings page under Process Connection Diagrams.
- Optional waveguide extensions and/or purging2) system can be installed between the flange and the antenna.

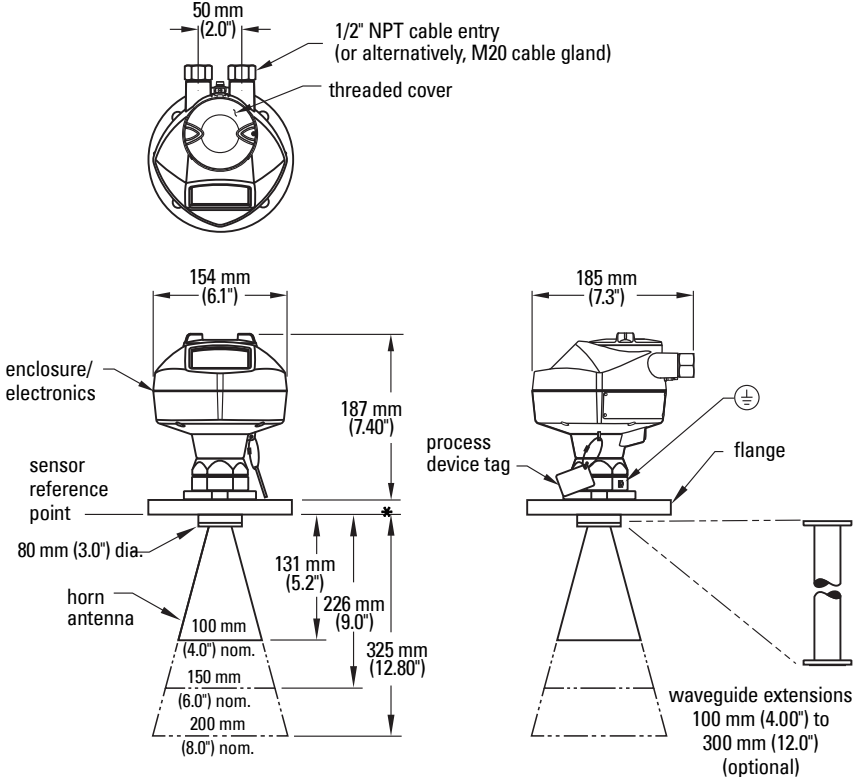

Flange thickness: 20 mm (0.80") nominal

- <sup>1)</sup> Constant thickness series.<br><sup>2)</sup> A purging system is an ont
- 2) A purging system is an option available for this antenna type. This provides an inlet on the flange where cooling air or cleaning fluid may be supplied. The air or liquid passes through the flange and exits the inside of the horn to clean the antenna system.

### <span id="page-163-0"></span>**Flanged Horn dimensions**

- Signal amplitude increases with horn diameter, so use the largest practical size.
- 80 mm (3") and 100 mm (4") are not recommended in vessels due to the wide beam/ poor performance. They are to be used in stillpipe applications only.

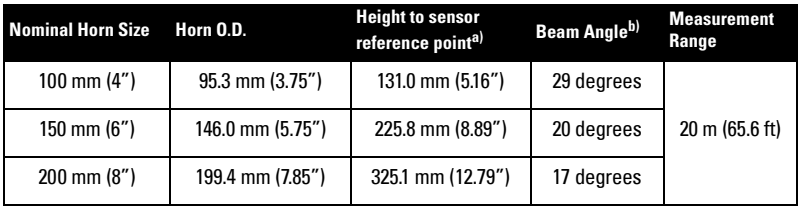

- $a)$  Height from bottom of horn to sensor reference point as shown: see *Flat-Face* [Flange with Horn Antenna and Waveguide extension](#page-162-0) on page 157, [Raised Face](#page-164-0)  [or Flat-Face Flange with Waveguide](#page-164-0) on page 159, or [Sliding Waveguide Configu](#page-165-0)ration [on page 160](#page-165-0).
- $\phi$  3dB in the direction of the polarization axis (see *Polarization reference* point [on page 16](#page-21-0) for an illustration).

# <span id="page-164-0"></span>**Raised Face1) or Flat-Face2) Flange with Waveguide**

#### **Notes:**

- For other flange dimensions and bolt hole sizing see *Flat-Face Flange Dimensions* on [page 165](#page-170-0) or *Raised Face Flange Dimensions* on page 163.
- You can connect a maximum of two waveguides together.
- This option is recommended only for clean liquids on vessels without agitators or turbulence.
- Horizontal stress on this antenna must be avoided, otherwise mechanical support may be required.
- Process temperature and pressure capabilities are dependent upon information on the process device tag. Reference drawing listed on the tag is available on the product page of our website at: www.siemens.com/LR200, under More Info/Installation drawings/Level Measurement/Installation Drawings/LR200.
- Additional information on process connections is available on the Installation Drawings page under Process Connection Diagrams.

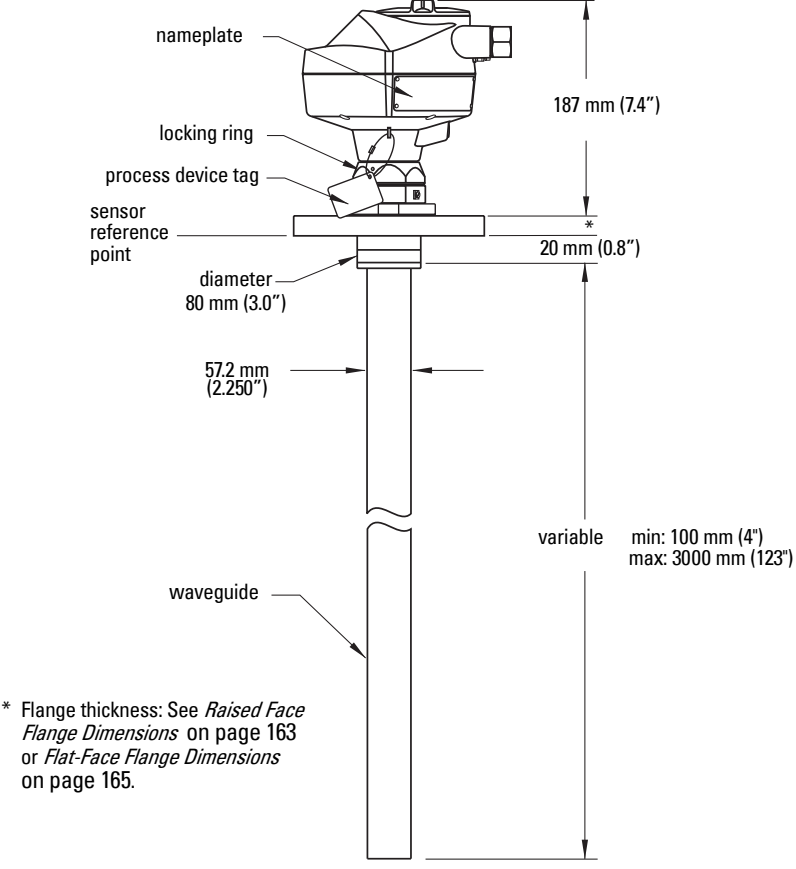

- $1)$  Per FN-1092-1.
- $2)$  Constant thickness series.

**H: Antenna Options**

**H: Antenna Options** 

## <span id="page-165-0"></span>**Sliding Waveguide Configuration**

- Always clamp the instrument in the same position for operation.
- For other flange dimensions and bolt hole sizing see *Flat-Face Flange Dimensions* on [page 165](#page-170-0).
- Maximum pressure 0.5 bar at 60° C (140° F) for sliding flange option.
- Process temperature and pressure capabilities are dependent upon information on the process device tag. Reference drawing listed on the tag is available on the product page of our website at: www.siemens.com/LR200, under More Info/Installation drawings/Level Measurement/Installation Drawings/LR200.
- Additional information on process connections is available on the Installation Drawings page under Process Connection Diagrams.

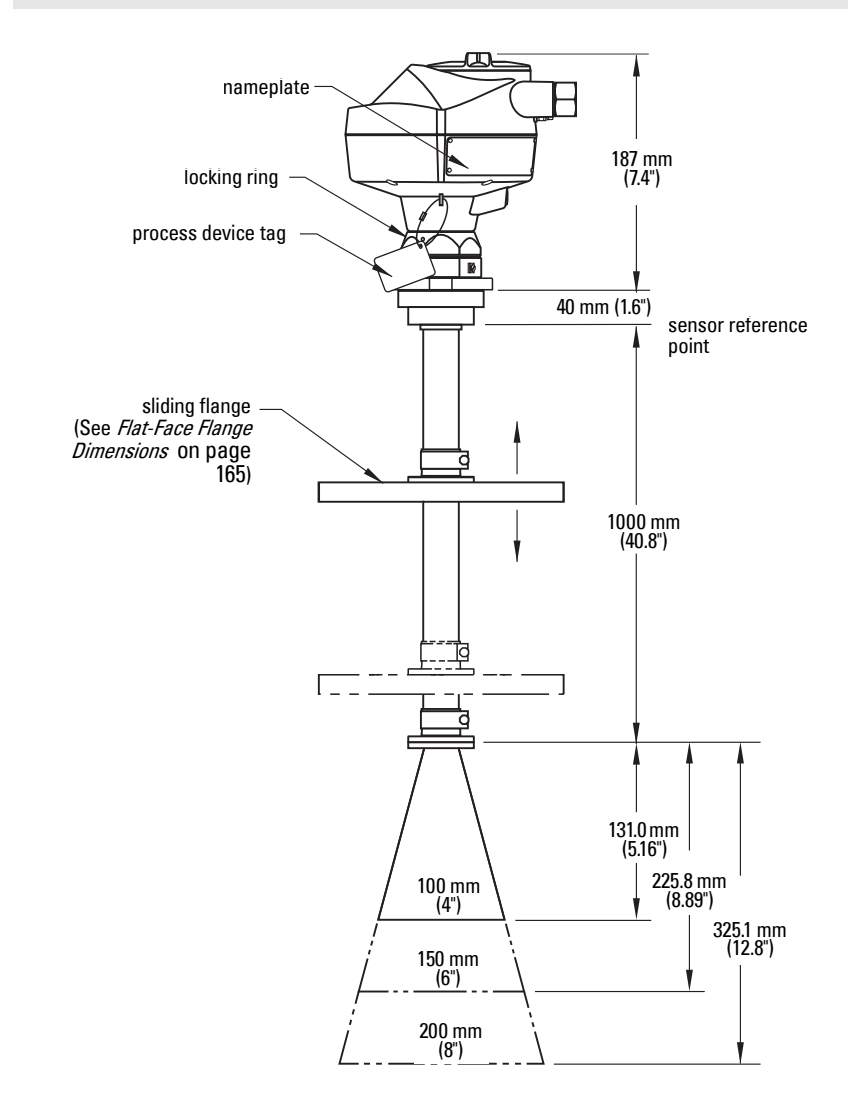

### **Sanitary connection, Rod Antenna, PTFE or HDPE**

- Process temperature and pressure capabilities are dependent upon information on the process device tag. Reference drawing listed on the tag is available on the product page of our website at: www.siemens.com/LR200, under More Info/ Installation drawings/Level Measurement/Installation Drawings/LR200.
- Additional information on process connections is available on the Installation Drawings page under Process Connection Diagrams.

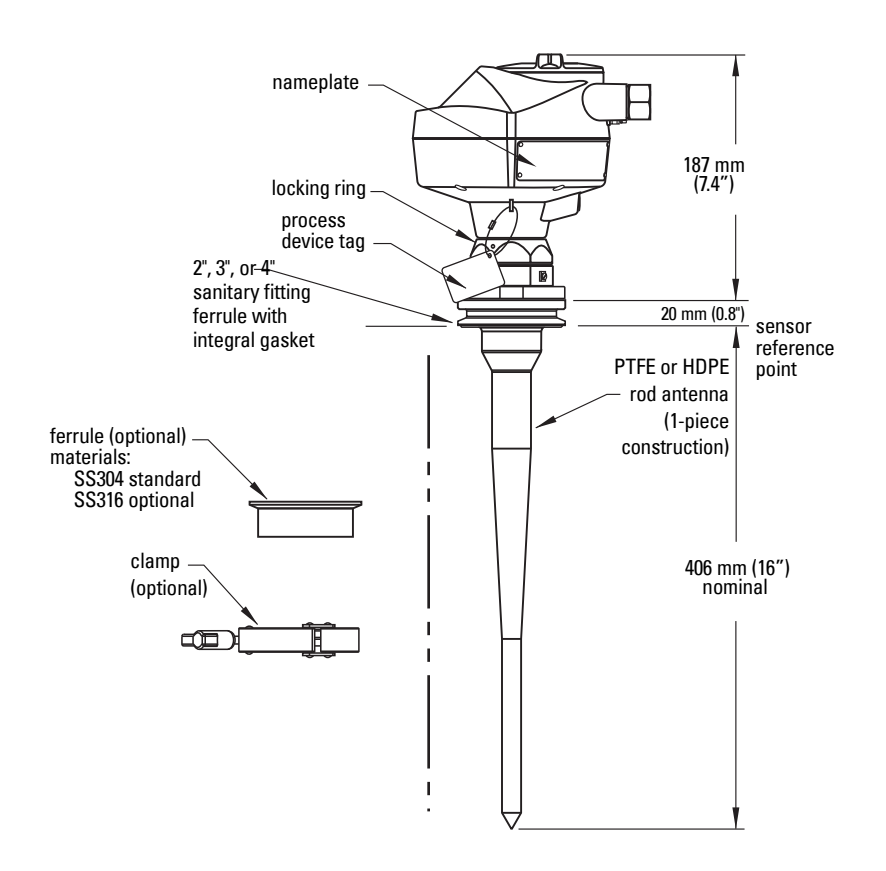

# **Raised Face Flange per EN 1092-1**

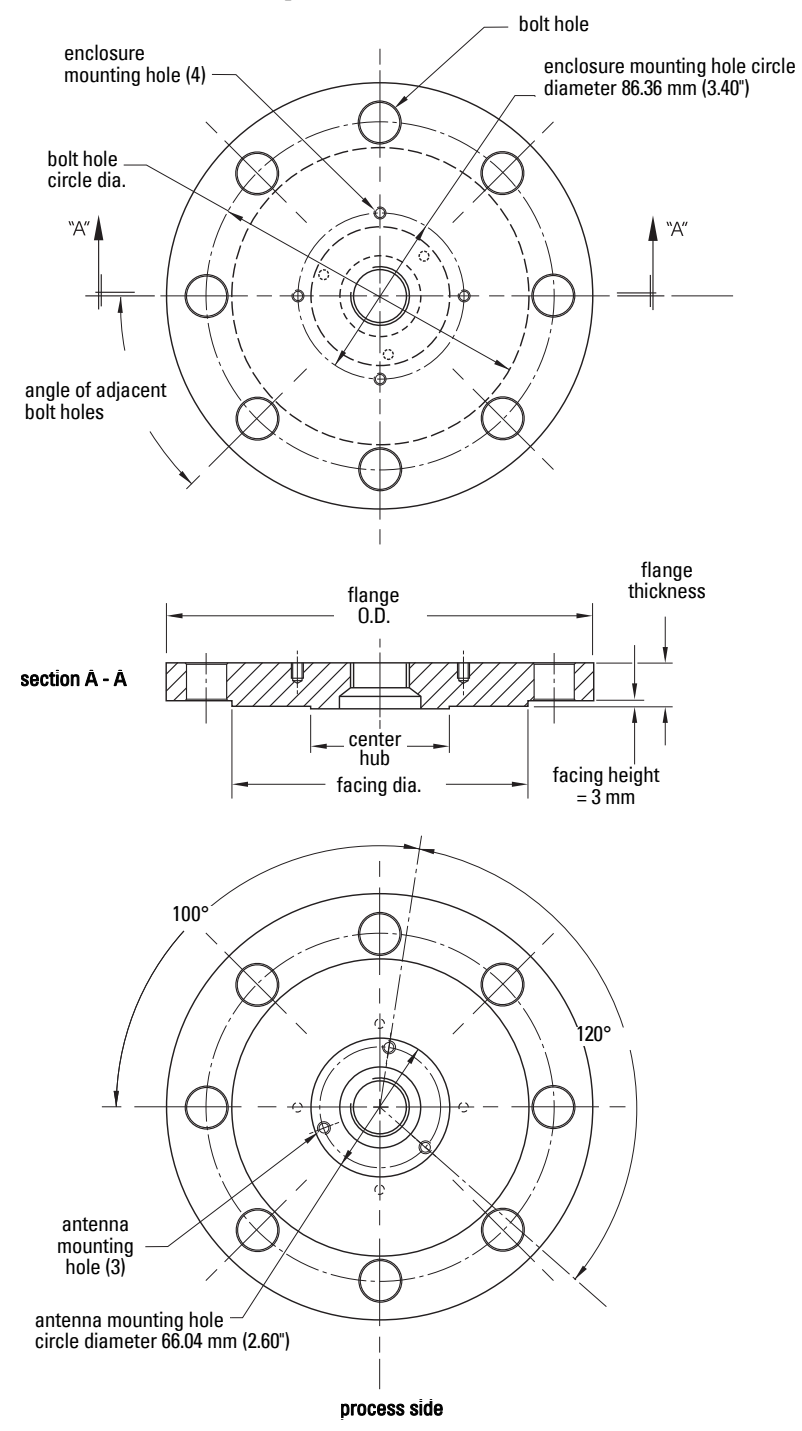

**H: Antenna Options**

**H: Antenna Options** 

### <span id="page-168-0"></span>**Raised Face Flange Dimensions**

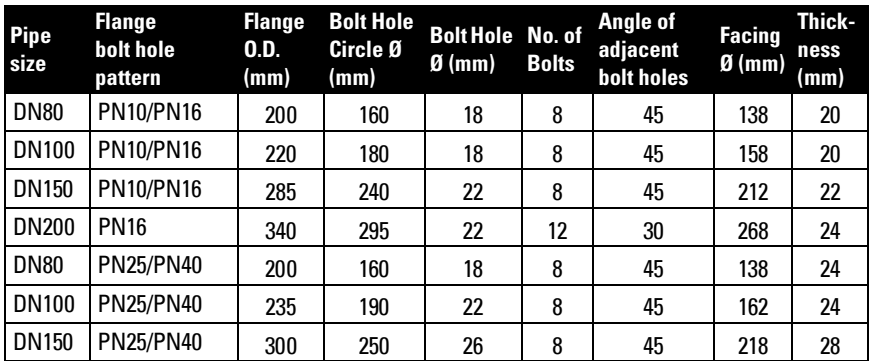

### **Raised Face1) Flange markings**

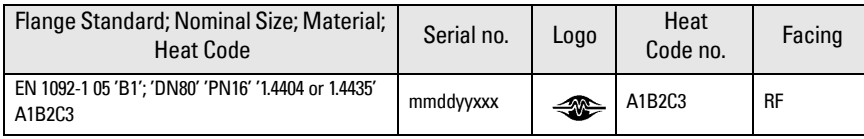

The flange markings are located around the outside edge of the flange.

Serial number: a unique number allotted to each flange, including the date of manufacture (MMDDYY) followed by a number from 001 to 999.

- Flange series: the Siemens Milltronics drawing identification.
- Heat code: a flange material batch code identification.

Facing: Defines RF option.

<sup>1)</sup> Per EN 1092-1.

# **Flat-Face Flange (constant thickness series)**

See [Flat-Face Flange Dimensions](#page-170-0) on page 165 for details.

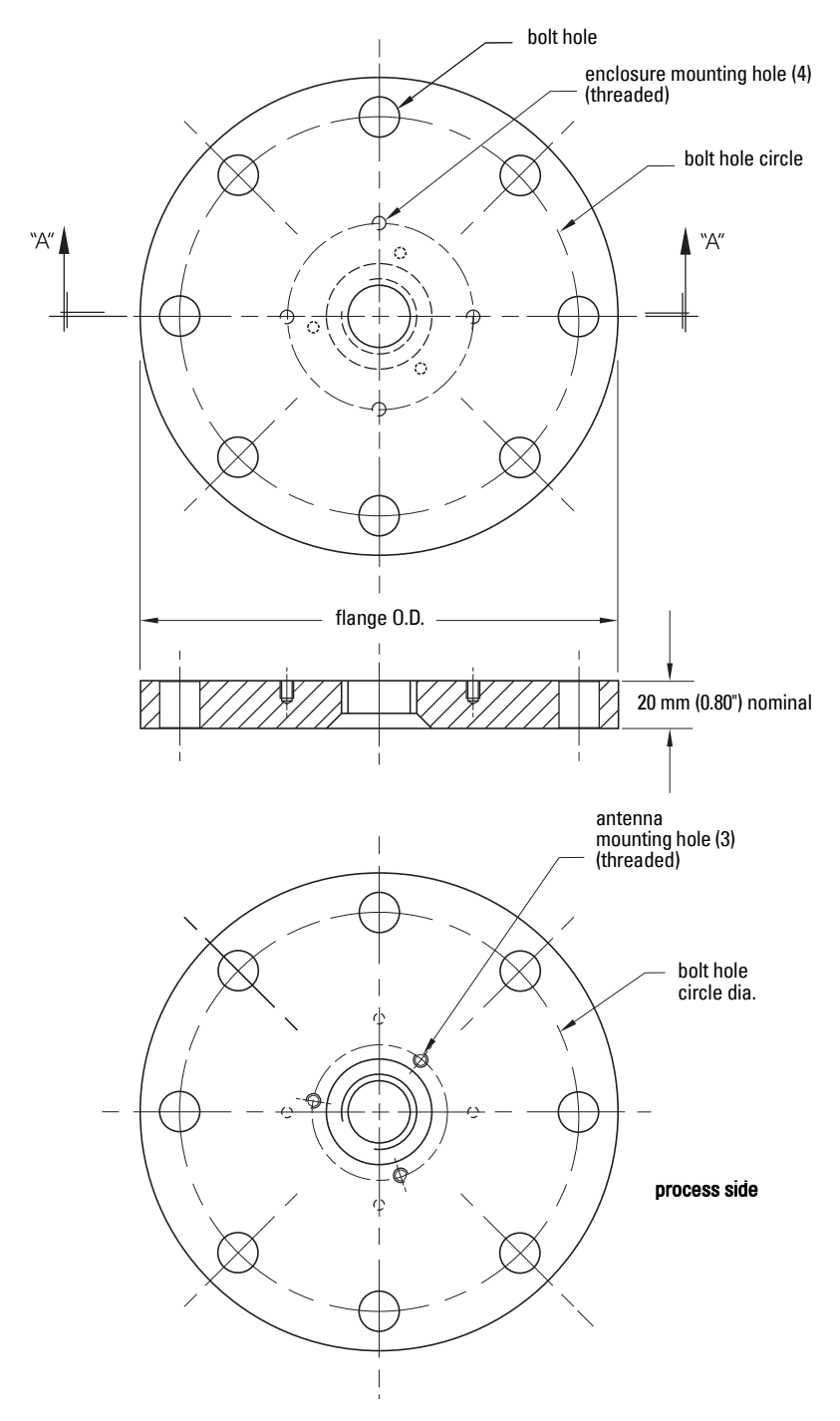

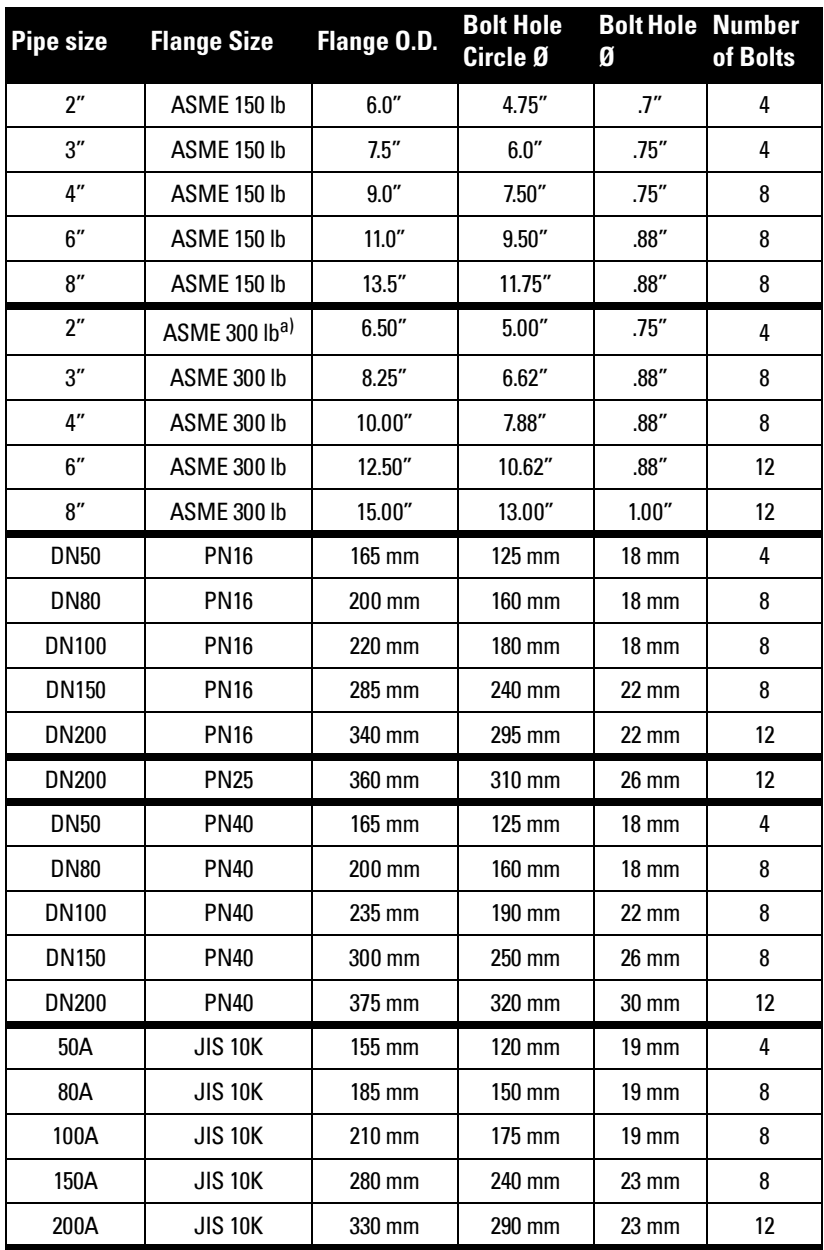

# <span id="page-170-0"></span>**Flat-Face1) Flange Dimensions**

a) Due to the limited space on this flange, SITRANS LR200 can only use 4 of the standard 8 bolt holes of the 2" ASME 300 lb size.

1) Constant thickness series.

## **Flat-Face1) Flange markings**

Flange markings located around the outside edge of the flat-face flange identify the flange assembly on which the device is mounted.

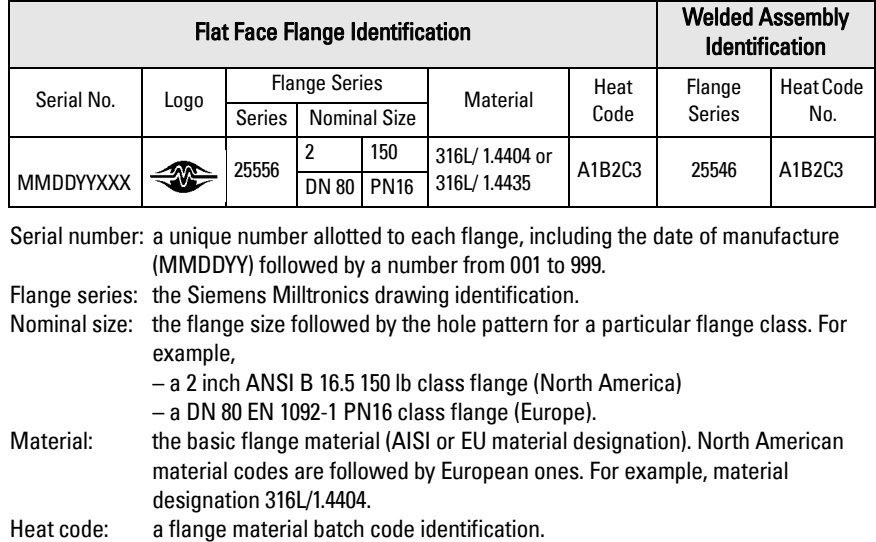

### **Threaded Connection Markings**

Threaded connection markings are found on the flat face/faces of the process connection.

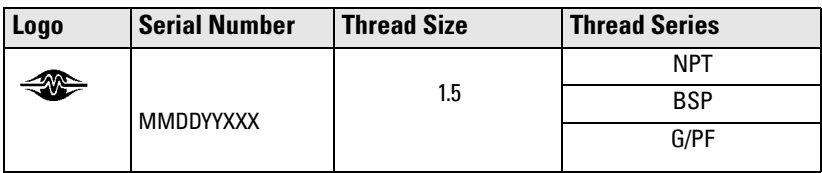

Serial number:a unique number allotted to each flange, including the date of manufacture (MMDDYY) followed by a number from 001 to 999.

<sup>1)</sup> Constant thickness series.

# **Flange Mounting Instructions**

- The integral process seal MUST rest on the customer-supplied flange (see the detail below).
- The straight/taper transition of the rod should extend past the nozzle/vessel opening. Add extensions as required<sup>1)</sup>.

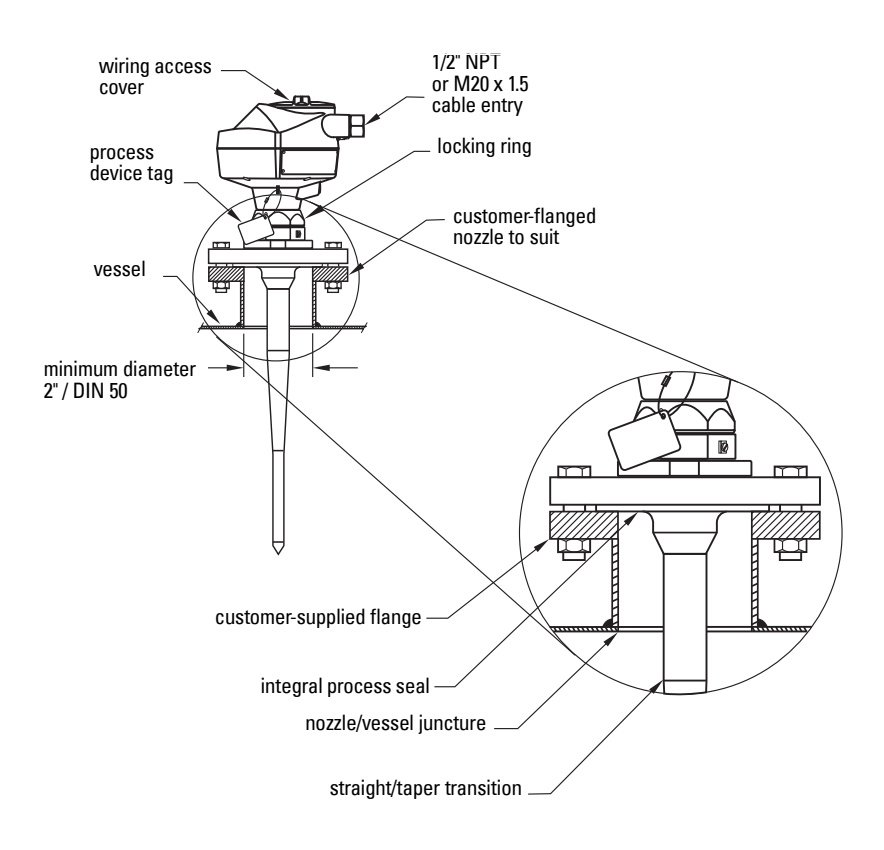

**H: Antenna Options H: Antenna Options**

<span id="page-172-0"></span><sup>&</sup>lt;sup>1)</sup> Refer to the *[Rod Extension Requirements](#page-173-0)* table on [page 168](#page-173-0).

### **Rod Assembly**

- **WARNING: For pressure applications, it will be necessary to use PTFE**
- **tape or other appropriate thread sealing compound, and to tighten the process connection beyond hand-tight.**

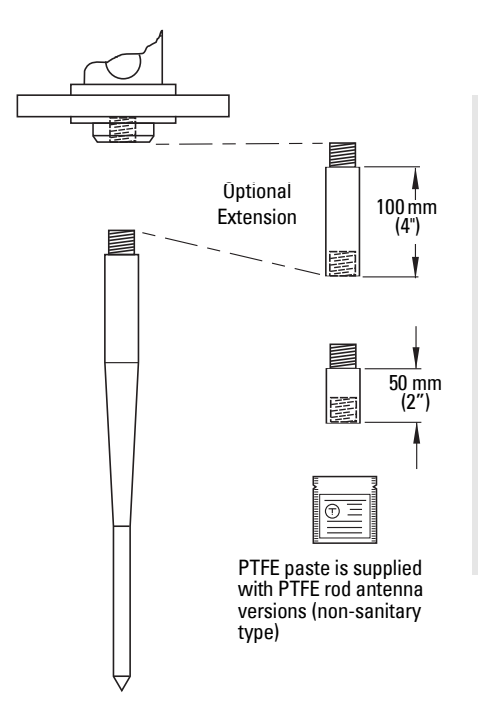

<span id="page-173-0"></span>**Rod Extension Requirements**

#### **Notes:**

- Water or process fluids must not enter the connecting threads: this could cause reflections at the connection, which will appear as false echoes.
- Apply a small amount of PTFE paste to the antenna threads before threading the antenna together, and tighten slowly. Ensure that the rod sections mate securely with no gaps. Do not apply too much PTFE paste or the parts will not mate securely.
- Do not use wrenches or pliers. Hand tighten only (except in pressure applications: see warning above).

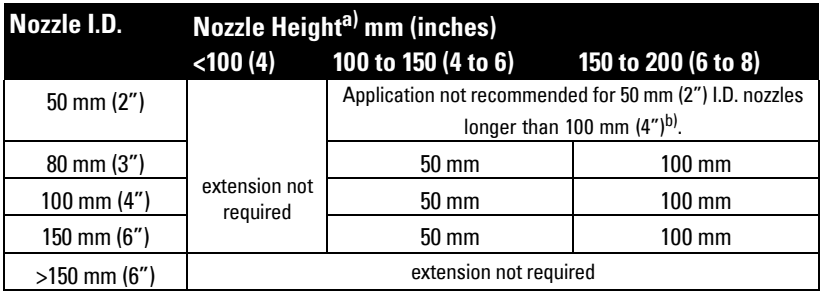

#### a) Consult Siemens Milltronics for assistance with nozzle sizes not listed.

 $b)$  Shielded rod antennas are available for these applications.

#### Page 168 SITRANS LR200 (PROFIBUS PA) - INSTRUCTION MANUAL 7ML19985JR02

### **Mounting Guidelines**

### **Nozzle fabrication**

Weld seams must be on the outside of the nozzle. Seams or lips on the inside of the nozzle may cause erratic readings.

### **Nozzle design**

- The nozzle should be as short as possible.
- If your application requires a nozzle longer than our recommended maximum length consider using a shielded rod.

### **Horn Antennas**

The end of the horn should protrude a minimum of 10 mm (0.4") to avoid interference from the nozzle.

### **Threaded Rod Antenna**

**WARNING: For pressure applications, it is necessary to use PTFE tape**  I **or other appropriate thread sealing compound, and to tighten the process connection beyond hand-tight.**

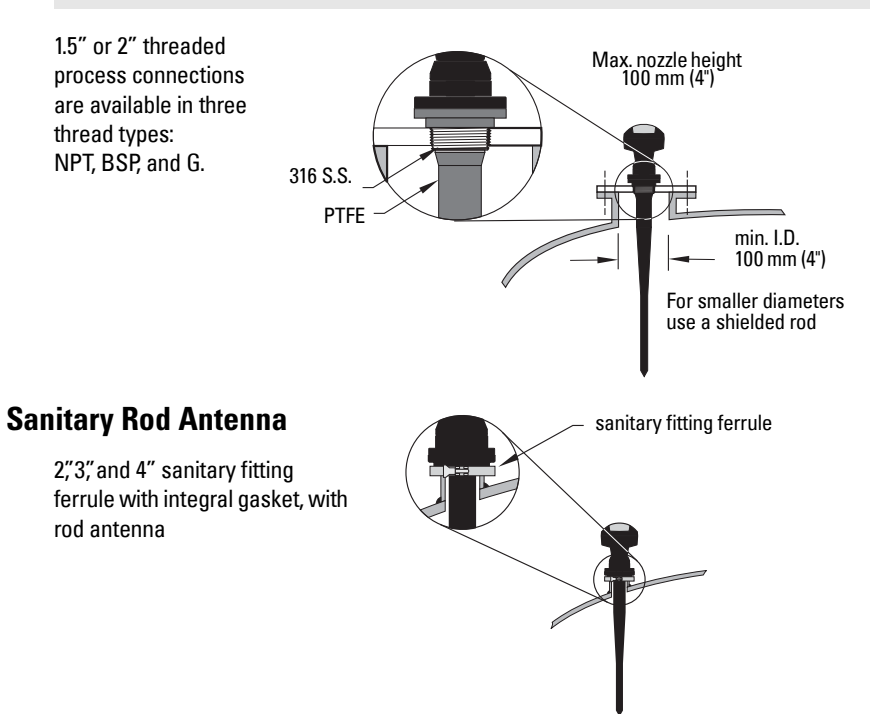

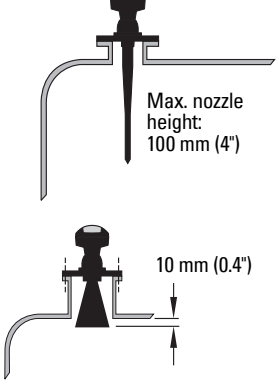

### **Waveguide Antenna**

#### **Notes:**

- You can connect a maximum of two waveguides together.
- This option is recommended only for clean liquids, and only on vessels without an agitator, with no turbulence.
- Horizontal stress on this antenna must be avoided, otherwise mechanical support may be required.
- Process temperature and pressure capabilities are dependent upon information on the process device tag. The reference drawing listed on the tag can be downloaded from our website at: www.siemens.com/LR200.
- Recommended for products with a dK lower than 3.
- See [Propagation Factor \(2.5.3.\) on page 70](#page-75-0) for the related propagation factor.

### **Horn with Waveguide Extensions**

• Recommended for long nozzles with a small diameter.

> For example, if the nozzle is 100 mm (4") in diameter and 460 mm (18") in length), the rod antenna is not suitable due to interference from the nozzle.

- Waveguide extensions are available in custom lengths.
- The horn must be connected to the SITRANS LR200 process flange.

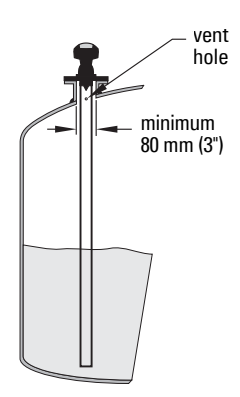

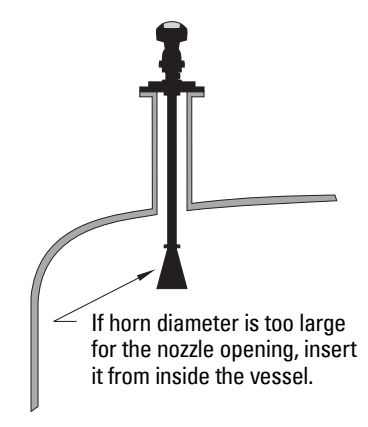

# **Appendix J: Firmware Revision History**

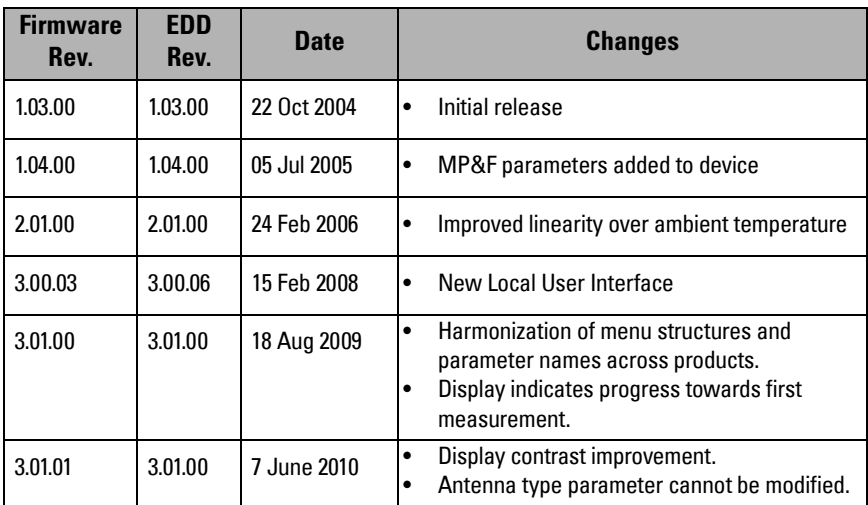

# **Glossary**

**accuracy:** degree of conformity of a measure to a standard or a true value.

- **agitator:** mechanical apparatus for mixing or aerating. A device for creating turbulence.
- algorithm: a prescribed set of well-defined rules or processes for the solution of a problem in a finite number of steps.
- **ambient temperature:** the temperature of the surrounding air that comes in contact with the enclosure of the device.
- antenna: an aerial which sends out and receives a signal in a specific direction. There are four basic types of antenna in radar level measurement, horn, parabolic, rod, and waveguide.
- **attenuation:** a term used to denote a decrease in signal magnitude in transmission from one point to another. Attenuation may be expressed as a scalar ratio of the input magnitude to the output magnitude or in decibels.
- **Auto False-Echo Suppression:** a technique used to adjust the level of a TVT (Time Varying Threshold) to avoid the reading of false echoes. (See TVT.)
- Auto False-Echo Suppression Distance: defines the endpoint of the TVT distance. (See TVT.) This is used in conjunction with auto false echo suppression.
- **beam angle:** the angle diametrically subtended by the one-half power limits (-3 dB) of the microwave beam.
- **beam spreading:** the divergence of a beam as it travels through a medium.
- blanking: a blind zone extending away from the reference point plus any additional shield length.The instrument is programmed to ignore this zone.
- capacitance: the property of a system of conductors and dielectrics that permits the storage of electricity when potential differences exist between the conductors. Its value is expressed as the ratio of a quantity of electricity to a potential difference, and the unit is a Farad.

#### confidence: see Echo Confidence

- damping: term applied to the performance of an instrument to denote the manner in which the measurement settles to its steady indication after a change in the value of the level.
- **dB (decibel):** a unit used to measure the amplitude of signals.
- derating: to decrease a rating suitable for normal conditions according to guidelines specified for different conditions.
- dielectric: a nonconductor of direct electric current.<sup>1)</sup>
	- $1)$  Many conductive liquids/electrolytes exhibit dielectric properties; the relative dielectric constant of water is 80.
- dielectric constant (DK): the ability of a dielectric to store electrical potential energy under the influence of an electric field. Also known as Relative Permittivity. An increase in the dielectric constant is directly proportional to an increase in signal amplitude. The value is usually given relative to a vacuum /dry air: the dielectric constant of air is  $1^1$ .
- echo: a signal that has been reflected with sufficient magnitude and delay to be perceived in some manner as a signal distinct from that directly transmitted. Echoes are frequently measured in decibels relative to the directly transmitted signal.
- **Echo Confidence:** describes the quality of an echo. Higher values represent higher quality. Echo threshold defines the minimum value required for an echo to be accepted as valid and evaluated.
- Echo Lock Window: a window centered on an echo in order to locate and display the echo's position and true reading. Echoes outside the window are not immediately processed.
- **Echo Marker:** a marker that points to the processed echo.
- Echo Processing: the process by which the radar unit determines echoes.
- **Echo Strength:** describes the strength of the selected echo in dB above 1  $\mu$ V rms (root mean square).
- **Echo Profile:** a graphical display of a processed echo.
- false echo: any echo which is not the echo from the desired target. Generally, false echoes are created by vessel obstructions.
- **frequency:** the number of periods occurring per unit time. Frequency may be stated in cycles per second.
- **hertz (Hz):** unit of frequency, one cycle per second. 1 Gigahertz (GHz) is equal to 10<sup>9</sup> Hz.
- horn antenna: a conical, horn-shaped antenna which focuses microwave signals. The larger the horn diameter, the more focused the radar beam.
- inductance: the property of an electric circuit by virtue of which a varying current induces an electromotive force in that circuit or in a neighboring circuit. The unit is a Henry.
- mean: the arithmetic average of a set of values.
- microwaves: the term for the electromagnetic frequencies occupying the portion of the radio frequency spectrum from 1 GHz to 300 GHz.
- **multiple echoes:** secondary echoes that appear as double, triple, or quadruple echoes in the distance from the target echo.
- Near Blanking: see Blanking
- nozzle: a length of pipe mounted onto a vessel that supports the flange.
- parameters: in programming, variables that are given constant values for specific purposes or processes.
- polarization: the property of a radiated electromagnetic wave describing the time-varying direction and amplitude of the electric field vector.
- **polarization error:** the error arising from the transmission or reception of an electromagnetic wave having a polarization other than that intended for the system.
- **PROFIBUS PA:** one of the PROFIBUS family of protocols, specifically tailored for the needs of process industries (PA = Process Automation).
- **propagation factor (pf):** where the maximum velocity is 1.0, pf is a value that represents a reduction in propagation velocity as a result of the wave travelling through a pipe or medium.
- **pulse radar:** a radar type that directly measures distance using short microwave pulses. Distance is determined by the return transit time.
- radar: radar is an acronym for RAdio Detection And Ranging. A device that radiates electromagnetic waves and utilizes the reflection of such waves from distant objects to determine their existence or position.
- range: distance between a transmitter and a target.
- **range extension:** the distance below the zero percent or empty point in a vessel.
- relative permittivity: see dielectric constant.
- **repeatability:** the closeness of agreement among repeated measurements of the same variable under the same conditions.
- **root mean square**: a statistical measure of the magnitude of a varying quantity (the square root of the mean of the squares of the values).
- shot: one transmit pulse or measurement.
- speed of light: the speed of electromagnetic waves (including microwave and light in free space. Light speed is a constant 299,792,458 meters per second.
- stillpipe: a pipe that is mounted inside a vessel parallel to the vessel wall, and is open to the vessel at the bottom.

#### stilling-well: see stillpipe.

- two wire radar: a low-energy radar. Can be loop powered, analog, intrinsically safe, or a digital (BUS) transmitter.
- TVT (time varying threshold): a time-varying curve that determines the threshold level above which echoes are determined to be valid.
- wavequide antenna: a hollow, metallic tube that transmits a microwave signal to the product target.

# **Index**

Note: Parameter names are capitalized.

#### **A**

abbreviations list [3](#page-8-0) access control local access [101](#page-106-0) remote access [101](#page-106-0) Acknowledge Faults via PDM [49](#page-54-0) activating SITRANS LR200 [25](#page-30-0) acyclic diagnostics fault codes [147](#page-152-0) address lock disable [86](#page-91-0) antenna replacement [115](#page-120-0) application examples level measurement in storage vessel [130](#page-135-0) level measurement with stillpipe [132](#page-137-0) volume in horizontal vessel [131](#page-136-0) approvals [9](#page-14-0) Auto False Echo Suppression explanation [120](#page-125-0) setup [74](#page-79-0) setup via LUI [75](#page-80-0) TVT shaper adjustment [45](#page-50-0) via PDM [44](#page-49-0)**,** [46](#page-51-0)

#### **B**

beam angle values [158](#page-163-0) beam angle spread [15](#page-20-0) blanking (see Near Range) [121](#page-126-0) bus address (device address) resetting to 126 [141](#page-146-0) bus termination [141](#page-146-1) bypass pipe installation [16](#page-21-0) **C**

Calibration Interval [96](#page-101-0) cleaning instructions [115](#page-120-1) CLEF (Constrained Leading Edge Fit) explanation [118](#page-123-0) CLEF Range setup [72](#page-77-0) Condensed Status explanation [144](#page-149-0)

configuration network [140](#page-145-0) new device via PDM [35](#page-40-0) PLC with PROFIBUS PA [20](#page-25-0) Quick Start via LUI [30](#page-35-0) stillpipe via PDM [42](#page-47-0) cyclic data [142](#page-147-0) versus acyclic [142](#page-147-1) **D** damping explanation [122](#page-127-0) Filter Time Constant setup [80](#page-85-0) data logging time-based echo profile storage [45](#page-50-1) DD see Electronic Device Description [140](#page-145-1) Device Address [100](#page-105-0) resetting to 126 [141](#page-146-0) set via LUI [33](#page-38-0) set via PDM [35](#page-40-1) device description see Electronic Device Description [140](#page-145-1) device nameplate FM/CSA Class 1 Div. 2 [23](#page-28-0) Device Status view via PDM [54](#page-59-0) device status icons [107](#page-112-0) diagnosis reply [146](#page-151-0) **Diagnostics** maintenance settings [81](#page-86-0) update diagnostics [54](#page-59-1) via PDM [52](#page-57-0) dimensions Flat-Face flange [164](#page-169-0) horn antenna [159](#page-164-0) PTFE threaded rod antenna [154](#page-159-0) Raise Face flange [162](#page-167-0) sanitary rod antenna [161](#page-166-0) uni-construction PP rod [11](#page-16-0) waveguide [159](#page-164-0) display see LCD display [25](#page-30-1) **E** echo confidence explanation [119](#page-124-0) view [73](#page-78-0) Echo Processing [116](#page-121-0) Process Intelligence [116](#page-121-1)

Echo Profile

view via LUI [32](#page-37-0) view via PDM [44](#page-49-0) Echo Profile Utilities Echo Profile, TVT Shaper, Auto False Echo Suppression [44](#page-49-0) echo selection Algorithm [117](#page-122-0) CLEF (Constrained Leading Edge Fit) [118](#page-123-0) Position Detect [117](#page-122-1) Time Varying Threshold (TVT) [117](#page-122-2) Echo Setup quick access via PDM [48](#page-53-0) EDD see Electronic Device Description [35](#page-40-2) edit mode handheld programmer [29](#page-34-0) Electronic Device Description (EDD) required for PROFIBUS PA [140](#page-145-1) updating [35](#page-40-2) emission cone illustration [15](#page-20-0) Empty rate setup [65](#page-70-0) enclosure opening [19](#page-24-0) **F** Factory Defaults reset via PDM [52](#page-57-1) factory defaults [86](#page-91-0) Fail-safe Behavior explanation [123](#page-128-0) Mode explanation [123](#page-128-1) Value explanation [123](#page-128-2) Fail-safe Mode FB1 setup [80](#page-85-1) Far Range explanation [121](#page-126-1) setup [69](#page-74-0) fault codes acyclic diagnostics [147](#page-152-0) acyclic extended diagnostics [149](#page-154-0) general fault codes [109](#page-114-0) icons [109](#page-114-0) Fill Rate setup [64](#page-69-0) Filter Time Constant explanation [122](#page-127-0)

flange dimensions

data logging [45](#page-50-1)

Flat-Face [164](#page-169-0) Raised Face [163](#page-168-0) flange markings Flat-Face [166](#page-171-0) Raised Face [163](#page-168-1) Function Blocks Analog Input Function Blocks [137](#page-142-0) Transducer Block (TB) [135](#page-140-0) view process variables via PDM [53](#page-58-0) function keys edit mode [29](#page-34-1) measurement mode [26](#page-31-0) navigation mode [28](#page-33-0) **G** GSD file [140](#page-145-2) **H** handheld programmer edit mode [29](#page-34-0) measurement mode [26](#page-31-0) navigation [28](#page-33-0) programming [27](#page-32-0) hazardous area installations instructions [24](#page-29-0) wiring [21](#page-26-0) hysteresis setup [79](#page-84-0) **I** icons device status [107](#page-112-0) fault codes [109](#page-114-0) identifications and abbreviations list [3](#page-8-0) installation enclosure rotating [18](#page-23-0) hazardous area wiring [21](#page-26-0) requirements [13](#page-18-0) temperature guidelines [15](#page-20-1) vessel shape notes [14](#page-19-0) warnings and notes [13](#page-18-0) internal temperature monitoring [124](#page-129-0) **K** key functions measurement mode [26](#page-31-0) navigation mode [28](#page-33-0) **L**

Language [101](#page-106-1) LCD display Contrast [100](#page-105-1) echo profile viewing [32](#page-37-0)

Fast Mode [99](#page-104-0) measurement mode [25](#page-30-1) PROGRAM mode [26](#page-31-1) lid-lock set screw [19](#page-24-1) Limit Hysteresis setup [79](#page-84-0) linearization via PDM [39](#page-44-0) local access write protection [101](#page-106-2) Local Operation enable/disable [101](#page-106-3) lock address lock, disable [86](#page-91-0) local operation enable/disable [101](#page-106-3) Remote Lockout [101](#page-106-4) Write Locking via PDM [51](#page-56-0) write protection [101](#page-106-2) locking ring [18](#page-23-1) LOE Timer explanation [122](#page-127-1) setup [62](#page-67-0) Loss of Echo (LOE) explanation [122](#page-127-2) LUI (local user interface) local user interface (LUI) [25](#page-30-2) **M** maintenance [115](#page-120-1) antenna replacement [115](#page-120-1) calibration schedules [48](#page-53-1) cleaning [115](#page-120-1) repairs [115](#page-120-1) service schedules [48](#page-53-1) maintenance settings see Diagnostics [81](#page-86-0) markings threaded connection [12](#page-17-0) Master Reset

factory defaults [86](#page-91-0) reset PROFIBUS address to 126 [86](#page-91-0) standard defaults [86](#page-91-0) measurement range blanking (Near Range) [69](#page-74-1) extension (Far Range) [69](#page-74-0) maximum [6](#page-11-0) mounting flange mounting instructions [167](#page-172-0) flange-mounted options [169](#page-174-0) nozzle design [14](#page-19-1)**,** [125](#page-130-0) nozzle location [14](#page-19-1)**,** [125](#page-130-0)

on vessel with obstructions [16](#page-21-1)

#### **N**

Near Range explanation [121](#page-126-0) setup [69](#page-74-1)

**O** Operating Mode level, distance, space [31](#page-36-0) operating principles [116](#page-121-2) orientation in vessel with obstructions [16](#page-21-1) Output Limits setup [79](#page-84-1) Output Scale setup [78](#page-83-0) **P** parameters reset via PDM [42](#page-47-1) password protection via PDM [56](#page-61-0) PDM see SIMATIC PDM [34](#page-39-0) peak values electronics temperature [55](#page-60-0) sensor peak values FB1 and FB2 [55](#page-60-0) performance specifications [6](#page-11-1) pipe sizes FF flange mounting [165](#page-170-0) RF flange mounting [163](#page-168-2) polarization reference point [16](#page-21-1) power consumption [141](#page-146-2) power source requirements [19](#page-24-2) Process Intelligence [116](#page-121-1) process temperature maximum [124](#page-129-1) Process Variables view via PDM [52](#page-57-2) PROFIBUS address [141](#page-146-3) address reset to 126 [86](#page-91-0) address reset to 126 via PDM [52](#page-57-3) address set via LUI [33](#page-38-0) address set via PDM [35](#page-40-1) device design [134](#page-139-0) Ident Number [100](#page-105-2) programmer handheld [26](#page-31-0)

programming LR200 enter program mode [28](#page-33-1) via handheld programmer [27](#page-32-0) Propagation Factor [70](#page-75-0)

### **Q**

Quick Start wizard via LUI [30](#page-35-0) via PDM [36](#page-41-0)

## **R**

reading erratic [114](#page-119-0) reading incorrect [113](#page-118-0) reading response slow [114](#page-119-1) Remote Lockout [101](#page-106-4) remote operation enable/disable [101](#page-106-4) repair antenna replacement [115](#page-120-0) cautions [115](#page-120-2) excluded liability [115](#page-120-2) resets Master Reset [86](#page-91-0) Response Rate explanation [121](#page-126-2) setup [64](#page-69-1) rod assembly [168](#page-173-0) rod extension requirements [168](#page-173-1) **S** safety notes [1](#page-6-0) security access control [101](#page-106-0) password protection via PDM [56](#page-61-0) Service Interval [93](#page-98-0) settings adjust parameters via LUI [27](#page-32-1)**,** [29](#page-34-0) adjust parameters via PDM [42](#page-47-1) SIMATIC PDM features of rev. 6.0 SP4 [34](#page-39-1) overview [34](#page-39-0)**,** [140](#page-145-3) Rev. 5.2, SP1 [35](#page-40-3) Simulate Analog Input via PDM [49](#page-54-1) Simulate Input via PDM [51](#page-56-1) Simulate Output via PDM [50](#page-55-0) Simulation via PDM [49](#page-54-2) SITRANS LR200 operating principles [116](#page-121-2) overview [5](#page-10-0)

startup transition screen [25](#page-30-3) status update diagnostics [54](#page-59-1) status byte status codes [143](#page-148-0) status codes [143](#page-148-0) stillpipe installation [16](#page-21-0) stillpipe application configuring via PDM [42](#page-47-0) Support contact information [3](#page-8-1)

## **T**

Technical Support [3](#page-8-1) temperature de-Rating curves [125](#page-130-1) terminal access [19](#page-24-3) threaded connection markings [166](#page-171-1) trend view via PDM [54](#page-59-2) troubleshooting communications [106](#page-111-0) operation [113](#page-118-1) TVT (time varying threshold) explanation [117](#page-122-2) TVT Shaper manual adjustment via PDM [45](#page-50-0) via PDM [44](#page-49-0)

## **V**

vessel shape installation notes [14](#page-19-0) selection [65](#page-70-1)

#### **W**

Wear powered hours, poweron resets [49](#page-54-3) wiring connecting LR200 [19](#page-24-4) hazardous area installations [21](#page-26-0) terminal access [19](#page-24-3) Write Locking via PDM [51](#page-56-0) Write Protection [101](#page-106-2)

**LCD menu structure**

## **LCD menu structure**

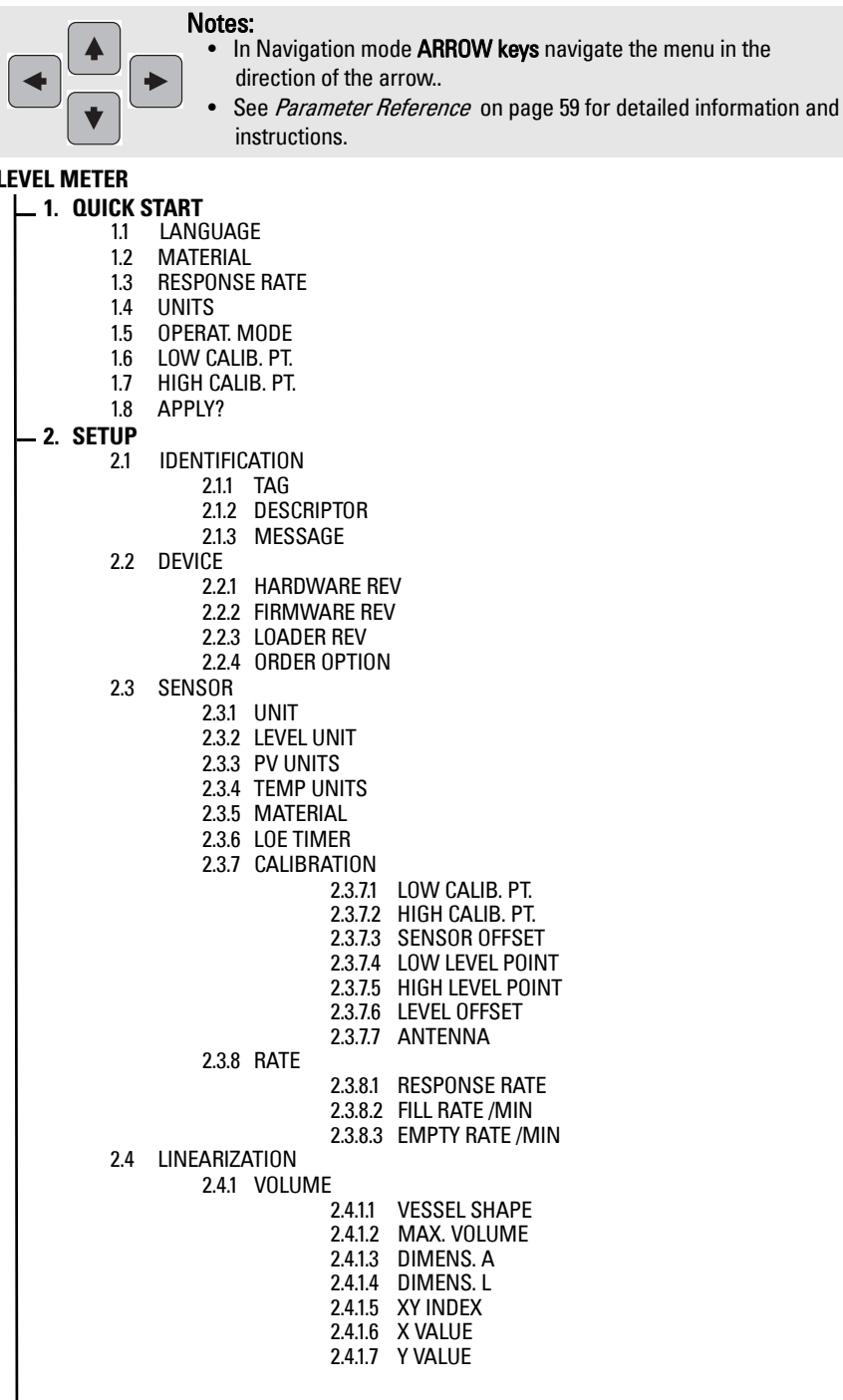

#### **2. SETUP (cont'd)**

2.5 SIGNAL PROC.2.5.1 NEAR RANGE2.5.2 FAR RANGE2.5.3 PROPAG. FACTOR2.5.4 MIN. SENSOR VAL.2.5.5 MAX. SENSOR VAL.2.5.6 SHOTS 2.5.7 ECHO SELECT2.5.7.1 ALGORITHM2.5.7.2 POS. DETECT 2.5.7.3 ECHO THRESHOLD2.5.7.4 CLEF RANGE2.5.8 SAMPLING2.5.8.1 ECHO LOCK2.5.8.2 UP SAMP. 2.5.8.3 DOWN SAMP. 2.5.9 ECHO QUALITY2.5.9.1 CONFIDENCE 2.5.9.2 ECHO STRENGTH2.5.10 TVT SETUP 2.5.10.1 AUTO ECHO SUPP 2.5.10.2 AUTO SUPP RANGE2.5.10.3 HOVER LEVEL 2.5.10.4 SHAPER MODE2.5.11 TVT SHAPER 2.5.11.1 BRKPT. 1-92.5.11.2 BRKPT. 10-18 2.5.11.3 BRKPT. 19-27 2.5.11.4 BRKPT. 28-36 2.5.11.5 BRKPT. 37-402.6 AIFB 12.6.1 STATIC REV. NO.2.6.2 MODE2.6.3 CHANNEL2.6.4 LABEL2.6.5 INPUT SCALING2.6.5.1 UPPER VALUE2.6.5.2 LOWER VALUE2.6.6 OUTPUT SCALING2.6.6.1 UPPER VALUE 2.6.6.2 LOWER VALUE 2.6.7 ALARMS & WARNI..2.6.7.1 HI LIMIT ALARM 2.6.7.2 HI LIMIT WARN2.6.7.3 LO LIMIT WARN 2.6.7.4 LO LIMIT ALARM 2.6.7.5 LIMIT HYSTERESI.. 2.6.8 DISPLAY2.6.8.1 FILTER TIME CONS.. 2.6.8.2 UNIT 2.6.8.3 OUT UNIT TEXT 2.6.8.4 DECIMAL POINT2.6.9 FAIL-SAFE MODE2.6.9.1 MODE2.6.9.2 VALUE

**2. SETUP (cont'd)** 2.7 AIFB2 2.7.1 STATIC REV. NO. 2.7.2 MODE 2.7.3 CHANNEL 2.7.4 LABEL 2.7.5 INPUT SCALING 2.7.5.1 UPPER VALUE 2.7.5.2 LOWER VALUE 2.7.6 OUTPUT SCALING 2.7.6.1 UPPER VALUE 2.7.6.2 LOWER VALUE 2.7.7 ALARMS & WARN.. 2.7.7.1 HI LIMIT ALARM 2.7.7.2 HI LIMIT WARN 2.7.7.3 LO LIMIT WARN 2.7.7.4 LO LIMIT ALARM 2.7.7.5 LIMIT HYSTERESIS 2.7.8 DISPLAY 2.7.8.1 FILTER TIME CONST.. 2.7.8.2 UNIT 2.7.8.3 OUT UNIT TEXT 2.7.8.4 DECIMAL POINT 2.7.9 FAIL-SAFE MODE 2.7.9.1 MODE 2.7.9.2 VALUE 2.8 MEAS. VALUES 2.8.1 MAIN OUTPUT 2.8.2 O/P NO LINEAR. 2.8.3 O/P NO OFFSETS **3. DIAGNOSTICS** 3.1 ECHO PROFILE 3.2 FAULT RESET 3.3 ELECT. TEMP. 3.3.1 MIN. VALUE 3.3.2 MAX. VALUE 3.4 COND. STAT. 3.4.1 ENABLE 3.4.2 FEAT. SUPPORTED 3.4.3 FEAT. ENABLED 3.5 ALLOCATION 3.5.1 EVENT INDEX 3.5.2 EVENT STAT 3.5.3 EVENT DIAG. 3.6 PEAK VALUES 3.6.1 MIN MEAS. VALUE 3.6.2 MAX MEAS. VALUE 3.6.3 MIN OUTPUT FB1 3.6.4 MAX OUTPUT FB1 3.6.5 MIN OUTPUT FB2 3.6.6 MAX OUTPUT FB2 **4. SERVICE** 4.1 MASTER RESET 4.2 REMAIN. DEV. LIFE 4.2.1 LIFETIME EXPECT.. 4.2.2 TIME IN OPER. 4.2.3 REMAIN. LIFETIM.. 4.2.4 REMINDER ACTIV..

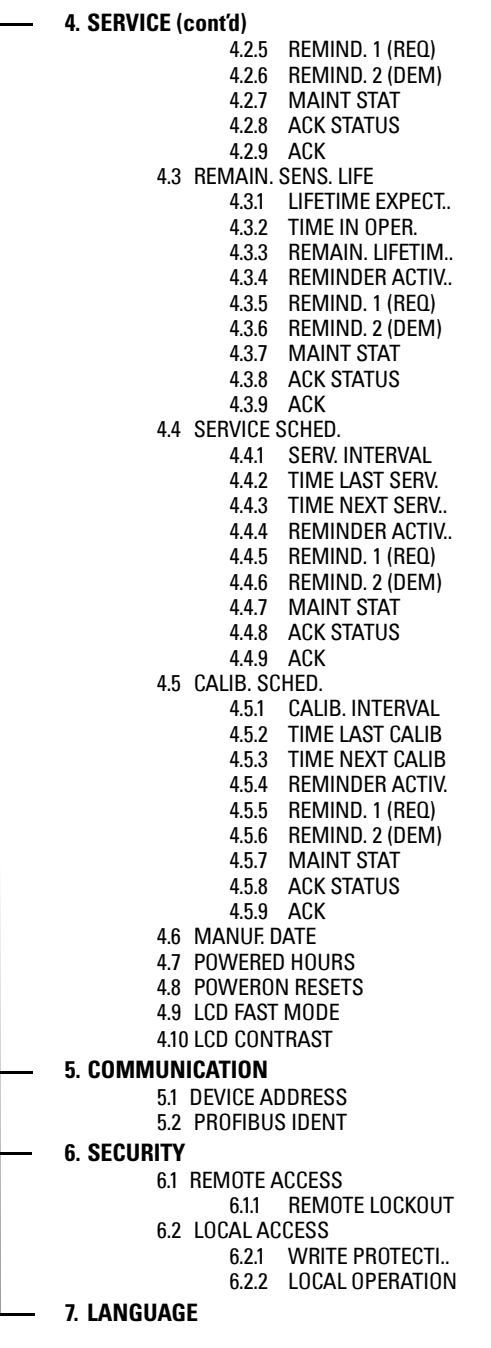

## For more information

www.siemens.com/level

www.siemens.com/continuous-weighing

Siemens Milltronics Process Instruments Inc. Subject to change without prior notice Industry Automation (IA) 1954 Technology Drive<br>P.O. Box 4225<br>Peterborough, ON Canada K9J 7B1 email: techpubs.smpi@siemens.com

Rev. 2.2

© Siemens Milltronics Process Instruments Inc. 2010

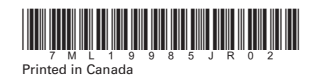

www.siemens.com/processautomation